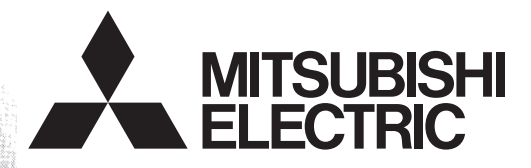

# Programmable Controller<br>MELSEC-F

# **FX-30P**

# **OPERATION MANUAL**

# <span id="page-2-0"></span>**Safety Precautions**

(Read these precautions before use.)

Before installation, operation, maintenance or inspection of this product, thoroughly read through and understand this manual and all of the associated manuals. Also, take care to handle the module properly and safely.

This manual classifies the safety precautions into two categories:  $\sqrt{\Lambda}$  WARNING and  $\Lambda$ CAUTION.

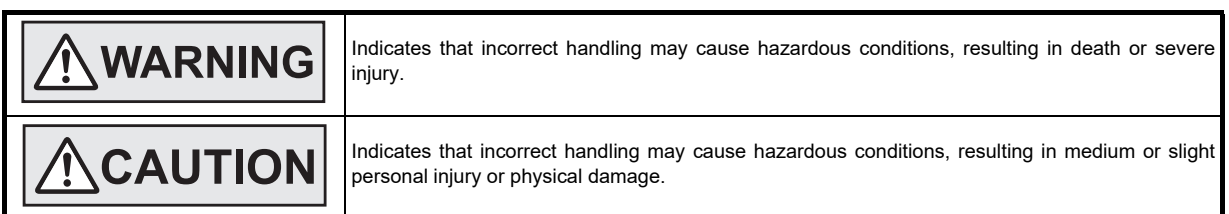

Depending on the circumstances, procedures indicated by  $\triangle$ CAUTION may also cause severe injury.

It is important to follow all precautions for personal safety.

Store this manual in a safe place so that it can be taken out and read whenever necessary. Always forward it to the end user.

### **1. OPERATION PRECAUTIONS**

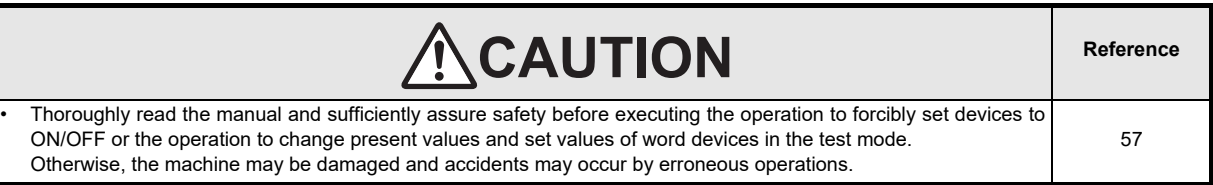

### **2. DESIGN PRECAUTIONS**

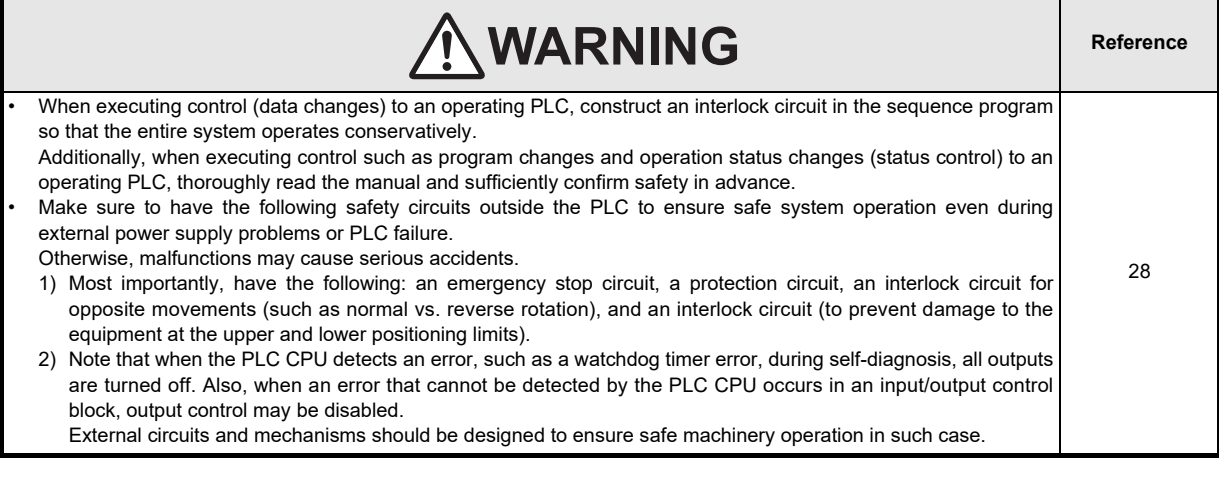

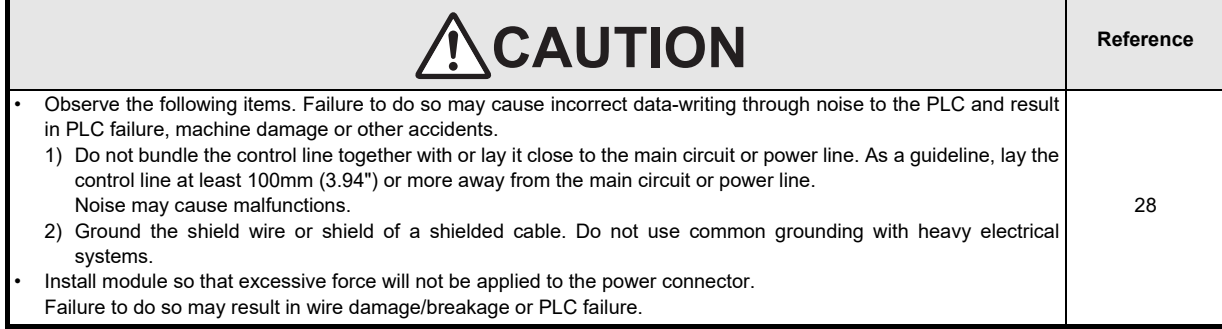

# **Safety Precautions**

(Read these precautions before use.)

### **3. INSTALLATION PRECAUTIONS**

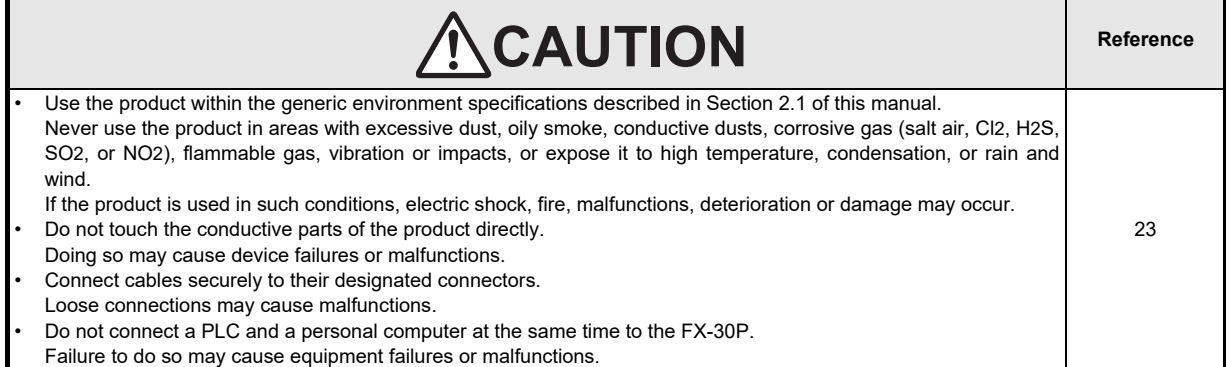

### **4. STARTUP AND MAINTENANCE PRECAUTIONS**

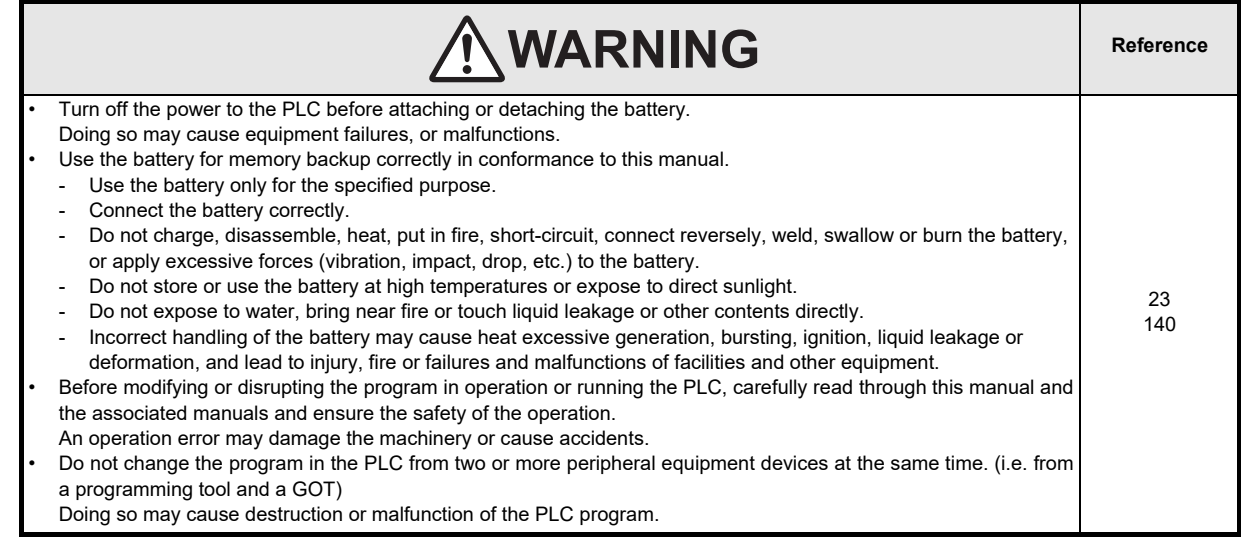

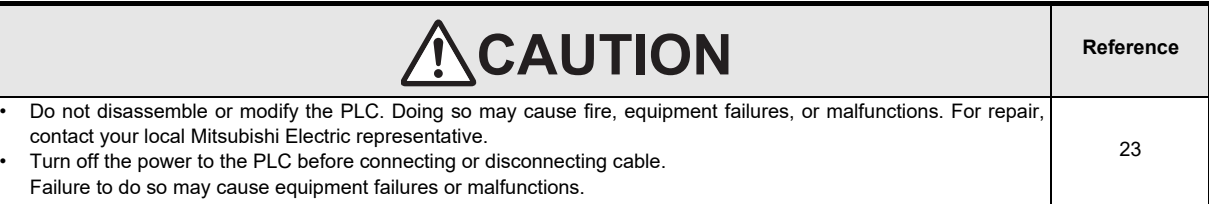

### **5. DISPOSAL PRECAUTIONS**

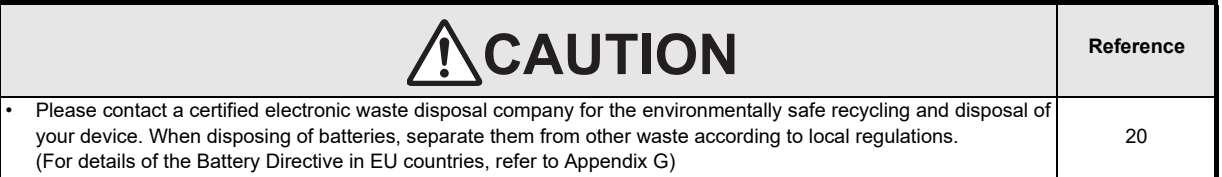

# **6. TRANSPORTATION AND STORAGE PRECAUTIONS**

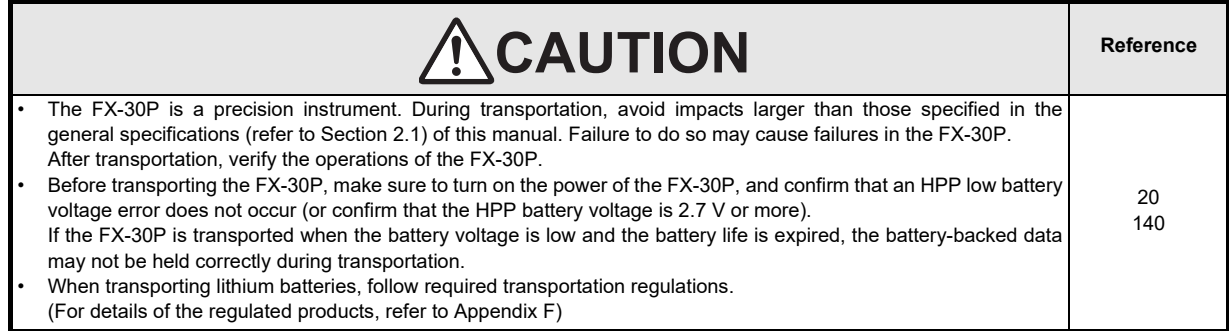

# **FX-30P**

# **Operation Manual**

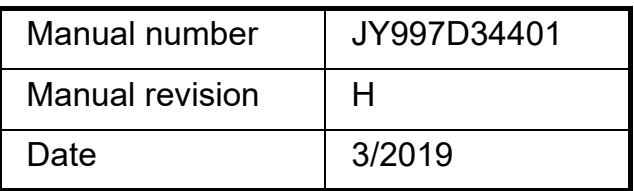

#### **Foreword**

This manual contains text, diagrams and explanations which will guide the reader in the correct installation and operation of the FX-30P. It should be read and understood before attempting to install or use the unit. Store this manual in a safe place so that you can take it out and read it whenever necessary. Always forward it to the end user.

This manual confers no industrial property rights or any rights of any other kind, nor does it confer any patent licenses. Mitsubishi Electric Corporation cannot be held responsible for any problems involving industrial property rights which may occur as a result of using the contents noted in this manual.

#### **Outline Precautions**

- This manual provides information for the use of the FX-30P HANDY PROGRAMMING PANEL. The manual has been written to be used by trained and competent personnel. The definition of such a person or persons is as follows;
- 1) Any engineer who is responsible for the planning, design and construction of automatic equipment using the product associated with this manual should be of a competent nature, trained and qualified to the local and national standards required to fulfill that role. These engineers should be fully aware of all aspects of safety with aspects regarding to automated equipment.
- 2) Any commissioning or maintenance engineer must be of a competent nature, trained and qualified to the local and national standards required to fulfill the job. These engineers should also be trained in the use and maintenance of the completed product. This includes being familiar with all associated manuals and documentation for the product. All maintenance should be carried out in accordance with established safety practices.
- 3) All operators of the completed equipment should be trained to use that product in a safe and coordinated manner in compliance with established safety practices. The operators should also be familiar with documentation that is connected with the actual operation of the completed equipment.
	- **Note:** The term 'completed equipment' refers to a third party constructed device that contains or uses the product associated with this manual.
- This product has been manufactured as a general-purpose part for general industries, and has not been designed or manufactured to be incorporated in a device or system used in purposes related to human life.
- Before using the product for special purposes such as nuclear power, electric power, aerospace, medicine or passenger movement vehicles, consult with Mitsubishi Electric.
- This product has been manufactured under strict quality control. However when installing the product where major accidents or losses could occur if the product fails, install appropriate backup or failsafe functions into the system.
- When combining this product with other products, please confirm the standards and codes of regulation to which the user should follow. Moreover, please confirm the compatibility of this product with the system, machines, and apparatuses to be used.
- If there is doubt at any stage during installation of the product, always consult a professional electrical engineer who is qualified and trained in the local and national standards. If there is doubt about the operation or use, please consult the nearest Mitsubishi Electric representative.
- Since the examples within this manual, technical bulletin, catalog, etc. are used as reference; please use it after confirming the function and safety of the equipment and system. Mitsubishi Electric will not accept responsibility for actual use of the product based on these illustrative examples.
- The content, specification etc. of this manual may be changed for improvement without notice.
- The information in this manual has been carefully checked and is believed to be accurate; however, if you notice any doubtful point, error, etc., please contact the nearest Mitsubishi Electric representative.

#### **Registration**

Ethernet is a registered trademark of Fuji Xerox Co., Ltd. in Japan.

The company names, system names and product names mentioned in this manual are either registered trademarks or trademarks of their respective companies.

In some cases, trademark symbols such as ' $W$ ' or ' $\mathbb{R}^n$ ' are not specified in this manual.

 $\mathbf{3}$ 

# **Table of Contents**

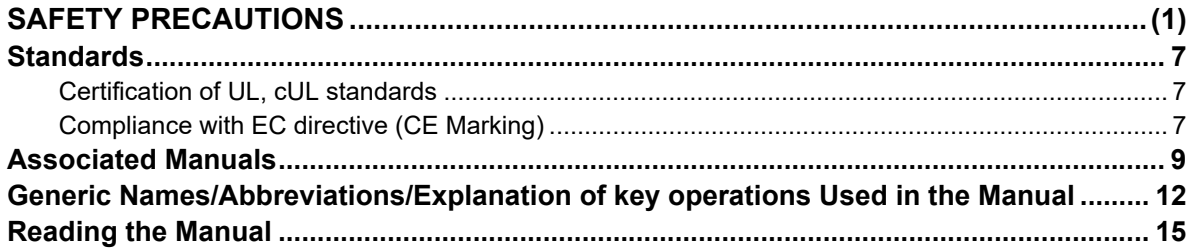

#### 1. Introduction

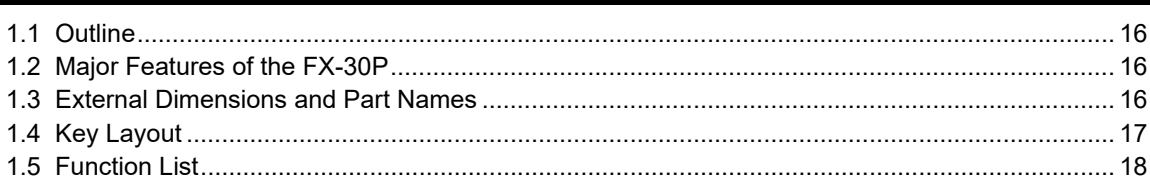

# 2. Specifications, Product configuration

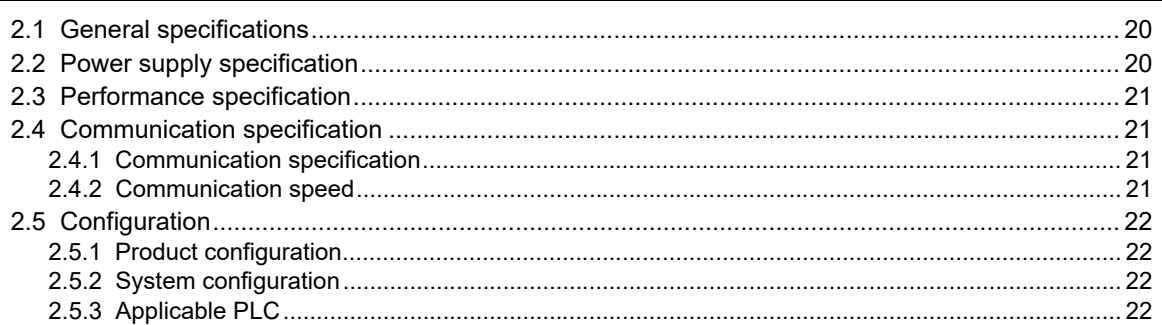

# 3. Connection Method/Startup Procedure

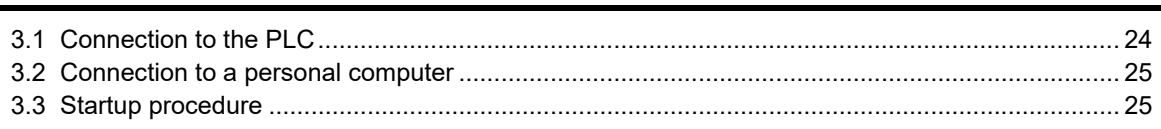

### 4. Outline of Programming

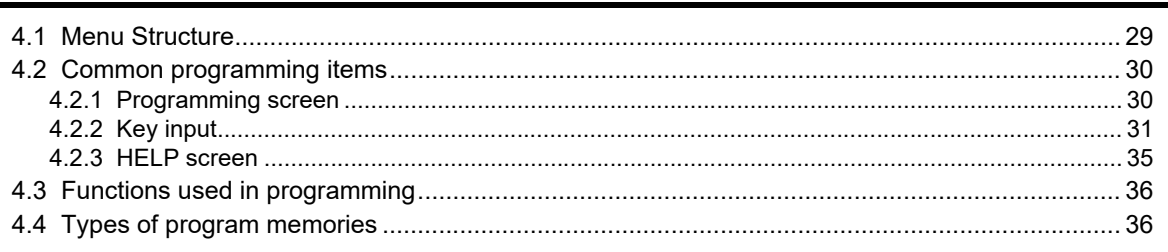

16

20

23

28

### 5. Online Mode

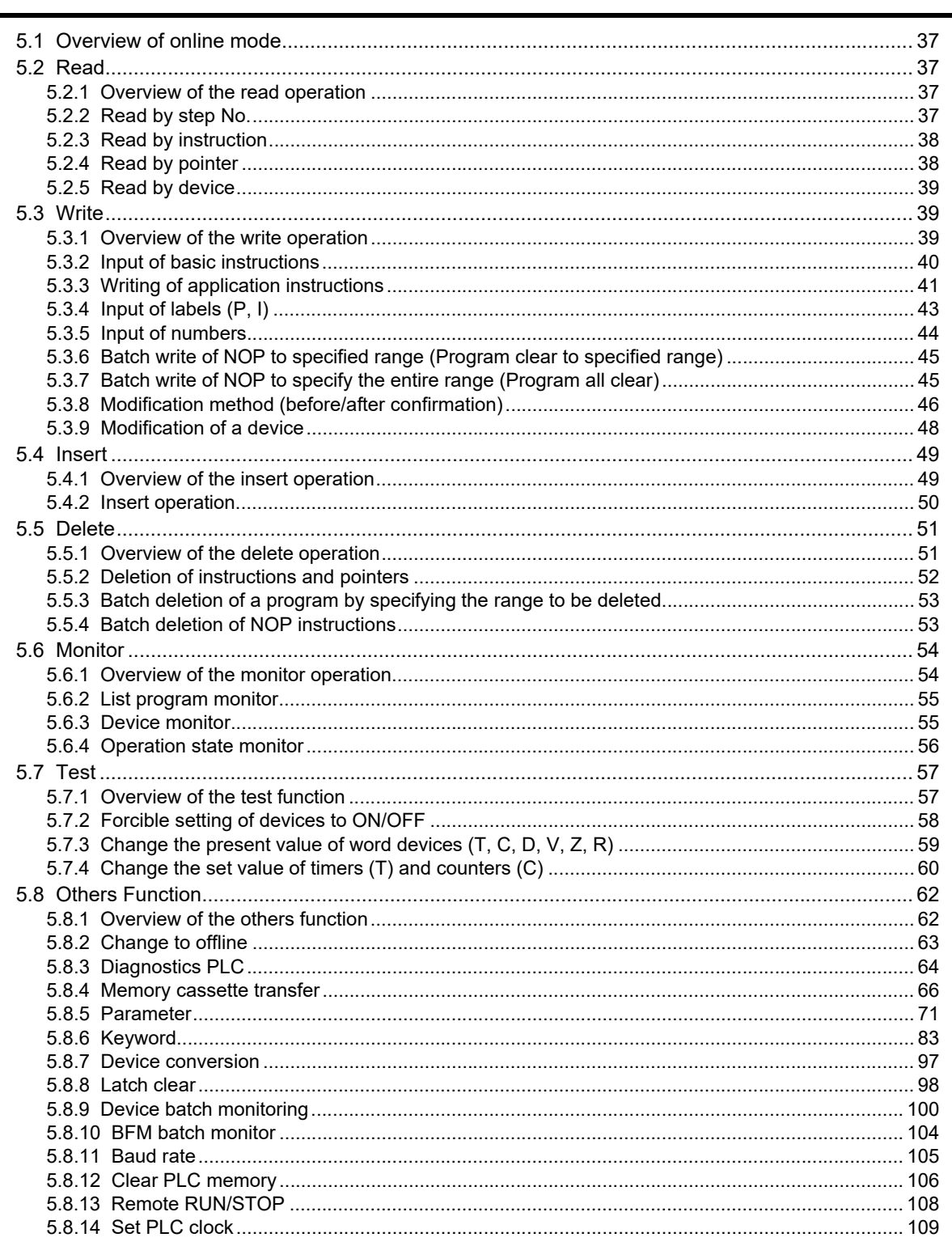

135

140

145

146

### 6. Offline mode

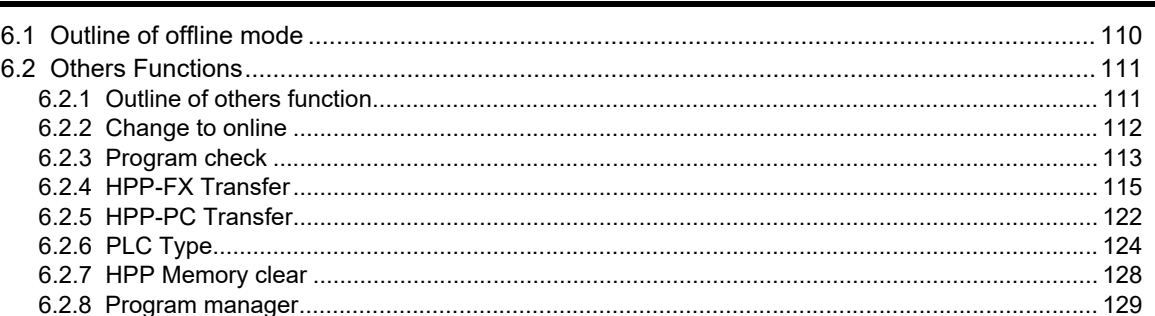

### 7. HPP setting

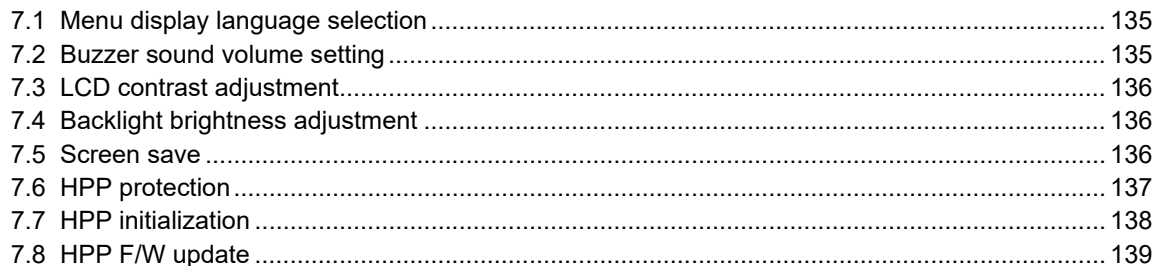

### 8. Battery

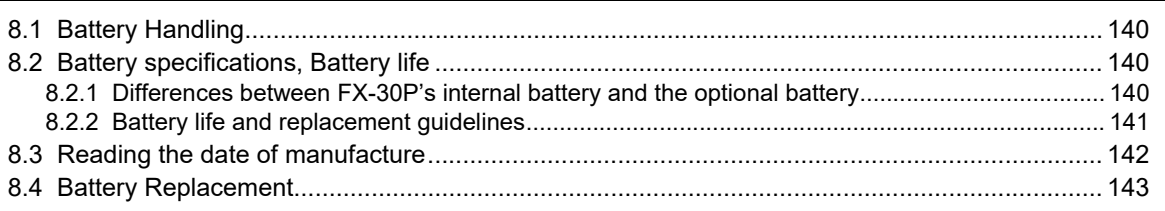

### **Appendix A: ASCII Code**

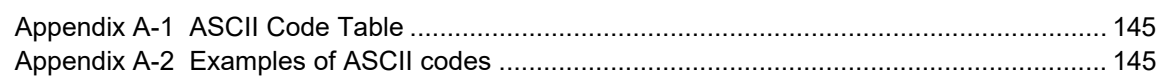

### Appendix B: Message List

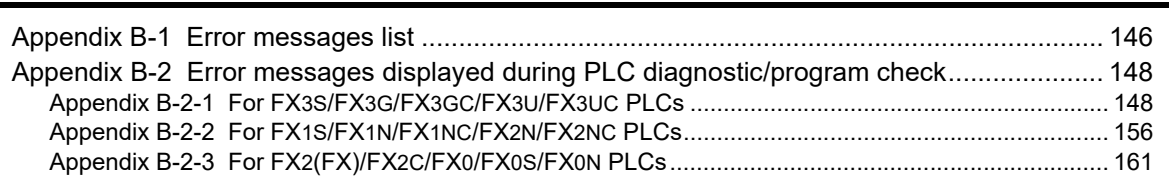

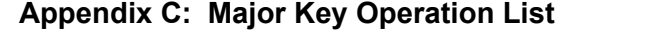

164

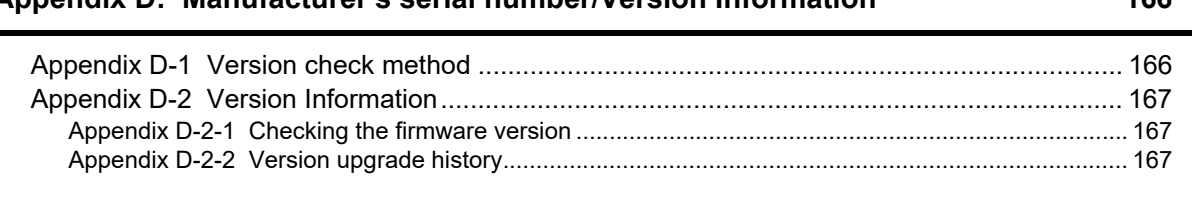

### **[Appendix E: Discontinued models](#page-172-0) 169**

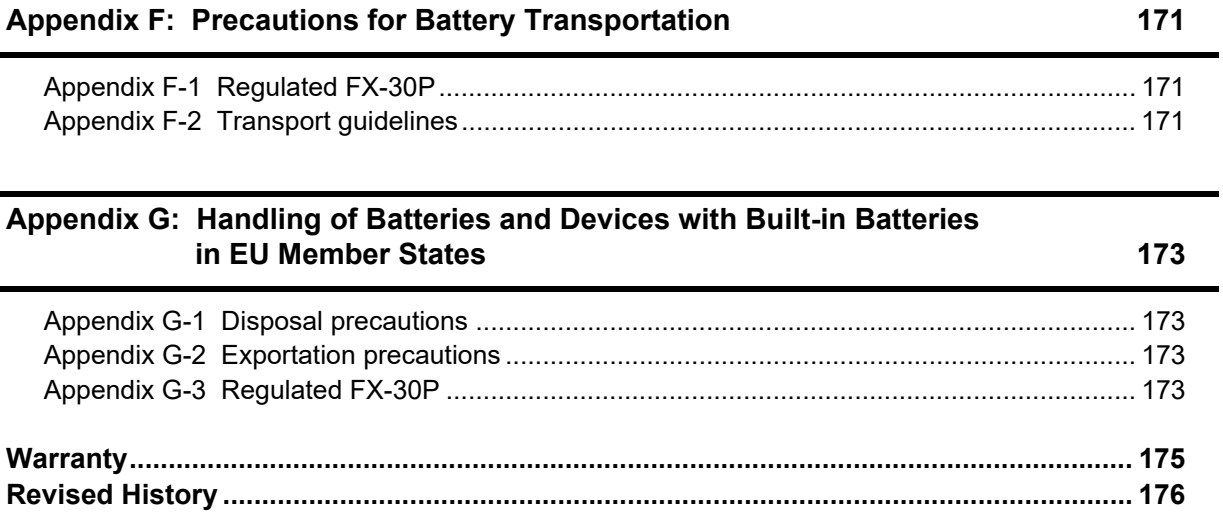

**[Appendix D: Manufacturer's serial number/Version Information](#page-169-0) 166**

# <span id="page-10-0"></span>**Standards**

### <span id="page-10-1"></span>**Certification of UL, cUL standards**

FX-30P units comply with the UL standards (UL, cUL).

UL, cUL File number :E95239

Regarding the standards that comply with the main unit, please refer to either the FX series product catalog or consult with your nearest Mitsubishi product provider.

# <span id="page-10-2"></span>**Compliance with EC directive (CE Marking)**

This note does not guarantee that an entire mechanical module produced in accordance with the contents of this note will comply with the following standards.

Compliance to EMC directive and LVD directive for the entire mechanical module should be checked by the user / manufacturer. For more information please consult with your nearest Mitsubishi product provider. Regarding the standards that comply with the main unit, please refer to either the FX series product catalog or consult with your nearest Mitsubishi product provider.

#### **Requirement for Compliance with EMC directive**

The following products have shown compliance through direct testing (of the identified standards below) and design analysis (through the creation of a technical construction file) to the European Directive for Electromagnetic Compatibility (2004/108/EC) when used as directed by the appropriate documentation.

#### **Attention**

This product is designed for use in industrial applications.

Type: Programmable Controller (Open Type Equipment) Models: MELSEC FX series manufactured from December 1st, 2008 FX-30P

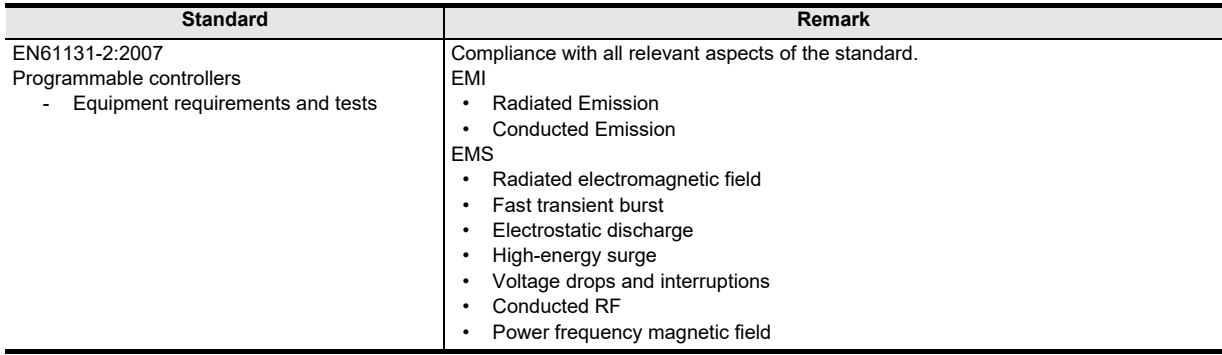

#### **Caution for EC Directive**

Attach the ferrite core to the communication cables (PLC side). Attach the ferrite core in approximately 100mm(3.93") or less from connector on the PLC side. For the ferrite core use the following product or one with equivalent specifications. Model name: ZCAT2035-0930 (Manufactured by TDK co., Ltd.)

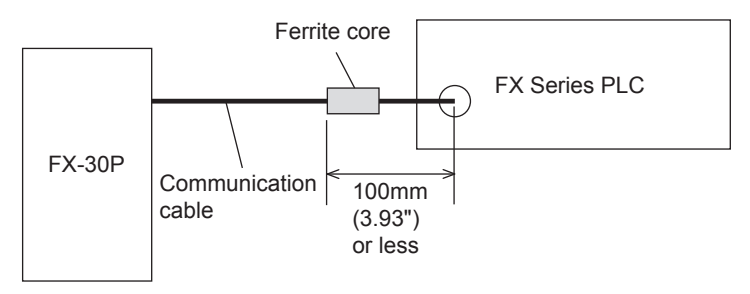

# <span id="page-12-0"></span>**Associated Manuals**

Only the installation manual is packed together with the FX-30P.

For a detailed explanation of the FX-30P, refer to this manual.

For the hardware information and instructions of PLC main units, refer to the respective manuals.

For acquiring manuals, contact the representative you purchased the product from.

- Essential manual
- Manual required depending on application
- $\triangle$  Manual with additional manual for detailed explanation

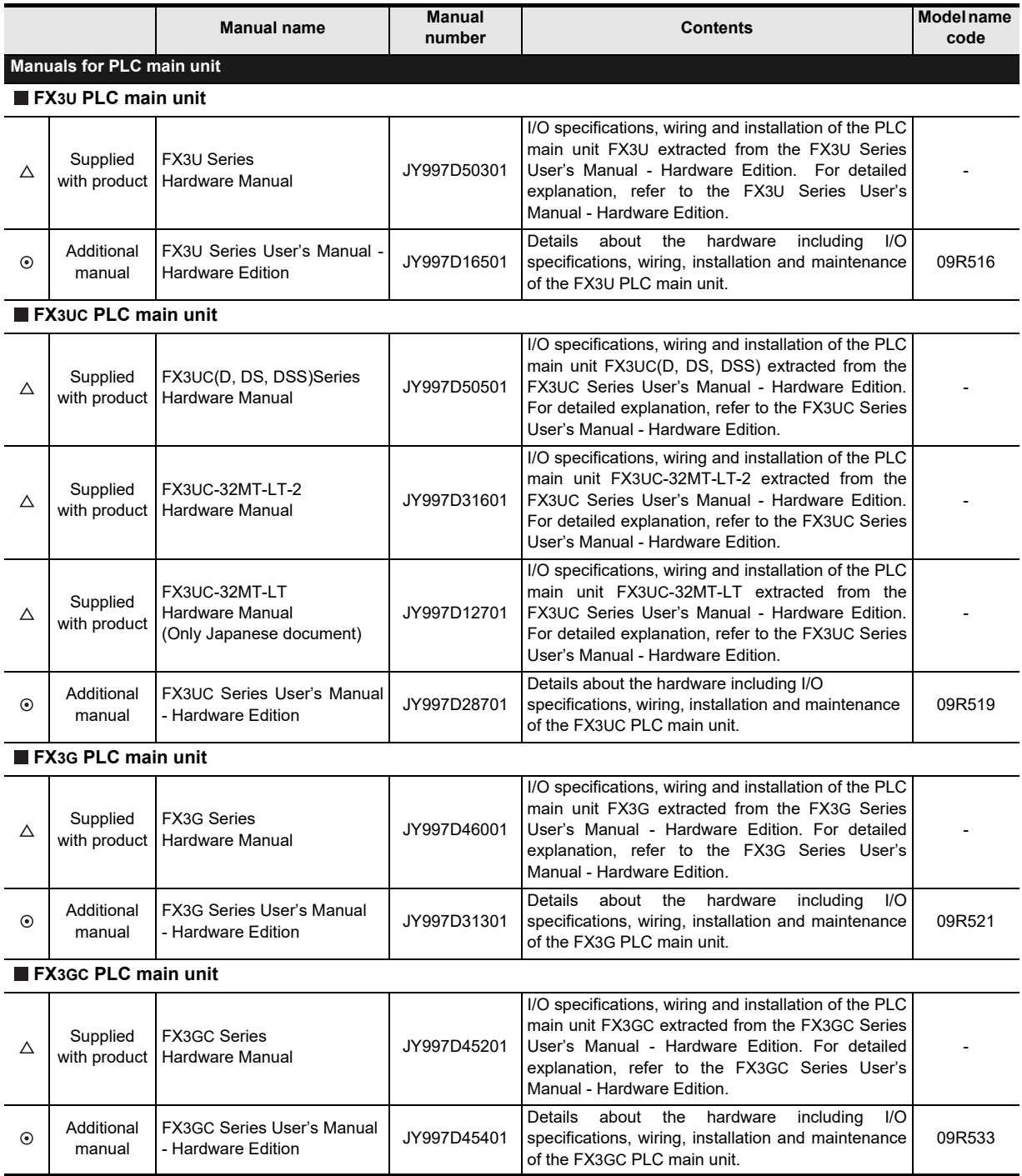

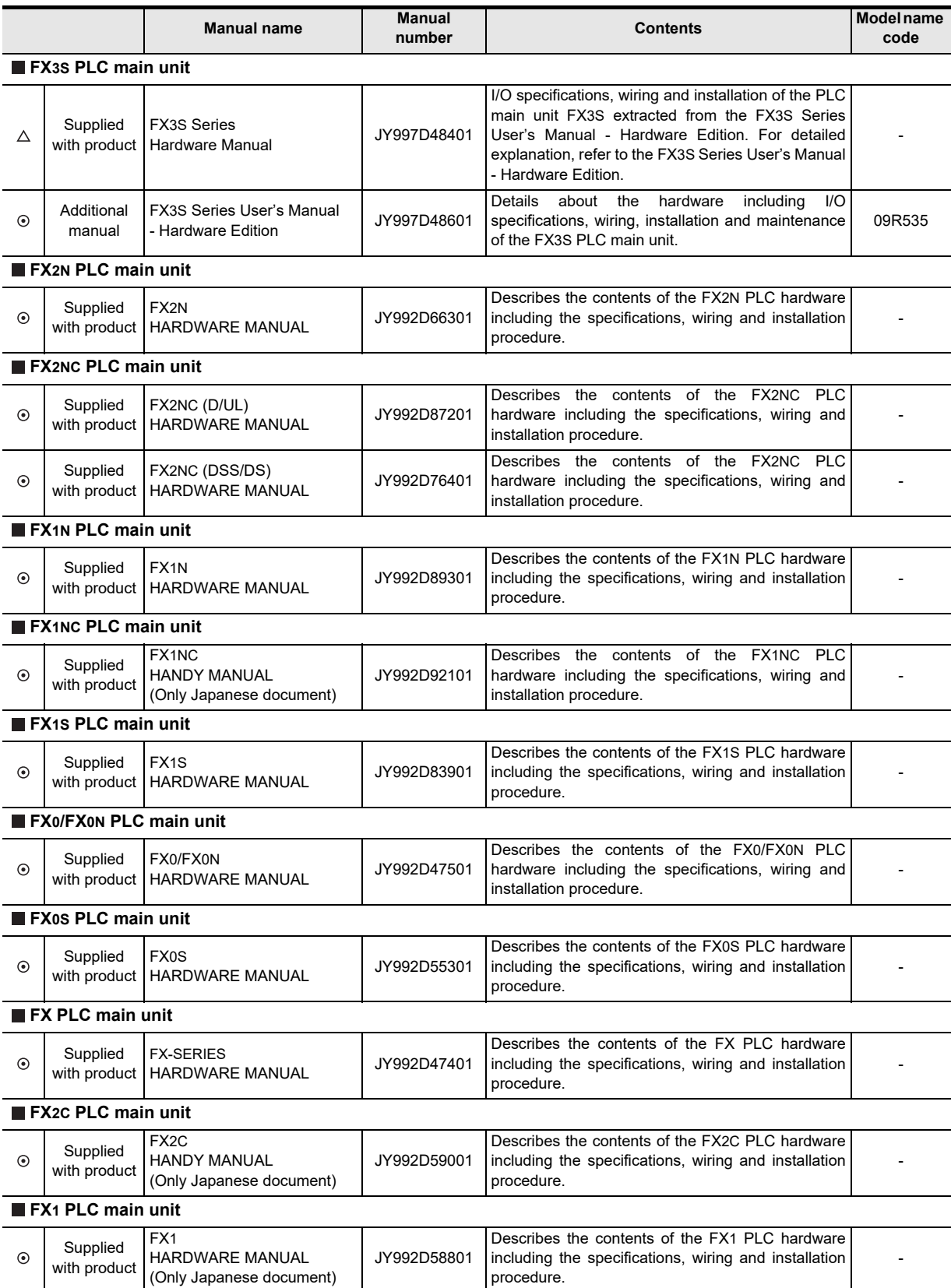

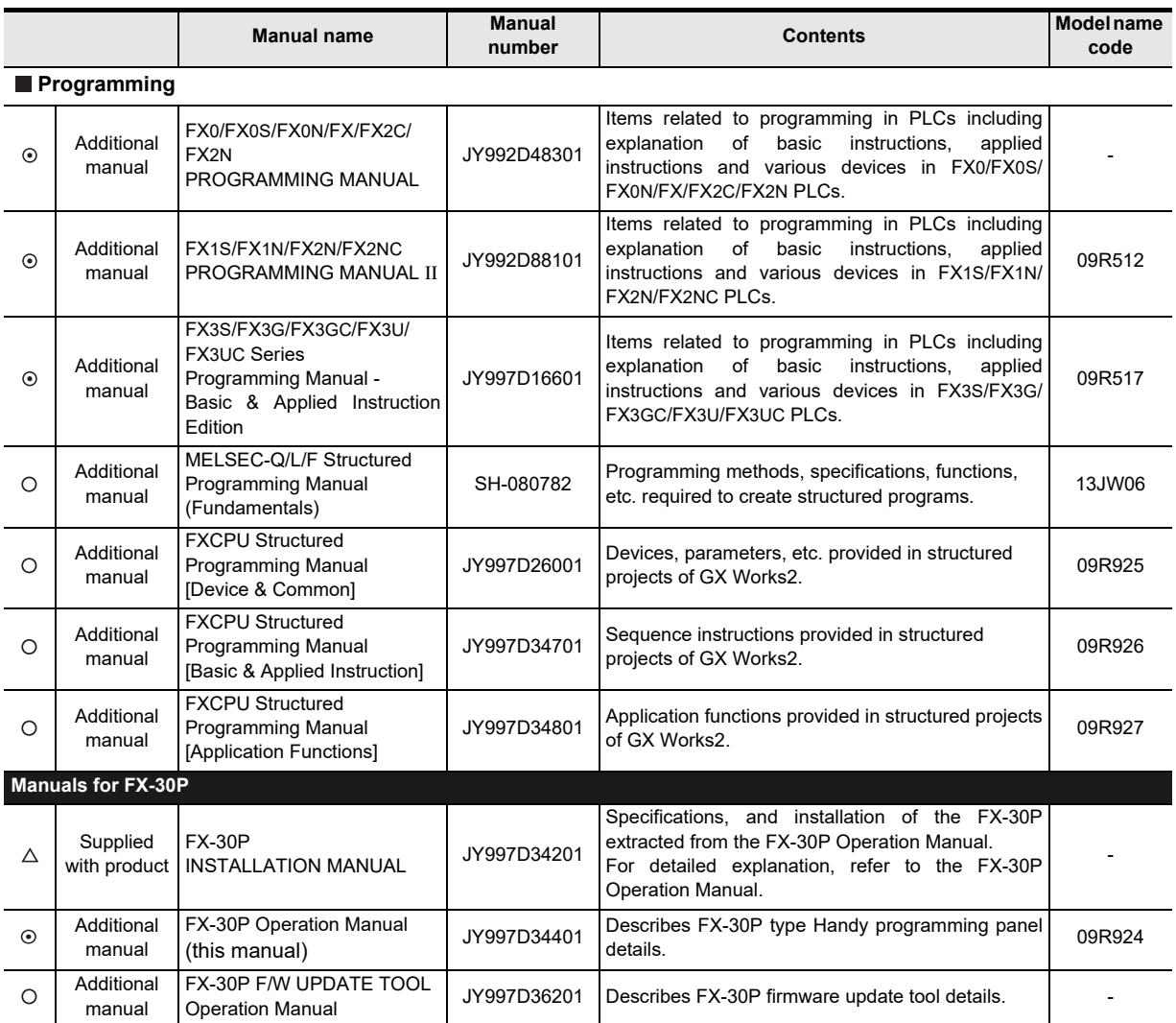

# <span id="page-15-0"></span>**Generic Names/Abbreviations/Explanation of key operations Used in the Manual**

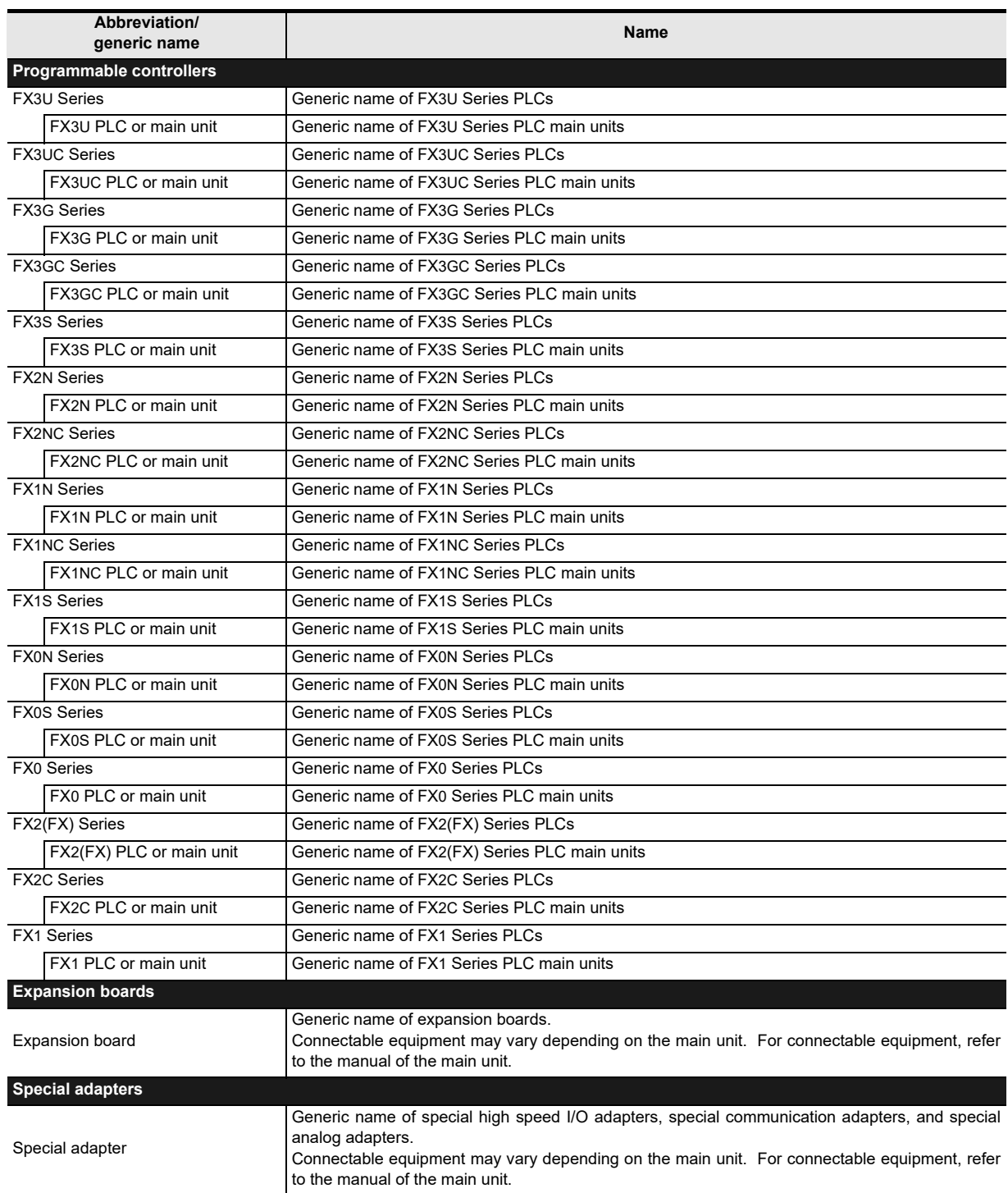

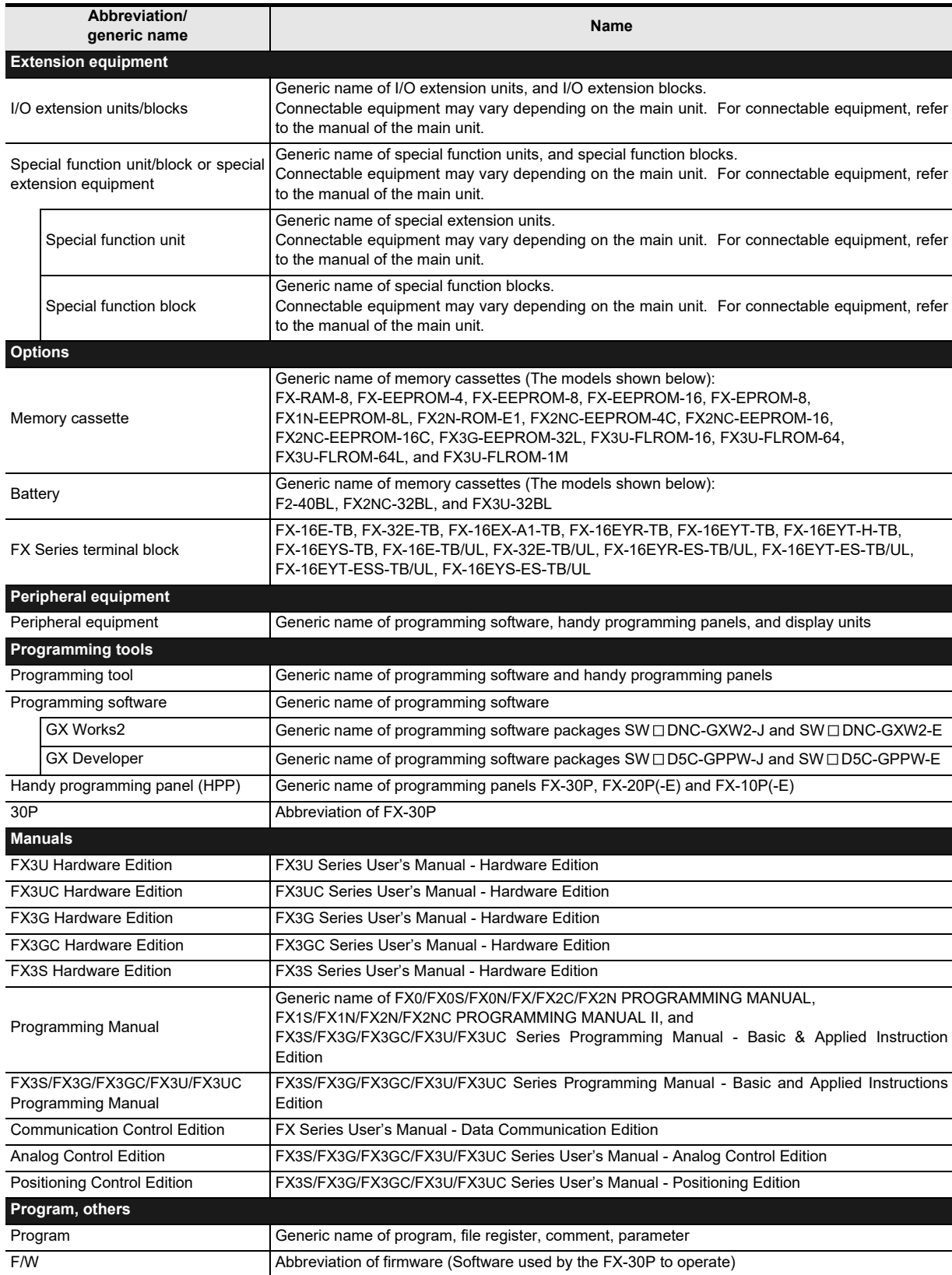

#### • Explanation of key operations

The following procedures are used for key operations.

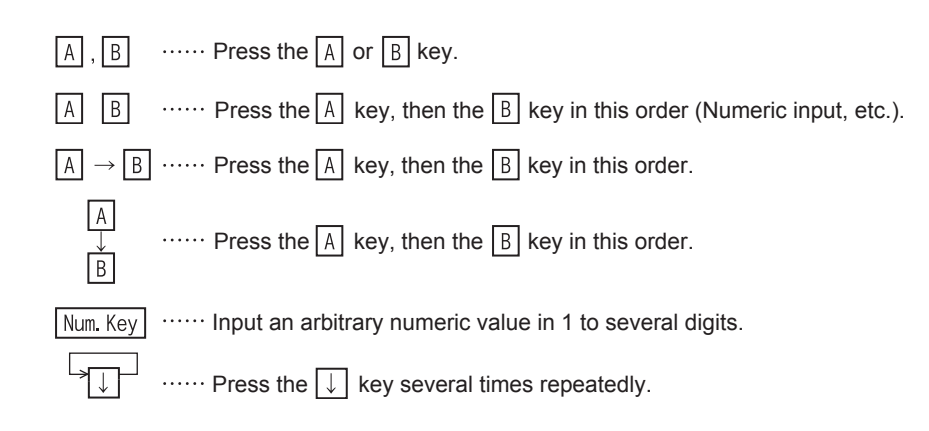

# <span id="page-18-0"></span>**Reading the Manual**

In this manual, the following formats are used for describing common items.

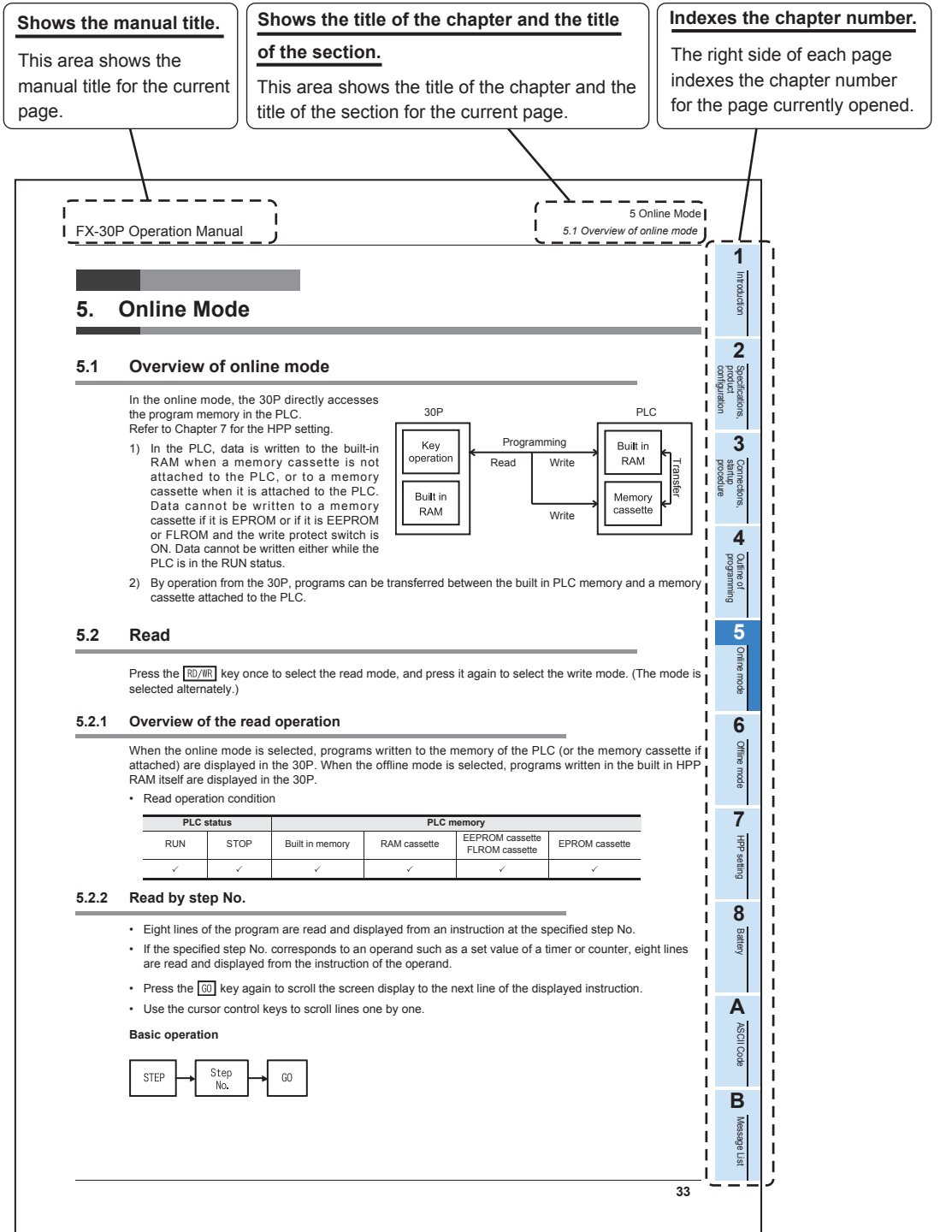

The above is different from the actual page, as it is provided for explanation purposes only.

# <span id="page-19-0"></span>**1. Introduction**

### <span id="page-19-1"></span>**1.1 Outline**

The handy programming panel FX-30P is a compact, portable program monitor. Connect the FX-30P to a MELSEC-FX Series PLC, and use it for writing programs (sequence programs and parameters), as well as monitoring and testing devices.

# <span id="page-19-2"></span>**1.2 Major Features of the FX-30P**

- The FX-30P is a compact, portable program monitor.
- The liquid crystal display unit with 21 characters  $\times$  8 lines displays the program, PLC operation status (monitoring), operation guidance and error messages.
- The FX-30P offers both online mode and offline mode. The FX-30P directly accesses the memory of the connected PLC in the online mode, and accesses the built-in RAM in the offline mode.
- The FX-30P has a built-in battery to store programs written in the offline mode (which are stored in the RAM in the FX-30P) for approximately 5 years (Ambient temperature  $25^{\circ}C(77^{\circ}F)$ ).
- The FX-30P has a built-in flash memory to save up to 15 programs. The program management function can read out programs saved in the flash memory to the built-in RAM, write programs from the built-in RAM to the flash memory, and delete programs.
- The FX-30P reads/writes programs and provides a monitor display in list format.

# <span id="page-19-3"></span>**1.3 External Dimensions and Part Names**

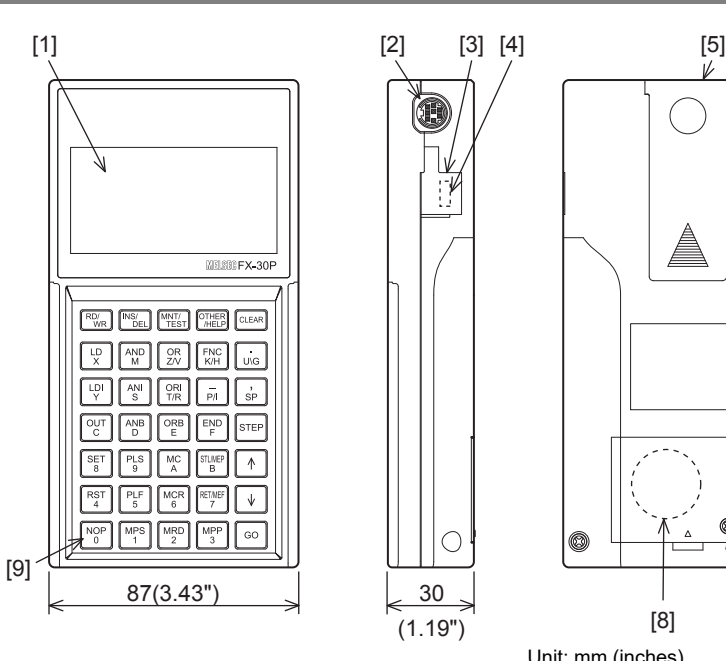

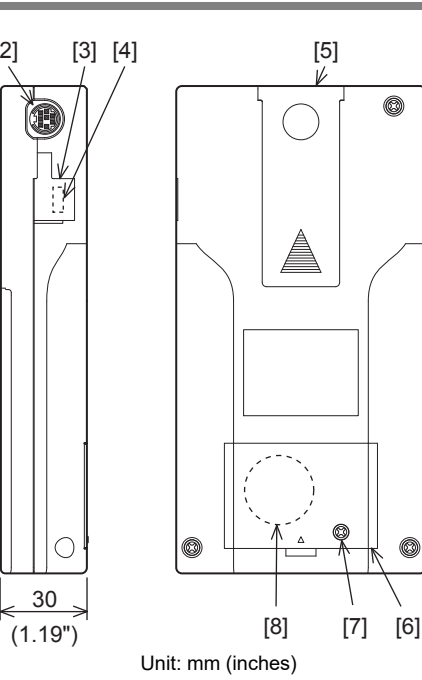

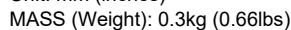

- [1] LCD display (With backlight) [6] Battery cover
- 
- 
- [4] USB communication port [9] Key
- [5] Slide hook
- 
- [2] PLC communication port [7] Screw for battery cover anchoring

 $[7]$ 

170(6.7")

- [3] USB cover **[8] FX3U-32BL type battery (standard accessory)** 
	-

### <span id="page-20-0"></span>**1.4 Key Layout**

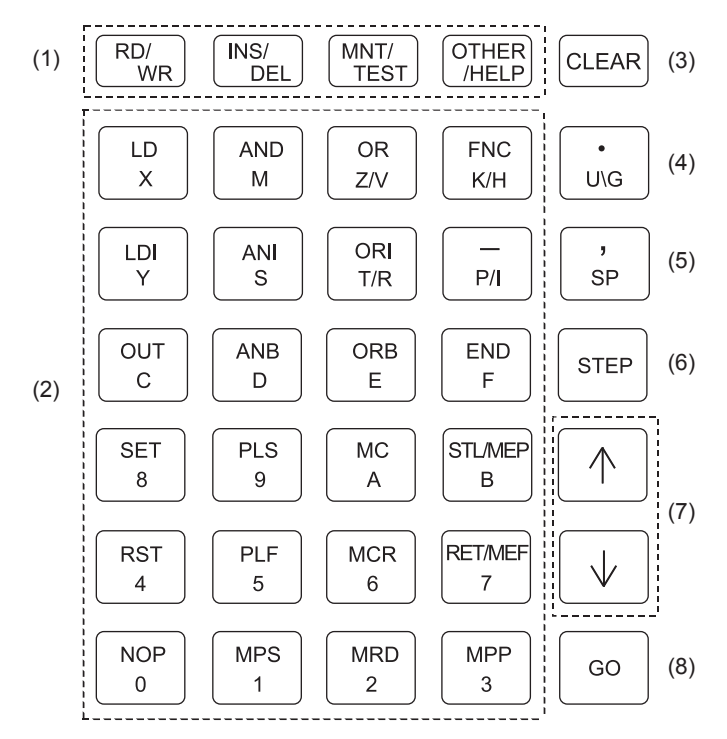

Each key provided on the FX-30P panel surface functions as follows:

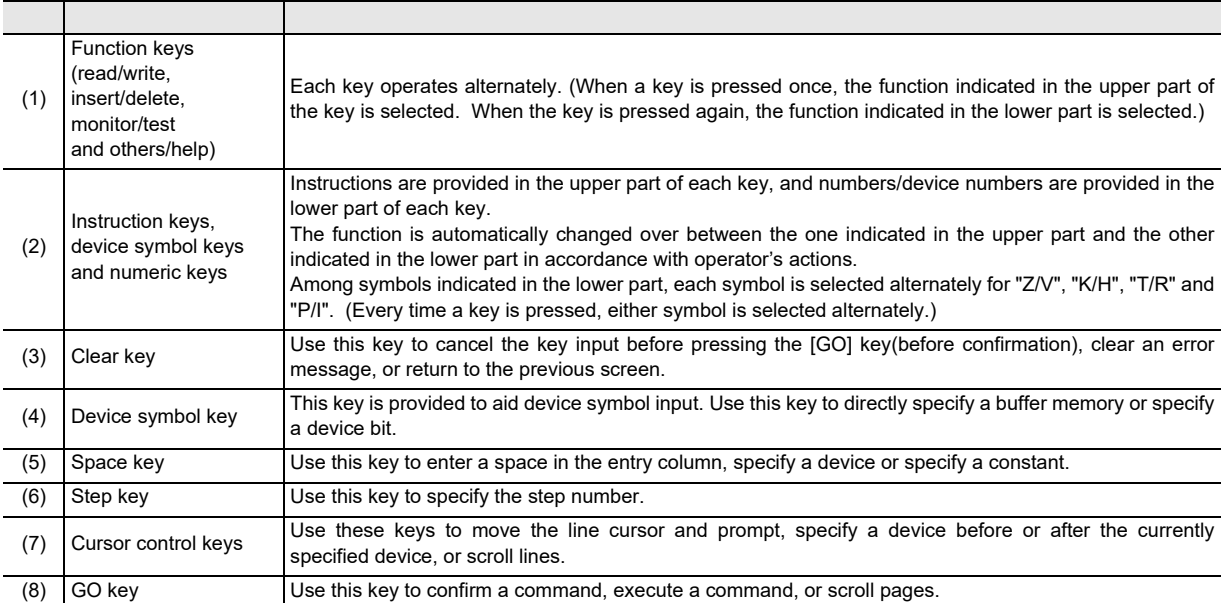

procedure startup Connections,

**8**

Battery

**7**

Message List

Message List

**A**

# <span id="page-21-0"></span>**1.5 Function List**

#### 1) Online mode

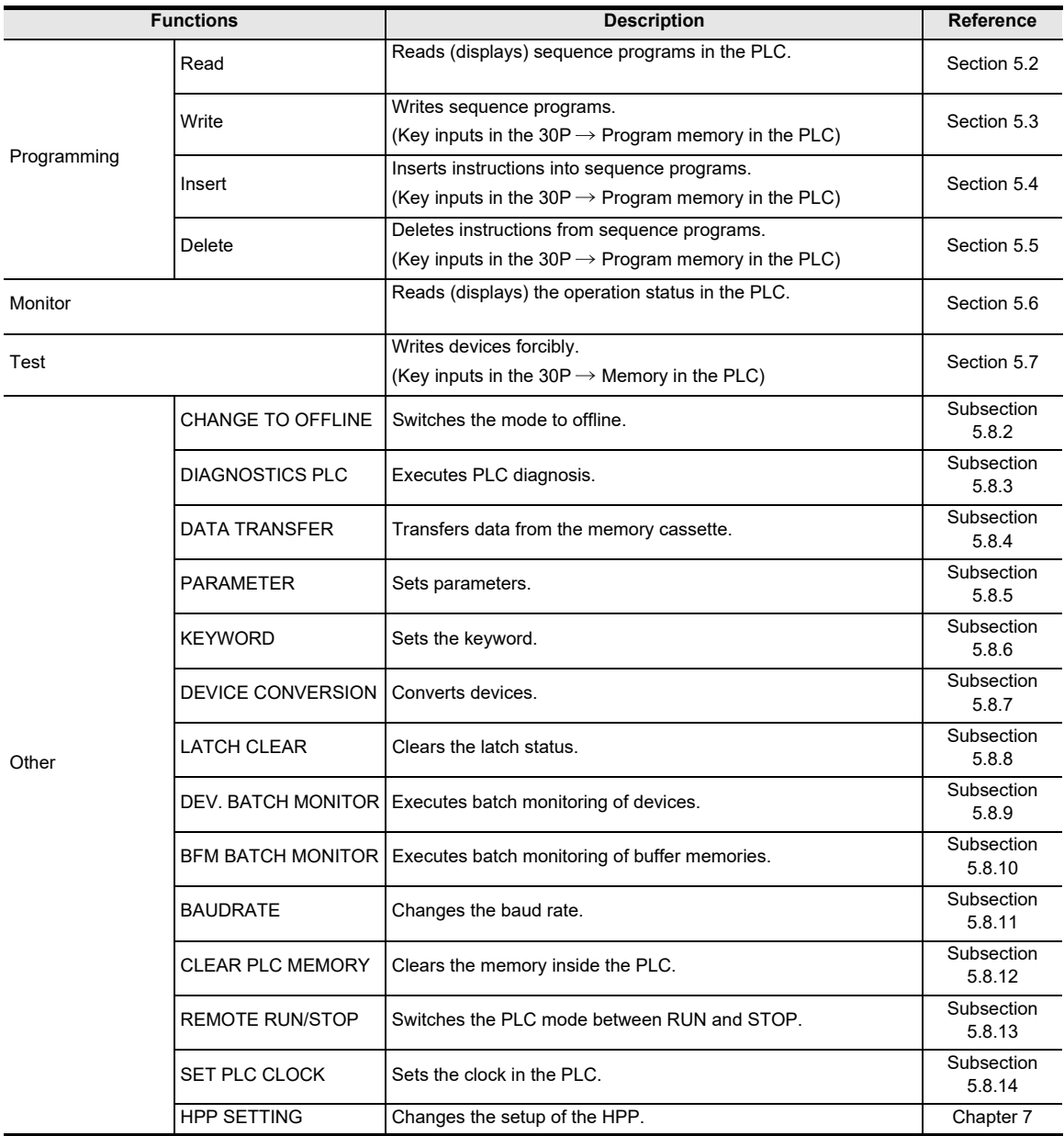

#### 2) Offline mode

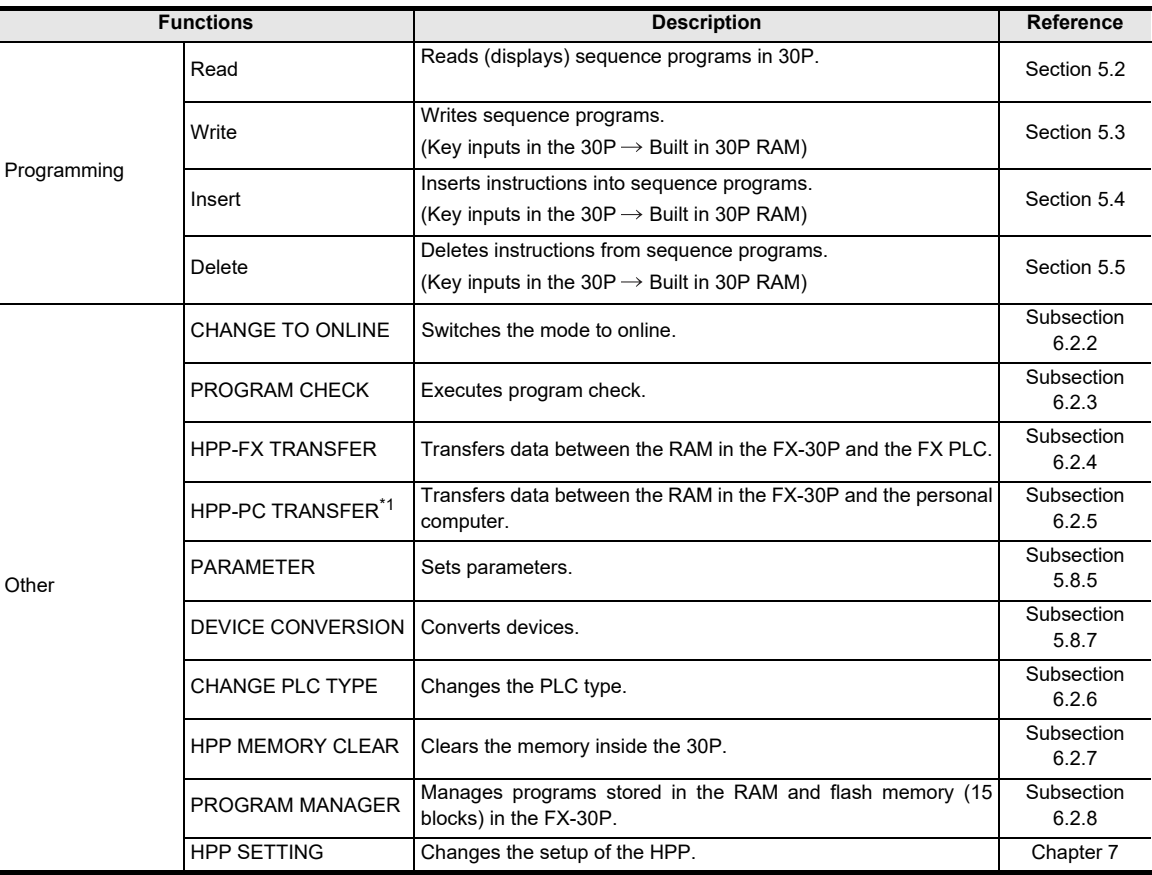

\*1. For firmware versions that support the HPP-PC TRANSFER function, refer to Subsection 6.2.5. Only available for FX3S/FX3G/FX3GC/FX3U/FX3UC PLC.

#### 3) HPP setting

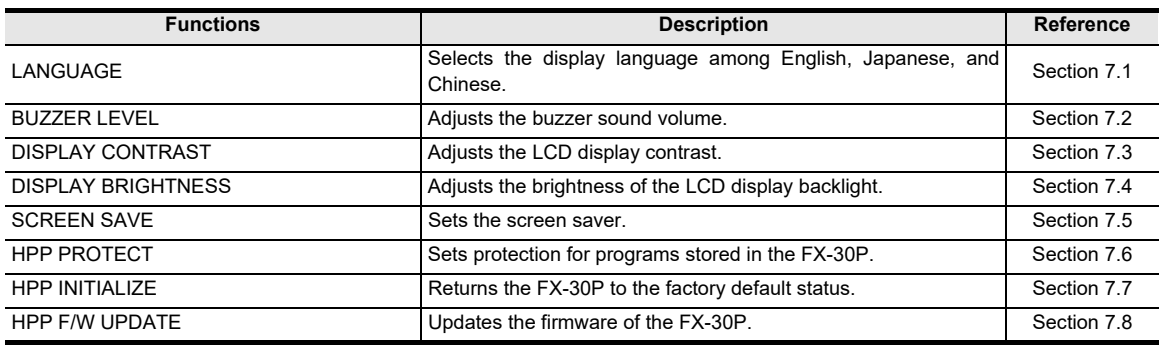

**1**Introduction

**2**

configuration

**4**

**7**

**8**

**Battery** 

**A**

ASCII Code

ASCII Code

# <span id="page-23-0"></span>**2. Specifications, Product configuration**

### **DISPOSAL PRECAUTIONS**

# **CAUTION**

• Please contact a certified electronic waste disposal company for the environmentally safe recycling and disposal of your device. When disposing of batteries, separate them from other waste according to local regulations. (For details of the Battery Directive in EU countries, refer to Appendix G)

#### **TRANSPORT AND STORAGE PRECAUTIONS**

# **CAUTION**

- The FX-30P is a precision instrument. During transportation, avoid impacts larger than those specified in the general specifications (refer to Section 2.1) of this manual. Failure to do so may cause failures in the FX-30P.
- After transportation, verify the operations of the FX-30P. • Before transporting the FX-30P, make sure to turn on the power of the FX-30P, and confirm that an HPP low battery voltage error does not occur (or confirm that the HPP battery voltage is 2.7 V or more).
	- If the FX-30P is transported when the battery voltage is low and the battery life is expired, the battery-backed data may not be held correctly during transportation.
- When transporting lithium batteries, follow required transportation regulations.
- (For details of the regulated products, refer to Appendix F)

# <span id="page-23-1"></span>**2.1 General specifications**

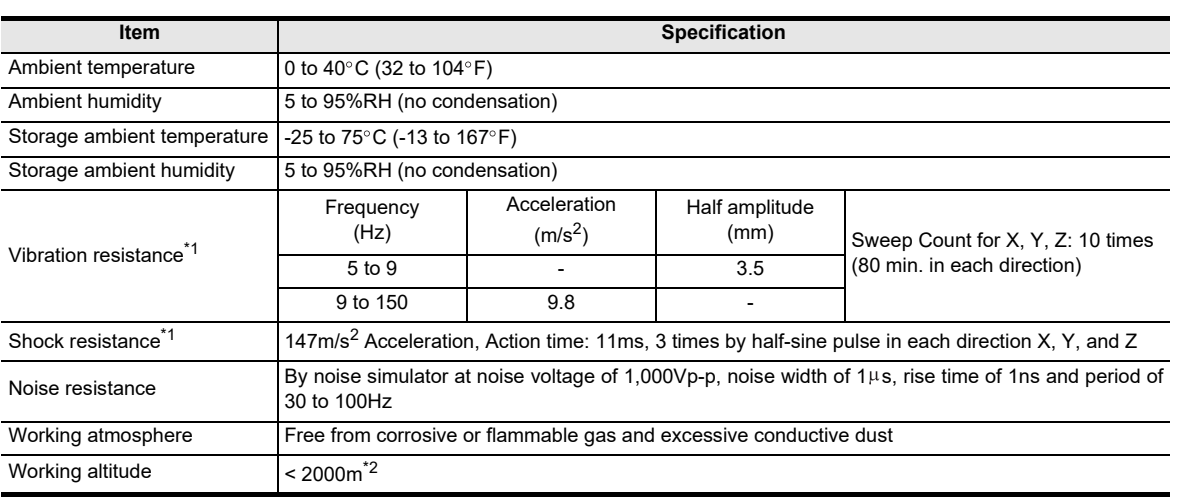

\*1. The criterion is shown in IEC61131-2.

\*2. The PLC cannot be used at a pressure higher than the atmospheric pressure to avoid damage.

# <span id="page-23-2"></span>**2.2 Power supply specification**

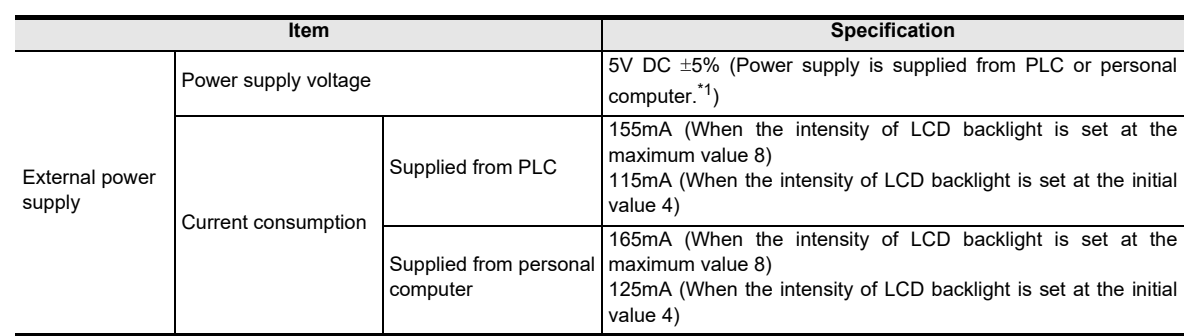

\*1. Power supply by bus power

Introduction

Introduction

**2**

**3**

**4**

Outline of<br>programming

**5**

Online mode

Online mode

**6**

Offline mode

**Offline mode** 

**7**

HPP setting

**8**

**Battery** 

**A**

ASCII Code

**ASCII Code** 

**B**

Message List

Message List

procedure startup Connections,

configuration Specifications,<br>product<br>configuration Specifications,

# <span id="page-24-0"></span>**2.3 Performance specification**

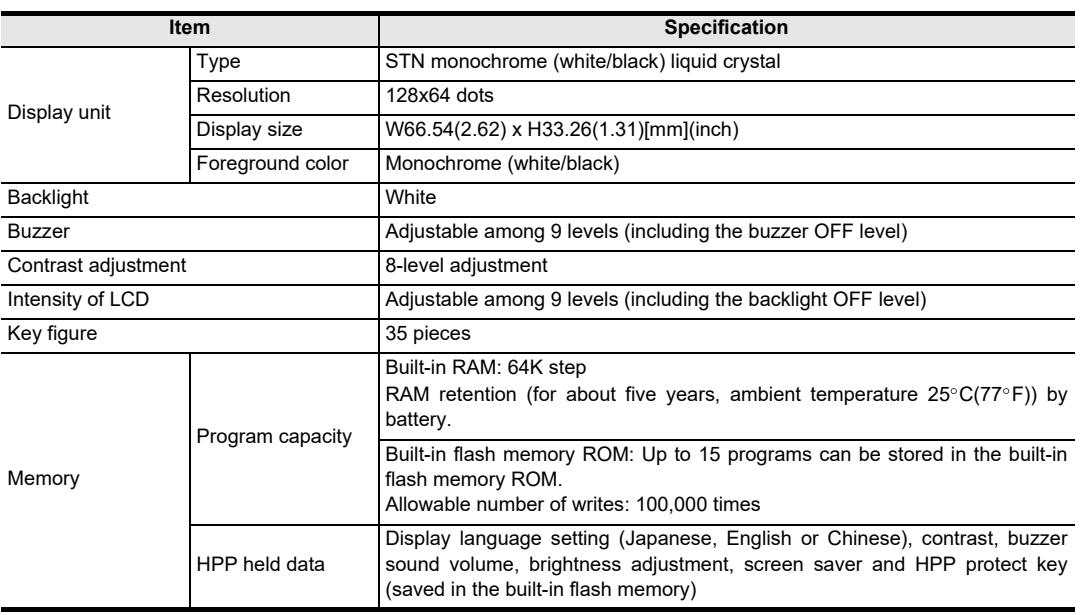

# <span id="page-24-1"></span>**2.4 Communication specification**

### <span id="page-24-2"></span>**2.4.1 Communication specification**

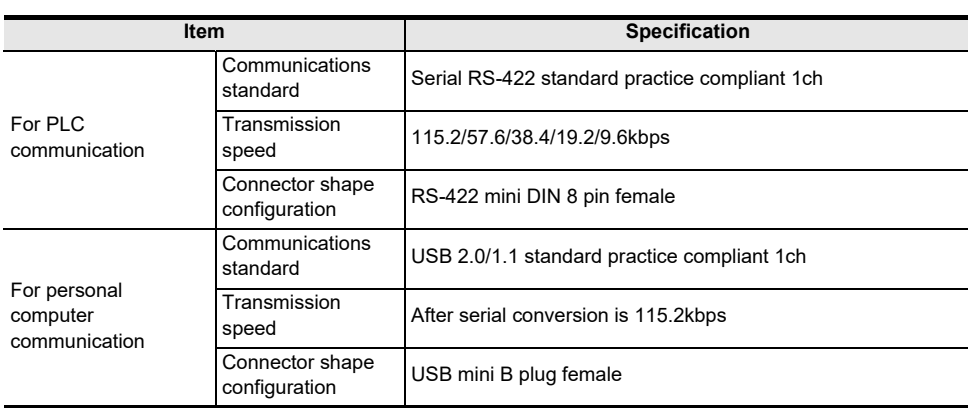

### <span id="page-24-3"></span>**2.4.2 Communication speed**

1) Communication speed between the FX-30P and the PLC The table below shows the communication speed between the FX-30P and the PLC.

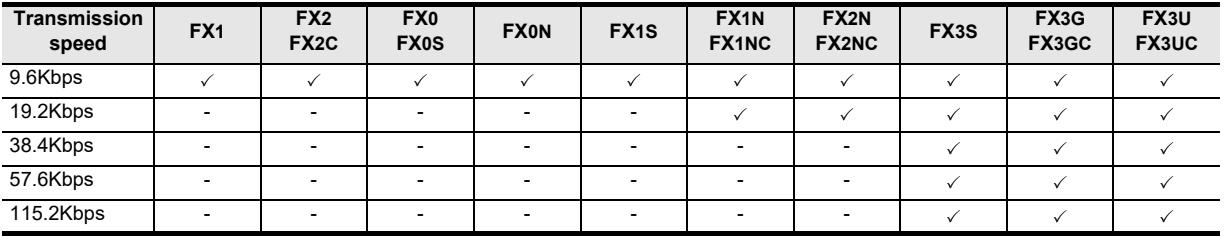

2) Communication speed between the FX-30P and the personal computer In conformance to USB 2.0 (full speed)

# <span id="page-25-0"></span>**2.5 Configuration**

#### <span id="page-25-1"></span>**2.5.1 Product configuration**

#### 1) Incorporated items list

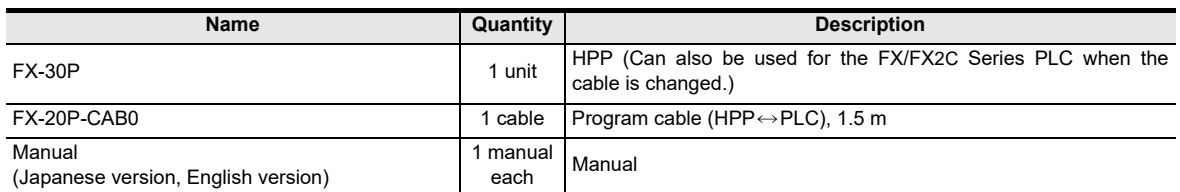

#### 2) Associated product list

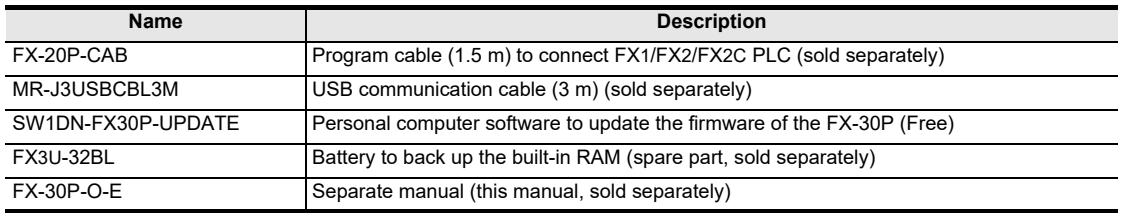

#### <span id="page-25-2"></span>**2.5.2 System configuration**

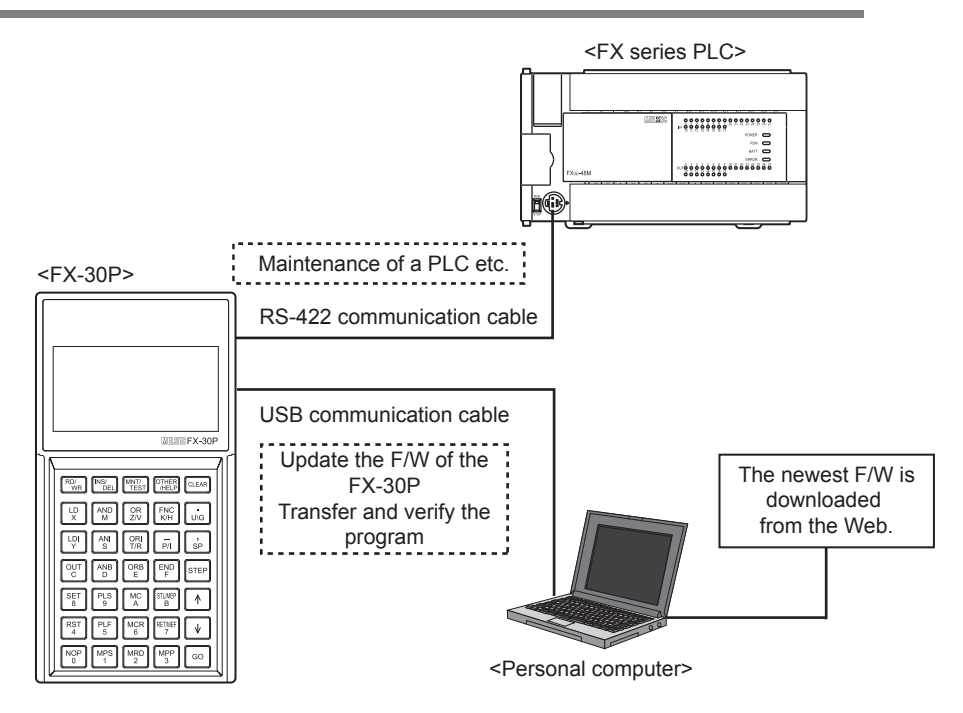

#### **Caution**

Do not connect a PLC and a personal computer at the same time to the FX-30P.

#### <span id="page-25-3"></span>**2.5.3 Applicable PLC**

**Model names** FX1/FX2(FX)/FX2C/FX0/FX0S/FX0N/FX1S/FX1N/FX1NC/FX2N/FX2NC/FX3S/FX3G/FX3GC/FX3U/FX3UC Series PLC\*1

\*1. An FX-20P-CAB is necessary to connect the FX-30P with the FX1/FX2(FX)/FX2C PLC.

Introduction

Introduction

**2**

**3**

ations,

**4**

programming Outline of

**5**

Online mode

**Online mode** 

**6**

Offline mode

Offline mode

**7**

HPP setting

**8**

**Battery** 

**A**

ASCII Code

**ASCII** I Code

**B**

Message List

Message  $\overline{1}$ 

configuration product Specifications,

contiguration

procedure startup Connections,

# <span id="page-26-0"></span>**3. Connection Method/Startup Procedure**

# **INSTALLATION PRECAUTIONS**

• Use the product within the generic environment specifications described in Section 2.1 of this manual. Never use the product in areas with excessive dust, oily smoke, conductive dusts, corrosive gas (salt air, Cl2, H2S, SO2, or NO2), flammable gas, vibration or impacts, or expose it to high temperature, condensation, or rain and wind. If the product is used in such conditions, electric shock, fire, malfunctions, deterioration or damage may occur.

**CAUTION** 

- - Do not touch the conductive parts of the product directly.
	- Doing so may cause device failures or malfunctions. • Connect cables securely to their designated connectors.
	- Loose connections may cause malfunctions.
	- Do not connect a PLC and a personal computer at the same time to the FX-30P.
	- Failure to do so may cause equipment failures or malfunctions.

#### **STARTUP AND MAINTENANCE PRECAUTIONS**

**WARNING** 

Turn off the power to the PLC before attaching or detaching the battery. Doing so may cause equipment failures, or malfunctions.

- Use the battery for memory backup correctly in conformance to this manual.
- Use the battery only for the specified purpose.
- Connect the battery correctly.
- Do not charge, disassemble, heat, put in fire, short-circuit, connect reversely, weld, swallow or burn the battery, or apply excessive forces (vibration, impact, drop, etc.) to the battery.
- Do not store or use the battery at high temperatures or expose to direct sunlight.
- Do not expose to water, bring near fire or touch liquid leakage or other contents directly.
- Incorrect handling of the battery may cause heat excessive generation, bursting, ignition, liquid leakage or deformation, and lead to injury, fire or failures and malfunctions of facilities and other equipment.
- Before modifying or disrupting the program in operation or running the PLC, carefully read through this manual and the associated manuals and ensure the safety of the operation.
- An operation error may damage the machinery or cause accidents.
- Do not change the program in the PLC from two or more peripheral equipment devices at the same time. (i.e. from a programming tool and a GOT)
	- Doing so may cause destruction or malfunction of the PLC program.

#### **STARTUP AND MAINTENANCE PRECAUTIONS**

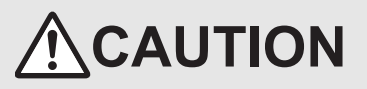

- Do not disassemble or modify the PLC. Doing so may cause fire, equipment failures, or malfunctions.
- For repair, contact your local Mitsubishi Electric representative.
- Turn off the power to the PLC before connecting or disconnecting cable.
- Failure to do so may cause equipment faiures or malfunctions.

# <span id="page-27-0"></span>**3.1 Connection to the PLC**

1) Connection to the FX0/FX0S/FX0N/FX1S/FX1N/FX1NC/FX2N/FX2NC/FX3S/FX3G/FX3GC/FX3U/FX3UC Series PLC.

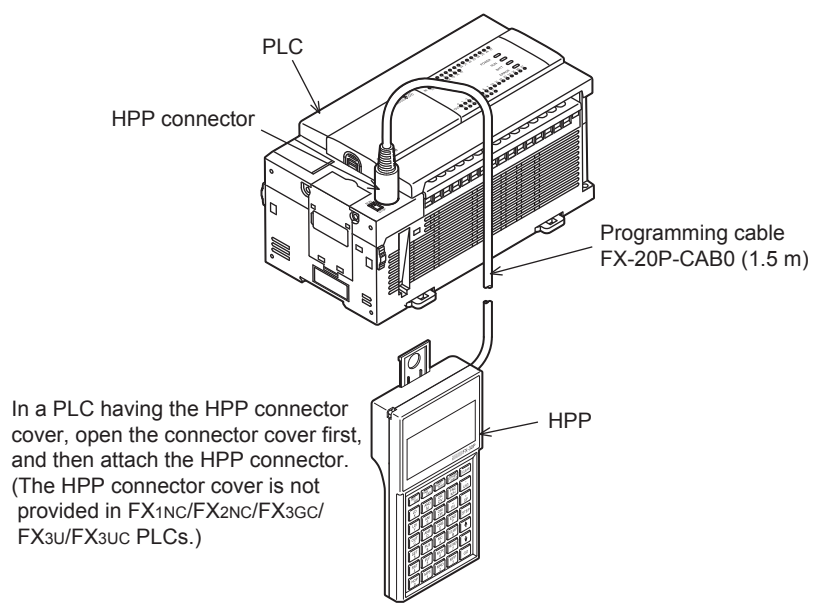

2) Connection to the FX1/FX2(FX)/FX2C Series PLC.

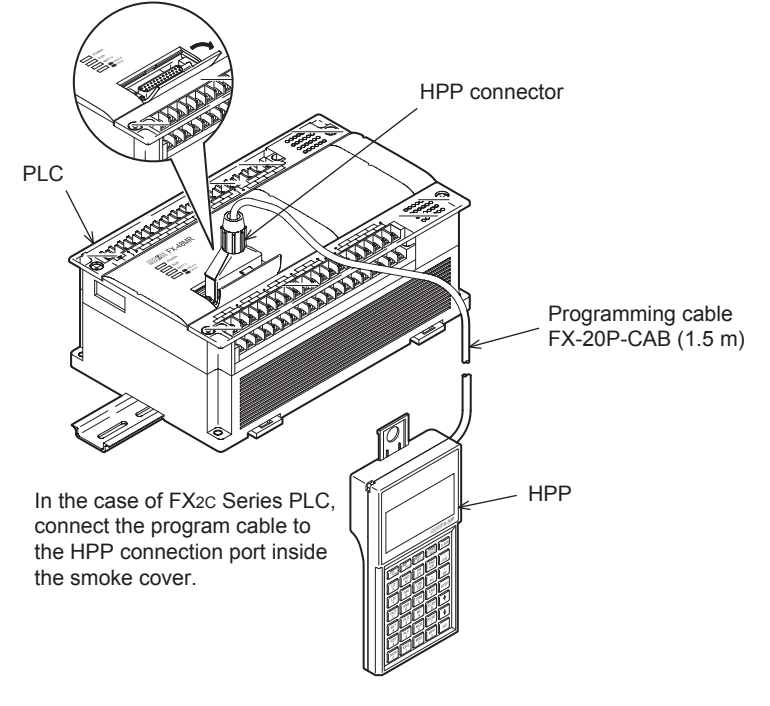

#### **Caution**

Never touch the PLC connection area of the HPP main unit. Static electricity may damage internal electrical circuits. Turn OFF the power of the PLC before connecting the HPP to the PLC.

Introduction

Introduction

**2**

**3**

**4**

**Outline of**<br>programming

**5**

Online mode

Online e mode

**6**

Offline mode

**Offline mode** 

procedure startup Connections,

configuration Specifics<br>product Specifications,

riguration ations,

# <span id="page-28-0"></span>**3.2 Connection to a personal computer**

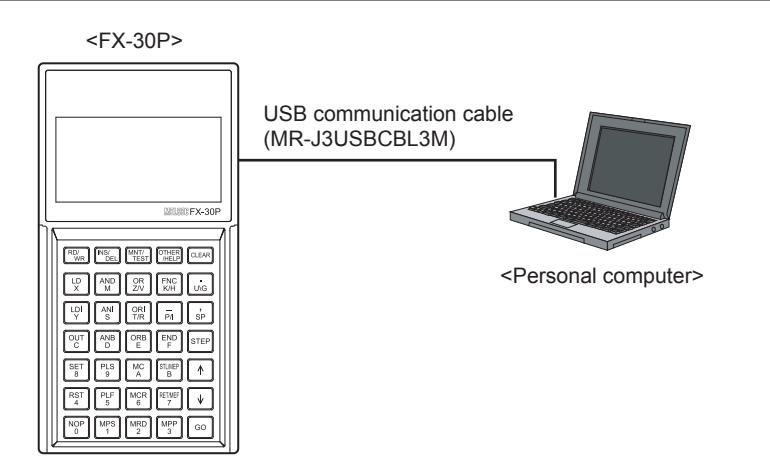

Connect the FX-30P to the USB communication port of a personal computer using a USB communication cable.

### <span id="page-28-1"></span>**3.3 Startup procedure**

delivery

- If the HPP is initialized

 $\boxed{60}$  key to confirm the selection.

- While the power of the PLC is OFF, connect the HPP to the PLC.
- The top screen is displayed for 2 seconds after the power is turned ON.
- The current firmware version is displayed at the bottom of the top screen.
- Turning the power of the FX-30P ON while pressing and holding the [60] and CLEAR] keys at the same time sets the FX-30P to the HPP F/W update standby status (if the manufacturer's serial number is 950000 or later).

For details, refer to Section 7.8.

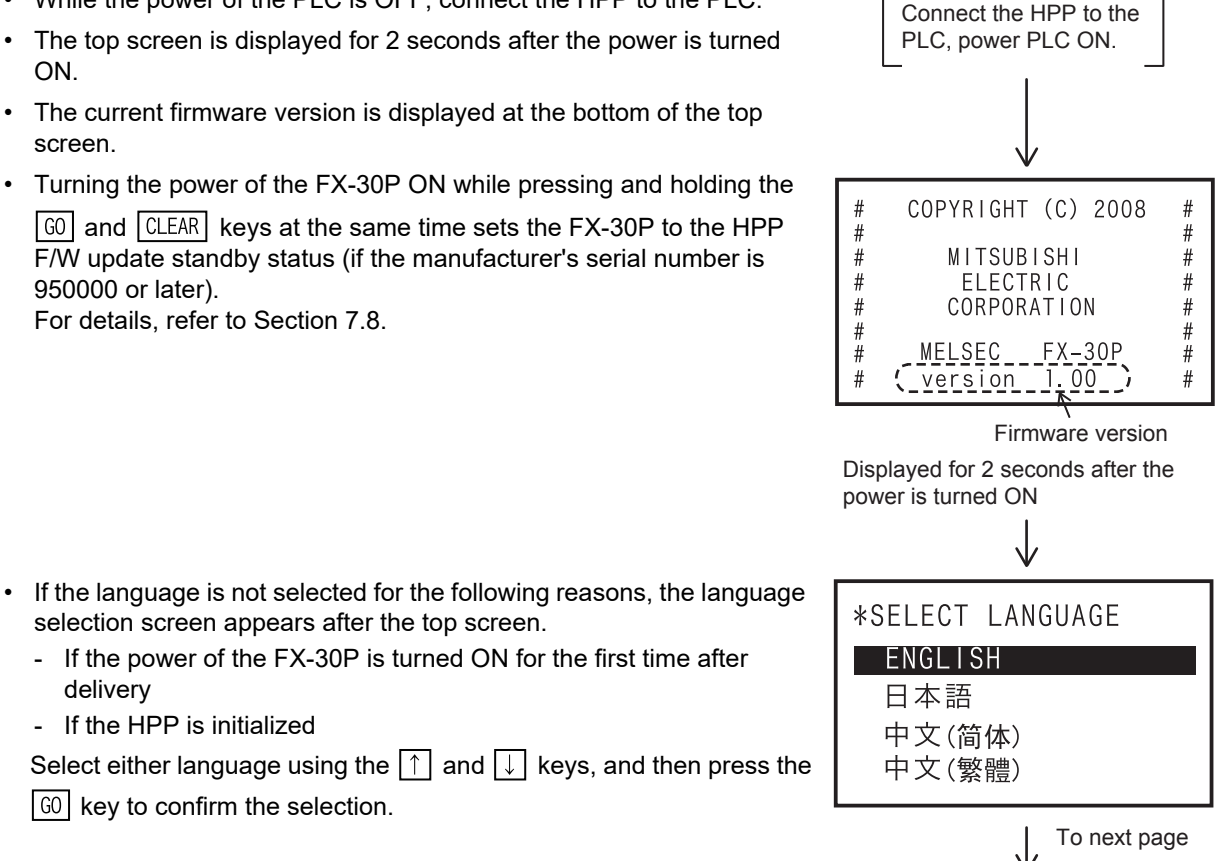

# **7**HPP setting **8Battery AASCII** ASCII Code | Code **B**Message Message List  $\overline{\mathbf{S}}$

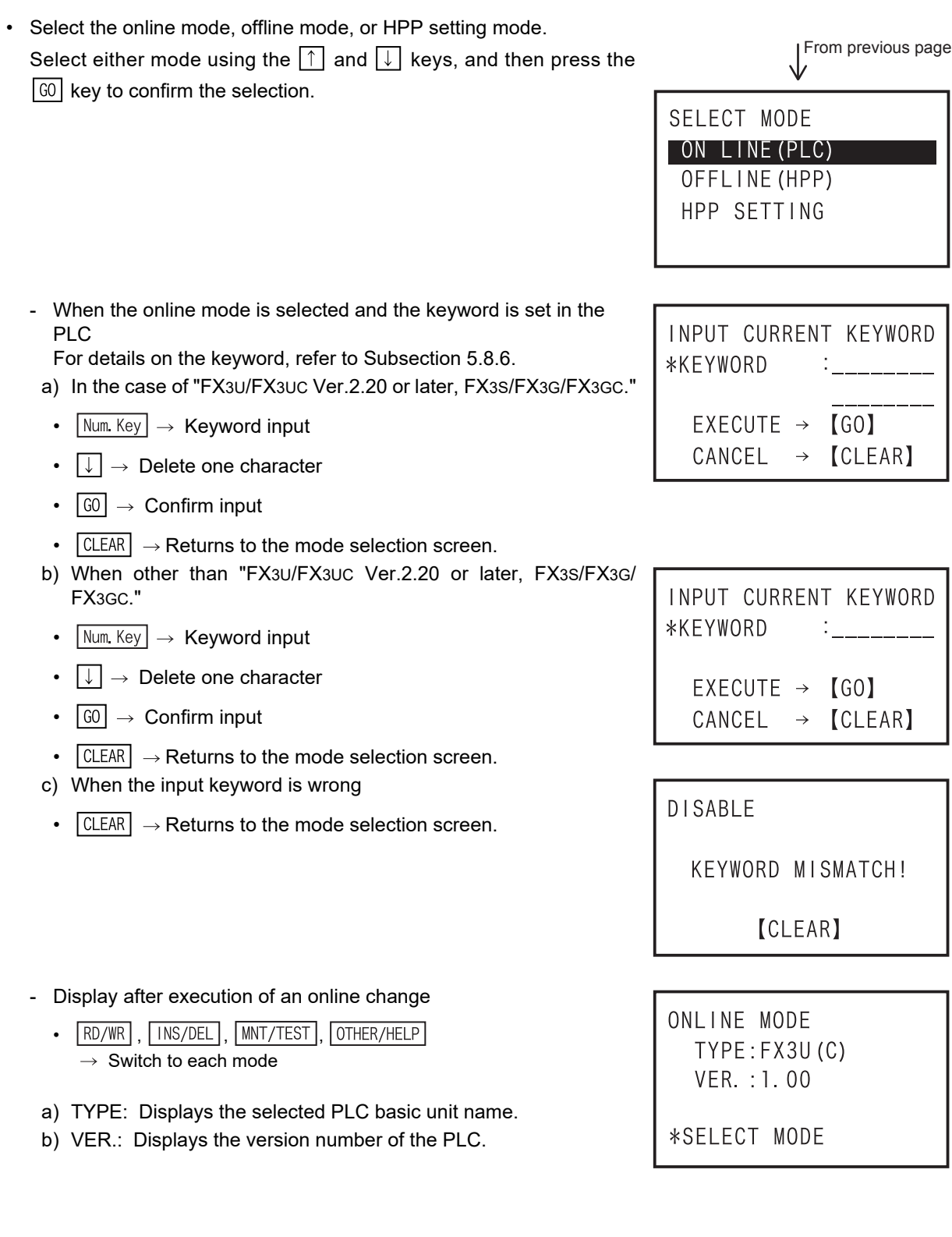

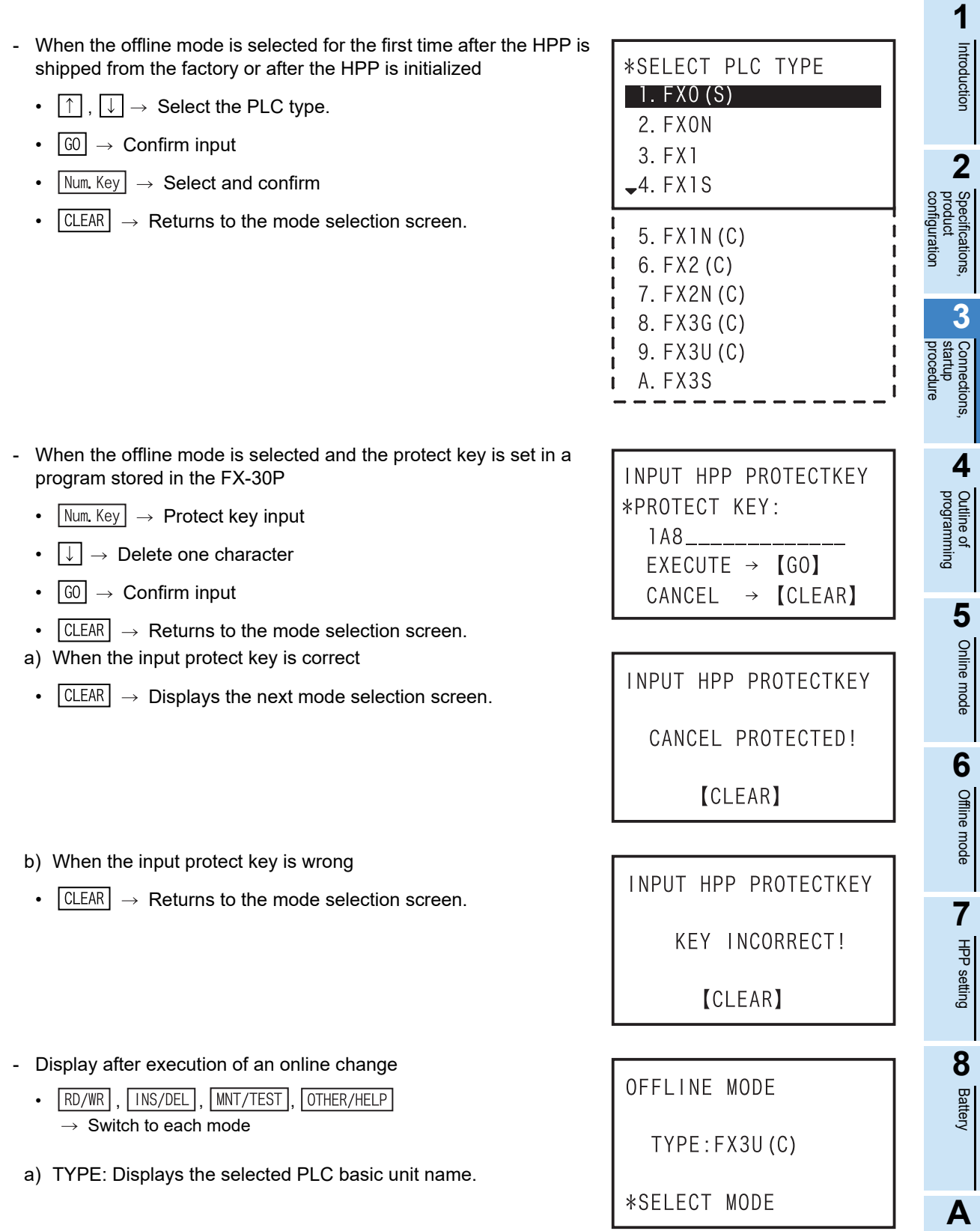

• HPP reset

Press the  $\lfloor RST \rfloor$  and  $\lfloor G0 \rfloor$  keys at the same time to reset the HPP. When the HPP is reset, the top screen (which appears after the power is turned ON) appears.

ASCII Code

**ASCII Code** 

**B**<br>Message rist Message List

# <span id="page-31-0"></span>**4. Outline of Programming**

**DESIGN PRECAUTIONS**

# **WARNING**

• When executing control (data changes) to an operating PLC, construct an interlock circuit in the sequence program so that the entire system operates conservatively.

Additionally, when executing control such as program changes and operation status changes (status control) to an operating PLC, thoroughly read the manual and sufficiently confirm safety in advance.

- Make sure to have the following safety circuits outside the PLC to ensure safe system operation even during external power supply problems or PLC failure.
- Otherwise, malfunctions may cause serious accidents.
- 1) Most importantly, have the following: an emergency stop circuit, a protection circuit, an interlock circuit for opposite movements (such as normal vs. reverse rotation), and an interlock circuit (to prevent damage to the equipment at the upper and lower positioning limits).
- 2) Note that when the PLC CPU detects an error, such as a watchdog timer error, during self-diagnosis, all outputs are turned off. Also, when an error that cannot be detected by the PLC CPU occurs in an input/output control block, output control may be disabled.

External circuits and mechanisms should be designed to ensure safe machinery operation in such case.

#### **DESIGN PRECAUTIONS**

# **CAUTION**

- Observe the following items. Failure to do so may cause incorrect data-writing through noise to the PLC and result in PLC failure, machine damage or other accidents.
	- 1) Do not bundle the control line together with or lay it close to the main circuit or power line. As a guideline, lay the control line at least 100mm (3.94") or more away from the main circuit or power line.
		- Noise may cause malfunctions.
- 2) Ground the shield wire or shield of a shielded cable. Do not use common grounding with heavy electrical systems.
- Install module so that excessive force will not be applied to the power connector.
- Failure to do so may result in wire damage/breakage or PLC failure.

In the FX-30P, use input keys and instruction list to create programs.

The destination to write a created program is different between the online mode and the offline mode.

In the online mode, a program is directly written to the program memory in the PLC. In the offline mode, a program is written to the built in HPP RAM. When operating the PLC with a program created in the offline mode, the program should be transferred from the HPP to the PLC.

4 Outline of Programming *4.1 Menu Structure*

**1**

### <span id="page-32-0"></span>**4.1 Menu Structure**

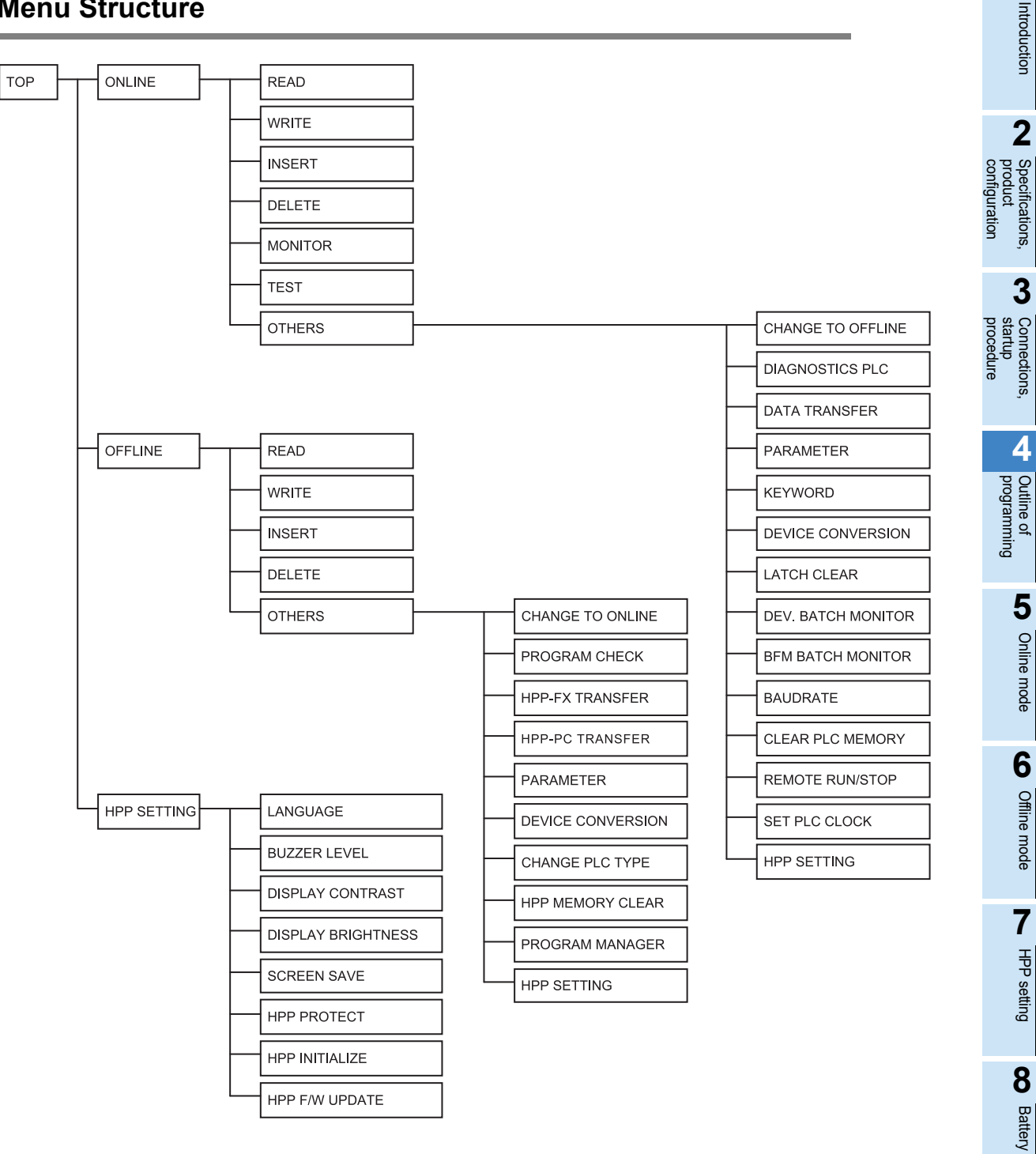

**A**

# <span id="page-33-0"></span>**4.2 Common programming items**

#### <span id="page-33-1"></span>**4.2.1 Programming screen**

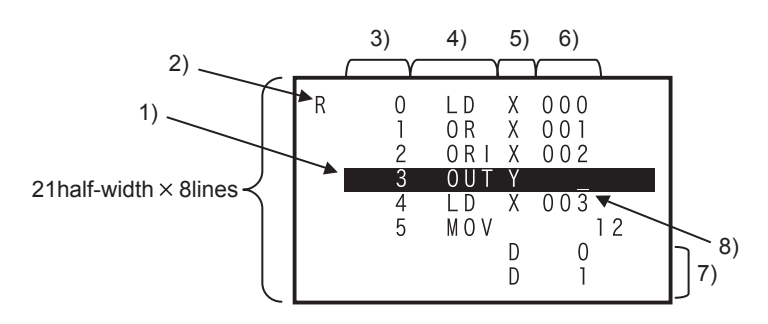

- 1) Line cursor Highlights the target line.
- 2) Function mode display

Displays an alphabet which abbreviates each function.

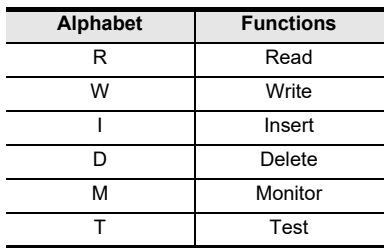

3) Step number

Indicated only at the head of an instruction.

4) Instruction Indicates a basic instruction, step ladder instruction, or applied instruction.

- 5) Device symbol Indicates a device or pointer.
- 6) Device number Indicates the FNC number when an applied instruction is input.
- 7) Application instruction operand Indicates one operand in each line after the instruction symbol.
- 8) Prompt

Indicates the position for key input, moves in accordance with the progress of the input operation, and disappears when the input operation is completed.

• Program creation method Create a program using the instruction list. Instructions are classified into basic instructions, step ladder instructions and applied instructions. On the programming screen, press and hold the  $\lceil \uparrow \rceil$  or  $\lceil \downarrow \rceil$  key for continuous input.

#### **Caution**

The displayed screen may be different depending on the PLC type.

# <span id="page-34-0"></span>**4.2.2 Key input**

1) Input of device

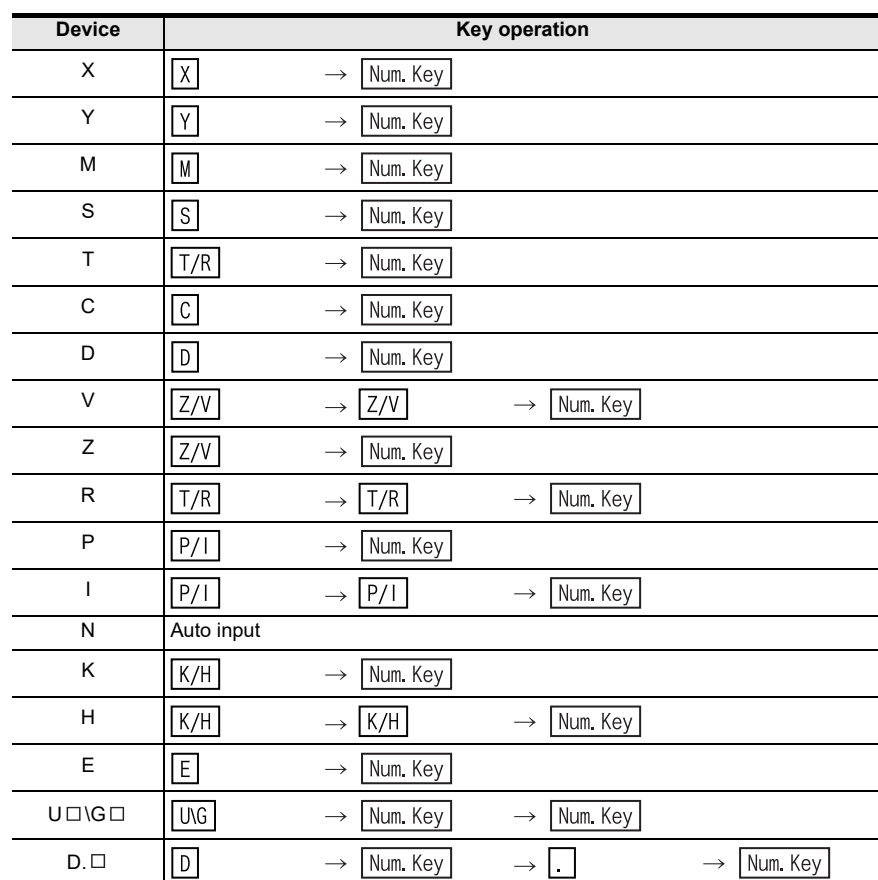

- The  $[T/R]$ ,  $[Z/V]$ ,  $[P/I]$  and  $K/H$  keys operate alternately. When either key is pressed once, the device on the left side is selected. When it is pressed twice, the device on the right side is selected.
- When the  $\boxed{UB}$  key is pressed, "U \G " is displayed on the screen. Input the unit number (0 to 7) first, and then input the BFM number.
- In the 30P, reading of ASC instruction can be displayed in ASCII characters, but character string cannot be entered directly. To write in the ASCII character, you just use the programming software.
	- Example1. Input of [U0\G1200]

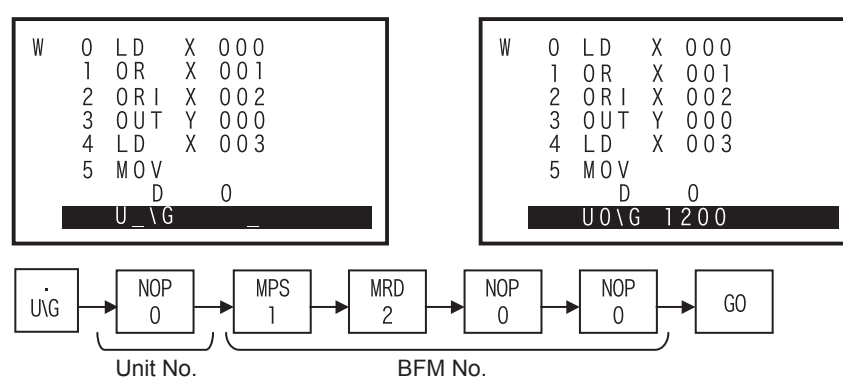

**1**

Introduction

Introduction

configuration

procedure

Message List

Message List

#### - Example2. Input of [LD D8000.1]

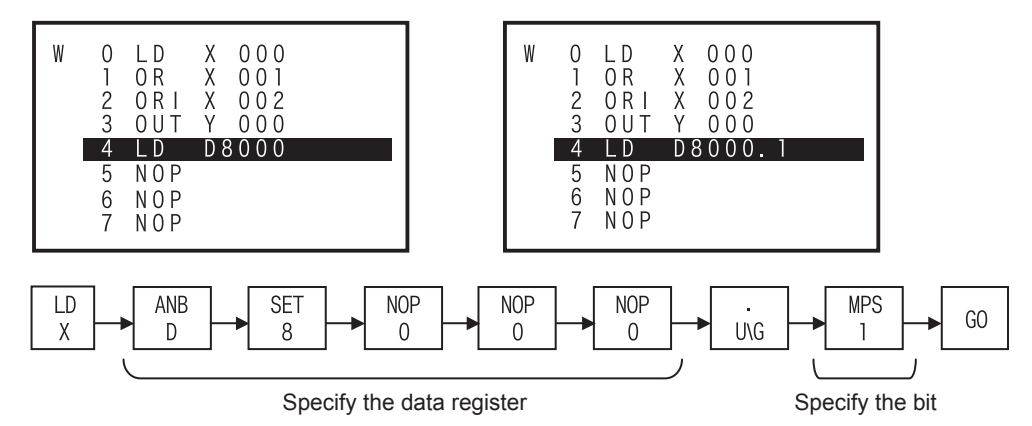

#### 2) Input of basic instruction/step ladder instructions

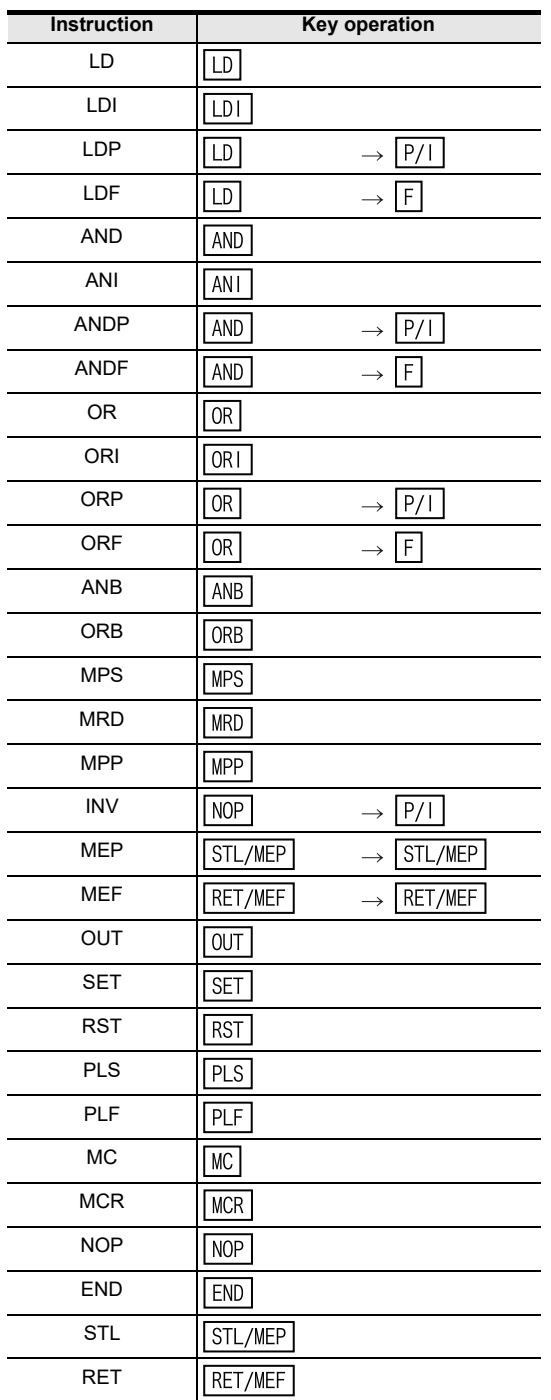
Introduction

**3**

Connections,<br>startup Connections,

**4**

programming Outline of

**5**

Online mode

e mode

Online

**6**

Offline mode

**Offline mode** 

**7**

HPP setting

**8**

**Battery** 

**A**

ASCII Code

**ASCII** I Code

**B**

Message List

Message  $\overline{\mathbf{S}}$ 

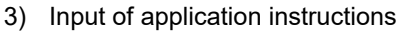

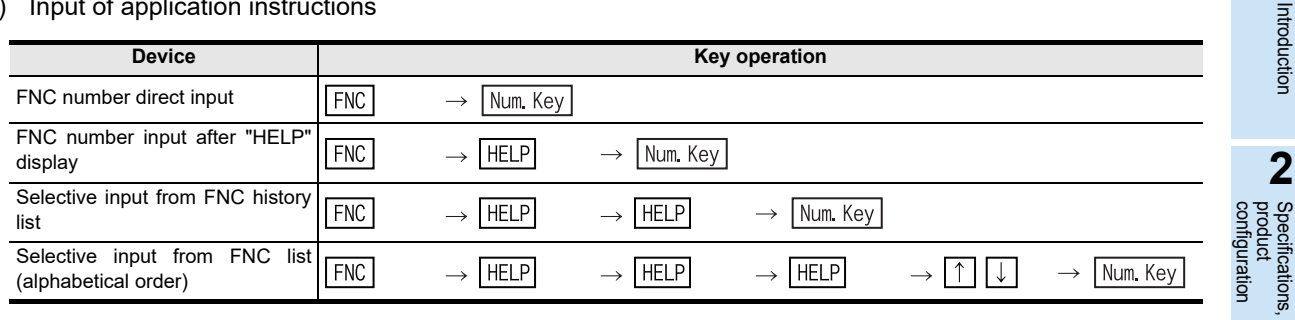

- After pressing the  $\overline{FNC}$  key, specify "double" or "pulse" before of after inputting an instruction.
	- Example 1: Selective input of "DMOVP" from the FNC list (FNC number order)

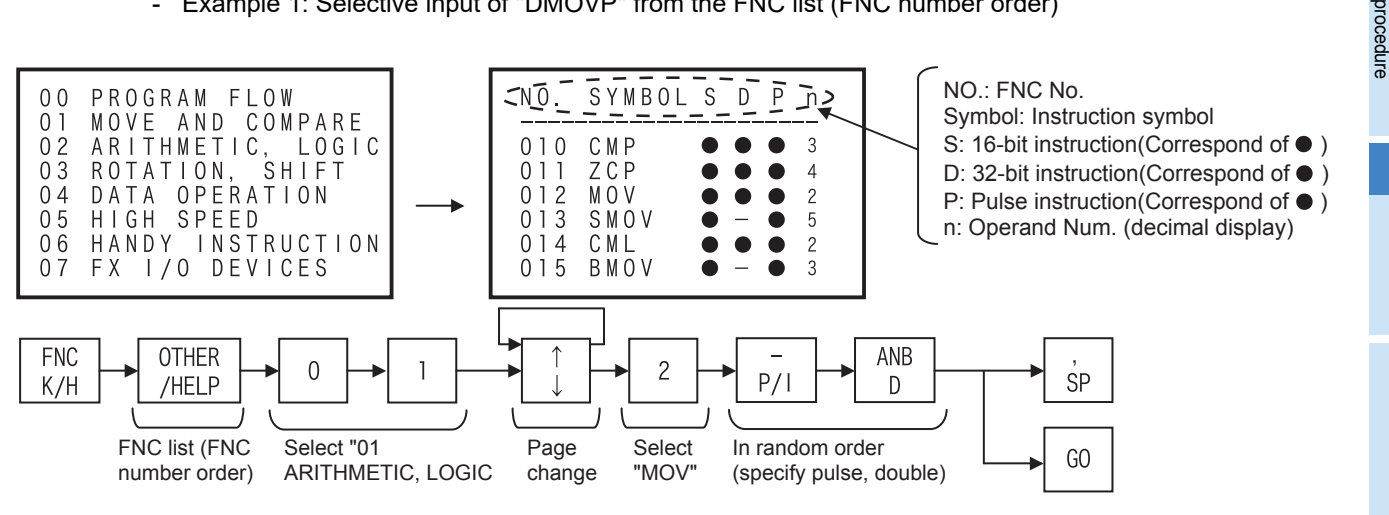

- Example 2: Selective input of "DMOVP" from the FNC history list

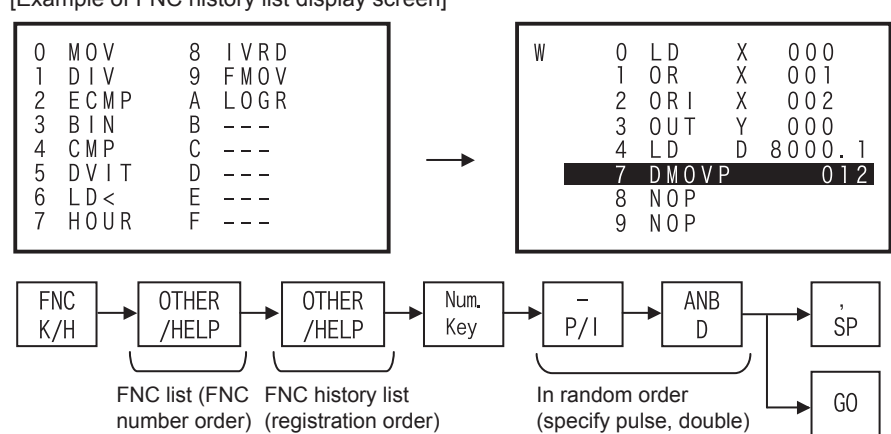

[Example of FNC history list display screen]

- Up to 16 instructions can be stored in the history (which is backed up by the battery).
- The latest item is displayed at the top (No. 0).
- When the history stores less than 16 items, unused lines are blank.

- Example 3: Selective input of "DMOVP" from the FNC list (alphabetical order)

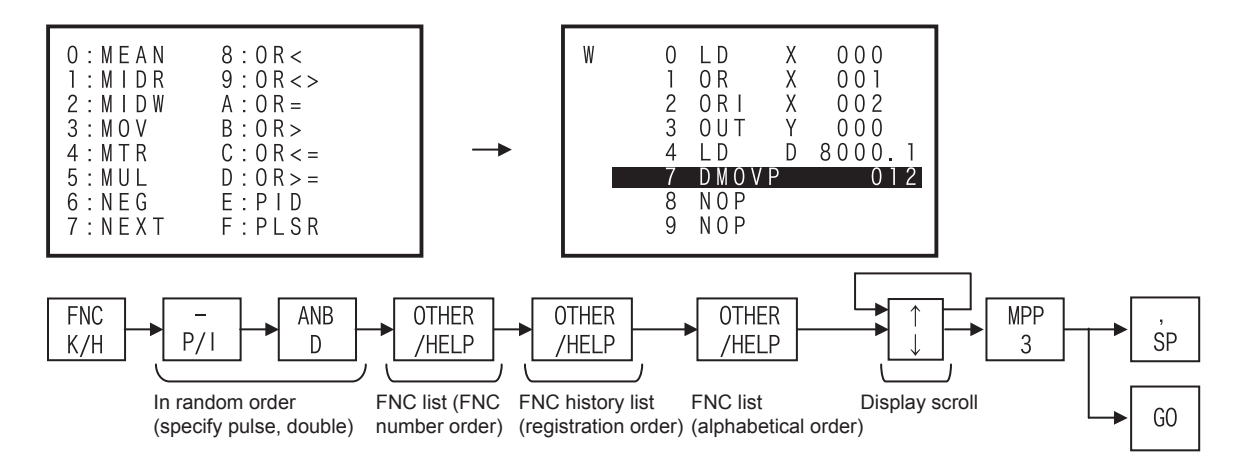

• Press and hold the  $\Box$  key to scroll the display in the sequence "Symbols  $\rightarrow A \rightarrow B \rightarrow C \cdots \rightarrow Z \rightarrow$ Symbols  $\rightarrow$  A  $\rightarrow$   $\cdots$  ". Release the  $\boxed{\downarrow}$  key to stop scroll.

Press and hold the  $\lceil \uparrow \rceil$  key to scroll the display in the sequence "Symbols  $\rightarrow$  Z  $\rightarrow$  Y  $\rightarrow$  X  $\cdots$   $\rightarrow$  A  $\rightarrow$ Symbols  $\rightarrow$  Z  $\rightarrow$   $\cdots$  ". Release the  $\lceil \uparrow \rceil$  key to stop scroll.

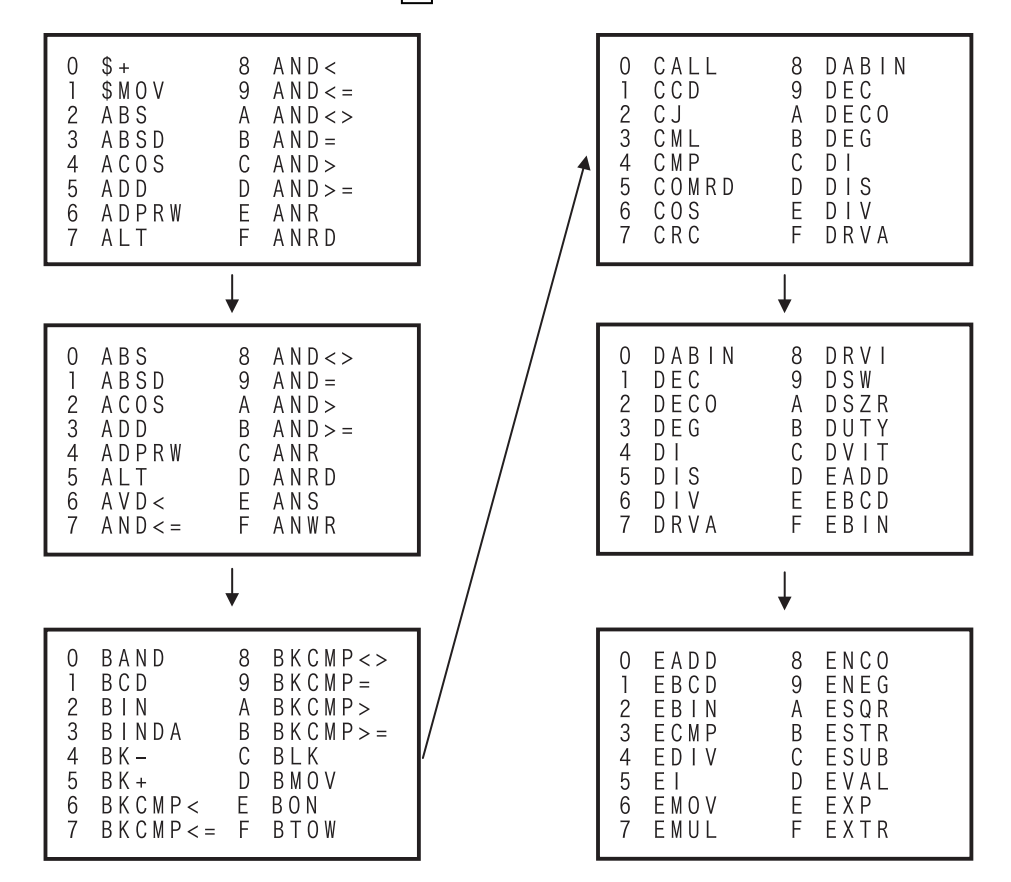

# **4.2.3 HELP screen**

Press the **OTHER/HELP** key on the "Others" menu screen to display the information of the PLC and FX-30P. The displayed contents are different between the online mode and the offline mode. The HPP information is displayed on the HPP setting menu screen.

1) In online mode

```
ONLINE MODE
                            (1/3) + Page count (Current page/Total number of pages)
                        FX3U(C) + PLC model name
       PLC TYPE:
       PLC VERSION:
                            2. 20\leftarrow PLC firmware version
       MEMORY:
                       64K STEP \leftarrow Memory capacity set in a parameter
                           (2/3) \leftarrow Page count (Current page/Total number of pages)
     ONLINE MODE
                                         Memory cassette type
    ľ
     <sup>-</sup>CASSETTE:
                                         ("---" is displayed when a memory cassette is not attached.)
       PROTECT SWITCH: OFF ALL Write protect switch ON/OFF status
                                        (valid only for EEPROM or FLROM cassette)
                                     \mathbf{L}PLC BATTERY:
                             3. 2V \leftarrow \blacksquare PLC battery voltage ("---" is displayed for a model not requiring a battery.)
    L
                            (3/3) \leftarrow Page count (Current page/Total number of pages)
     ONLINE MODE
                             YES +ARESTRICTION:
                                       - Access restriction ("YES" or "NO")
        WRITE PROTECT
                                       Access restriction details
                                   ┶┸
                                         ("ALL PROTECT", "READ/WRITE PROTECT" or "WRITE PROTECT")
                                         (Blank when access restriction is not set)
2) In offline mode
     OFFLINE MODE
                            (1/2) \leftarrow Page count (Current page/Total number of pages)
       PLC TYPE:
                        FX3U(C) + PLC model name set in a program inside the HPP
                      64K STEP \leftarrow Memory capacity set in a parameter
       MEMORY:
     OFFLINE MODE
                            (2/2) \leftarrow Page count (Current page/Total number of pages)
    I
                            3. 0V <- HPP battery voltage
    I AHPP BATTERY:
      HPP PROTECT:
                               NO <--- HPP protection status ("YES" or "NO")
       HPP VERSION:
                            1.00 \leftarrow \leftarrow HPP firmware version
    П
• Press the [OTHER/HELP] key once on the programming screen to display the "Others" menu screen. Press
```
- the  $\boxed{$  OTHER/HELP key again to display the "Help" screen in each mode.
- 3) In HPP setting

HPP INFORMATION THPP BATTERY:  $3.0V \leftarrow$  HPP battery voltage NO ← HPP protection status ("YES" or "NO") HPP PROTECT: 1. 00 $\leftarrow$  HPP firmware version HPP VERSION:

• Press the  $[OHER/HELP]$  key on the HPP setting screen to display the HPP information. Press the  $\sqrt{\text{OTHER/HELP}}$  key again to return to the HPP setting screen.

# **4.3 Functions used in programming**

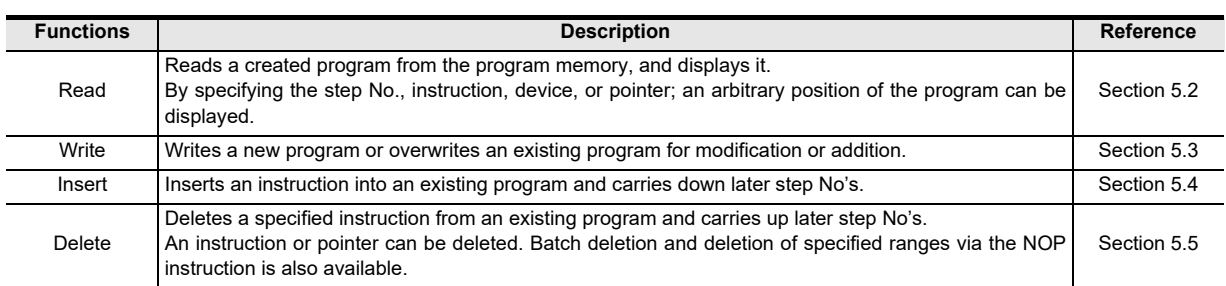

# **4.4 Types of program memories**

• RAM (Random Access Memory)

Data can be read from and written to this memory as needed. The data stored in this memory should be backed up by the battery because they disappear when the power is interrupted. This memory is used also as the internal memory of the HPP and PLC. If a memory cassette is of this type, programs stored in the memory cassette disappear when the memory cassette is removed from the PLC.

- EEPROM (Electrically Erasable Programmable Read Only Memory) This memory is a kind of read only memory, but data can be written as needed by applying a specified voltage. The data stored in this memory does not disappear even if the power is interrupted. The allowable number of data writes is restricted (10,000 times for memory cassettes and memory boards, and 20,000 times for the EEPROM in PLCs). The write protect switch is provided in memory cassettes and memory boards to prevent erroneous writing.
- **Flash Memory**

This memory is a kind of EEPROM. Different from conventional EEPROM, data cannot be overwritten in units of bytes. It is necessary to delete unnecessary existing data in advance in units of blocks, and then write new data.

- EPROM (Erasable Programmable Read OnlyMemory) This is a kind of read only memory. Irradiate ultraviolet rays to delete the contents stored in this memory. For writing data, clear the whole contents stored in this memory, and then write data at one time using the ROM writer. The data stored in this memory does not disappear even if the power is interrupted.
- Even if the EEPROM, EPROM, or flash memory is provided for the PLC, a dedicated battery or largecapacity capacitor is required to hold the image memory.

Introduction

Introduction

**2**

**3**

Connections,

**4**

programming Outline of

**5**

Online mode

Online mode

**6**

Offline mode

Offline mode

**7**

HPP setting

**8**

**Battery** 

**A**

ASCII Code

**ASCII** I Code

**B**

Message List

 $\overline{1}$ 

Message

configuration Specifications,<br>product Specifications,

configuration

procedure startup Connections,

# **5. Online Mode**

# **5.1 Overview of online mode**

In the online mode, the 30P directly accesses the program memory in the PLC. Refer to Chapter 7 for the HPP setting.

1) In the PLC, data is written to the built-in RAM when a memory cassette is not attached to the PLC, or to a memory cassette when it is attached to the PLC. Data cannot be written to a memory cassette if it is EPROM or if it is EEPROM or FLROM and the write protect switch is ON. Data cannot be written either while the PLC is in the RUN status.

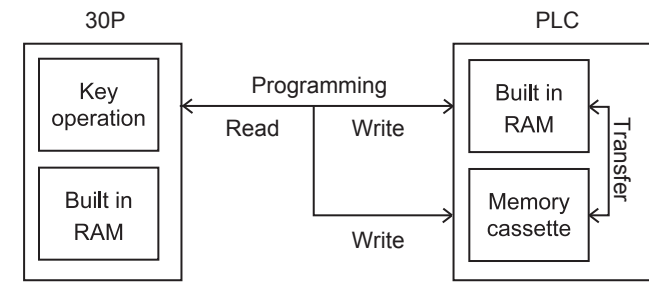

2) By operation from the 30P, programs can be transferred between the built in PLC memory and a memory cassette attached to the PLC.

# **5.2 Read**

Press the  $\overline{RD/WR}$  key once to select the read mode, and press it again to select the write mode. (The mode is selected alternately.)

# **5.2.1 Overview of the read operation**

When the online mode is selected, programs written to the memory of the PLC (or the memory cassette if attached) are displayed in the 30P. When the offline mode is selected, programs written in the built in HPP RAM itself are displayed in the 30P.

• Read operation condition

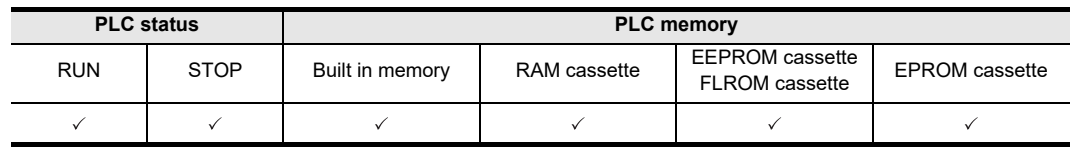

# **5.2.2 Read by step No.**

- Eight lines of the program are read and displayed from an instruction at the specified step No.
- If the specified step No. corresponds to an operand such as a set value of a timer or counter, eight lines are read and displayed from the instruction of the operand.
- Press the  $\boxed{60}$  key again to scroll the screen display to the next line of the displayed instruction.
- Use the cursor control keys to scroll lines one by one.

#### **Basic operation**

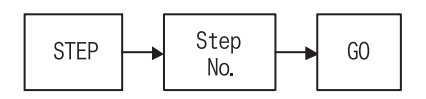

# **5.2.3 Read by instruction**

- For an applied instruction, press the  $\boxed{\text{FNC}}$  key and input the FNC No. in the format " $\boxed{\text{FNC}}$   $\boxed{D}$   $\boxed{1}$   $\boxed{2}$   $\boxed{60}$ ", " $F_{\text{FNC}}$   $\boxed{1}$   $\boxed{2}$   $\boxed{60}$ ", etc. Both instructions are searched for regardless of the presence of the pulse symbol "P".
- The specified instruction word is searched from step No. 0, and eight lines are displayed on the screen from the first found instruction.
- Press the  $\boxed{60}$  key again to search for the instruction with the same conditions from the next step of the currently found step.
- If all in stances of the specified instruction words have been displayed or if a specified instruction word is not found at all, the message "NOT FOUND" is displayed. Program lines after the END instruction are not displayed.
- Use the cursor control keys to read the program step by step. The cursor keys function in the same way even while the program is being read by in pointer or device mode.

#### **Basic operation**

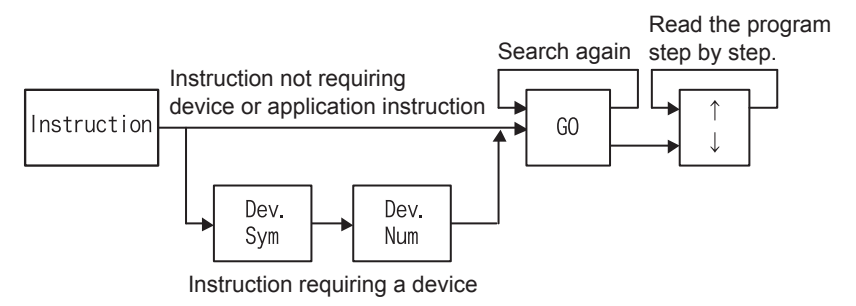

# **5.2.4 Read by pointer**

- Eight lines are read and displayed from the specified label.
- If the specified label is not found, the message "NOT FOUND" is displayed. Program lines after the END instruction are not read.
- Read by pointer reads interrupt pointers and labels. Pointers specified as operands in applied instructions are not searched.

#### **Basic operation**

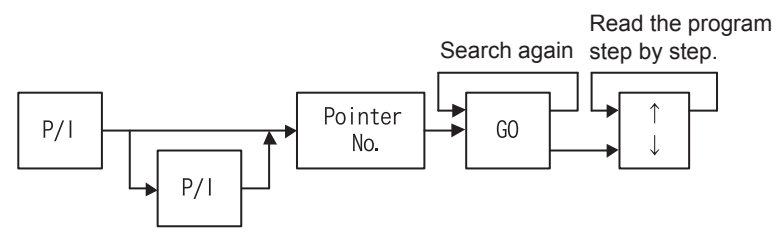

- Pointer (P)

Number in the CJ or CALL instruction which specifies a jump destination label No.

Label (P)

Number of a quick reference title indicating the head of a jump destination specified by the pointer No. - Interrupt pointer (I)

Added at the top of an interrupt program. At the end of an interrupt program, "IRET (interrupt return instruction)" is added.

Introduction

Introduction

**2**

**3**

ations,

configuration Specifica<br>product Specifications,

configuration

procedure

# **5.2.5 Read by device**

- Only X, Y, M, S, T, C, D, R, V, and Z devices of Basic Instructions are searched. V and Z devices used as index registers are not included in the search.
- The specified device is searched for the step No. 0, and eight lines of the program are displayed from the first found instruction.
- Press the  $\boxed{60}$  key again to search for a device of the same parameters from the next step of the currently found step.
- If the specified devices have not been found, the message "NOT FOUND" is displayed. Program lines after the END instruction are not read.

#### **Basic operation**

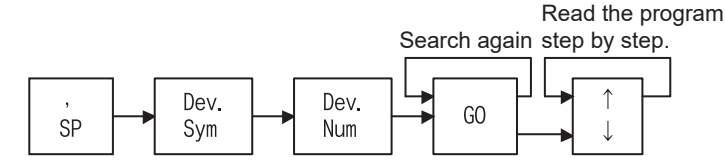

# **5.3 Write**

Press the  $\overline{RD/WR}$  key once to select the read mode, and press it again to select the write mode. (The mode is selected alternately.)

# **5.3.1 Overview of the write operation**

Programs are written to the memory in the PLC in the online mode if a memory cassette is not attached to the PLC.

Programs are written to a memory cassette (except EPROM) in the online mode if it is attached to the PLC. (Set the write protect switch of the memory cassette to OFF if it is an EEPROM or FLROM.)

Programs are written to the RAM in the FX-30P in the offline mode.

Programs can only be written while the PLC is in STOP mode.

New programs can be written, and existing programs can be overwritten for modification.

When writing a new program, input instructions from step No. 0.

When overwriting an existing program for modification, put the cursor on a position to be modified, then input an instruction.

• Write operation condition

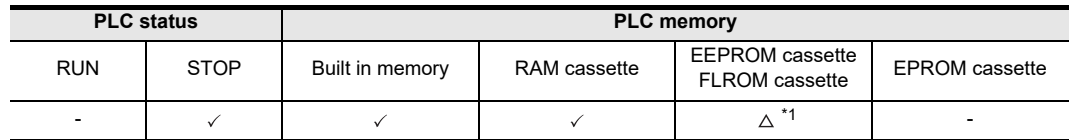

\*1. Data can be written only while the write protect switch is OFF when an EEPROM or FLROM cassette is attached to the PLC.

# **5.3.2 Input of basic instructions**

- Basic instructions are classified as those which are input individually such as "ORB" and "MPS", those which are input together with a device such as "LD X000" and "AND M0", and those which are input together with a device (first device) and set value (second device).
- The prompt is displayed while the FX-30P is waiting for input of a device symbol or device number.
- The device number range varies depending on the PLC model, and is checked when a program is input.
- The nesting level symbol "N" is automatically displayed when the MCR instruction is input.

#### **Basic operation**

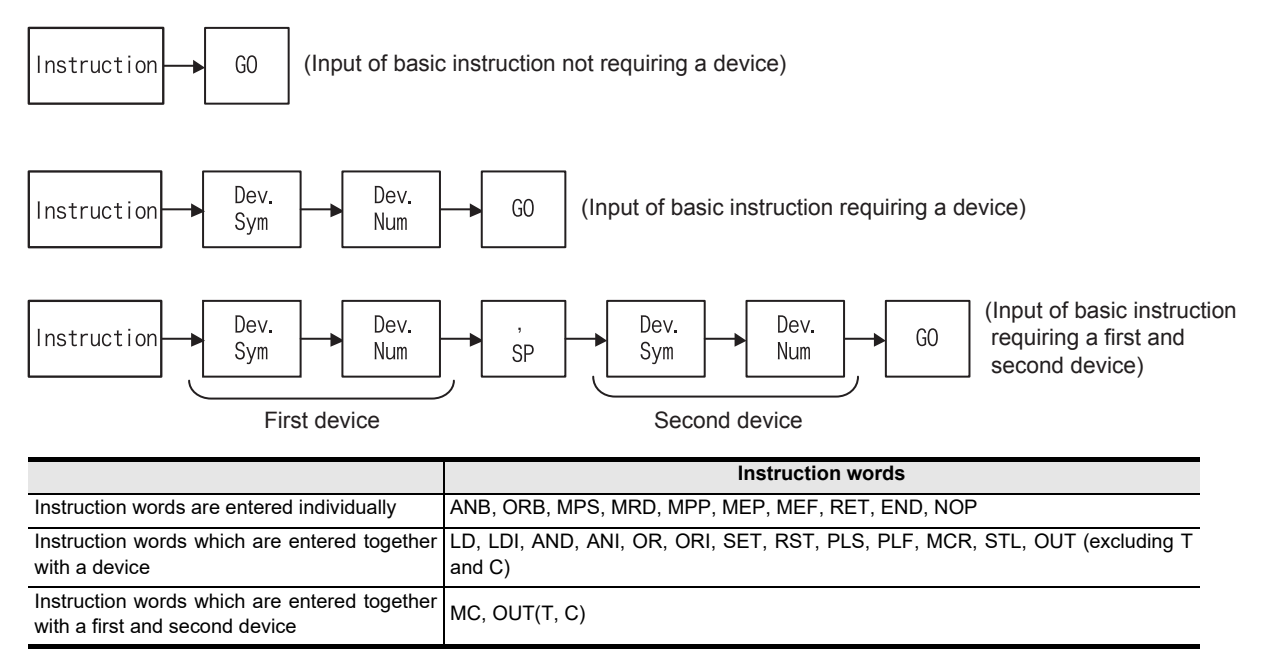

#### **Contact instructions other than LD, LDI, AND, ANI, OR and ORI**

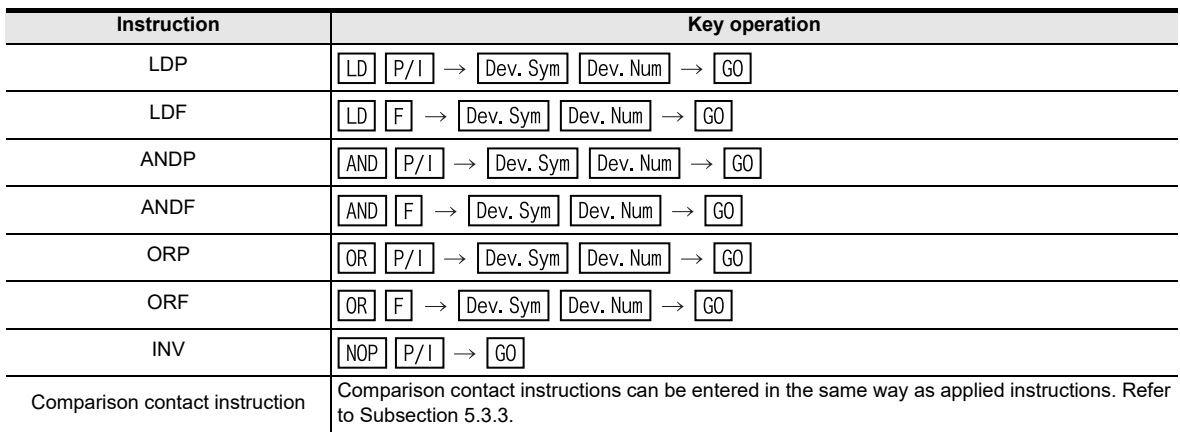

Introduction

Introduction

**2**

**3**

ations,

**4**

programming Outline of

**5**

Online mode

Online e mode

**6**

configuration product Specifications,

configuration

procedure startup Connections,

# **5.3.3 Writing of application instructions**

- When entering an applied instruction, press the  $\boxed{\text{FNC}}$  key first, then input the instruction No. When entering the instruction No., directly input a desired No. or display the instruction symbol list by using the help function, search and find a desired instruction, then input it. If the instruction No. is not clear, use the help function.
- What is an operand
	- Operands are devices used for operations of instructions.
	- For example, in the case of the MOV instruction,

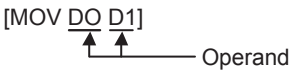

When entering an operand, make sure to input it in the order "[SP] + [operand]".

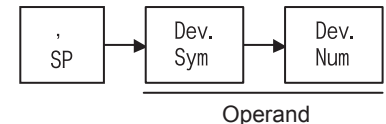

- Timing to specify the D (double)/P (pulse) instruction Specification of the D/P instruction is valid if it is executed in the same order as the display (operation example 1) or if it is executed after input of the instruction No. Either D and P can be specified first or the operator can press the  $H\text{ELP}$  key to display the instruction word list, check whether D and P can be specified for the instruction, and then specify D and/or P.
- Restriction in programming when the FX2(FX)/FX2C Series PLC is used When a RAM file register is used as an operand, only the BMOV instruction is available.
- Using the ASC instruction, ASCII characters can only be read and not written. For writing ASCII characters, use the programming software.
- 1) Input by FNC No.

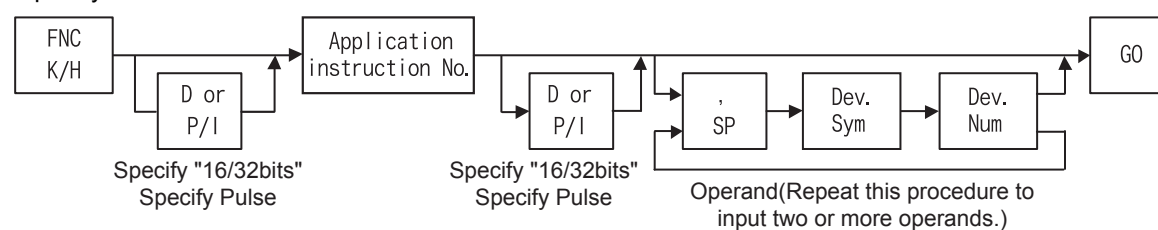

- An error will occur if an applied instruction is not supported in the PLC.
- Press the  $\overline{FNC}$  and  $\overline{HELP}$  keys in this order to display details of application instructions on screen. These detail items 0 to 29 are set on four screens, and the screens can be scrolled with the cursor control keys.
- Among the detail items, select a desired item by using the number keys. Input a number starting with the 100's digit, then the 10's digit, and finally the 1's digit. When the 10's digit is entered, instructions whose 10's digit is the same as input number are displayed on the screen. Only application instructions valid in the PLC being use are displayed in the list. Scroll the screens by using the cursor control keys, then entered a number for the 1's digit.
	- The operation above specifies the applied instruction No..

Then, input an operand.

**8**

**Battery** 

**A**

ASCII Code

**ASCII** | Code

**B**

Message List

Message Γis

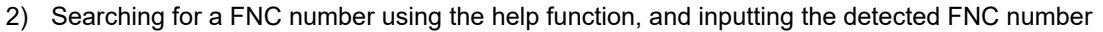

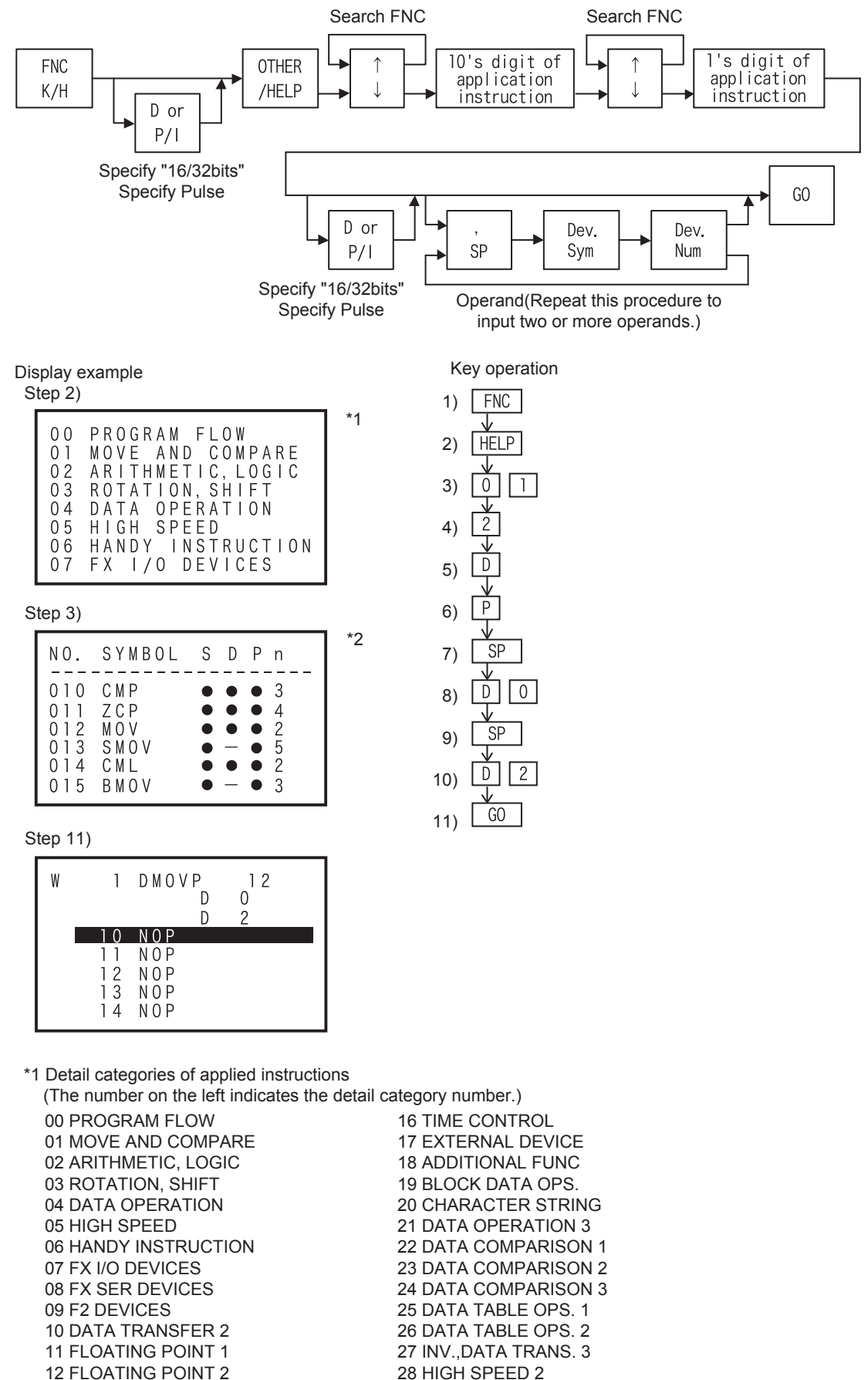

 29 FILE REGISTER 30 FX3U-CF-ADP INSTR.

 13 FLOATING POINT 3 14 DATA OPERATION 2 15 POSITIONING

**1**Introduction Introduction \*2 Contents shown in the applied instruction symbol list  $(3)$  (4) (5) (6)  $\circled{2}$ nnnn NO.: FNC No.(The 2 digits indicates the detail category number.) SYMBOL S  $\mathsf D$  $P$ NO.  $\mathsf{n}$ **2** 2 Symbol: Instruction symbol Specifications,<br>product<br>configuration  $010$ **CMP** 3 **3S: 16-bit instruction(Correspond of ● )**  $\bullet$ configuration Specifications,  $011$ ZCP  $\begin{array}{c} 4 \\ 2 \\ 5 \end{array}$  $\overline{4}$  D: 32-bit instruction(Correspond of  $\bullet$  )  $\bullet$  $\bullet$  $\bullet$  $012$ <br> $013$ MOV  $\bullet$  $\bullet$  $\bullet$  $\textcircled{\texttt{P}}$ : Pulse instruction(Correspond of  $\textcircled{\texttt{P}}$ ) SMOV  $\bullet$  $\bullet$ n: Operand Num.(decimal display)  $014$ CML  $\bullet$  $\bullet$  $\frac{2}{3}$  $015$ BMOV  $\bullet$  $\bullet$ **3** 3) Selecting a FNC from the FNC history list using the help function, and inputting the selected FNC procedure startup Connections, **FNC OTHER OTHER** Num. Key K/H /HELP /HELP D or  $P/I$ **4**Specify "16/32bits" Specify Pulse programming Outline of GO D or Dev. Dev.  $P/I$ SP Sym Num Specify "16/32bits" Specify Pulse Operand(Repeat this procedure to<br>Specify Pulse operand the or more operands) **5**input two or more operands.) 4) Selecting a FNC from the FNC list using the help function, and inputting the selected FNC Online mode Online mode While selecting an FNC, press and hold the  $\left| \uparrow \right|$  or  $\left| \downarrow \right|$  key to jump to the next letter. **OTHER OTHER FNC OTHER** Num. **6** $K/H$ /HELP /HELP /HELP Key D or **Offline mode** Offline mode  $P/I$ Specify "16/32bits" Specify Pulse GO D or Dev. Dev. **7** $P/1$ **SP** Sym Num HPP setting Specify "16/32bits" Specify Pulse **Operand** (Repeat this procedure to input two or more operands.)

# **5.3.4 Input of labels (P, I)**

• When using a P (pointer) or I (interrupt pointer) in a sequence program as a label, enter in the same way as instructions.

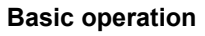

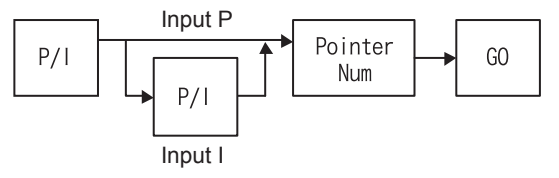

**8**

**Battery** 

# **5.3.5 Input of numbers**

- When numbers are entered, each number is shifted to the next digit in the display. Accordingly, if numbers are input beyond the displayable digits, numbers already input are deleted from the display screen from the oldest entry. When the device symbol is X or Y, if an input numeric value is less than 3 digits, "0" is displayed in the higher digits.
- Only numbers displayed on the screen are registered. Check the displayed numbers carefully when inputting a numeric value.

Example 1: When pressing the  $\Box$ ,  $\Box$ ,  $\Box$ ,  $\Box$ , and  $\Box$  keys for input to the four-digit display area

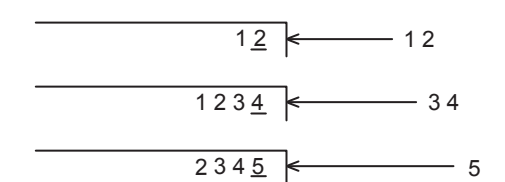

- Constant K (decimal number)
	- The decimal constant specification range is as follows:
	- When word data (16 bits) is used ... K-32768 to K32767
	- When double data (32 bits) is used ... K-2,147,483,648 to K2,147,483,647

Example: K -50

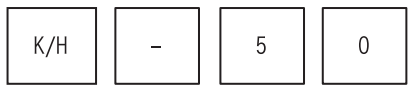

• Constant H (hexadecimal number)

The hexadecimal constant setting range is as follows:

- When word data (16 bits) is used ... H0 to HFFFF
- When double data (32 bits) is used ... H0 to HFFFFFFFF

Example: H1234

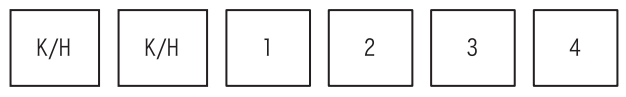

• Constant E (real number)

The real number setting range is from -1.0  $\times$  2<sup>128</sup> to -1.0  $\times$  2<sup>-126</sup>, 0 and 1.0  $\times$  2<sup>-126</sup> to 1.0  $\times$  2<sup>128</sup>. In a sequence program, a real number can be specified in two methods, "normal expression" and "exponent expression".

- Normal expression: . . . . Specify a numeric value as it is.

For example, specify "10.2345" in the form "E10.2345"

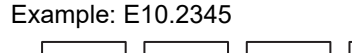

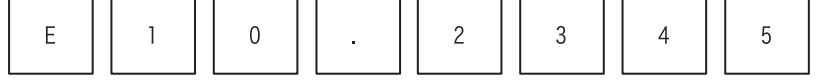

- Exponent expression: . . . . Specify a numeric value in the format "(numeric value)  $\times$  10<sup>n</sup>". For example, specify "1234" in the form "E1.234 + 3".

"+3" in "F1.234 + 3" indicates "10<sup>3</sup>"

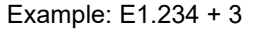

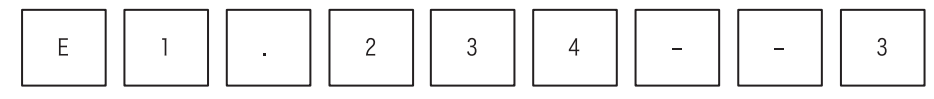

Introduction

Introduction

**2**

**3**

**4**

Outline of<br>programming

**5**Online mode

e mode

**6**

Offline mode

**Offline mode** 

**7**

HPP setting

**8**

**Battery** 

**A**

ASCII Code

**ASCII** I Code

**B**

Message List

Message  $\overline{\mathbf{S}}$ 

configuration Specifications,<br>product<br>configuration Specifications,

> procedure Connections,<br>startup Connections,

# **5.3.6 Batch write of NOP to specified range (Program clear to specified range)**

- Write the NOP (no processing) instruction to a specified program range. If programs already exist in the specified range, they are overwritten by the NOP instruction. In the PLC, programs in the specified range are deleted.
- Press the  $\overline{RD/WR}$  key, and move the cursor to the first step for writing the NOP instruction. At this point, the cursor cannot move to a line without the step No.
- If a specified end step No, is a jump No., the end of the instruction is registered as the end step.

#### **Basic operation**

Specified start step

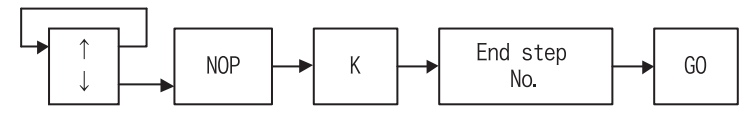

# **5.3.7 Batch write of NOP to specify the entire range (Program all clear)**

- Write the NOP (no processing) instruction to the whole program range. If programs already exist in the program range, they are overwritten by the NOP instruction.
- This operation deletes all programs and parameters (including the keyword if the correct keyword has been input).
- Press the  $\overline{RD/WR}$  key, and then press the  $\overline{NOP}$  and  $\overline{A}$  keys in this order. The cursor position does not affect the NOP instruction writing range.
- Press the  $\boxed{60}$  key. When the message for confirming the program all clear operation appears, press the  $\sqrt{60}$  key to write the NOP instruction to the whole program range (program all clear). After the whole program range is cleared, the cursor moves to step No. 0.

#### **Basic operation**

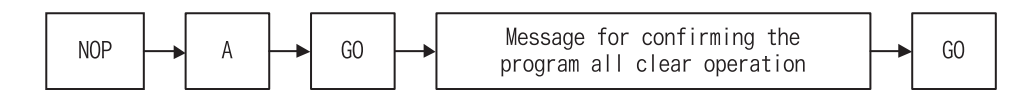

#### **IMPORTANT**

When the NOP instruction is written to the whole program range, every parameter is reset to the initial value, and the latched contents are cleared. As a result, the comment area becomes "0" block, and the file register area also becomes "0" block. The memory capacity is reset to the initial value of each PLC model. If a memory cassette is attached and the online mode is selected, however, the memory capacity depends on the memory cassette capacity. The keyword is cleared.

- The following devices can be backed up against power failure in the FX Series PLC.
	- 1) M (Auxiliary relays)
	- 2) S (States)
	- 3) T (Timers)
	- 4) C (16-bit counters)
	- 5) C (32-bit counters)
	- 6) D (Data registers)
	- 7) D (File registers)
	- 8) R (Extension register)
	- 9) ER (Extension file register)

# **5.3.8 Modification method (before/after confirmation)**

• A input program can be modified before confirmation (before the  $\boxed{60}$  key is pressed) or after confirmation (after the  $\boxed{60}$  key is pressed.)

Before confirmation, press the  $\overline{CLEAR}$  key, then enter the correct contents again from an instruction. After confirmation, move the cursor to a line to be modified, then enter the correct contents.

• Press the  $\overline{CLEAR}$  key once to cancel the second device before confirmation. Press the  $\overline{CLEAR}$  key twice to cancel the selected instruction.

Reading a program, then overwriting a specified step in the unit of instruction Example: Overwriting the OUT instruction in the step No. 100 with "T50" and "K123"

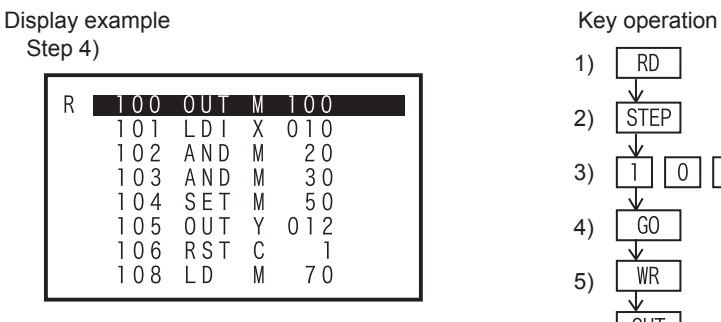

Step 7)

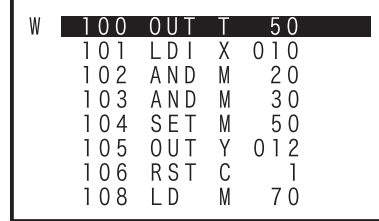

 $RD$  1) 2) **STEP**  $\lceil$  0  $\rceil$  $\sqrt{0}$  3)  $\overline{1}$  4)  $\overline{G}$ WR 5) **OUT**  6)  $\boxed{5}$  $T$  $\boxed{0}$  7)  $\overline{SP}$  8)  $\boxed{1}$   $\boxed{2}$   $\boxed{3}$  $K$  9)  $\overline{G}$ 10)

Step 9)

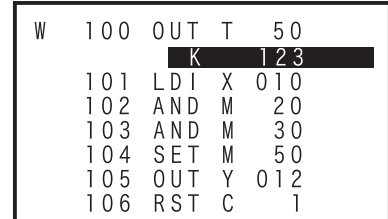

Step 10)

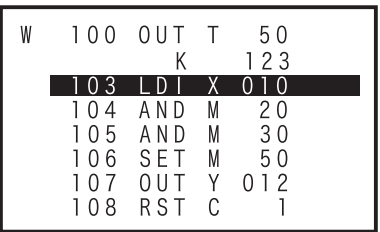

• Set values of timers and counters that can be changed by using the monitor function.(Refer to Section 5.6.)

• When consecutively overwriting an instruction or pointer near the currently read portion of the program, directly move the line cursor to the position to be overwritten.

Introduction

Introduction

**2**

**3**

**4**

Outline of<br>programming

**5**

Online mode

Online mode

**6**

Offline mode

Offline mode

**7**

HPP setting

**8**

**Battery** 

**A**

ASCII Code

**ASCII Code** 

**B**

Message List

Message isi.

configuration Specifications,<br>product Specifications,

configuration

procedure Connections,<br>startup Connections,

• Handling of the step No. during overwriting

If the number of instruction or pointer steps is different before overwriting and dwring overwriting, perform the following processing and overwrite the step No. as well. In the case of NOP, overwrite only NOP.

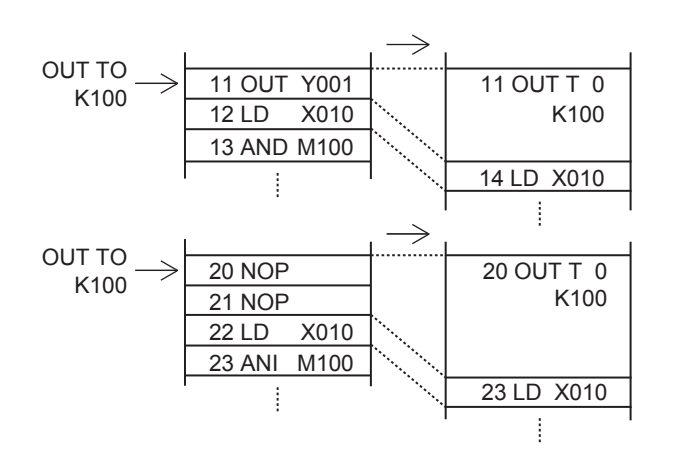

## **Modification example of instruction accompanied by an operand**

• What is an operand?

Operands are devices used for operations of instructions.

- For example, in the case of MOV instruction,

Operand  $[MOV$  DO D1]

When inputting an operand, make sure to input it in the order "[SP] + [operand]".

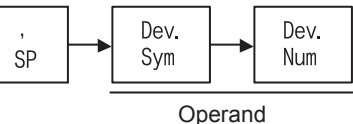

# **Basic operation**

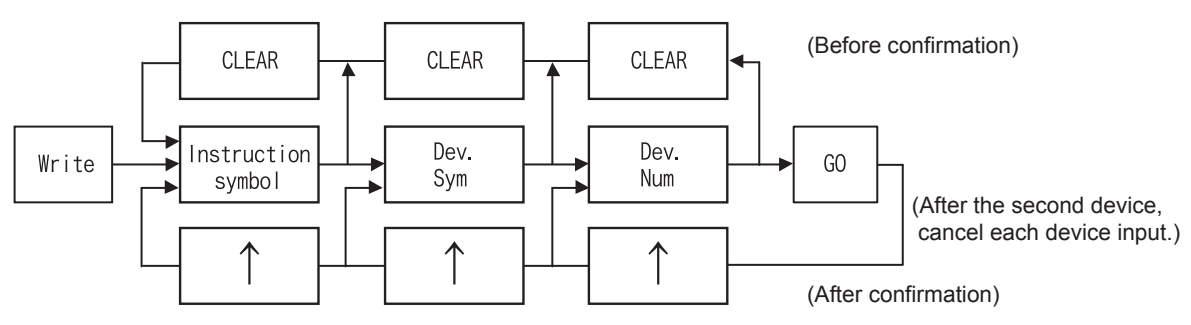

# **5.3.9 Modification of a device**

#### **Basic operation**

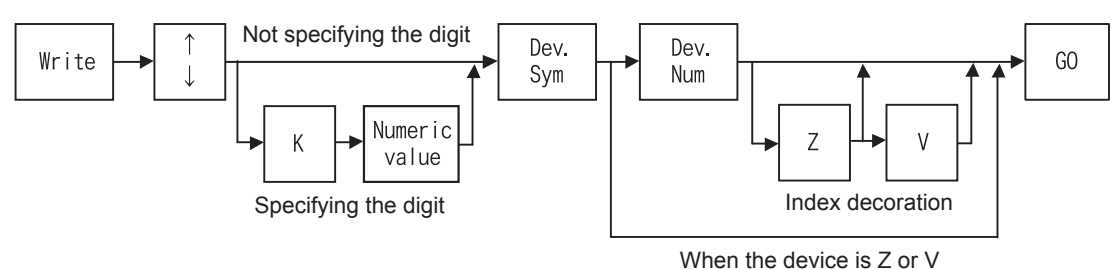

- One to eight digits can be specified. One digit uses 4 bits, and 8 digits uses 32 bits.
- "Z" and "V" indicate index registers. An index register is added to a device to modify the device No.

#### **Overwriting only a specified instruction device**

Example: Modifying the device K2 (digit specification) in the MOVP instruction in the step No. 100 from "X100" to "K1X0"

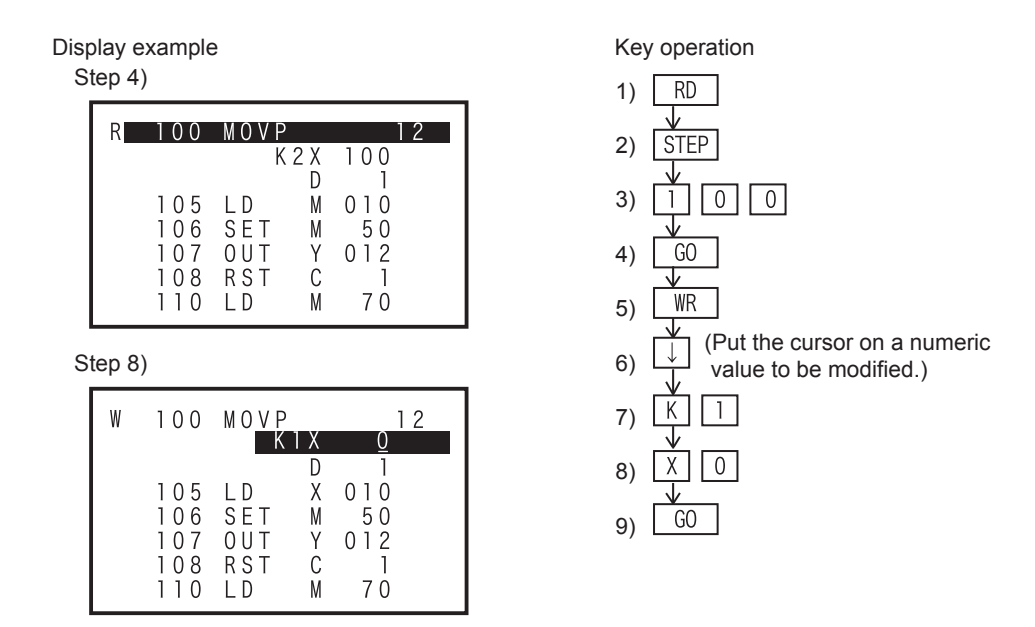

- Only lines without a step No. can be modified. (If a line with a step No. is to be modified, change it by editing the instruction.)
- When specifying the digit, press the  $\overline{K}$  key first, then input a numeric value

Introduction

Introduction

**2**

**3**

ations,

**4**

programming Outline of

**5**

Online mode

e mode

Online

**6**

Offline mode

Offline mode

**7**

configuration product Specifications,

configuration

procedure Connections,<br>startup Connections,

# **5.4 Insert**

Press the  $\sqrt{N}$  | NS/DEL | key once to select the insert mode. Press the  $\sqrt{N}$  | key again to select the delete mode. (The mode is selected alternately.)

# **5.4.1 Overview of the insert operation**

In the online mode, a program is inserted into the memory in the PLC if a memory cassette is not attached to the PLC.

In the online mode, a program is inserted into a memory cassette (except EPROM cassettes) if it is attached to the PLC. (When an EEPROM or FLROM cassette is attached, set the write protect switch to OFF.) In the offline mode, a program is inserted into the RAM in the FX-30P.

Insertion is enabled when the PLC is in the STOP status.

Read a program, and insert an instruction or pointer in a specified position.

An instruction or pointer is inserted in a position above the step specified by the cursor. (Lines not displaying the step No. cannot be specified.)

After the inserted position, each step No. is automatically adjusted. (The display is shifted down.)

When inserting an instruction or pointer near the currently read portion of the program, directly move the line cursor to the desired position.

#### **Basic operation**

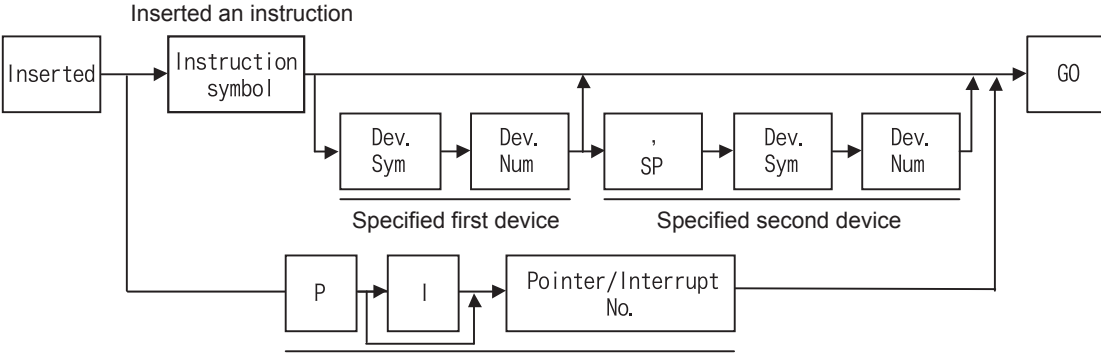

Specify a pointer/Interrupt No.

• Insert operation condition

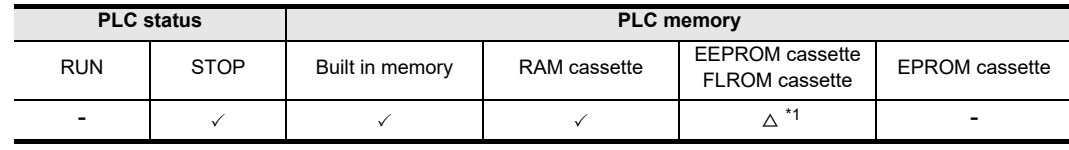

\*1. When an EEPROM or FLROM cassette is attached to the PLC, insertion is enabled only while the write protect switch is OFF.

<Online mode>

- Instructions and pointers are inserted into a program stored in the memory of the PLC.
- Instructions and pointers are inserted into a program stored in a memory cassette (except EPROM cassette) If it is attached to the PLC.
- Insertion is enabled when the PLC is in STOP status.

<Offline mode>

- Instructions and pointers are inserted into a program stored in the RAM in the FX-30P.
- Insertion is enabled into a program stored in the flash memory in the FX-30P after the program is transferred from the flash memory to the RAM in the FX-30P.

**B**

Message List

Message  $\overline{\mathbf{S}}$ 

**8**

# **5.4.2 Insert operation**

The insertion method is same as the writing method described in Section 5.3. The existing instruction is overwritten by writing. On the other hand, the instructions existing in the step subject to insertion and later steps are shifted down by insertion.

#### **Cautions on inserting an instruction**

If an instruction is inserted while the program memory is full and has no free space, a message is displayed and the insertion is not executed.

1)

Example: Inserting the AND instruction M5 before the step No. 200

Display example The Contract Contract Contract Contract Contract Contract Contract Contract Contract Contract Contract Contract Contract Contract Contract Contract Contract Contract Contract Contract Contract Contract Cont

Step 4)

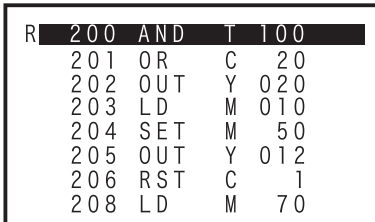

Step 7)

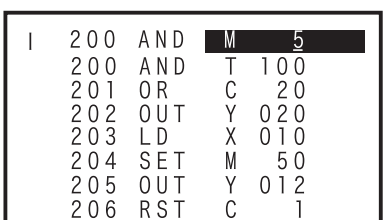

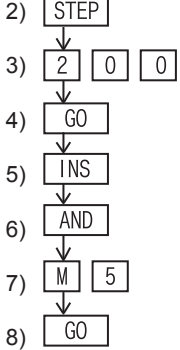

 $\overline{RD}$ V

Step 8)

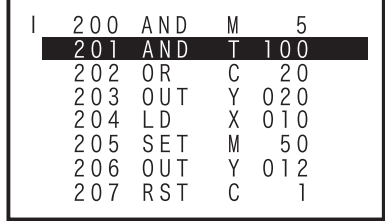

Introduction

Introduction

**2**

configuration sp<br>Br

Inlin

procedure

# **5.5 Delete**

Press the  $HSSDELI$  key once to select the insert mode. Press the  $HSSDELI$  key twice to select the delete mode. (The mode is selected alternately.)

# **5.5.1 Overview of the delete operation**

Read a program, and delete an instruction, pointer or NOP.

• Delete operation condition

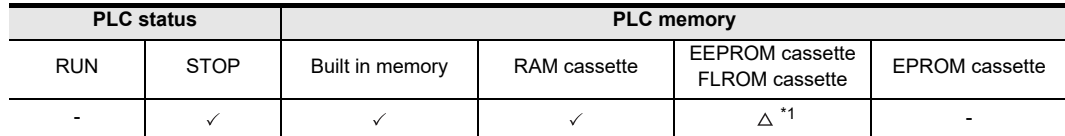

\*1. When an EEPROM or FLROM cassette is attached to the PLC, deletion is enabled only while the write protect switch is OFF.

<Online mode>

- Instructions and pointers are deleted from a program stored in the memory of the PLC.
- Instructions and pointers are deleted from a program stored in a memory cassette (except EPROM cassette) if it is attached to the PLC.
- Deletion is enabled while the PLC is in the STOP status.

<Offline mode>

- Instructions and pointers are deleted from a program stored in the RAM in the FX-30P.
- Deletion is enabled from a program stored in the flash memory in the FX-30P after the program is transferred from the flash memory to the RAM in the FX-30P.

**Battery** 

**A**

ASCII Code

**ASCII** I Code

# **5.5.2 Deletion of instructions and pointers**

#### **Basic operation**

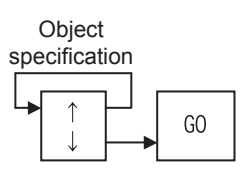

- Using operation above, the instruction in the cursor position is deleted. For instructions which use two or more lines such as set values of timers and counters and operands of applied instructions, when the instruction part, set value, or operand is deleted, all lines are deleted at the same time.
- After the deleted position, each step No. is automatically adjusted. (The display is shifted up.)

Example: Deleting "AND M10" in the step No. 10

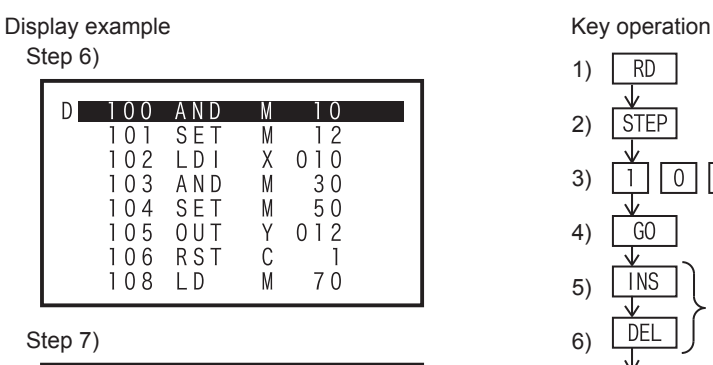

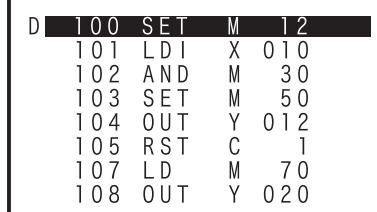

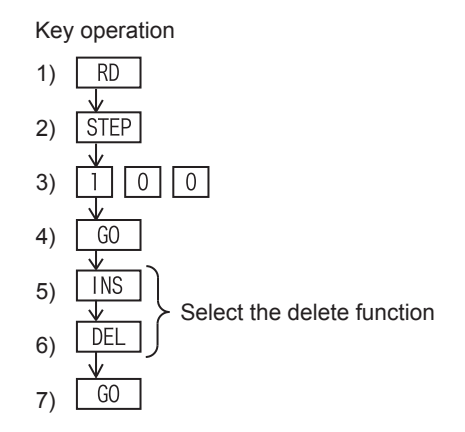

# **5.5.3 Batch deletion of a program by specifying the range to be deleted**

- The range of the program specified by step No's. is deleted.
- If an instruction in the specified start step No. uses two or more lines, the head of the instruction is regarded as the start step. If an instruction in the specified end step No. uses two or more lines, the end of the instruction is regarded as the end step.

1)

 $\overline{INS}$ 

**DEL** 

**STEP** 

 $\mathbf{1}$ 

 $\overline{C}$ 

**STEP** 

GO

 $\boxed{0}$  $\sqrt{0}$ 

 $\sqrt{0}$  $4|$ L

2)

3)

4)

5) 6)

7)

8)

• On the screen after the specified range is deleted, deleted steps are eliminated, and the program is displayed from the deleted start step No..

#### **Basic operation**

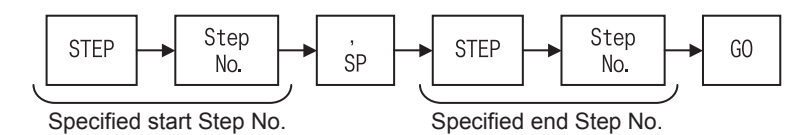

Example: Deleting the range from step No. 100 to step No. 140

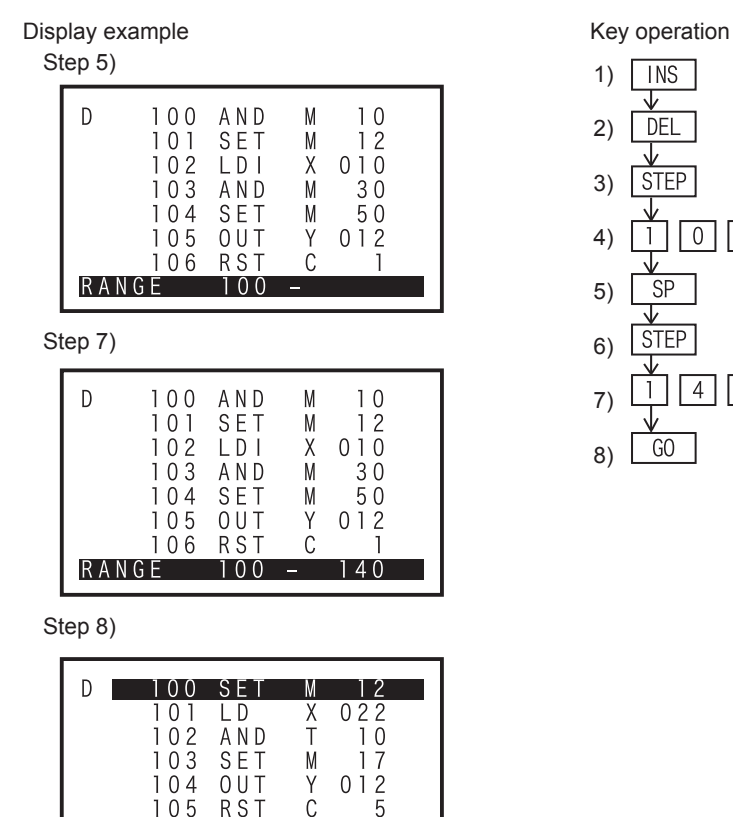

# **5.5.4 Batch deletion of NOP instructions**

 $107$ 

 $108$ 

 $\Box$ 

OUT

#### **Basic operation**

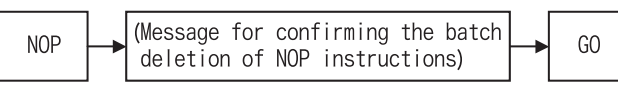

 $2\tilde{4}$ 

 $020$ 

M

Υ

• All NOP instructions existing from step No. 0 to the final instruction (except the NOP instruction) are deleted at the same time.

After batch deletion of NOP instructions, each step No. is automatically adjusted. (The display is shifted up.)

**1**

Introduction

Introduction

Online mode

e mode

**8**

**Battery** 

**A**

**ASCII** 

**7**

isi.

# **5.6 Monitor**

Press the **MNT/TEST** key once to select the monitor function. Press the **MNT/TEST** key again to select the test function. (The function is selected alternately.)

# **5.6.1 Overview of the monitor operation**

Display the PLC operation status on the 30P. (The monitor operation is available even when the PLC is in the STOP status.)

The monitor operation is valid only when the online mode is selected.

(If the offline mode is selected when the 30P started up, it can be changed to the online mode by using the others function.)

• Monitor operation condition

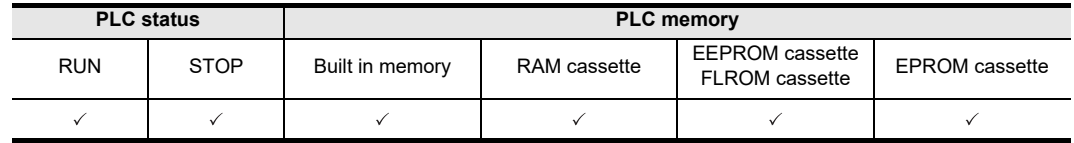

- The PLC operation status is displayed in the FX-30P.
- The monitor function is valid only in the online mode.

#### **The screen display**

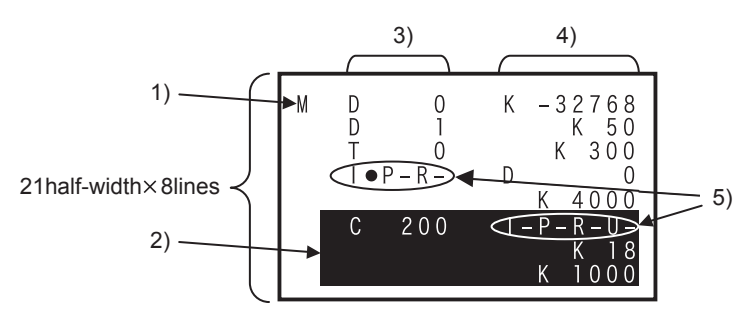

1) Mode

Indicates the monitor mode (M).

2) Line cursor

Moves among lines, and specifies a line to be tested.

- 3) Device Indicates the device symbol and device number.
- 4) Present value or T/C set value Displays the present value of devices and the set value of timers and counters.
- 5) T/C coil/contact ON/OFF status Displays the ON/OFF status of coils and contacts of timers and counters. I: Coil ON/OFF status P: Contact ON/OFF status R: Reset image U: Up/down-counter status  $(-: OFF, \bullet: ON)$

# **5.6.2 List program monitor**

- In the list program monitor, the list program is displayed and the status of contacts and coil driving are indicated.
- In conductive contacts and operating coils,  $" \bullet"$  is added after the instruction.
- The SET and RST command are displayed in ON or OFF state of the device to be set or reset.

#### **Basic operation**

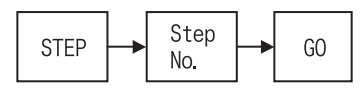

Example: Monitoring step No. 100

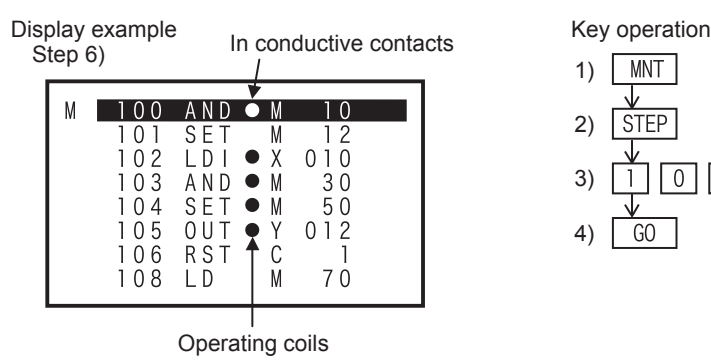

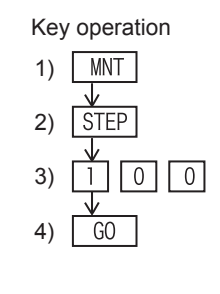

## **5.6.3 Device monitor**

- Specify and display a device to be monitored.
- For bit devices (X, Y, M and S), the ON/OFF status is displayed. For timers (T) and counters (C), the present value and the set value are displayed. For data registers (D) , index registers (V and Z), and extension registers (R), the present value is displayed.
- When displaying word devices (T, C, D, V, Z and R), press the  $\left| \frac{1}{100} \right|$  key to change the format between decimal and hexadecimal.
- When displaying a word device (D, V, Z and R) in 32bits, press the  $\boxed{D}$  key, and then press a key corresponding to the device type.

#### **Basic operation**

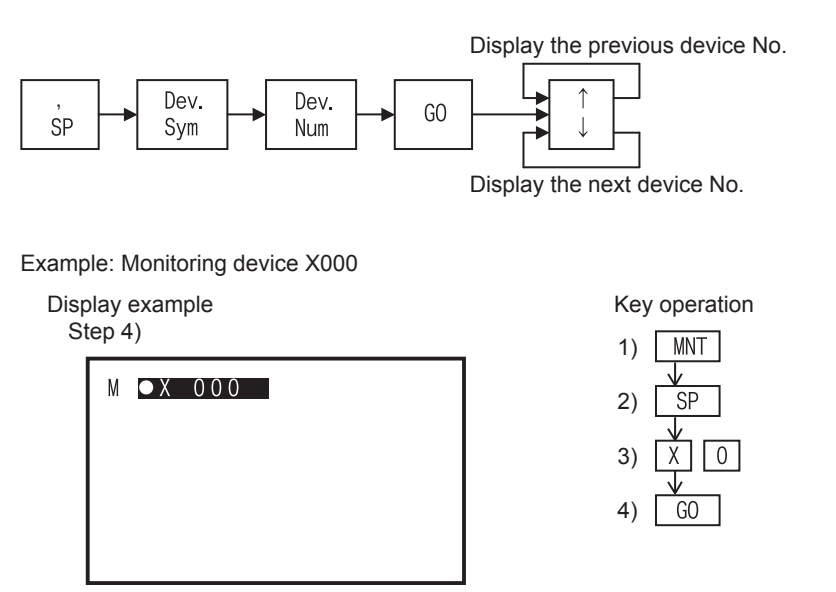

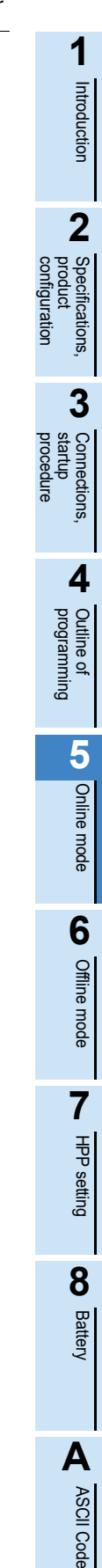

**B**

Message List

 $\overline{\mathbf{S}}$ 

Message

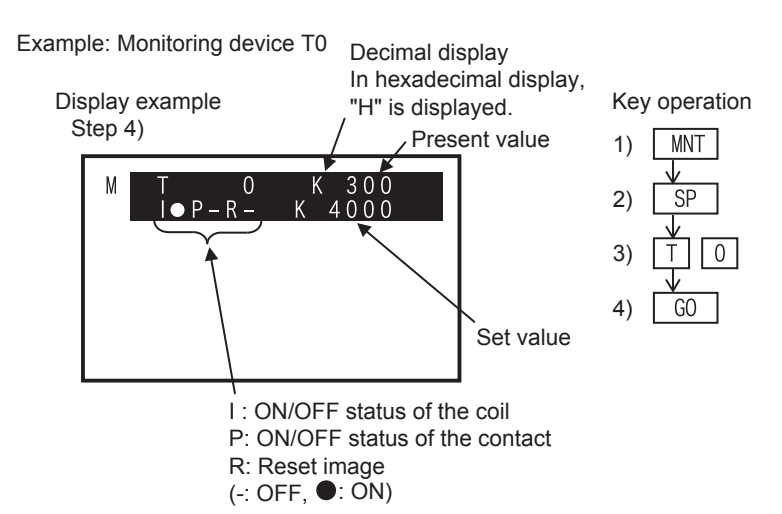

• When the set value is indirectly specified through a data register (D), the data register No and the present value of the data register are displayed as the set value.

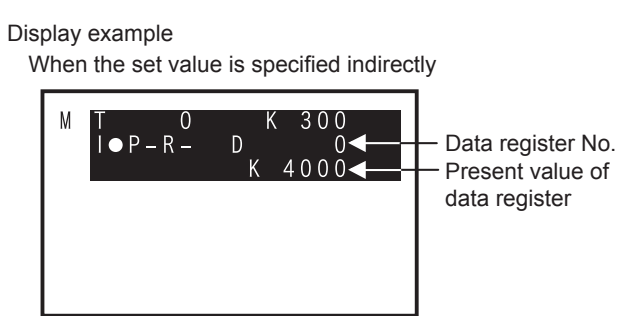

#### **5.6.4 Operation state monitor**

- When a step ladder type program is running in the PLC, up to eight operating states can be displayed.
- As the state changes, displayed No's. automatically indicate the operation process of the machine.
- Only the states in the range from S0 to S899, S1000 to S4095 can be monitored. S900 to S999 (for annunciators) are ignored.
- Before executing the operation state monitor, set M8047 (STL monitor valid) to ON in the PLC.

#### **Basic operation**

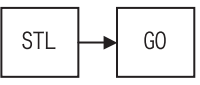

Display example

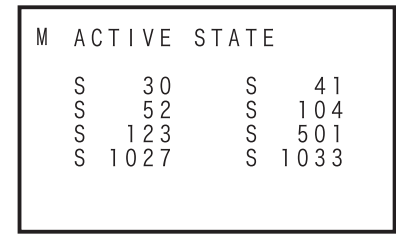

### Operation state monitor When M8047 (STL monitor) is set to OFF

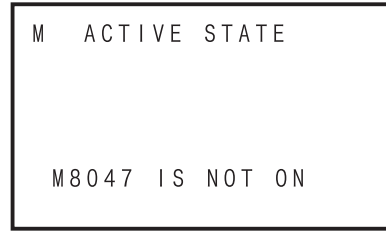

#### **Monitoring annunciators**

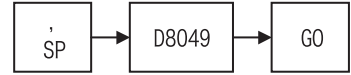

If M8049 is set to ON, the smallest No. of operating states among S900 to S999 can be monitored through the operation above.

# **5.7 Test**

#### **CAUTION OPERATION PRECAUTIONS**

• Thoroughly read the manual and sufficiently assure safety before executing the operation to forcibly set devices to ON/OFF or the operation to change present values and set values of word devices in the test mode. Otherwise, the machine may be damaged and accidents may occur by erroneous operations.

Press the  $\sqrt{\text{MNT/TEST}}$  key once to select the monitor function. Press the  $\sqrt{\text{MNT/TEST}}$  key again to select the test function. (The function is selected alternately.)

# **5.7.1 Overview of the test function**

In the test mode, devices in the PLC can be forcibly set to ON/OFF, present values of word devices (T, C, D, V, Z and R) in the PLC can be changed, and set values of timers (T) and counters (C) in the PLC can be changed from the HPP. Perform the device monitor operation to display devices in the PLC to be changed.

• Test operation condition

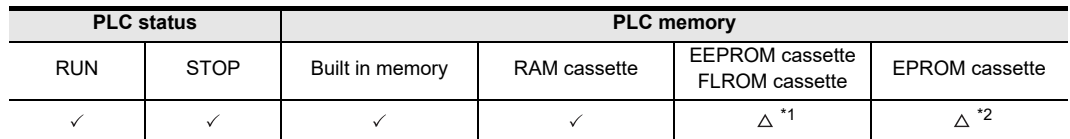

- \*1. The set value of timers and counters cannot be changed while an EEPROM cassette or FLROM cassette is attached to the PLC and the PLC is in the RUN status. When the protect switch is ON, set values cannot be changed.
- \*2. The set value of timers and counters cannot be changed while an EPROM cassette is attached to the PLC.
- Turn ON or OFF devices forcibly, change the set value of word devices, and change the set value of timers and counters.
- The test function is valid only in the online mode.

#### **The screen display**

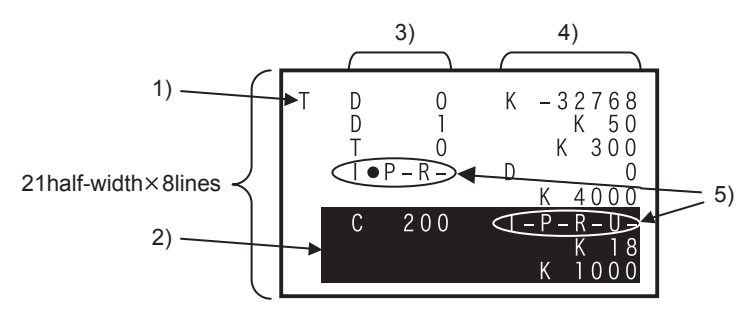

# 1) Mode

Indicates the test mode (T).

2) Line cursor

Moves among lines, and specifies a line to be tested.

- 3) Device Indicates the device symbol and device number.
- 4) Present value or T/C set value Displays the present value of devices and the set value of timers and counters.
- 5) T/C coil/contact ON/OFF status Displays the ON/OFF status of coils and contacts of timers and counters. I: Coil ON/OFF status P: Contact ON/OFF status R: Reset image U: Up/down-counter status  $(-: OFF, \bullet: ON)$

Message List

Message  $\overline{1}$ 

**1**

Introduction

Introduction

**2**

**3**

ations,

configuration product Specifications,

contiguration

procedure Connections,<br>startup Connections,

**8**

**Battery** 

**A**

ASCII Code

**ASCII** Code

# **5.7.2 Forcible setting of devices to ON/OFF**

- From the 30P, forcibly set devices in the PLC to ON or OFF.
- The forcible ON/OFF operation is valid for input relays (X), output relays (Y), auxiliary relays (M), states (S), timers (T), and counters (C).
- The forcible ON/OFF operation sets ON or OFF for devices only in one operation cycle. While the PLC is in the RUN status, the forcible ON/OFF operation is actually valid to the present value clearing circuit for timers (T), counters (C), data registers (D), index registers (V and Z), and extension registers (R), set/reset circuits and self-holding circuits. (Forcible setting of timers to ON is valid only when a timer is driven by a program.)
- When the PLC is in the STOP status or if the target device is not used in the program, the result of the forcible ON/OFF operation is maintained. However, because a input refresh is executed to input relays (X) even if the PLC is in the STOP status, the result of the forcible ON/OFF operation is not maintained for input relays (X). (The result is updated to the input terminal status.)
- Present values of file registers can be cleared only while the program memory in the PLC is RAM or EEPROM, FLROM (with the write-protect switch set to OFF).

#### **Basic operation**

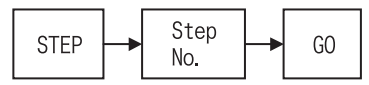

Example: Forcibly setting the Y000 to ON/OFF

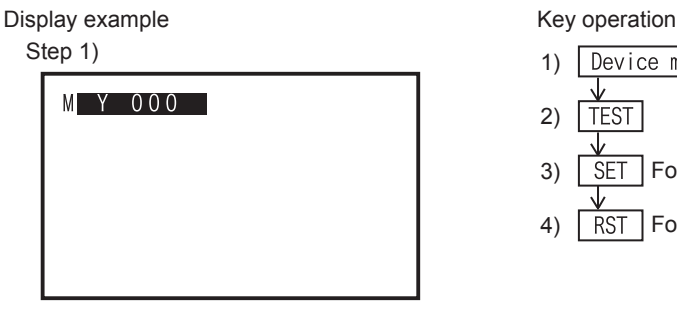

- Device monitor of the Y000 1) 2) **TEST**
- 3) SET Forcible ON
- Forcible OFF 4) **RST**

Step 3)

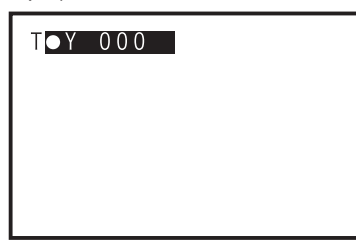

Step 4)

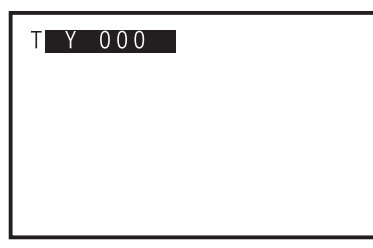

- Set the PLC to the STOP status, then forcibly set output relays (Y) to ON/OFF to check the output wiring.

# **5.7.3 Change the present value of word devices (T, C, D, V, Z, R)**

- From the 30P, change present values of word devices (T, C, D, V, Z and R) in the PLC.
- Input a decimal or hexadecimal number as the present value. (Use the  $\lceil \frac{FNC}{k\Delta} \rceil$  key to switch between decimal mode and hexadecimal mode.)
- For the display of word devices (T, C, D, V, Z and R), use the  $\int_{\partial\Omega}$  key to switch between decimal mode and hexadecimal mode.
- Use this function to write data to file registers in the PLC. When the PLC is in the RUN status, this function is valid for the RAM in the PLC. While the PLC is in the STOP status, this function is valid for the RAM or the EEPROM, FLROM (with the write-protect switch set to OFF) in the PLC. In devices other than file registers, data registers (D), timers (T), counters (C), index registers (V and Z), and extension registers (R), present values can be changed without regard to the PLC status (RUN or STOP) and the program memory type.

2)

**TEST** 

**SP** 

 $G$ <sup>O</sup>

K  $\overline{1}$  $\lceil 0 \rceil$ 

3)

4) 5)

1) Device monitor of DO

#### **Basic operation**

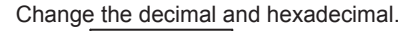

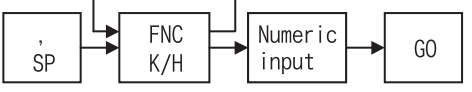

Example: Changing the present value of the D0 Changing the present value of the D0 from "K0" to "K10"

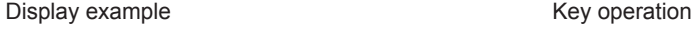

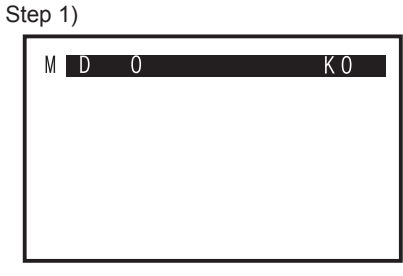

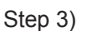

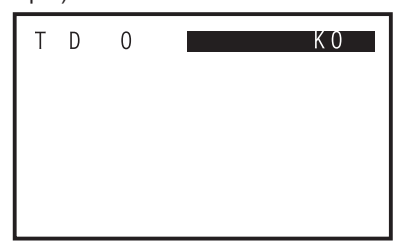

#### Step 4)

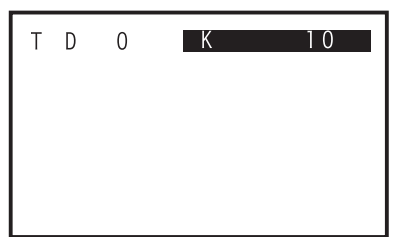

- When changing the present value of 32-bit data, execute the device monitor operation for 32-bit data (Refer to Subsection 5.6.3) in step 1). The operation after that is the same as that for 16-bit data.

**1**

Introduction

Introduction

**4**

**6**

**8**

**Battery** 

**A**

**7**

Message List

isi.

Message

# **5.7.4 Change the set value of timers (T) and counters (C)**

- From the 30P, change set values of timers (T) and counters (C) existing in programs in the PLC.
- While the PLC is in RUN status, set values can be changed if the program memory is in the RAM. While the PLC is in STOP status, set values can be changed if the program memory is in the RAM or the EEPROM, FLROM (with the write-protect switch set to OFF).
- Set values can be changed in two ways: by changing the device monitor to test mode and by changing the list program monitor to test mode. If a set value is changed by using the device monitor in test mode, the timer (T) or the counter (C) nearest to step No. 0 in the program is automatically regarded as the target. When changing the set value of a timer (T) or counter (C) having same No., select a desired timer (T) or counter (C) in the list program monitor, then change its set value.

#### **Basic operation**

- Operation to change the device monitor to test mode.

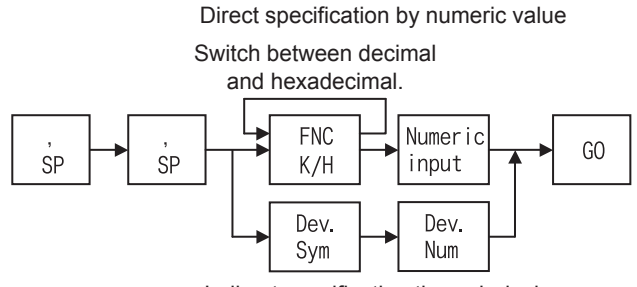

Indirect specification through device

- Operation to change the list program monitor to test mode.

Direct specification by numeric value Object Switch between decimal specificationand hexadecimal.  $MNT/$ Numeric **FNC** GO **TEST**  $K/H$ input Dev. Dev. Sym Num Indirect specification through device

Introduction

Introduction

**2**

**3**

**4**

configuration Specifications,<br>product<br>configuration Specifications,

procedure Connections,<br>startup Connections,

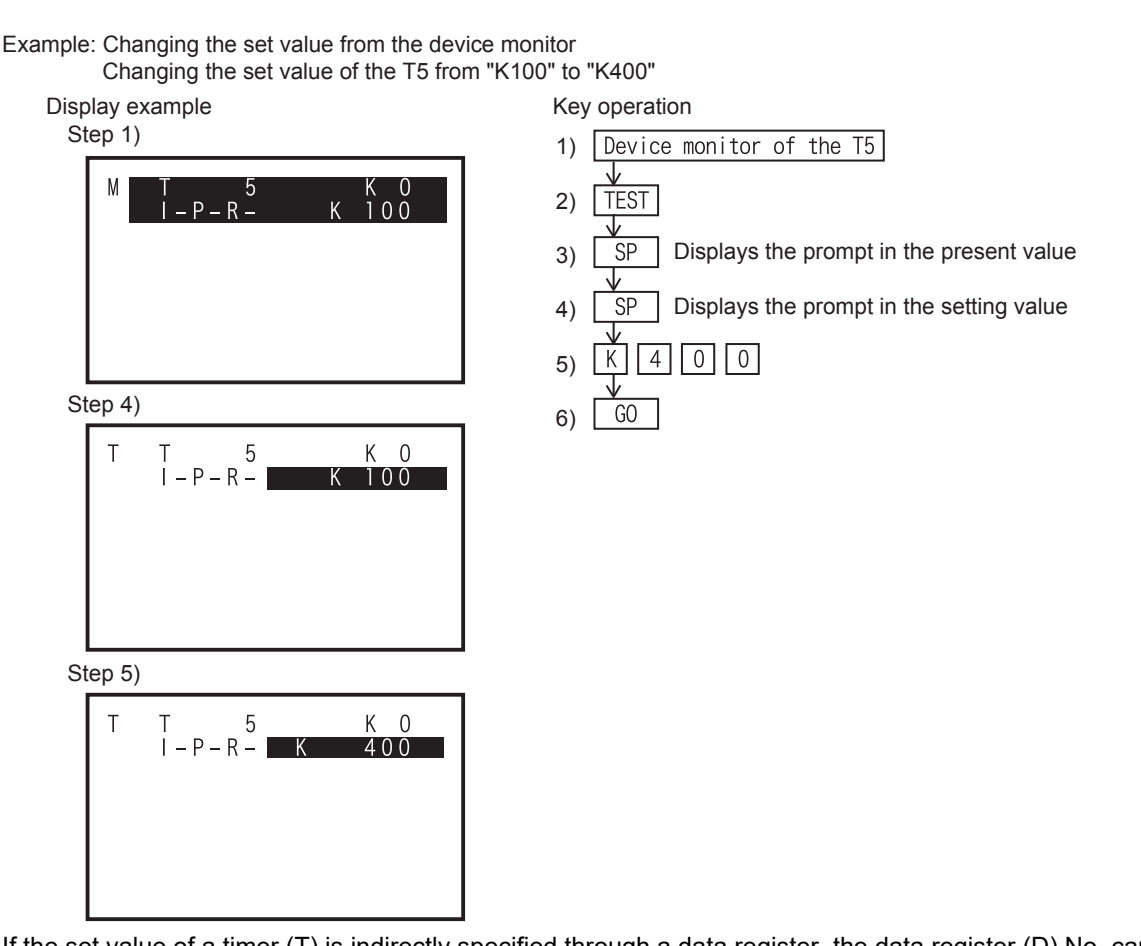

- If the set value of a timer (T) is indirectly specified through a data register, the data register (D) No. can be changed by the operation above. When changing the present value of a data register (D) which indicates the actual set time, execute the present value change operation. (Refer to Subsection 5.7.3.)

Example: Changing the set value from the list program monitor

Changing the set value of "OUT C0" in the step No. 15 from "K10" to "D20"

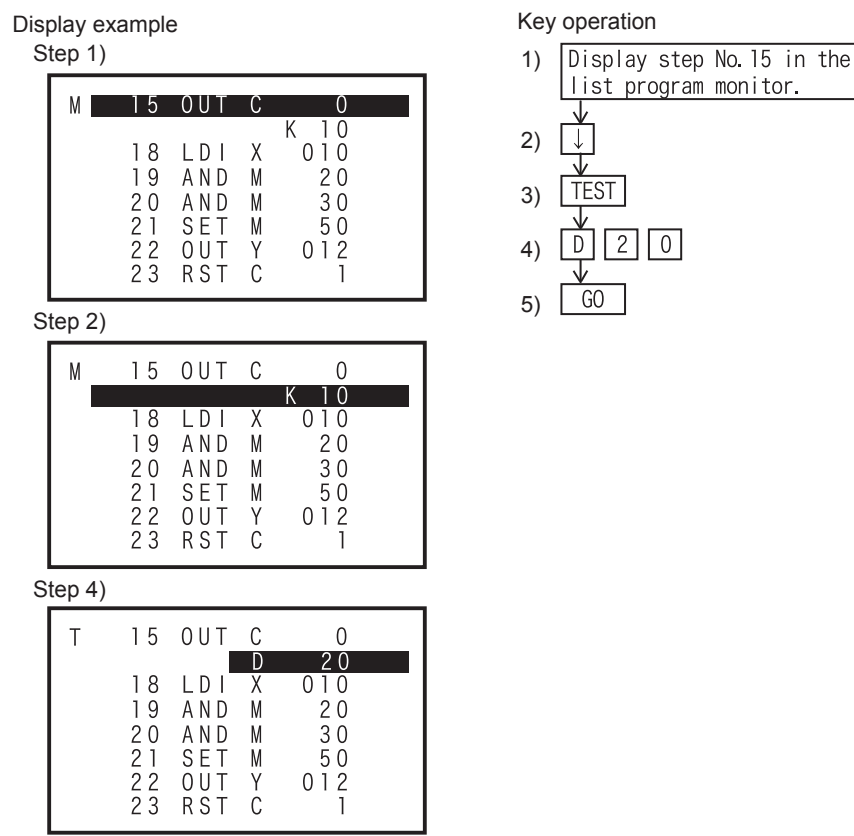

# Outline of<br>programming **5**Online mode Online mode **6Offline mode** Offline mode **7**HPP setting

 $\frac{1}{2}$ 

**8**

**Battery** 

**A**

# **5.8 Others Function**

Press **OTHER/HELP** key once to display list of "others" function, press again to display HELP, and press once more to return to initial screen. (To transfer to alternate display.) For HPP setting, refer to Chapter 7.

## **5.8.1 Overview of the others function**

- Even when a program operation is being executed, pressing the  $\boxed{0\text{THEN/HELP}}$  key displays the others menu screen.
- You can set the following modes in others function of online mode.
	- CHANGE TO OFFLINE (ONLINE  $\rightarrow$  OFFLINE)
	- DIAGNOSTICS PLC
	- DATA TRANSFER
	- PARAMETER
	- KEYWORD
	- DEVICE CONVERSION
	- LATCH CLEAR
	- DEV. BATCH MONITOR
	- BFM BATCH MONITOR
	- BAUDRATE
	- CLEAR PLC MEMORY
	- REMOTE RUN/STOP
	- SET PLC CLOCK
	- HPP SETTING

#### **"Others" menu screen when online mode is selected**

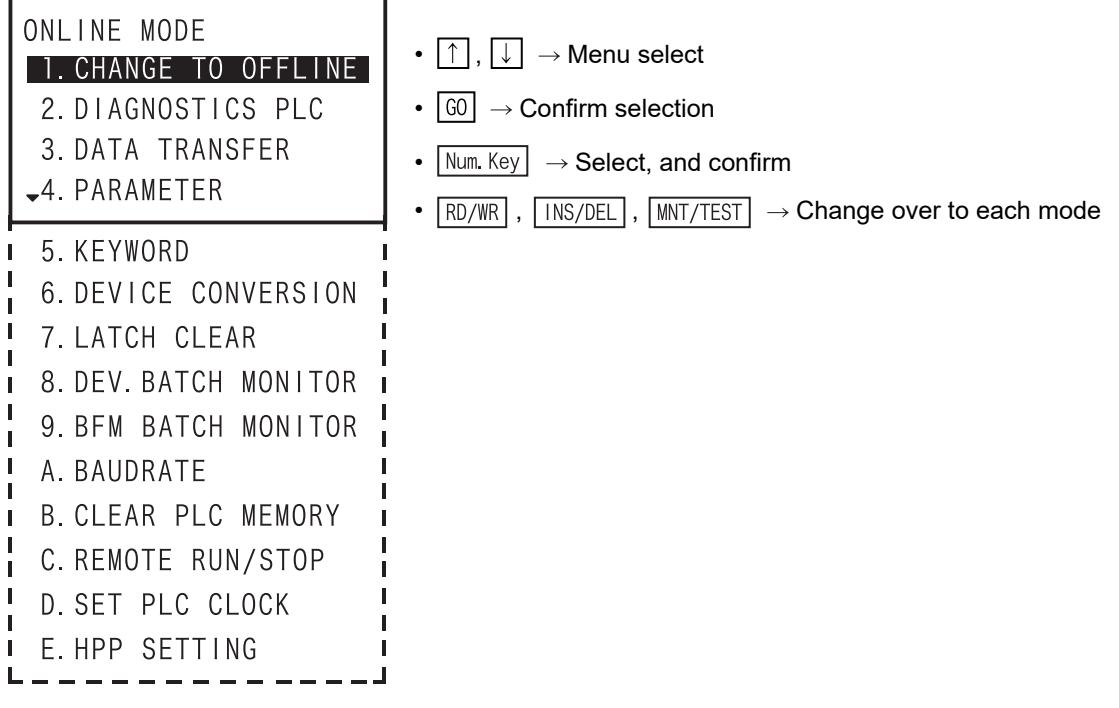

- 1 to E can be selected and determined by the " $\boxed{1}$ " to " $\boxed{E}$ " keys.

# **5.8.2 Change to offline**

To change to offline mode.

• Offline change-over condition

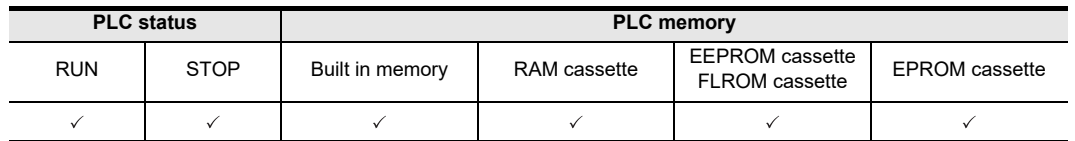

**The screen display**

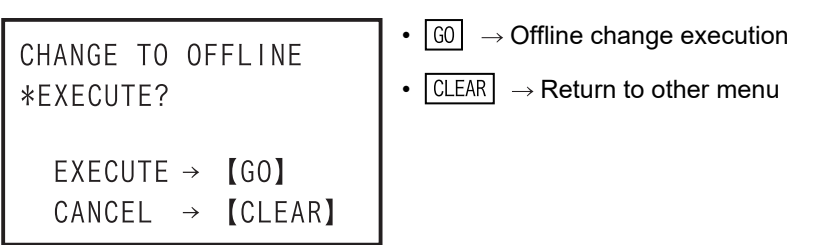

- When offline mode is selected first time after shipping or after HPP initialization.

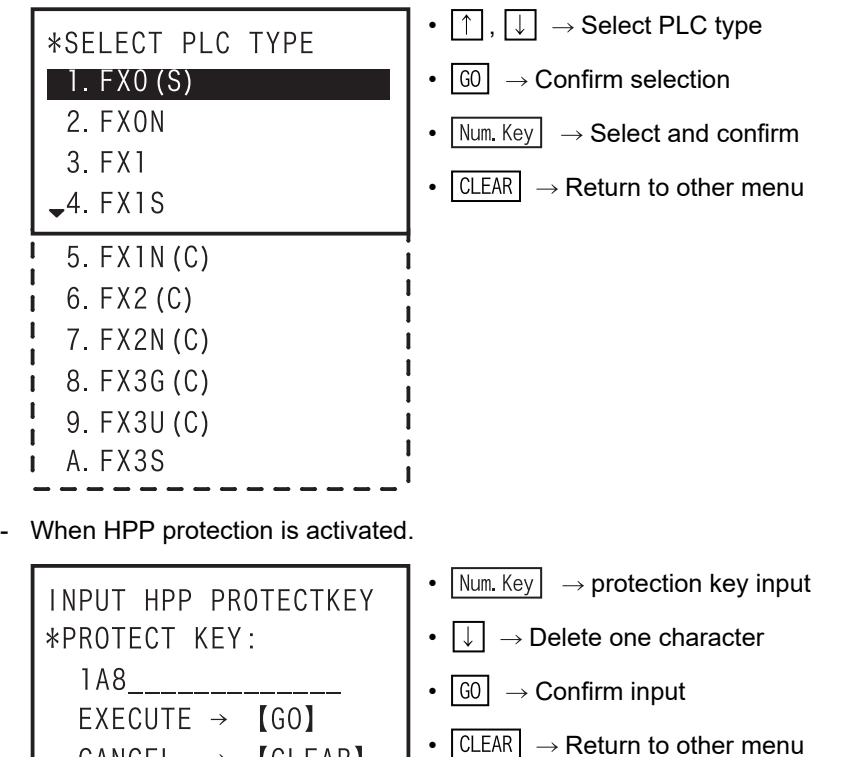

#### • When HPP protect keys are mismatched.

 $\rightarrow$ 

CANCEL

**[CLEAR]** 

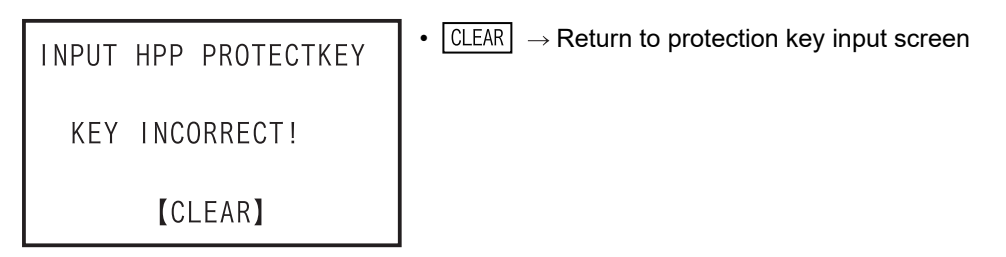

**1**

**6**

**8**

**Battery** 

**A**

ASCII Code

**ASCII Code** 

**B**

Message List

Message List

- Display after execution of change to offline mode

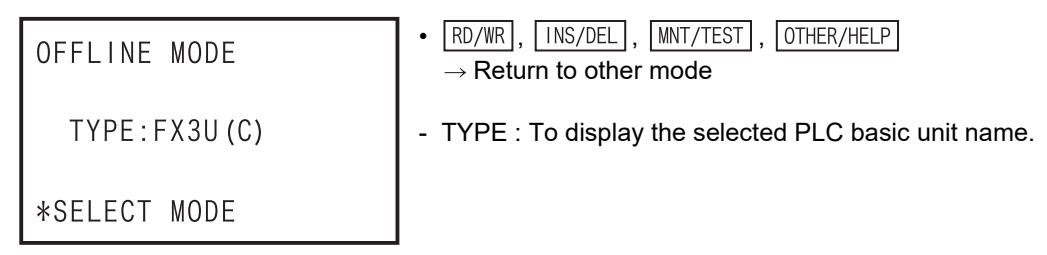

# **5.8.3 Diagnostics PLC**

You can check the programs in the PLC for "I/O ERROR", "PC H/W ERROR", "LINK ERROR", "PARA ERROR", "GRAMMAR ERROR", "LADDER ERROR", "RUN TIME ERROR", etc. If an error is found after PLC diagnosis, the error number, error classification, error code, and error occurrence step number are all displayed. If multiple errors are found, other errors can be displayed by  $\lceil \uparrow \rceil$  and  $\lceil \downarrow \rceil$  key. (Max.99 errors)

• Condition of diagnostics PLC

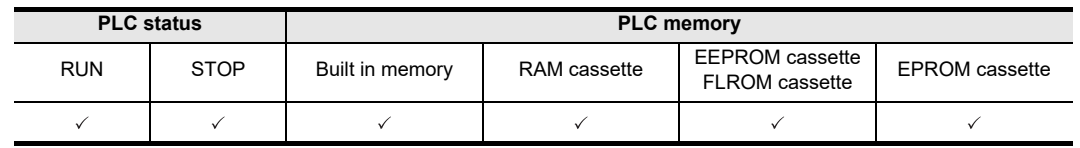

- PLC diagnosis of memory of PLC (judged at the PLC side).

- PLC diagnosis of memory cassette when memory cassette is attached.

#### **The screen display**

1) Diagnostics PLC top screen

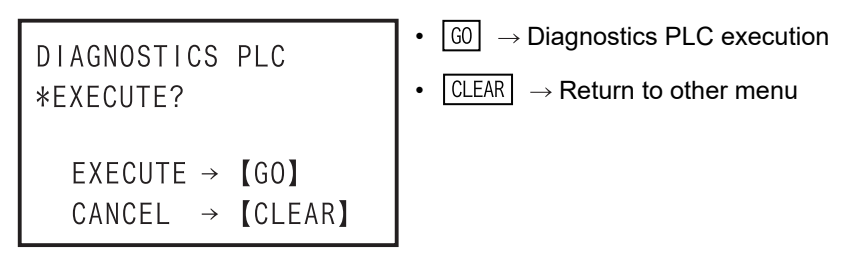

2) In the absence of an error

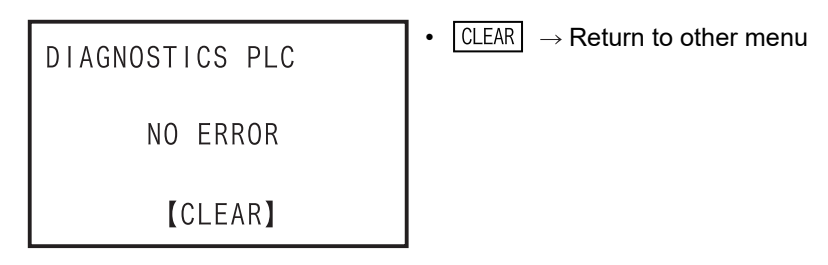

5 Online Mode *5.8 Others Function*

**1**

Introduction

Introduction

**2**

**3**

**4**

**Dutline of<br>Programming** 

**5**Online mode

**6**

Offline mode

**Offline mode** 

**7**

HPP setting

**8**

**Battery** 

procedure startup Connections,

configuration Specifications,<br>product<br>configuration Specifications,

## 3) In the presence of an error

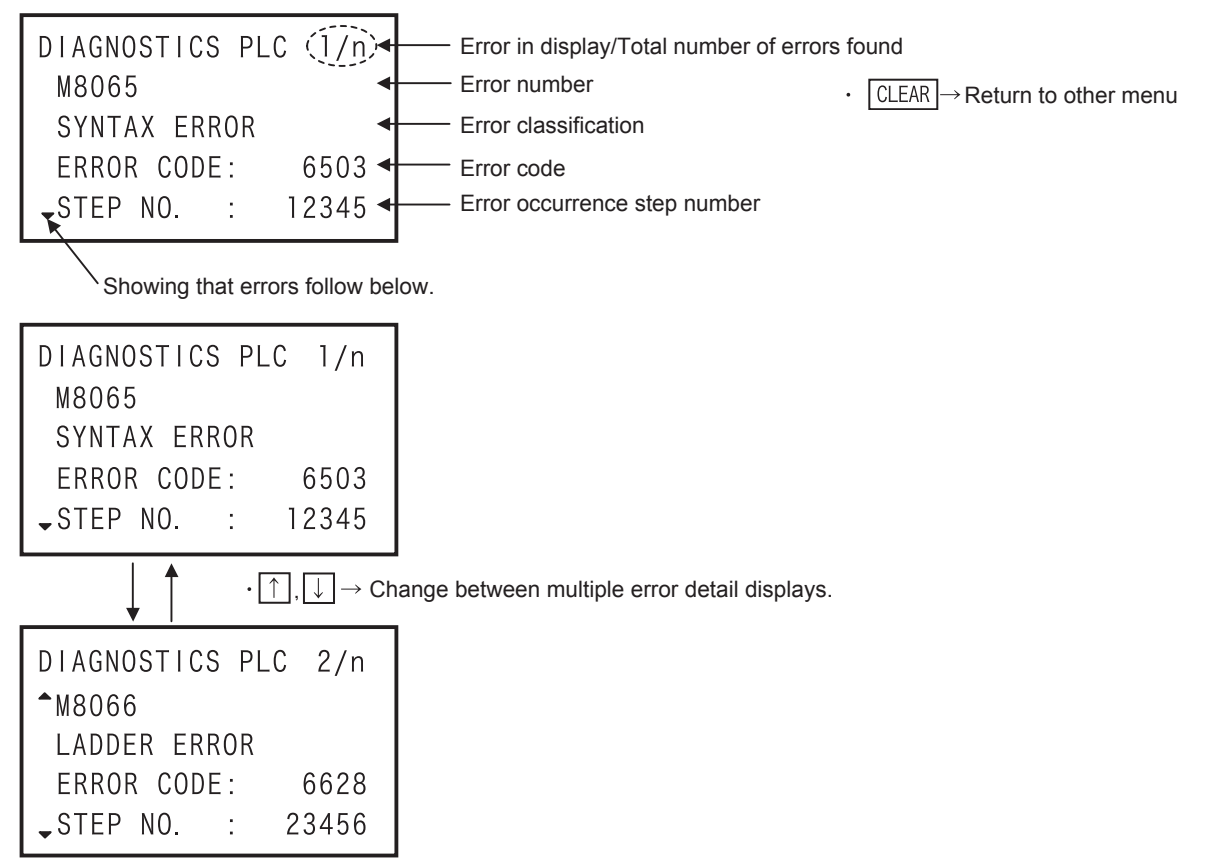

• Error list

#### $\checkmark$ : Applicable -: Not applicable

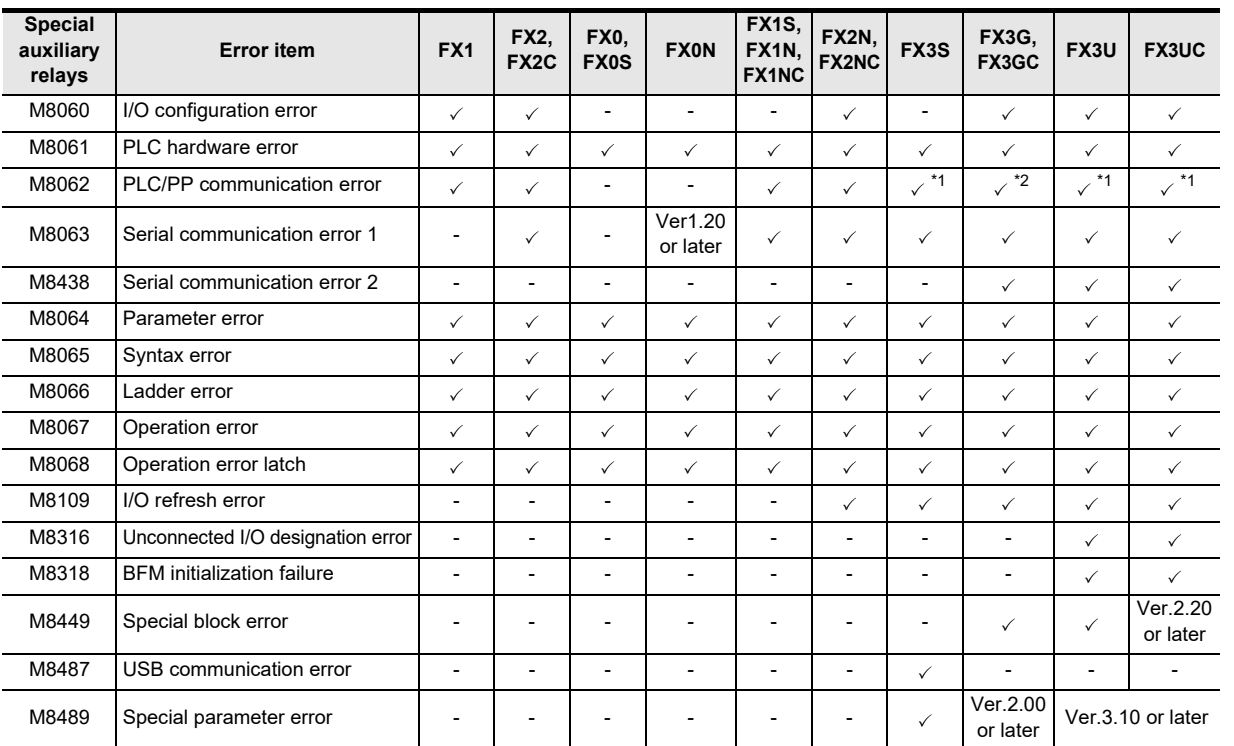

\*1. When failure memory access in PP communication, M8062 is ON.

\*2. When a Serial communication error occurs, M8062 is ON.

### **5.8.4 Memory cassette transfer**

- You can transfer or collate the program or parameter between PLC memory and memory cassette.
- The HPP automatically identifies the memory cassette type, then displays it.
- After creating or changing a program in the RAM, where it takes less time to write to, the program can be executed to operate the PLC from the EEPROM and FLROM, which have better storage capability.
- Transfer is disabled from a memory with a larger capacity to a memory that has a smaller capacity. (Such a transfer causes a parameter error.) In such a case change the parameters for the memory cassette first, then execute the transfer function again.
- After transfer of program, the 30P collates automatically, and confirms that the contents of the both are the same. As a result of collating, if the program is not identical, "VERIFY ERROR!" is displayed, and the step number of mismatches are also displayed at the same time.

#### • Condition of memory cassette transfer

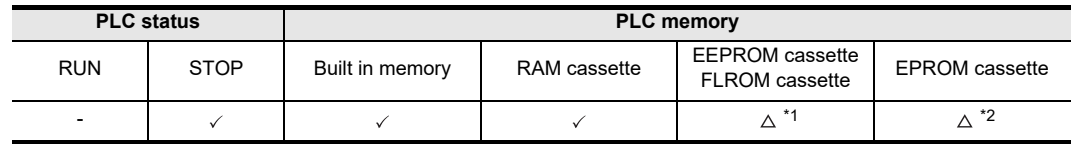

- \*1. When an EEPROM or FLROM cassette is attached, only when the protect switch is OFF, you can transfer from built in PLC memory to the memory cassette.
- \*2. When an EPROM cassette is attached, you cannot transfer from built in PLC memory to the memory cassette.

#### **The screen display and operation method**

- 1) Memory cassette transfer top screen
	- The type of PLC memory is automatically determined by 30P, and the display differs in each case. -For RAM : FX-RAM
		- -For EEPROM : FX-EEPROM
		- The type of memory cassette is automatically determined by 30P, and the display differs in each case. -For an EEPROM cassette : CS-EEPROM
			- -For an EPROM cassette : CS-EPROM
			- -For a FLROM cassette : CS-FLROM
			- -For a RAM cassette : CS-RAM
	- When the PLC memory is RAM, and EEPROM cassette is attached.

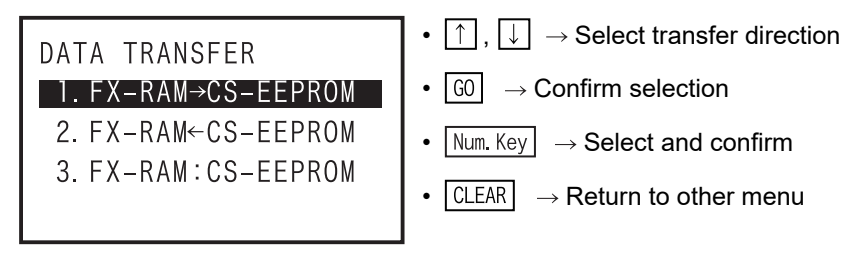

- When the PLC memory is RAM, and EPROM cassette is attached.

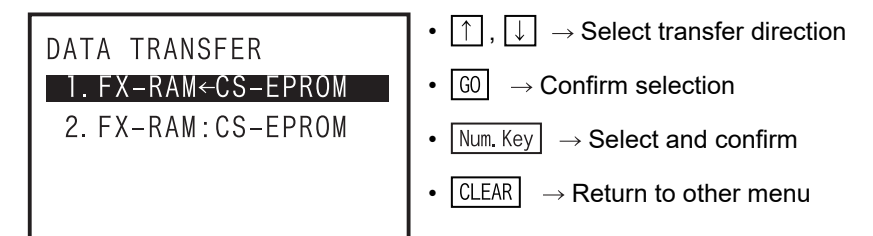

- When a memory cassette is not attached

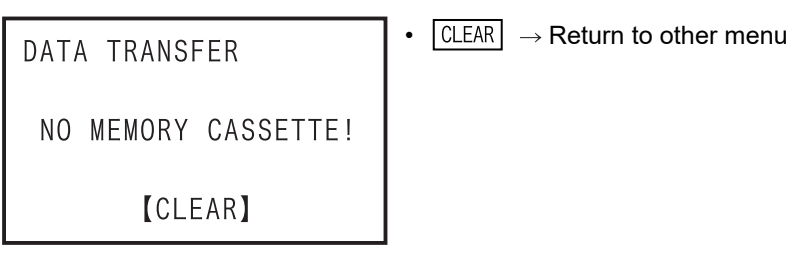

2) Transfer from PLC memory to memory cassette

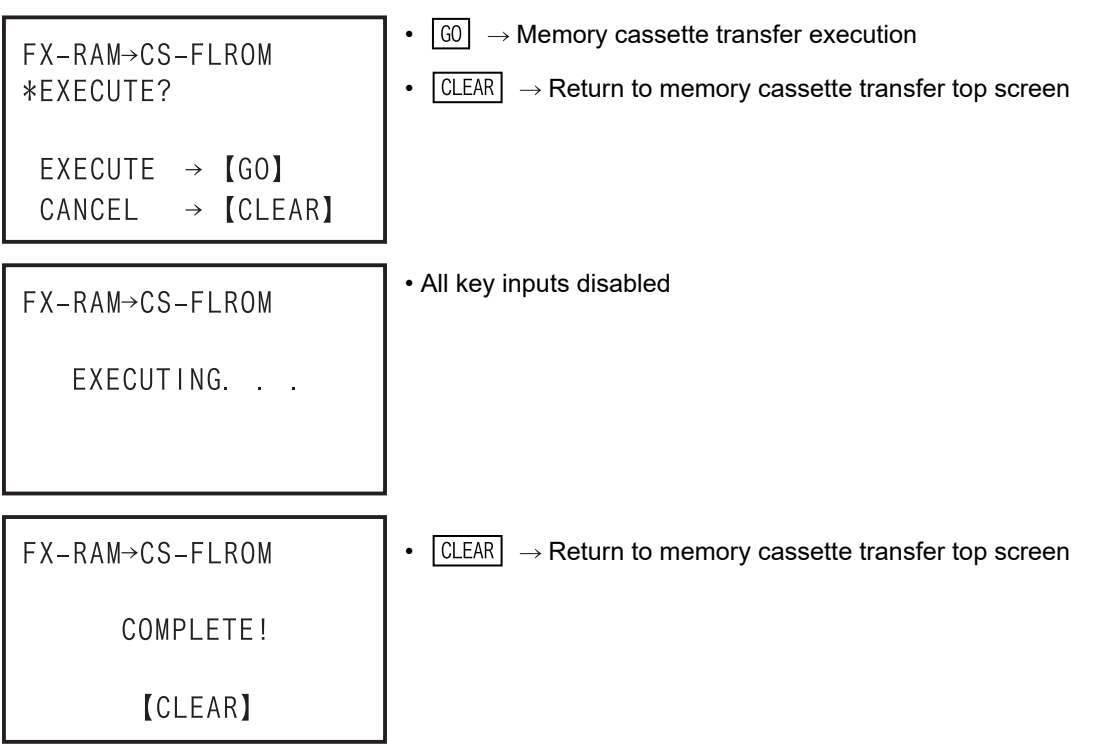

- Collate error; when parameters are mismatched

•  $\boxed{\text{CLEAR}}$   $\rightarrow$  Return to memory cassette transfer top screen **FX-RAM→CS-FLROM** VERIFY ERROR! PARAMETER MISMATCH **[CLEAR]** 

- Collate error; when programs are mismatched

**FX-RAM→CS-FLROM** VERIFY ERROR! PROGRAM MISMATCH STEP NO. : 23456 **[CLEAR]** 

•  $\boxed{\text{CLEAR}} \rightarrow \text{Return to memory cassette transfer top screen}$ 

**8**

**Battery** 

**A**

ASCII Code

**ASCII Code** 

**B**

Message List

Message ÷ List

configuration

tiguration

- While PLC is in RUN

```
• \boxed{\text{CLEAR}} \rightarrow \text{Return to memory cassette transfer top screen}FX-RAM-CS-FLROM
    PLC RUNNING!
           [CLEAR]
```
- When the protection switch of the memory cassette is ON

$$
FX-RAM \rightarrow CS-FLROM
$$
\n
$$
PROTECT SWITCH ON!
$$
\n[CLEAR]

- In the event of a communication error

$$
FX-RAM \rightarrow CS-FLROM
$$
  
\n
$$
COMMUNICATION ERROR!
$$
  
\n[ $CLEAR$ ]

- It is not possible to transfer data when "Keyword", "Keyword + second keyword", "Keyword + Customer keyword", or "Cancel disable protect" are set in the PLC memory.
- It is not possible to transfer data when "Keyword + second keyword", "Keyword + Customer keyword", or "Cancel disable protect" are set in the memory cassette.
- 3) Transfer from memory cassette to PLC memory

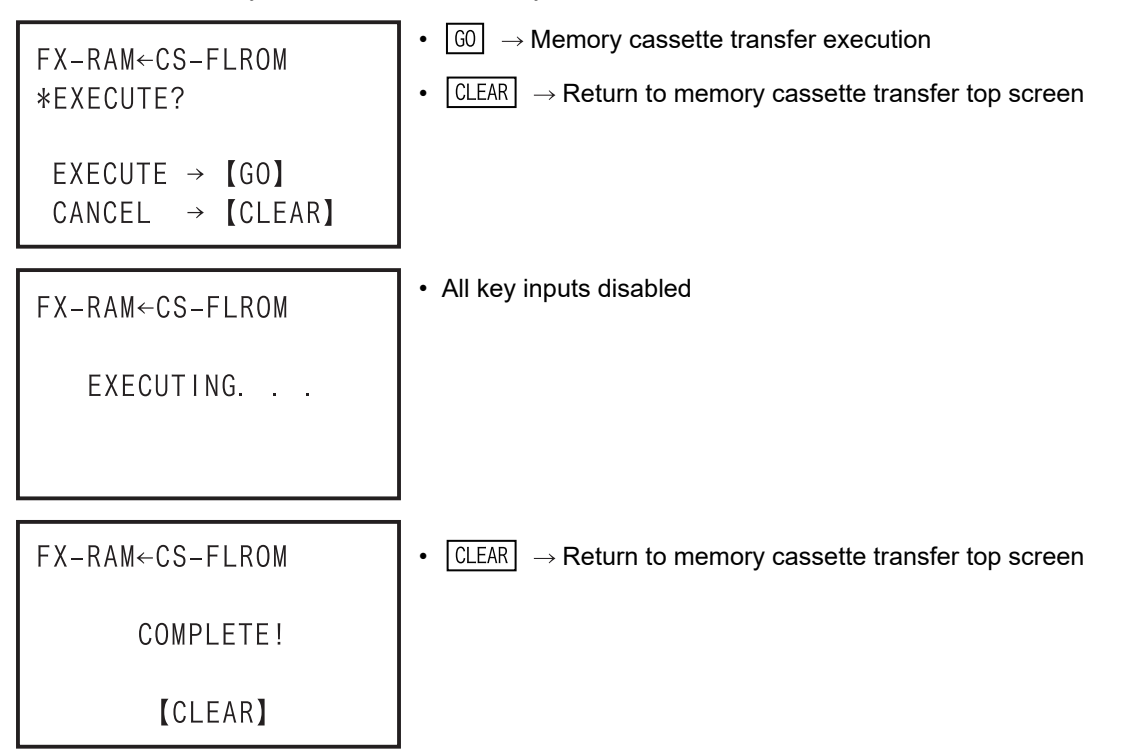
Introduction

Introduction

- Collate error; when parameters are mismatched

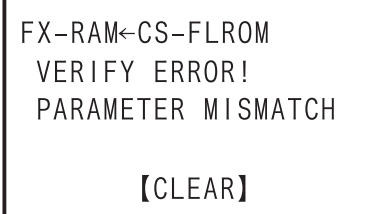

- Collate error; when programs are mismatched

```
FX-RAM←CS-FLROM
 VERIFY ERROR!
 PROGRAM MISMATCH
 STEP NO. : 23456
       [CLEAR]
```
•  $\boxed{\text{CLEAR}} \rightarrow \text{Return to memory cassette transfer top screen}$ 

•  $\boxed{\text{CLEAR}}$   $\rightarrow$  Return to memory cassette transfer top screen

- While PLC is in RUN

 $\boxed{\text{CLEAR}}$   $\rightarrow$  Return to memory cassette transfer top screen FX-RAM<CS-FLROM PLC RUNNING! **[CLEAR]** 

- In the event of a communication error

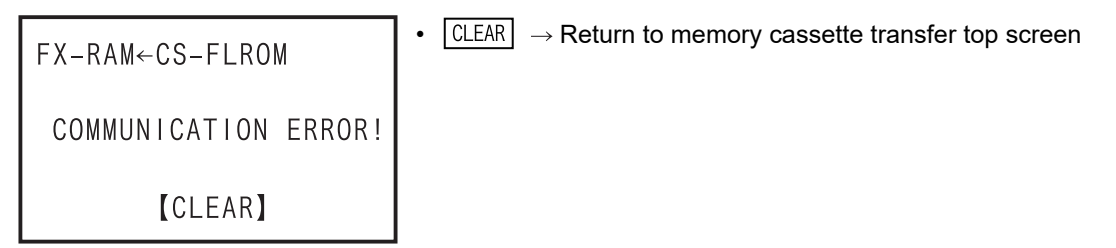

• It is not possible to transfer data when "Keyword + second keyword", "Keyword + Customer keyword", or "Cancel disable protect" are set in the PLC memory or the memory cassette.

4) Collation between PLC memory and memory cassette

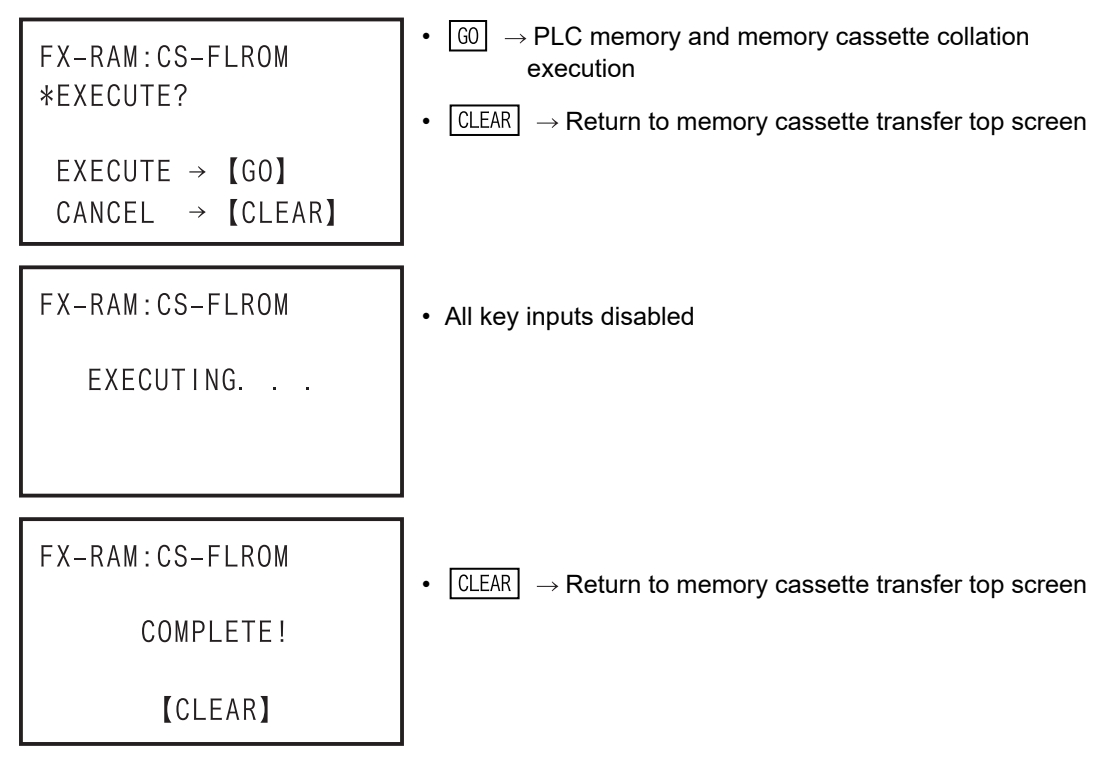

- In the event of a collation error or a parameter mismatch

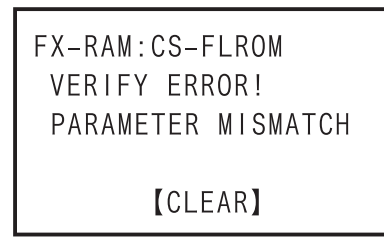

- $\boxed{\text{CLEAR}} \rightarrow \text{Return to memory cassette transfer top screen}$
- In the event of a collation error or a program mismatch

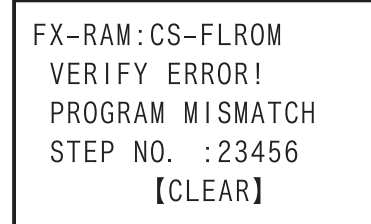

- $\boxed{\text{CLEAR}} \rightarrow \text{Return to memory cassette transfer top screen}$
- In the event of a communication error

```
FX-RAM: CS-FLROM
COMMUNICATION ERROR!
       [CLEAR]
```
•  $\boxed{\text{CLEAR}}$   $\rightarrow$  Return to memory cassette transfer top screen

• It is not possible to verify data when "Keyword + second keyword", "Keyword + Customer keyword", or "Cancel disable protect" are set in the PLC memory or the memory cassette.

# **5.8.5 Parameter**

You can set various parameters.

- 1) Overview of parameter settings
	- In the online mode, set parameters in the memory of the PLC (memory cassette if it is attached). In the offline mode, set parameters of the HPP RAM.
	- The parameter setting content is shown in the tree below.

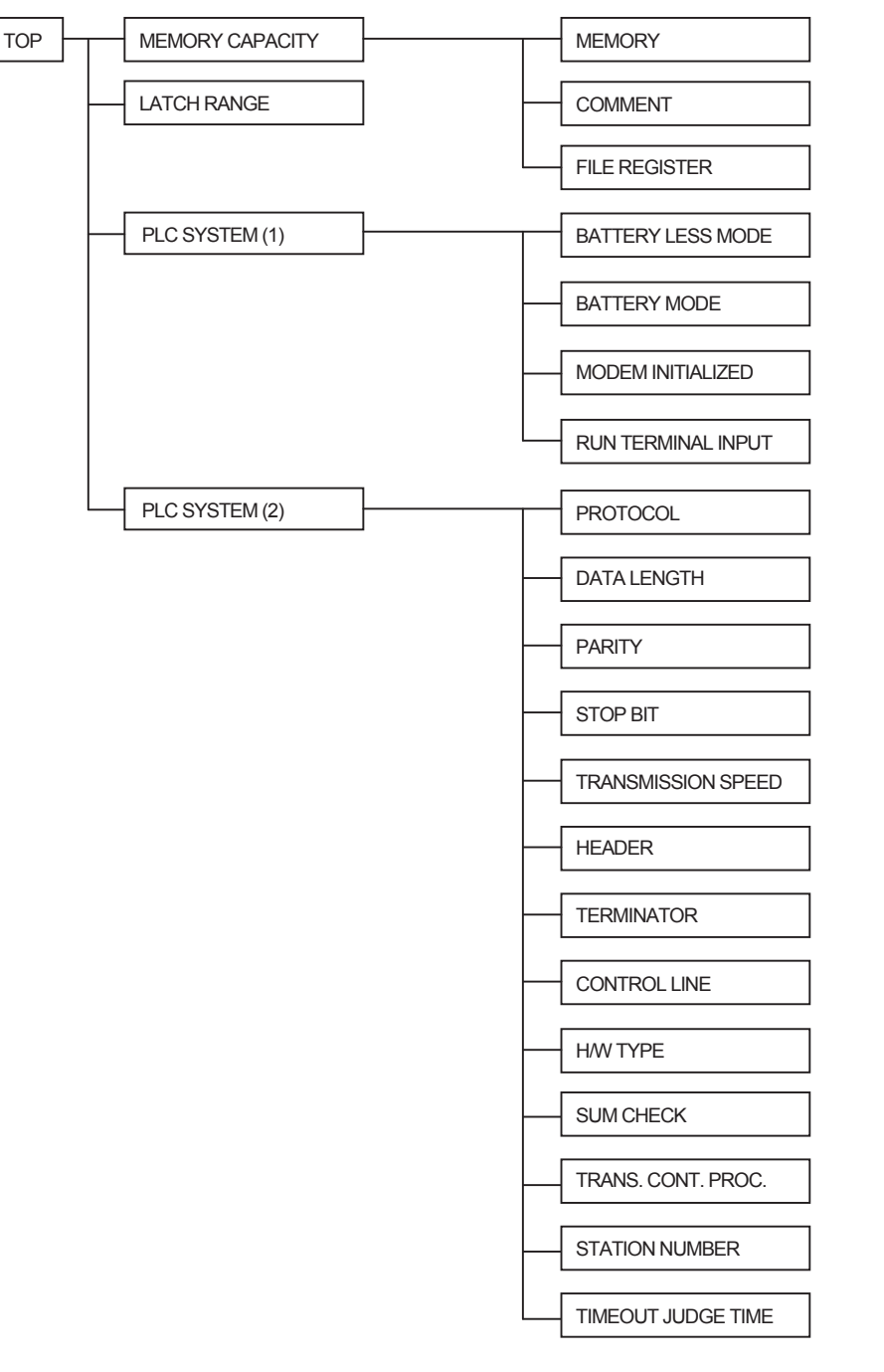

• Parameter setting condition

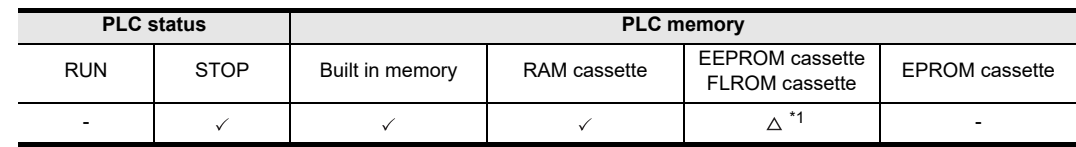

\*1. When an EEPROM or FLROM cassette is attached, the parameter can be set only when protect switch is OFF.

HPP setting

**8**

**Battery** 

**A**

ASCII Code

**ASCII** I Code

**B**

Message List

Message List

procedure

**1**

- 2) Contents of Program Memory
	- a) The sequence program contains the setting value constant K of the timer and counter.
	- b) When writing or reading to or from of the file register, you must specify the block number of the parameter.
		- Block 0 :No file register

**Service State State State** 

- Block 1 :D1000 to D1499 500points/500steps
- Block 2 :D1000 to D1999 1000points/1000steps
- Block 3 :D1000 to D2499 1500points/1500steps
- Block 4 :D1000 to D2999 2000points/2000steps

Block 14 :D1000 to D7999 7000points/7000steps

- c) The comment is registered comments the personal computer. You cannot write or read by using the HPP. However, when a program in which a comment is already registered is transferred, it is written to the RAM in the 30P.
- d) The parameter is a region for setting the capacity of program memory, device number range of latched memory, number of blocks of the file register, number of blocks of the comment region, keyword, and title (except PLC model name).
- 3) The screen display and operation method
	- a) Parameter top screen

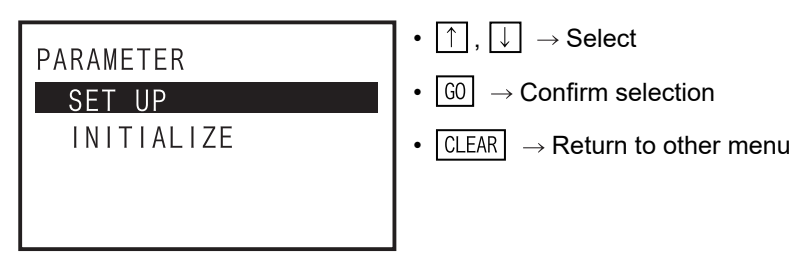

#### b) When parameter initialization is selected

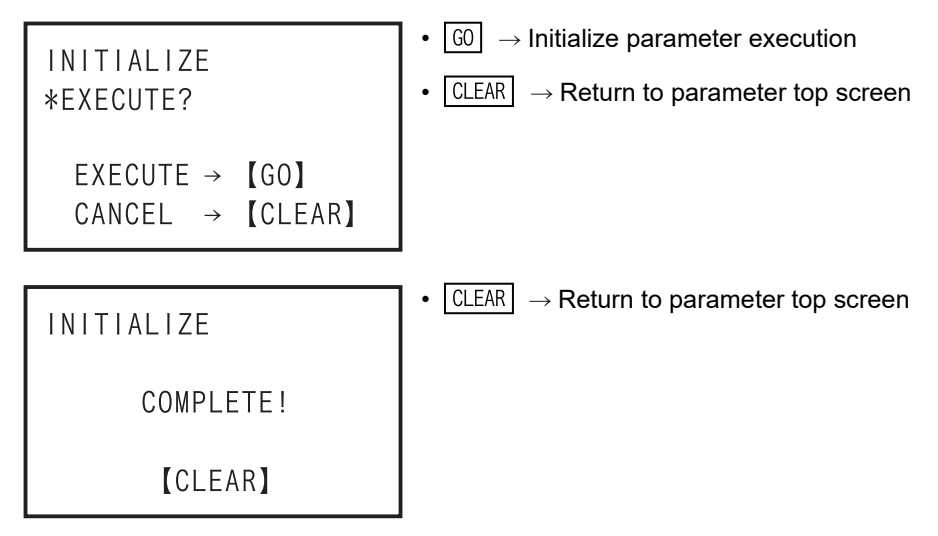

-In online mode, the parameter of PLC is initialized. -In offline mode, the parameter of the 30P RAM is initialized.

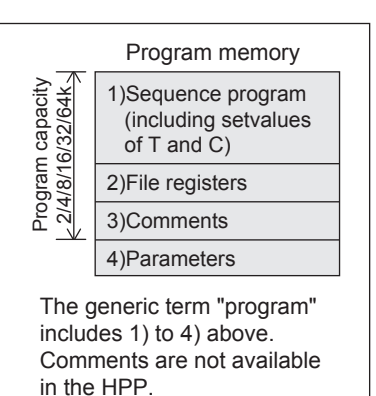

Introduction

Introduction

**2**

**3**

**4**

nections

Outline of<br>programming

**5**

Online mode

Online mode

**6**

Offline mode

**Offline mode** 

**7**

HPP setting

**8**

**Battery** 

**A**

ASCII Code

**ASCII Code** 

**B**

Message List

Message jΠst

configuration Specifica<br>product Specifications,

riguration ations,

procedure startup Connections,

When PLC is in RUN

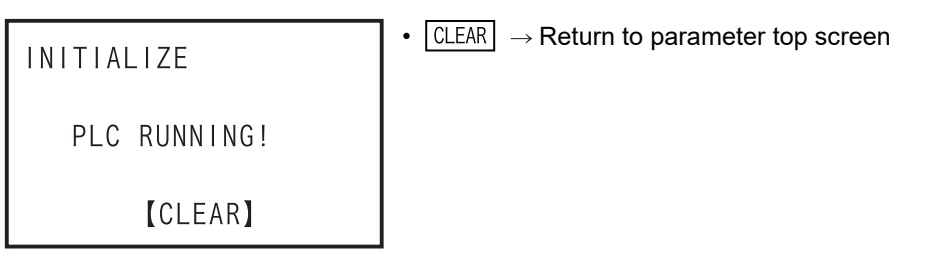

- When the protection switch of the memory cassette is ON

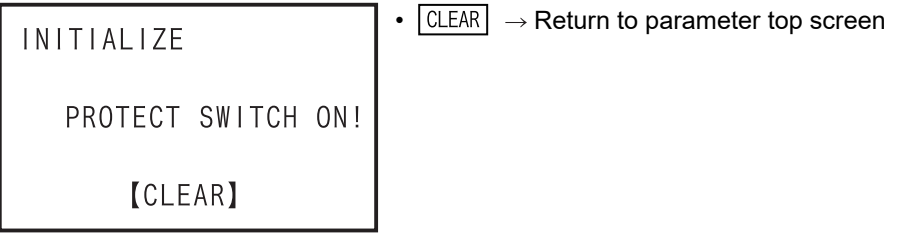

When EPROM cassette is attached

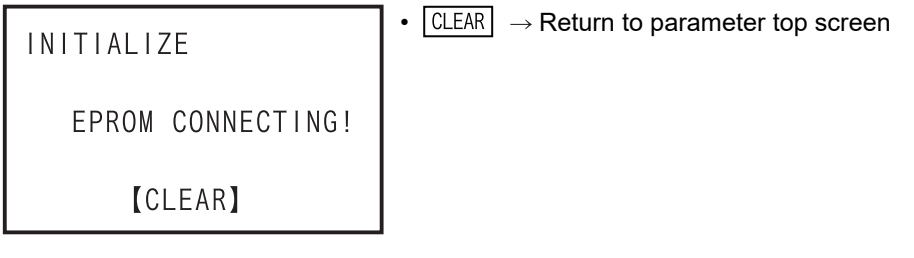

In the event of a communication error

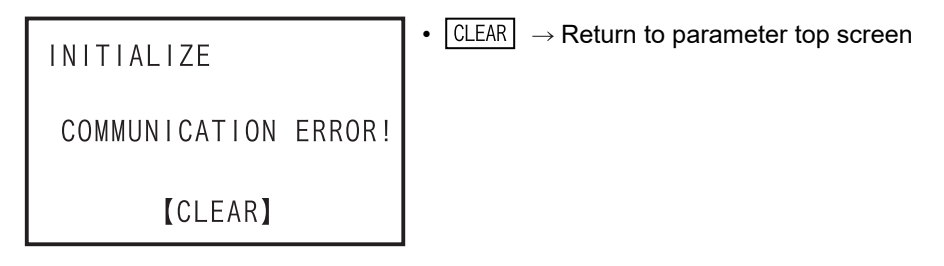

c) When the parameter setting is selected (parameter setting screen)

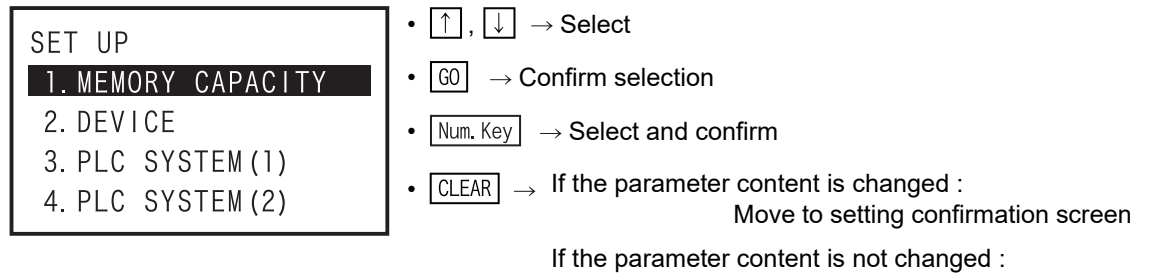

Return to parameter setting top screen

 -In online mode, parameters of the PLC are read out and listed. -In offline mode, parameters of the HPP are listed.

-When the parameter content is changed, press  $\sqrt{CLEAR}$  key on parameter setting screen, and move to the parameter setting confirmation screen. When the parameter content is not changed, return to the parameter top screen.

d) Parameter setting confirmation screen

•  $\boxed{60}$   $\rightarrow$  Writing to PLC execution SET UP •  $\boxed{\text{CLEAR}}$   $\rightarrow$  Return to edited data discard confirmation screen. \*UPDATE DATA 0K? EXECUTE  $\rightarrow$  [GO]  $\rightarrow$  [CLEAR] CANCEL •  $\boxed{\text{CLEAR}} \rightarrow \text{Return to parameter top screen}$ SET UP COMPLETE! **ICLEAR**]

- In online mode, the parameter is written to the PLC.

- In offline mode, the parameter is written to the 30P RAM.
- While PLC is in RUN

```
• \boxed{\text{CLEAR}} \rightarrow \text{Return to parameter setting confirm screen}SET UP
     PLC RUNNING!
            [CLEAR]
```
When the protection switch of memory cassette is ON

```
• CLEAR \rightarrow Return to parameter write confirm screen
SET UP
    PROTECT SWITCH ON!
         [CLEAR]
```
When EPROM cassette is attached

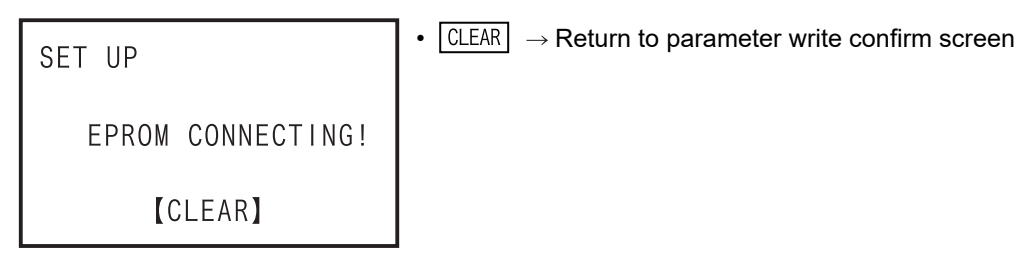

In the event of a communication error

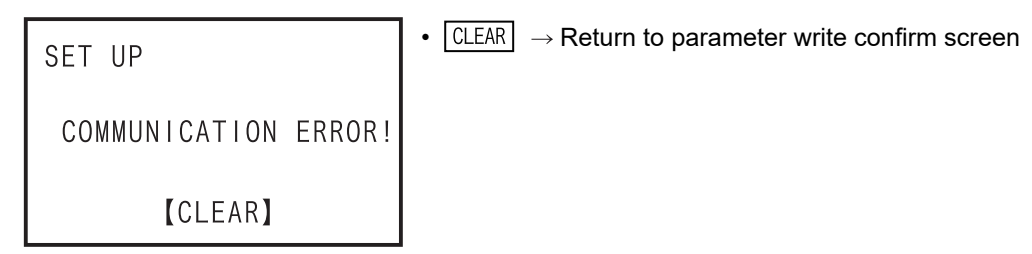

Introduction

Introduction

**2**

**3**

**4**

programming Outline of

**5**Online mode

**6**

Offline mode

**Offline mode** 

**7**

HPP setting

**8**

**Battery** 

**A**

ASCII Code

**ASCII Code** 

**B**

procedure startup Connections,

configuration Specifications,<br>product Specifications,

contiguration

e) Parameter setting edited data discard confirmation screen.

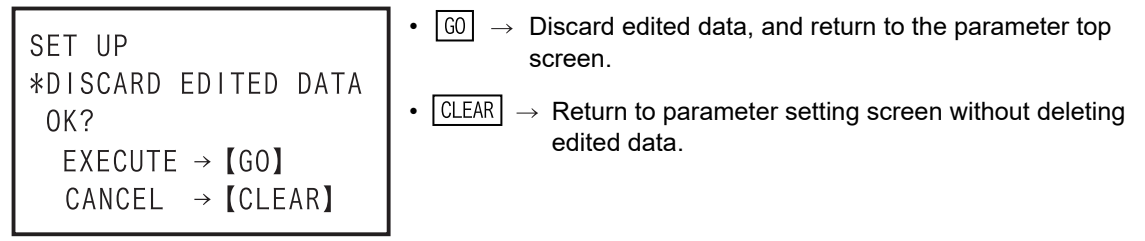

f) Memory capacity setting top screen

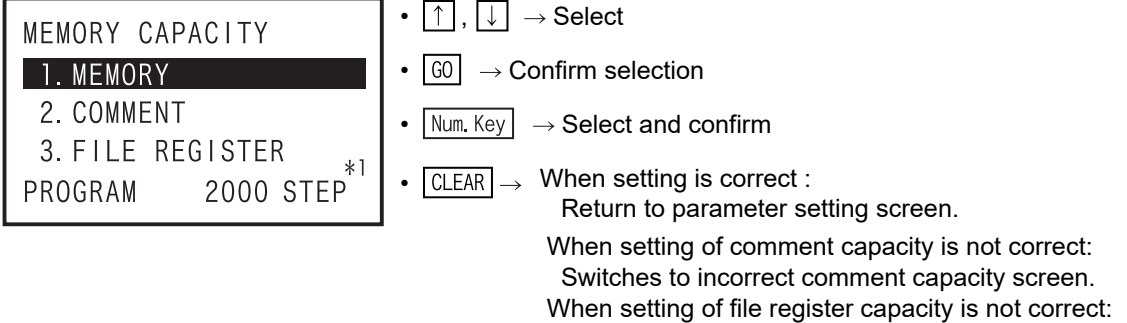

- \*1. When setting the memory capacity, the program capacity is displayed in the lowest line (fifth line). When the setting of memory capacity is changed, the program capacity is also changed. (Example) In the case of a FX3U PLC
	- Memory capacity, 64K steps
		- Comment capacity, 1 block (= 500 steps)
			- File register capacity, 1 block (=500 steps)
	- $\rightarrow$  Program capacity, 63000 steps
	- When the setting of the comment capacity is incorrect

```
MEMORY CAPACITY
 CAPACITY
  SETTING ERROR!
       [CLEAR]
PROGRAM
           -2000 STEP
```
 $\boxed{\text{CLEAR}} \rightarrow \text{Return to the memory capacity setting top screen}$ 

Switches to incorrect file register capacity screen.

When the setting of the file register capacity is incorrect

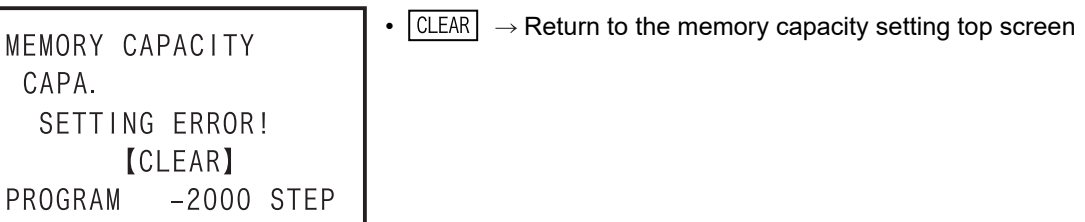

- Memory capacity setting screen<sup>\*1</sup>

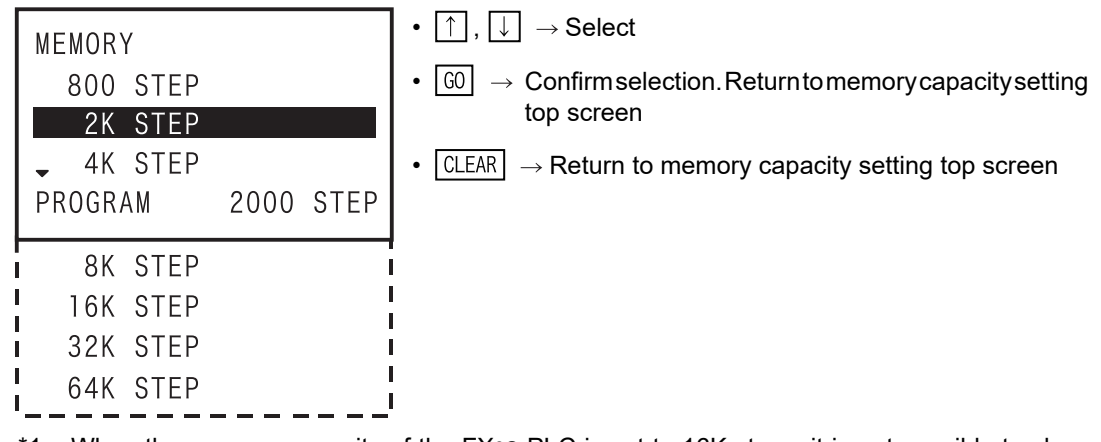

\*1. When the memory capacity of the FX3S PLC is set to 16K steps, it is not possible to change the memory capacity here.

To change the memory capacity from 16K steps, the operation below is necessary.

- Parameter settings, if setting is not yet executed : Discard edited data
- Parameter settings, if setting has been executed: Initialize the parameter settings
- Comment capacity setting screen<sup>\*2</sup>

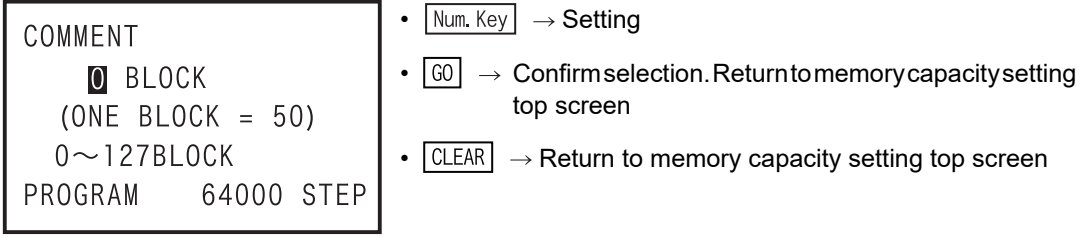

File register capacity setting screen<sup>\*2</sup>

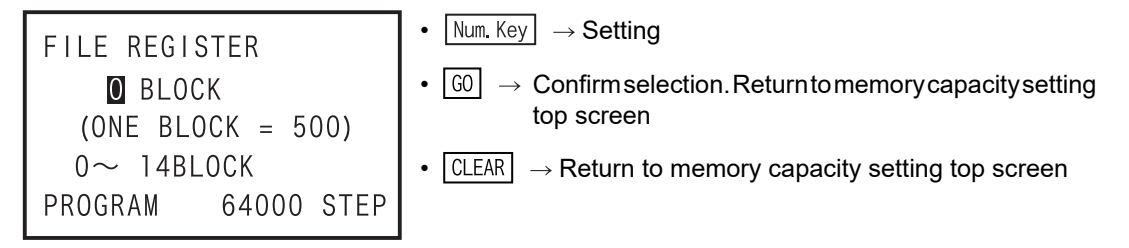

- \*2. When the memory capacity of the FX3S PLC is 16K steps, the program capacity is set to 4K steps, and the file register capacity can be set to the remaining 24 blocks (12K steps). The remaining memory not set to file register memory is then allocated as comment capacity, which can be referred to but cannot be set.
- g) Latch range setting screen

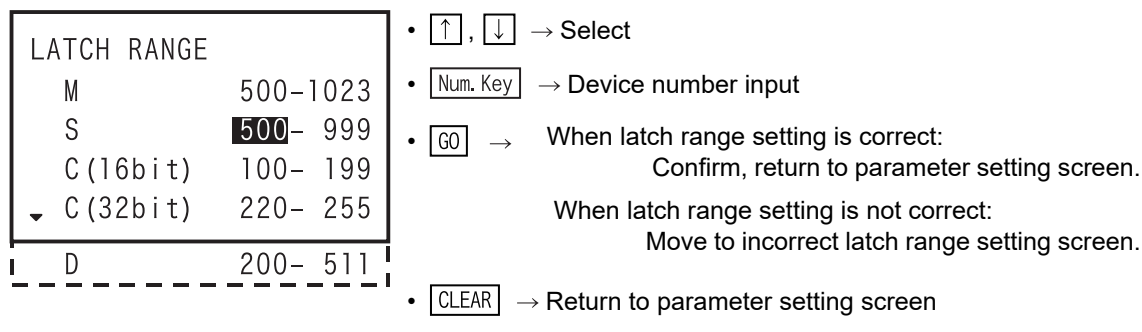

Introduction

Introduction

**2**

Specifications,

**3**

**4**

programming Outline of

**5**

Online mode

Online mode

**6**

Offline mode

**Offline mode** 

**7**

HPP setting

**8**

**Battery** 

**A**

ASCII Code

**ASCII Code** 

**B**

Message List

Message List

procedure startup Connections,

- When latch range setting is incorrect

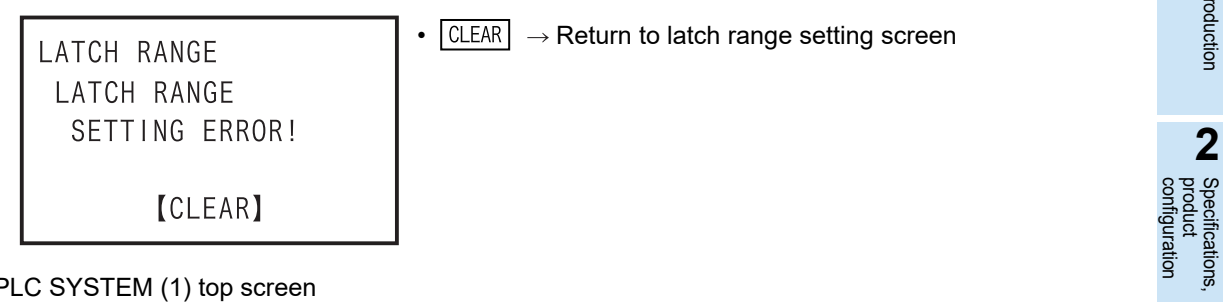

h) PLC SYSTEM (1) top screen

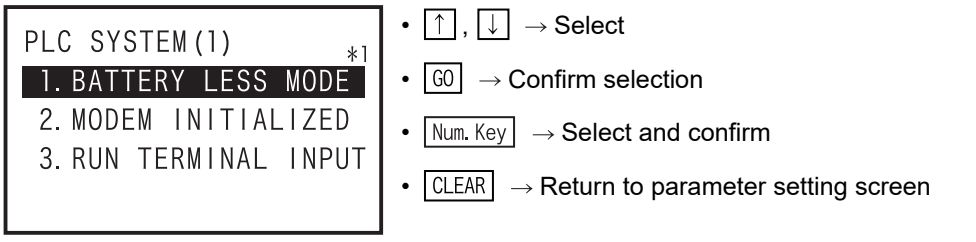

- \*1. When a FX3G/FX3GC PLC is connected (in the case of offline, when the PLC type is a FX3G(C) PLC), a setting of "1. Battery mode" is provided.
- BATTERY LESS MODE setting screen

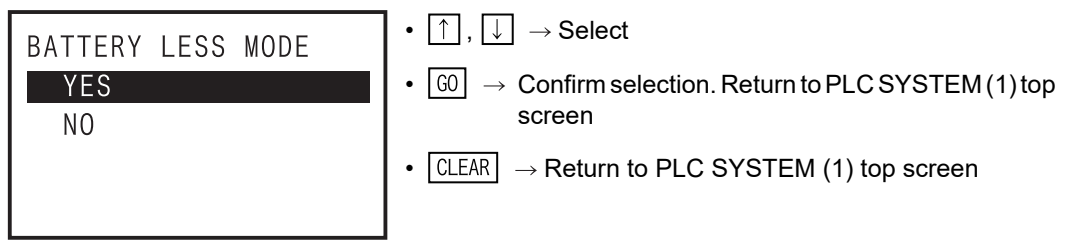

- BATTERY MODE setting screen

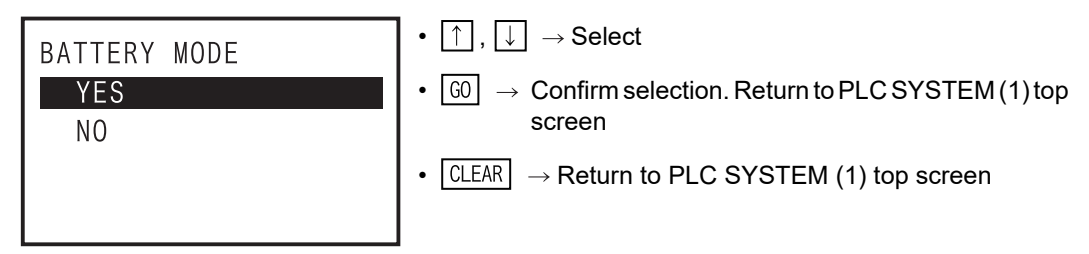

- MODEM INITIALIZED setting screen

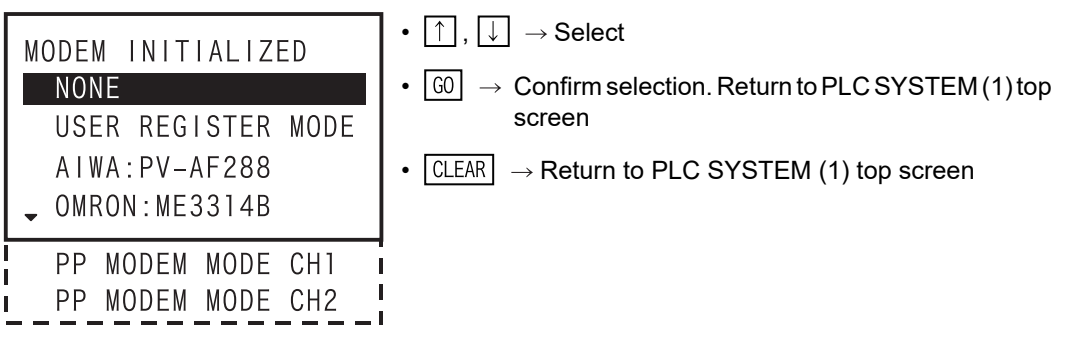

i) RUN terminal input setting screen

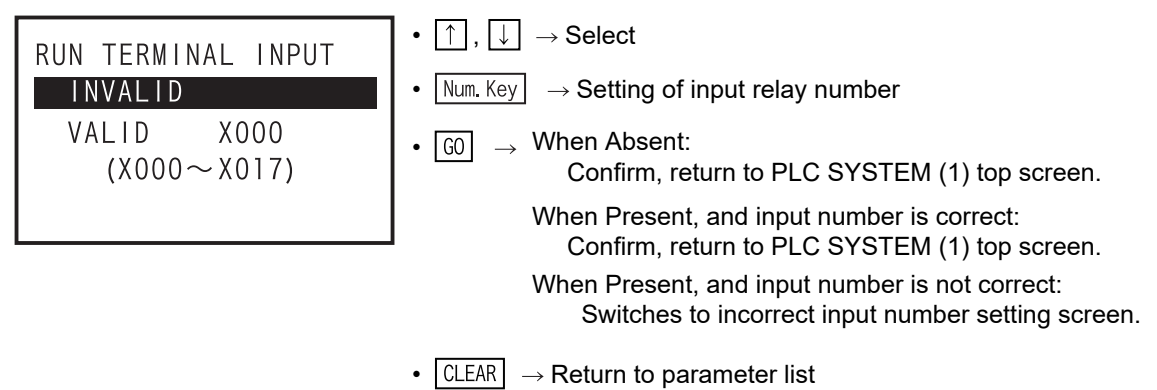

- When the RUN terminal input is absent, select Absent by using  $\lceil \uparrow \rceil$  key, and Confirm by pressing  $\boxed{60}$  key.
- When the RUN terminal input is present, select Present by  $\Box$  key, set the input relay number by  $\sqrt{\text{Num. Key}}$  keys, and decide by  $\boxed{60}$  key.
- When the input number of RUN terminal is wrong

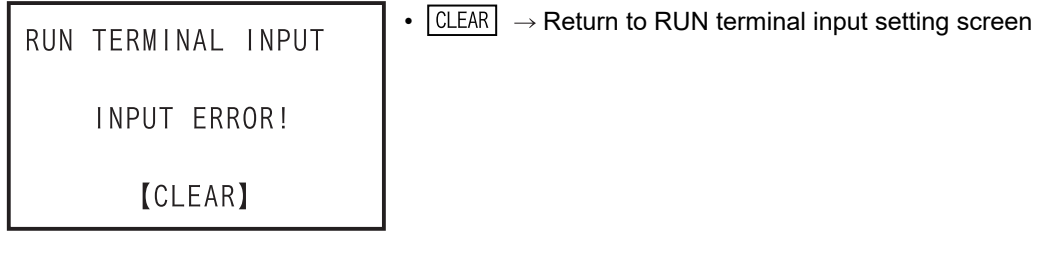

j) PLC SYSTEM (2) top screen

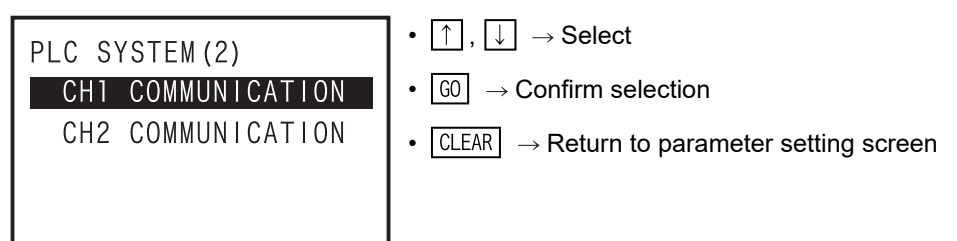

- Communication setting yes/no selection screen

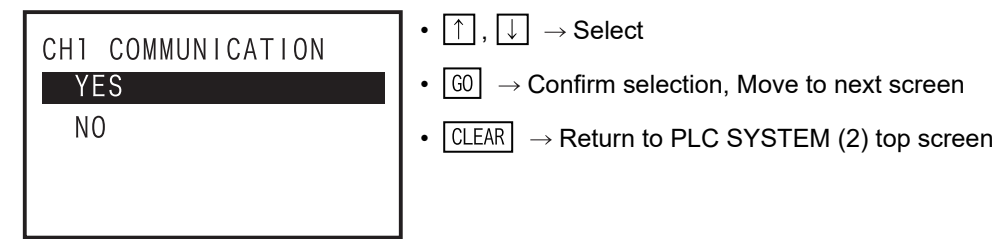

Introduction

Introduction

**2**

Specifications,

Connections,

Online mode

Online mode

**6**

Offline mode

Offline mode

**7**

HPP setting

**8**

**Battery** 

ASCII Code

**ASCII Code** 

Message List

Message jΠst

Communication setting top screen •  $\lceil \uparrow \rceil$ ,  $\lceil \downarrow \rceil \rightarrow$  Select CH1 COMMUNICATION  $\boxed{60} \rightarrow$  Confirm selection, Move to next screen PROTOCOL DATA LENGTH •  $\boxed{\text{CLEAR}} \rightarrow \text{Return to communication setting yes/no select}$ PARITY screen Specifications,<br>product<br>configuration configuration STOP BIT TRANSMISSION SPEED HEADER **3** TERMINATOR CONTROL LINE procedure startup H/W TYPE SUM CHECK TRANS CONT. PROC. STATION NUMBER **4**I TIMEOUT JUDGE TIME I Outline of<br>programming L PROTOCOL setting screen •  $\lceil \uparrow \rceil$ ,  $\lceil \downarrow \rceil \rightarrow$  Select PROTOCOL **5**FREE •  $\boxed{60}$   $\rightarrow$  Confirm selection, Return to communication setting top screen DEDICATED PROTOCOL •  $\lceil$  CLEAR  $\rceil \rightarrow$  Return to communication setting top screen DATA LENGTH setting screen •  $\lceil \uparrow \rceil$ ,  $\lceil \downarrow \rceil \rightarrow$  Select DATA LENGTH  $\bullet$   $\boxed{60}$   $\rightarrow$  Confirm selection, Return to communication setting  $7B1T$ top screen 8B1T •  $\lceil$  CLEAR  $\rceil$   $\rightarrow$  Return to communication setting top screen PARITY setting screen •  $\lceil \uparrow \rceil$ ,  $\lceil \downarrow \rceil \rightarrow$  Select PARITY •  $\boxed{60}$   $\rightarrow$  Confirm selection, Return to communication setting **NONE** top screen OD<sub>D</sub> EVEN •  $\overline{CLEAR}$   $\rightarrow$  Return to communication setting top screen **A**STOP BIT setting screen •  $\lceil \uparrow \rceil$ ,  $\lceil \downarrow \rceil \rightarrow$  Select STOP BIT  $1B1T$ •  $\boxed{60}$   $\rightarrow$  Confirm selection, Return to communication setting top screen **B** $2BIT$ •  $\boxed{\text{CLEAR}} \rightarrow \text{Return to communication setting top screen}$ 

- TRANSMISSION SPEED setting screen

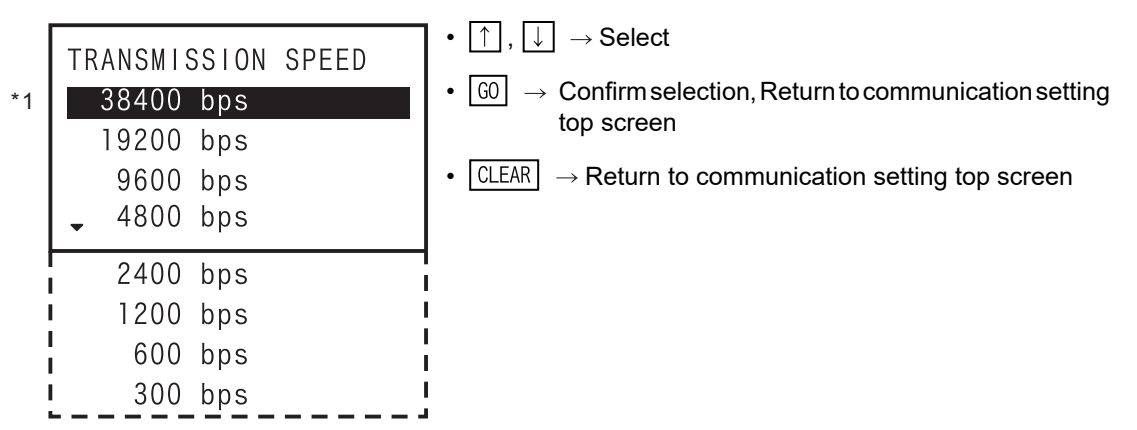

- \*1. For Ver. 1.20 and later versions of the FX-30P F/W, it is possible to set 38400 bps with the FX3U/FX3UC series.
- HEADER setting screen (Displayed only when no-procedure communication is selected in the protocol.)

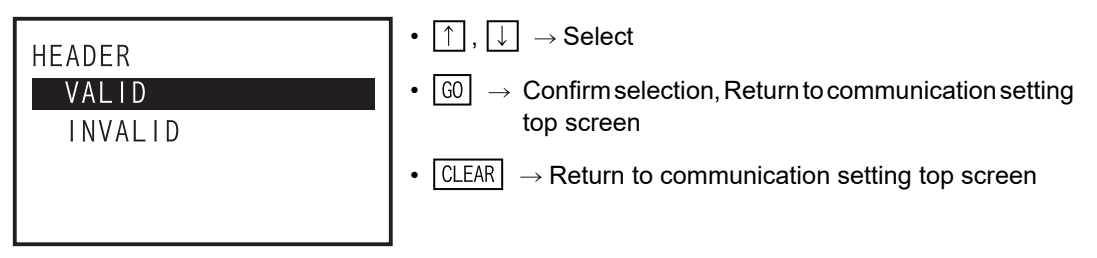

TERMINATOR setting screen (Displayed only when no-procedure communication is selected in the protocol.)

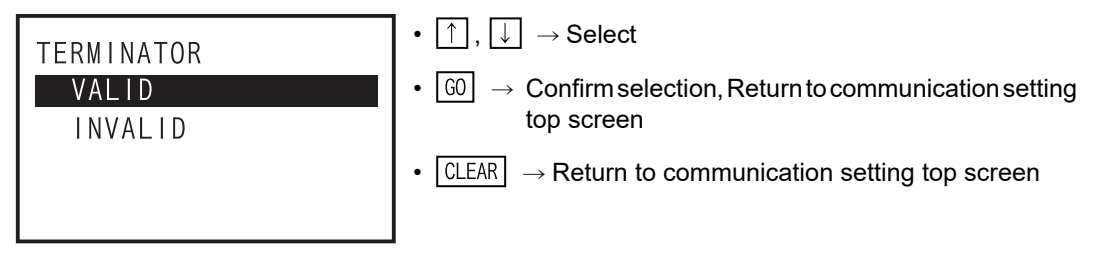

- CONTROL LINE setting screen (Displayed only when no-procedure communication is selected in the protocol.)

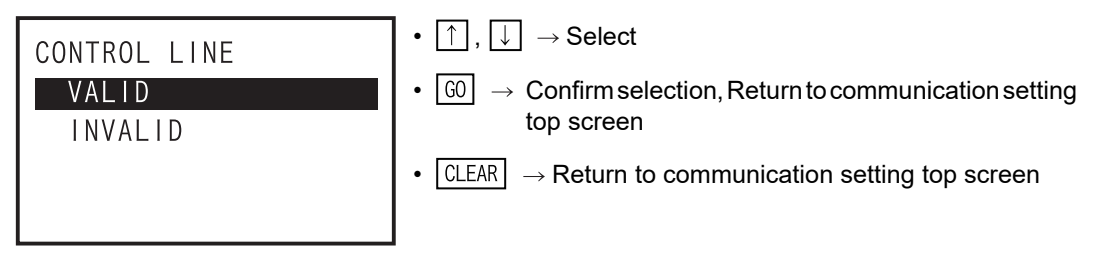

- H/W TYPE setting screen

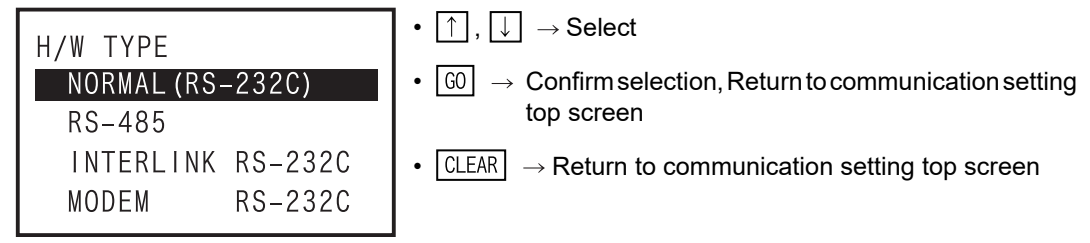

Introduction

Introduction

**2**

**3**

**4**

programming Outline of

**5**Online mode

**6**

Offline mode

**Offline mode** 

**7**

HPP setting

**8**

**Battery** 

**A**

ASCII Code

**ASCII Code** 

**B**

Message List

Message jΠst

configuration Specifications,<br>product<br>configuration Specifications,

procedure Connections,<br>startup Connections,

SUM CHECK setting screen

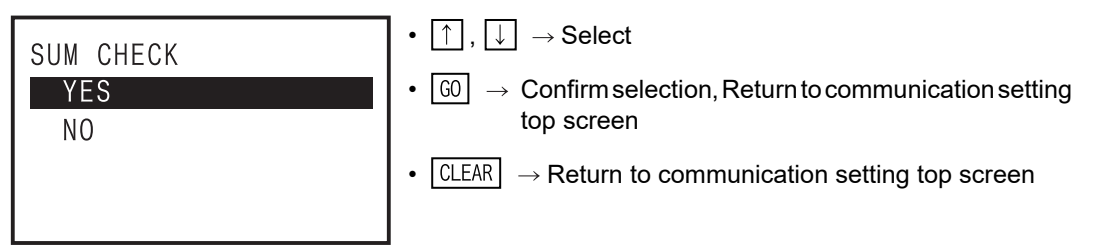

TRANS. CONT. PROC. setting screen

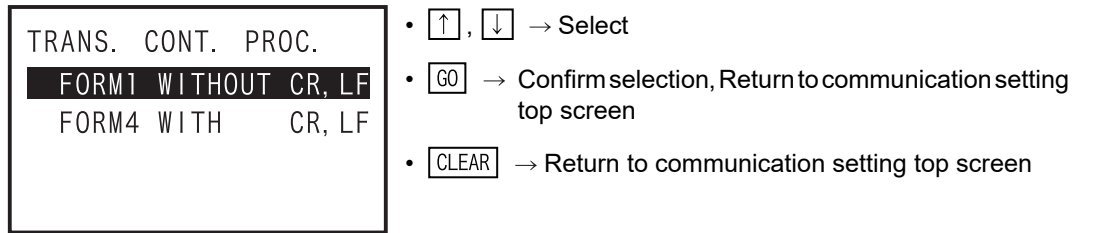

STATION NUMBER setting screen

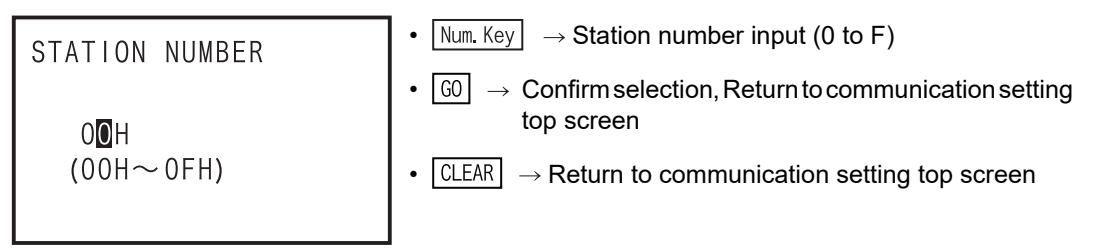

TIMEOUT JUDGE TIME setting screen

**[CLEAR]** 

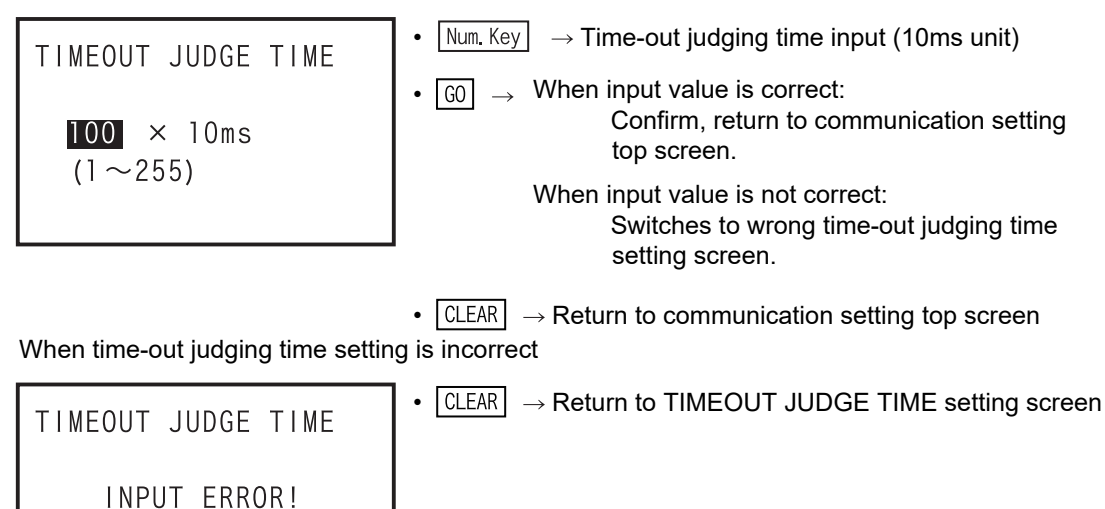

|  | 4) Parameter list |  |
|--|-------------------|--|
|--|-------------------|--|

 $\checkmark$ : Change settings enabled -: Not applicable  $\Delta$ : Change settings disabled

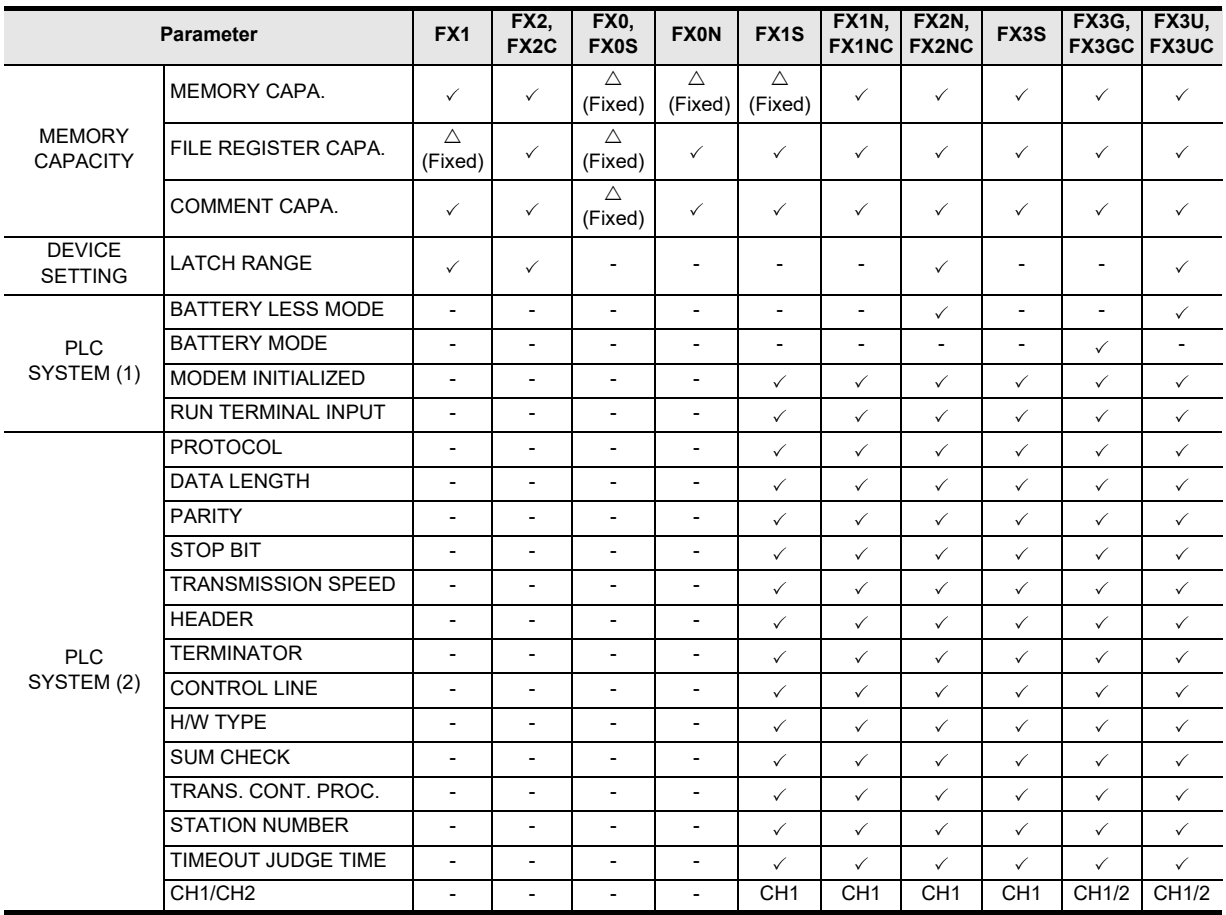

# **5.8.6 Keyword**

1) Overview of keyword setting

You can register, delete, cancel, or protect the keyword.

When the memory cassette is attached, you can register, delete, or cancel the keyword in the memory cassette.

The keyword setting is a function valid only in online mode.

When newly registering or changing the keyword, select "REGIST", and press  $\boxed{60}$  key.

When deleting a registered keyword, select "DELETE", and press  $\boxed{60}$  key.

In the case of FX3G/FX3U/FX3UC PLCs, in other modes than the setting of keyword (hexadecimal 8 digits), when desired to cancel the protected state by a registered keyword, select "DISABLE", and press

 $|60|$  kev.

When the protection state by keyword is canceled, to set the protection state again, select "PROTECT", and press  $\boxed{60}$  key.

• Condition of keyword setting

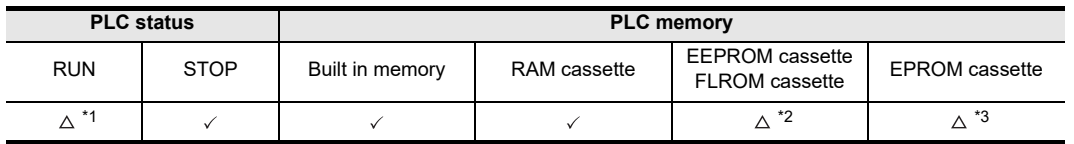

- \*1. While the PLC is in RUN, the keyword cannot be registered or deleted. You can only cancel the keyword. Keyword deletion and protect only are enabled.
- \*2. When EEPROM cassette or FLROM cassette is attached, the keyword can be registered or deleted only when the protect switch is OFF.
- \*3. When EPROM cassette is attached, the keyword cannot be registered or deleted.
- Handling of the keyword

By registering a keyword, changes in programs and data can be prohibited, and programs can be protected.

When the 30P is started up in the online mode for a program in the PLC in which a keyword has been registered, the program requests the operator to input the keyword first. If the keyword input by the operator corresponds with the previously registered keyword, all operations are enabled in the 30P. If the keyword is unknown, it is impossible to delete only the keyword.

If all programs (including parameters and keyword) may be erased, the operation can be started by

entering a special keyword (8-digit SP key). Input of the special keyword is enabled only when "online" is selected after the power of the FX-30P is started or when "offline" is changed over to "online". As for the detail of the keyword, refer to the programming manual of each PLC.

• Type of keyword, reaction of PLC, and type of registration level

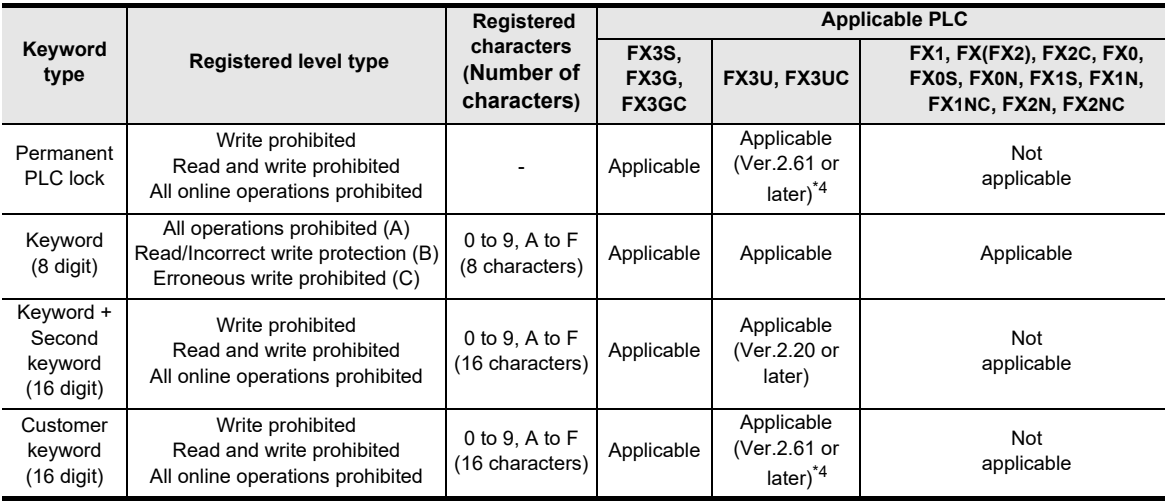

\*4. Supported by firmware versions 1.20 and later of the 30P.

**1**

Introduction

Introduction

**2**

ASCII Code

**ASCII** Code

**8**

**Battery** 

 $\overline{1}$ 

• Screen display by keyword registered level type

The screen displayed before the keyword input screen is different according to keyword registered level type.

Registered level type: In the case of write prohibited, erroneous write prohibited<sup>\*1</sup>

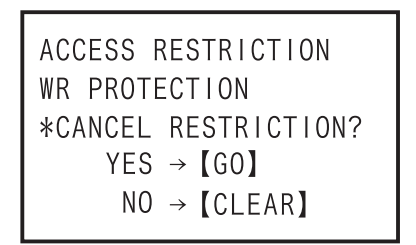

•  $\boxed{60} \rightarrow$  Move to keyword input screen •  $\boxed{\text{CLEAR}} \rightarrow \text{Return to online mode top screen}$ 

\*1. First character of keyword (8-digit) is "C"

Registered level type : In the case of read and write prohibited, read/incorrect write protection<sup>\*2</sup>

ACCESS RESTRICTION RD/WR PROTECTION \*CANCEL RESTRICTION?  $YES \rightarrow [GO]$  $NO \rightarrow [CLEAR]$ 

•  $\boxed{60}$   $\rightarrow$  Move to keyword input screen •  $\boxed{\text{CLEAR}} \rightarrow \text{Return to online mode top screen}$ 

\*2. First character of keyword (8-digit) is "B"

- Registered level type : In the case of all online operations prohibited, All operations prohibited<sup>\*3</sup> The keyword input screen is directly displayed.
	- \*3. First character of keyword (8-digit) is other than "B", "C"

Introduction

Introduction

**2**

**3**

ations,

**4**

programming Outline of

**5**

Online mode

Online mode

**6**

Offline mode

**Offline mode** 

**7**

HPP setting

**8**

Battery

**A**

ASCII Code

**ASCII Code** 

**B**

procedure startup Connections,

configuration Specifica<br>product Specifications,

- 2) The screen display and the operation method
	- a) Keyword top screen

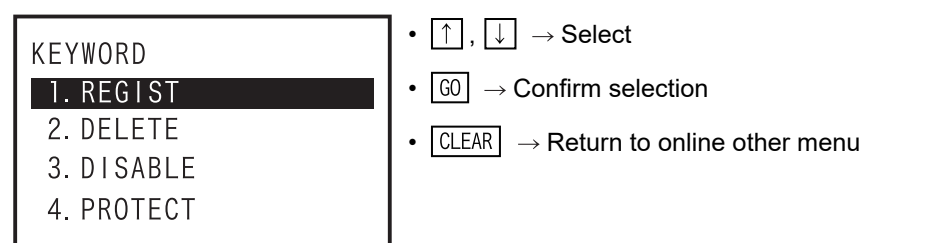

b) Keyword registration (When other than "FX3U/FX3UC Ver.2.20 or later, FX3S/FX3G/FX3GC.") - Keyword input screen

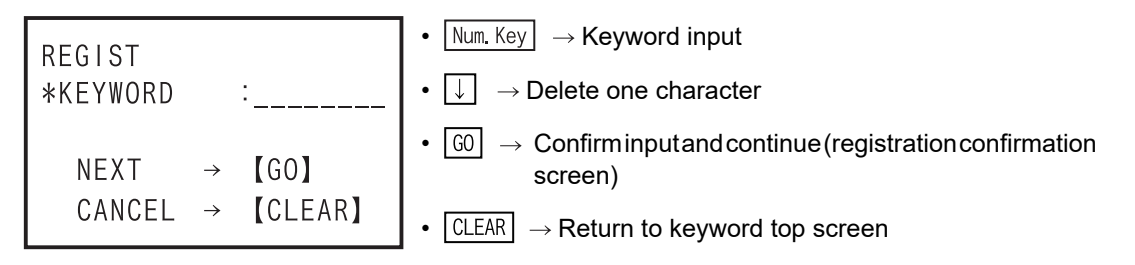

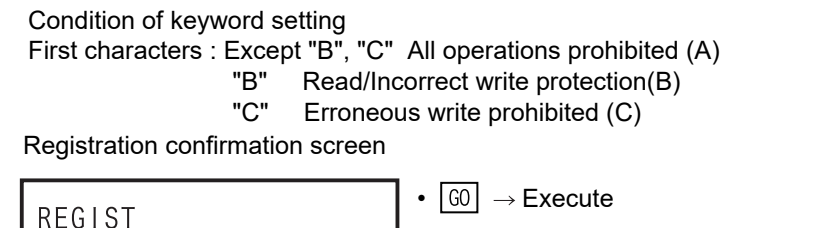

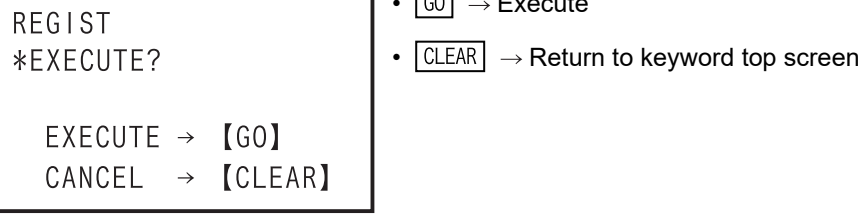

When keyword is already registered (current keyword input screen)

•  $Num Key \rightarrow Key word input$ INPUT CURRENT KEYWORD  $\boxed{\downarrow}$   $\rightarrow$  Delete one character \*KEYWORD •  $\boxed{60}$   $\rightarrow$  Execute  $EXECUTE \rightarrow$  $[60]$ •  $CLEAR$   $\rightarrow$  Return to keyword input screen CANCEL **[CLEAR]**  $\rightarrow$ 

When entered keyword and "current keyword" are different.

•  $\boxed{\text{CLEAR}} \rightarrow \text{Return}$  to present keyword input screen **REGIST** KEYWORD MISMATCH! **[CLEAR]** 

- Registration end screen

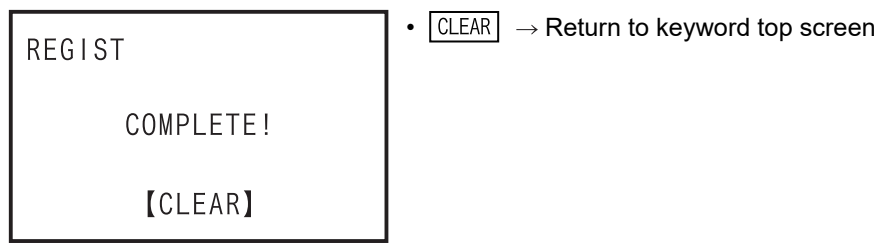

- When invalid keyword is entered

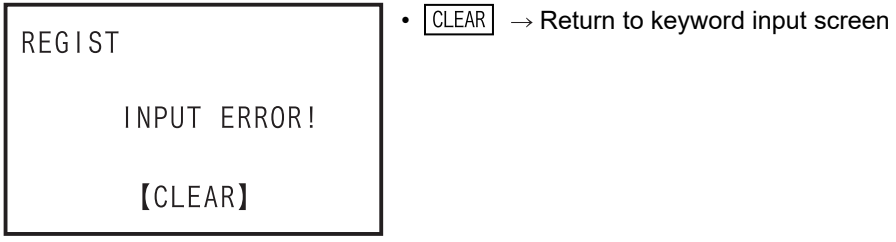

- While PLC is in RUN

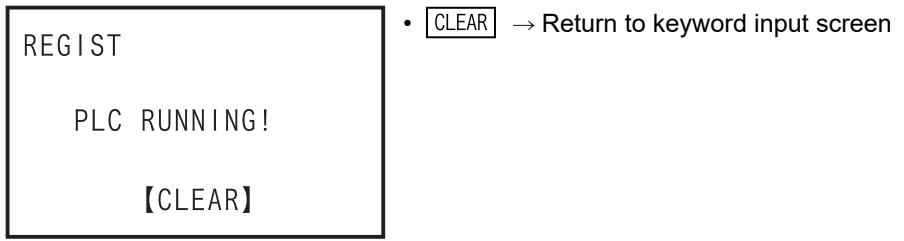

- When the protect switch of memory cassette is ON

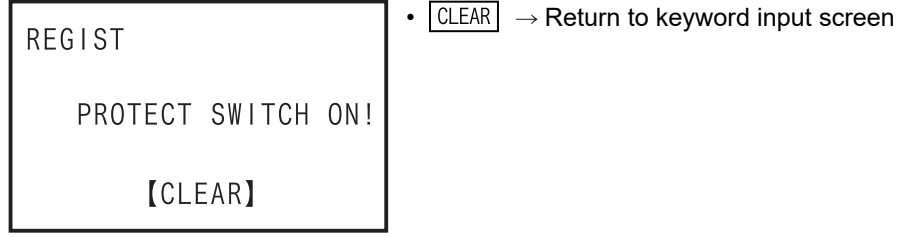

- When an EPROM cassette is attached

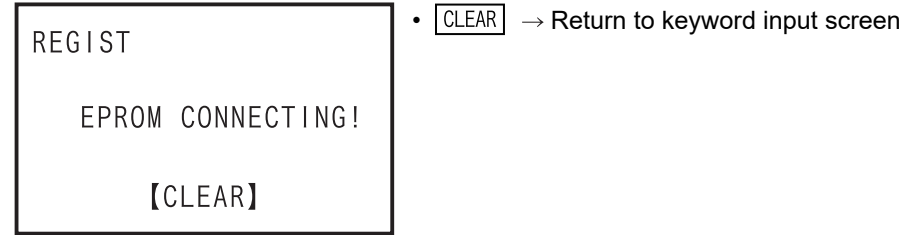

- In the event of a communication error

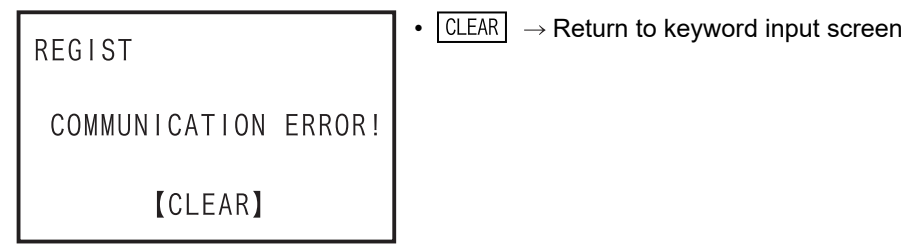

Introduction

Introduction

**2**

**3**

ations,

**4**

programming Outline of

**5**

Online mode

Online mode

**6**

Offline mode

**Offline mode** 

**7**

HPP setting

**8**

Battery

**A**

ASCII Code

**ASCII Code** 

**B**

Message List

 $\frac{1}{2}$ 

Message

configuration product Specifications,

procedure Connections,<br>startup Connections,

- c) Keyword registration (FX3U/FX3UC Ver.2.20 up to Ver.2.61)
	- Keyword input screen

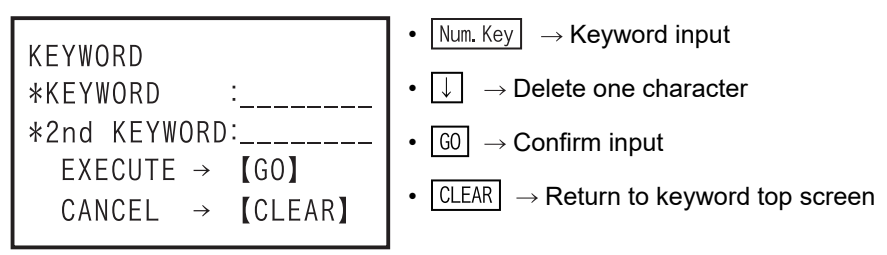

"Keyword + second keyword" is set in hexadecimal 16 digits from 0 to F.

Protect level selection screen (this screen is not displayed by input of "keyword" only).

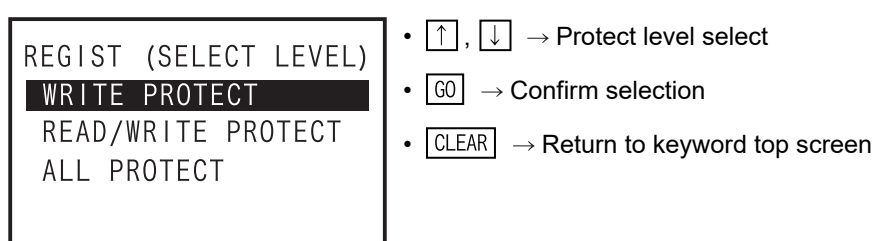

Registration confirmation screen

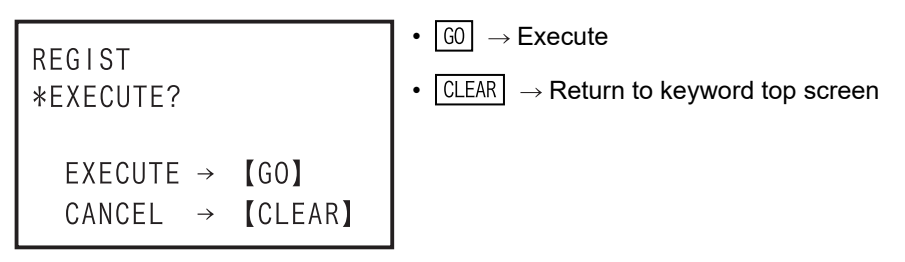

When a keyword is already registered (current keyword input screen)

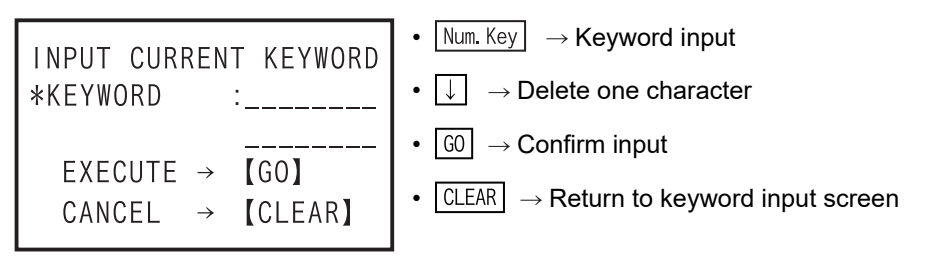

- When entered keyword and "current keyword" are different.

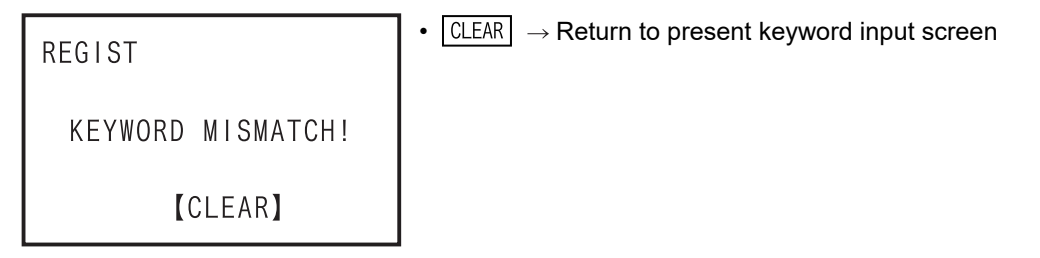

Registration end screen

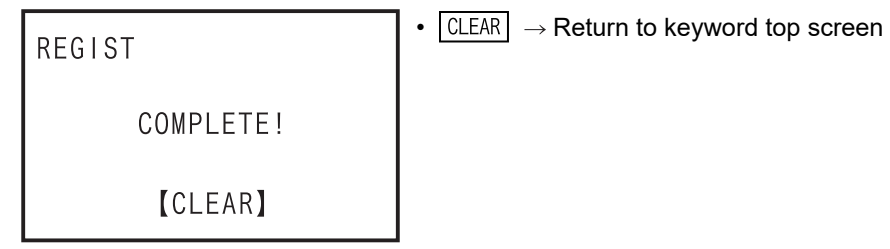

- When an invalid keyword is entered
- When the PLC is in RUN
- When the protect switch of the memory cassette is ON
- In the event of a communication error
	- $\rightarrow$  In the four cases above, the display and operation is the same for other PLCs as "FX3U/FX3UC Ver.2.20 or later, FX3S/FX3G/FX3GC PLCs."
- d) Keyword registration (FX3U/ FX3UC Ver.2.61 and later<sup>\*1</sup>, FX3S/FX3G/FX3GC)
	- \*1. Supported by firmware versions 1.20 and later of the 30P.
	- Keyword type selection screen

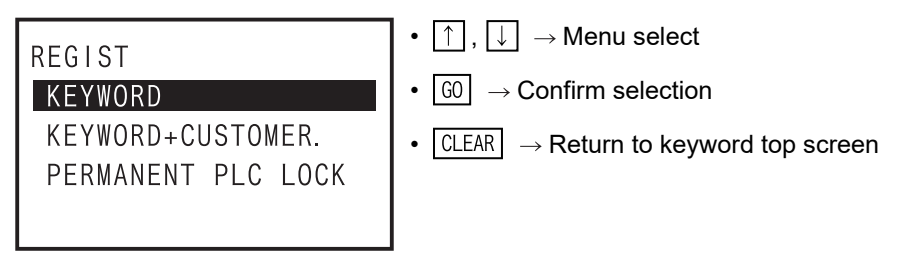

- When "Keyword" is selected Same as FX3U/ FX3UC Ver.2.20 up to Ver.2.61 in c).
- When "Keyword" + "Customer keyword" is selected
- Keyword input screen

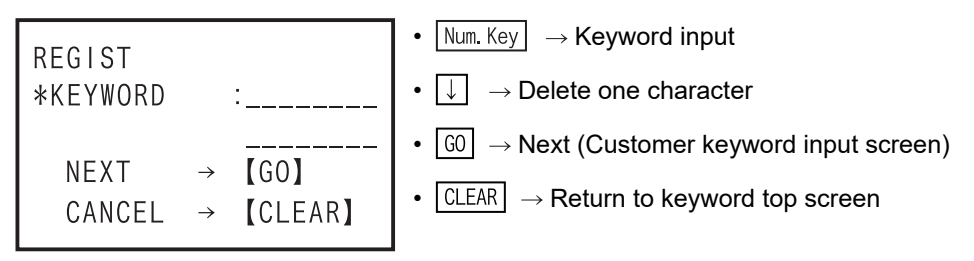

Keyword is set in hexadecimal 16 digits, from 0 to F.

• Customer keyword input screen

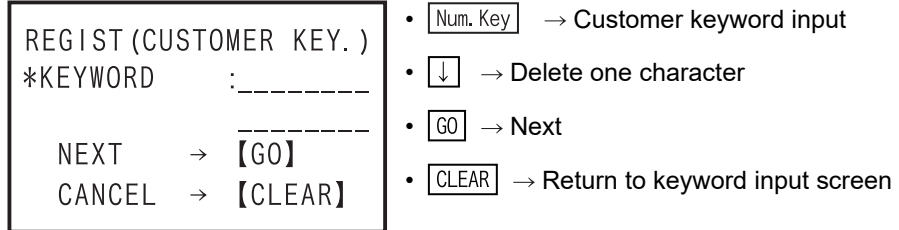

"Customer keyword" is set in hexadecimal 16 digits from 0 to F.

Introduction

Introduction

**2**

**3**

**4**

programming Outline of

**5**

Online mode

Online mode

**6**

Offline mode

Offline mode

**7**

HPP setting

**8**

Battery

**A**

ASCII Code

ASCII Code

**B**

Message List

Message ÷ List

configuration product Specifications,

uoneun6i ations,

procedure startup Connections,

• Protect level selection screen

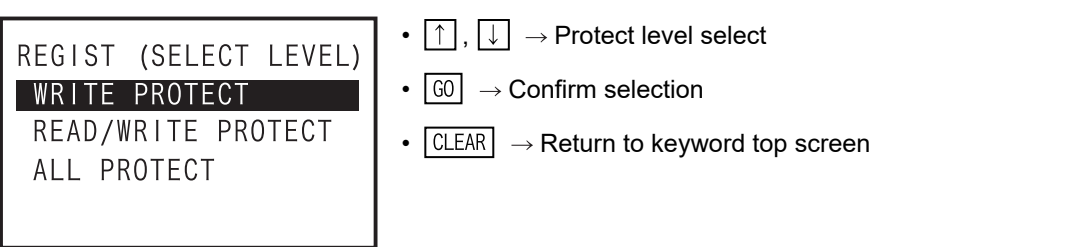

• Registration confirmation screen

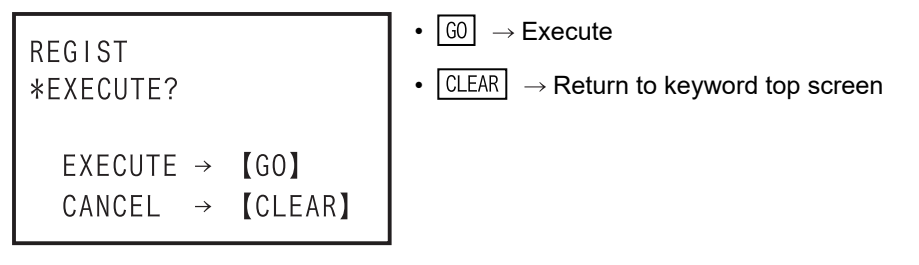

• When a keyword is already registered (current keyword input screen)

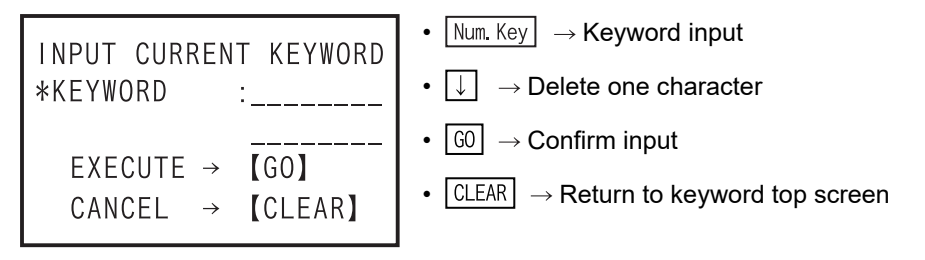

• When entered keyword and "current keyword" are different.

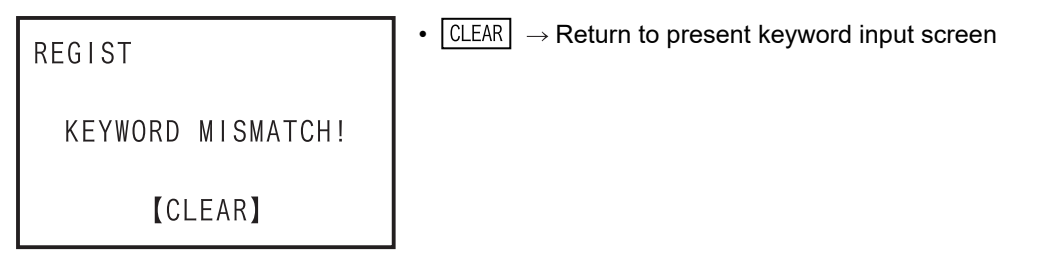

• Registration end screen

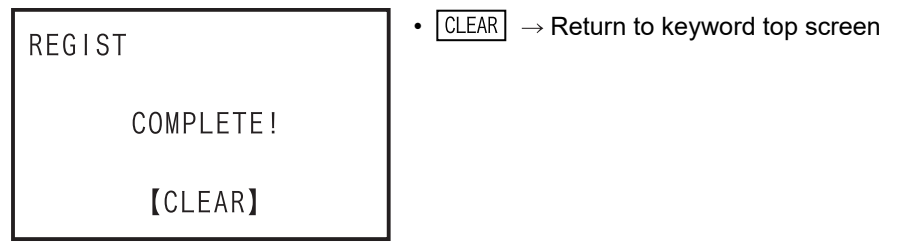

- When an invalid keyword is entered
- When the PLC is in RUN
- When the protect switch of the memory cassette is ON
- In the event of a communication error
	- $\rightarrow$  In the four cases above, the display and operation is the same for other PLCs as "FX3U/FX3UC Ver.2.20 or later, FX3S/FX3G/FX3GC PLCs."

- When "Cancel disable protect" is selected (protect level selection screen)

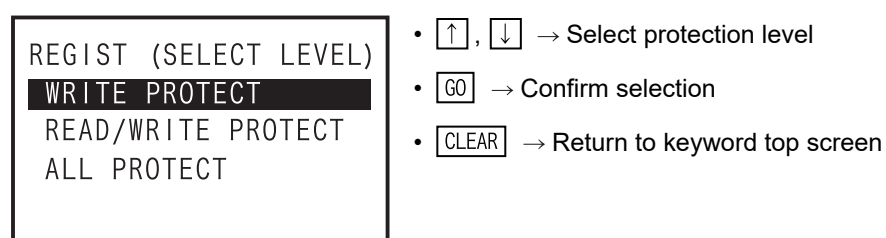

• Registration confirmation screen

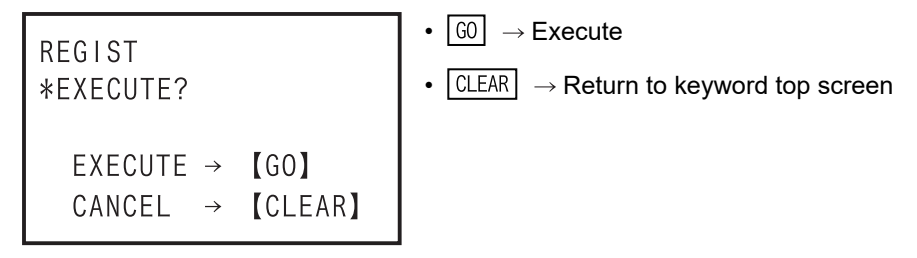

• When a keyword is already registered (current keyword input screen)

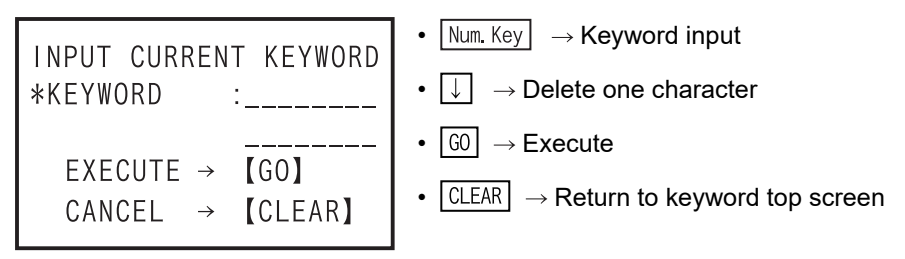

• When entered "current keyword" is different

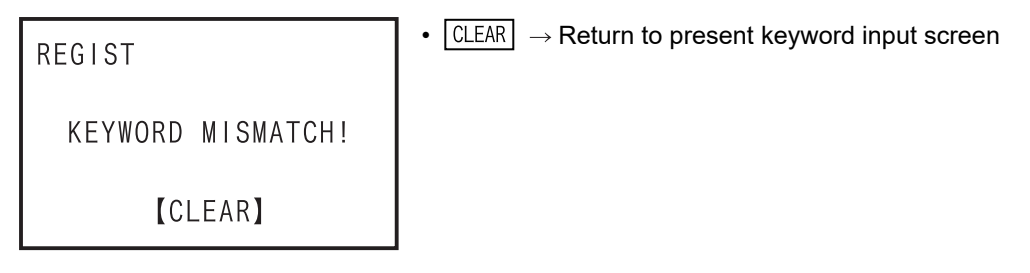

• Registration end screen

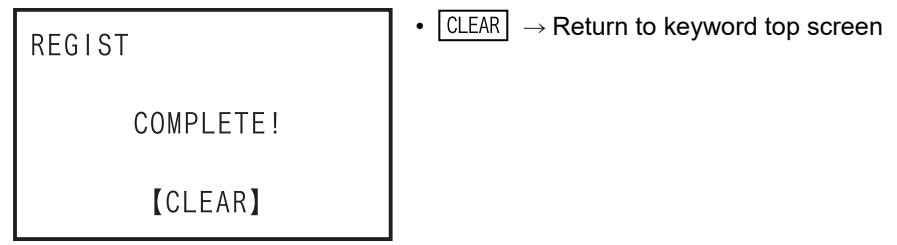

- When an invalid keyword is entered
- When the PLC is in RUN
- When the protect switch of the memory cassette is ON
- In the event of a communication error
	- $\rightarrow$  In the four cases above, the display and operation is the same for other PLCs as "FX3U/FX3UC Ver.2.20 or later, FX3S/FX3G/FX3GC PLCs."

Introduction

Introduction

**2**

**3**

ations,

**4**

programming Outline of

**5**

Online mode

Online mode

**6**

Offline mode

**Offline mode** 

**7**

HPP setting

**8**

Battery

**A**

ASCII Code

**ASCII Code** 

**B**

Message List

 $\frac{1}{2}$ 

Message

configuration product Specifications,

ldqueuo

procedure startup Connections,

- e) Keyword deletion screen
	- When a keyword is not registered

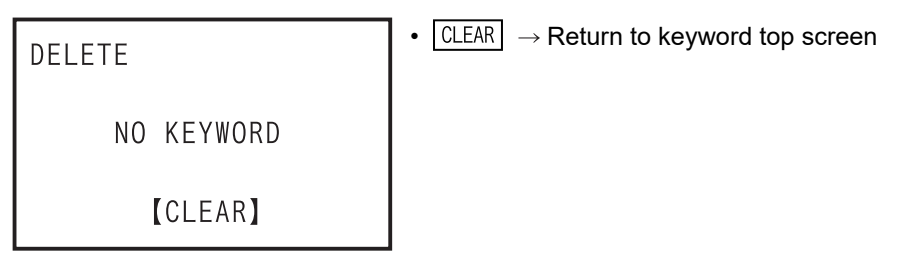

- Keyword input screen
- When other than "FX3U/FX3UC Ver.2.20 or later, FX3S/FX3G/FX3GC."

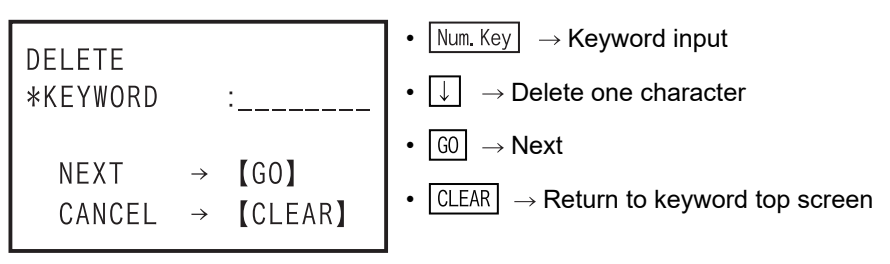

 When the "Keyword" is registered, it is entered in hexadecimal 8 digits from 0 to F. • In the case of "FX3U/FX3UC Ver.2.20 or later, FX3S/FX3G/FX3GC."

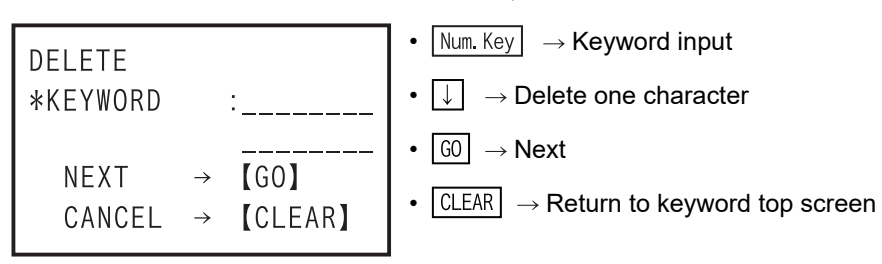

 When the "Keyword" is registered, it is entered in hexadecimal from 0 to F. Delete confirmation screen

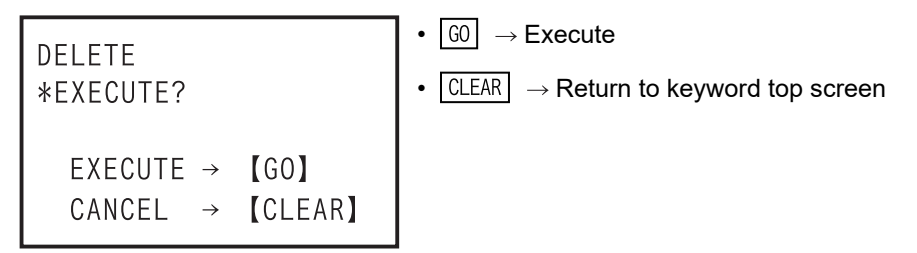

- When the entered keyword and "current keyword" are different.

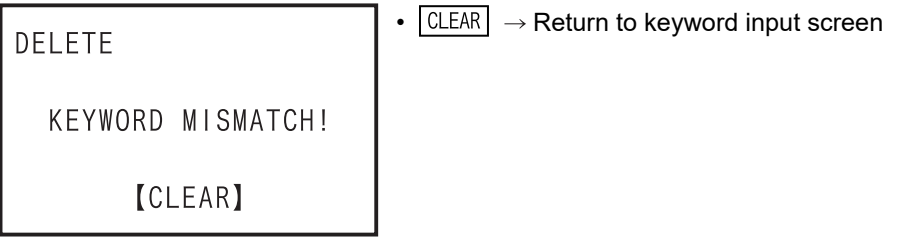

- Delete end screen

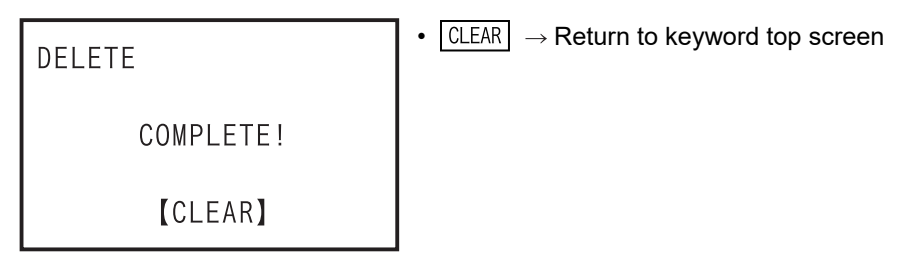

- When an invalid keyword is entered

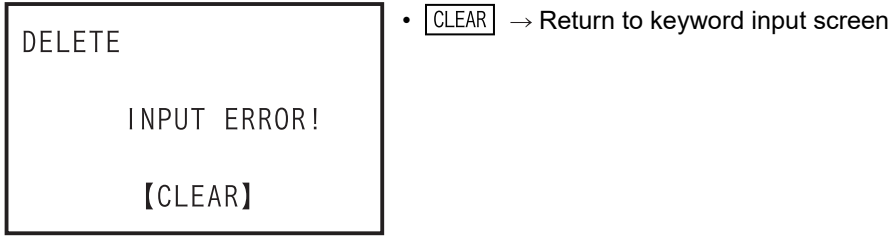

- When the PLC is in RUN

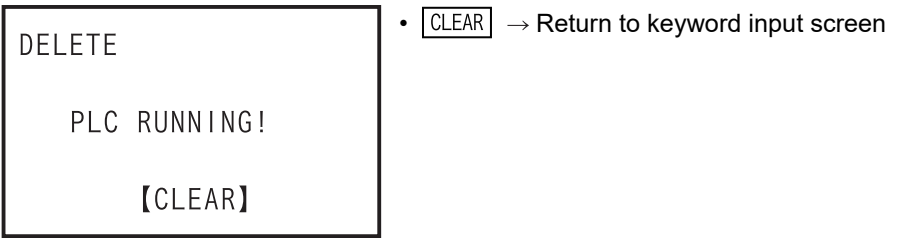

- When the protect switch of the memory cassette is ON

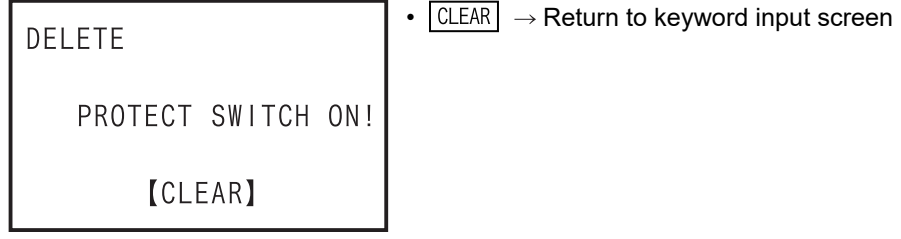

- When an EPROM cassette is attached

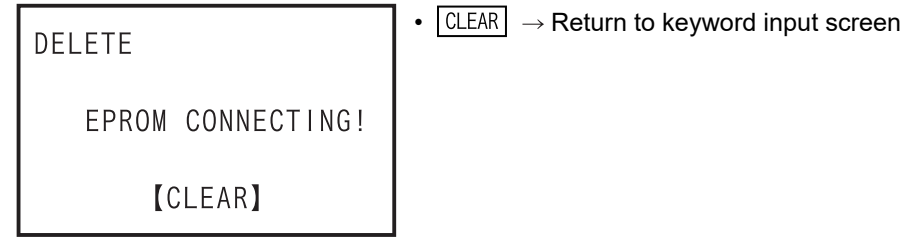

- In the event of a communication error

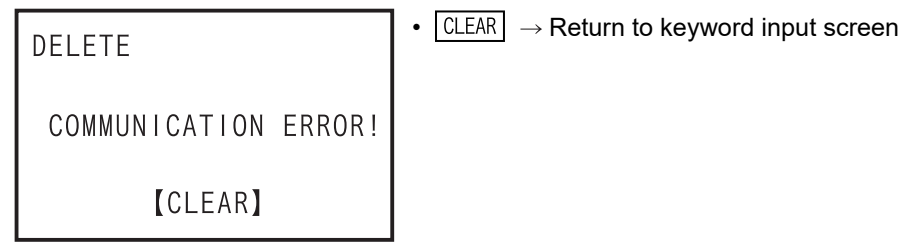

Introduction

Introduction

**2**

**3**

ations,

**4**

Outline of<br>programming

**5**

Online mode

Online mode

**6**

Offline mode

**Offline mode** 

**7**

HPP setting

**8**

Battery

**A**

ASCII Code

**ASCII Code** 

**B**

Message List

Message ÷ List

configuration product Specifications,

procedure startup Connections,

- f) Keyword disable
	- When a keyword is not registered

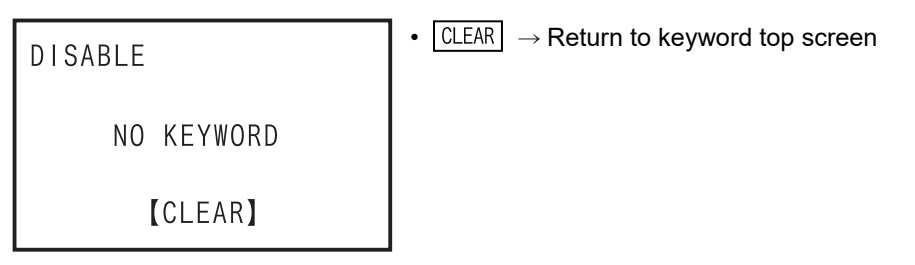

- Keyword input screen
- When other than "FX3U/FX3UC Ver.2.20 or later, FX3S/FX3G/FX3GC."

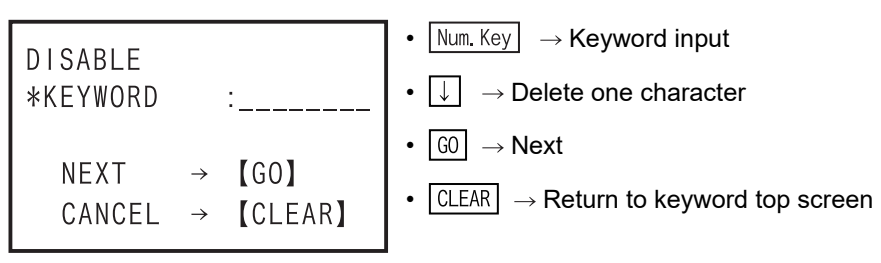

When the "Keyword" is registered, it is entered in hexadecimal 8 digits from 0 to F.

• In the case of "FX3U/FX3UC Ver.2.20 or later, FX3S/FX3G/FX3GC."

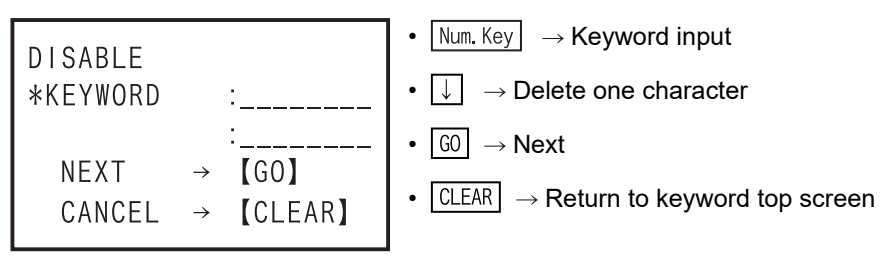

When the "Keyword" is registered, it is entered in hexadecimal from 0 to F.

Disable confirmation screen

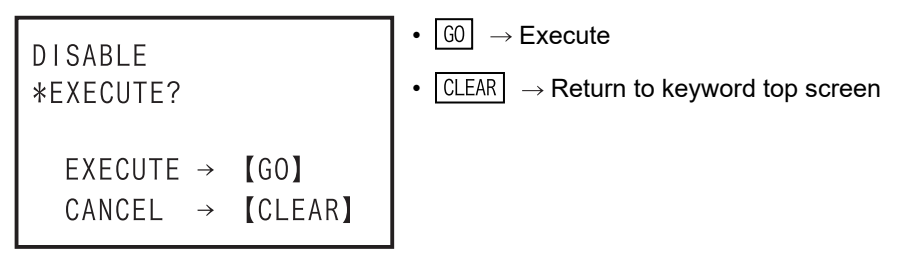

- When the entered keyword and "current keyword" are different.

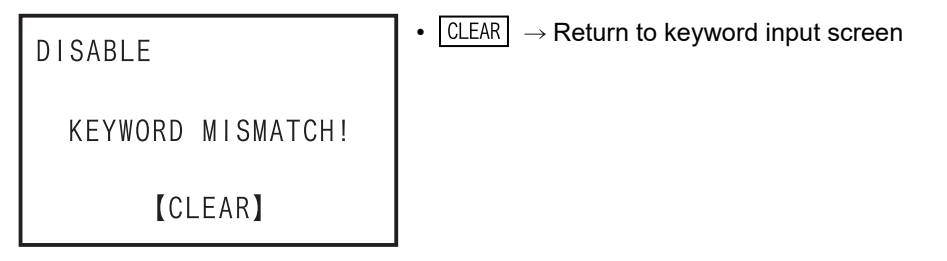

- Disable end screen

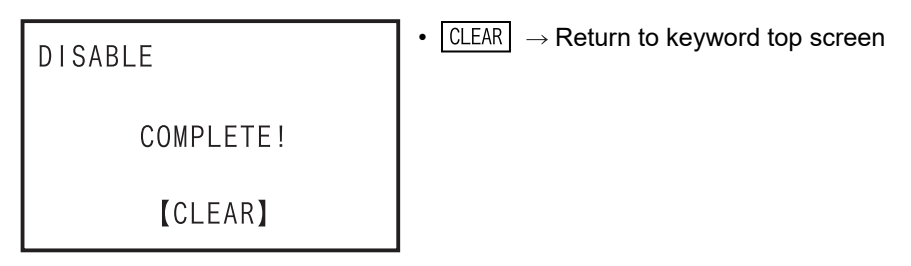

- When an invalid keyword is entered

•  $\boxed{\text{CLEAR}}$   $\rightarrow$  Return to keyword input screen DISABLE INPUT ERROR! **[CLEAR]** 

- In the event of a communication error

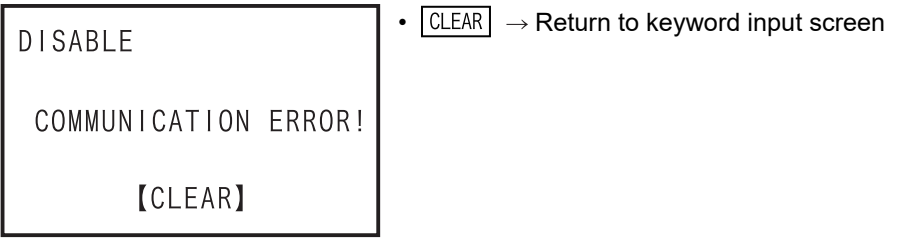

- g) Keyword protect
	- When a keyword is not registered

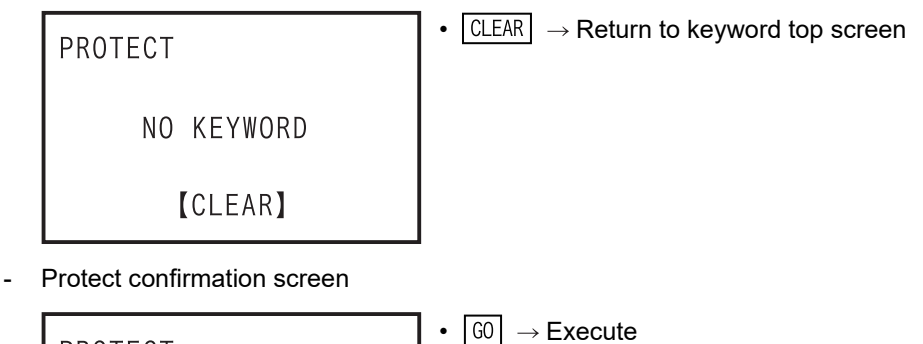

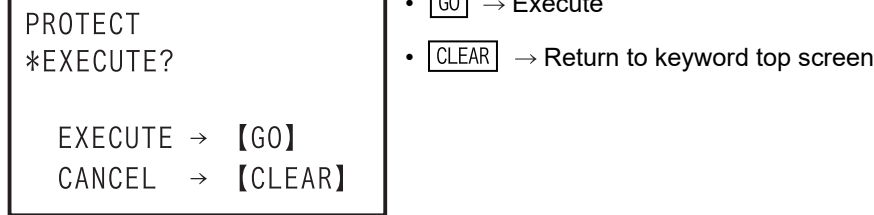

Introduction

Introduction

**2**

**3**

**4**

programming Outline of

**5**

Online mode

Online mode

**6**

Offline mode

**Offline mode** 

**7**

HPP setting

**8**

**Battery** 

**A**

ASCII Code

ASCII Code

**B**

Message List

Message List

procedure startup Connections,

configuration Specifications,<br>product<br>configuration Specifications,

- Protect end screen

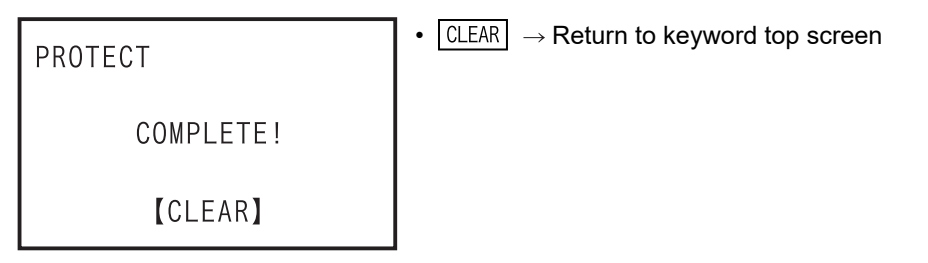

- In the event of a communication error

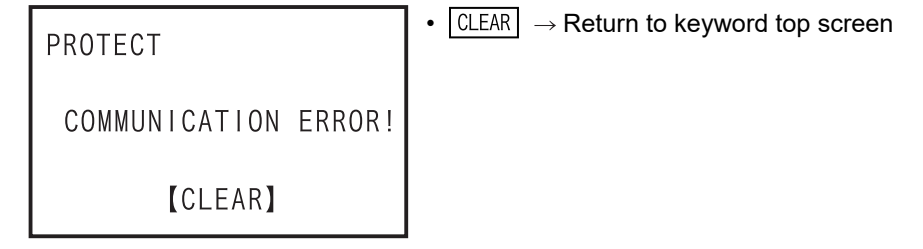

3) Keyword level and HPP operation range

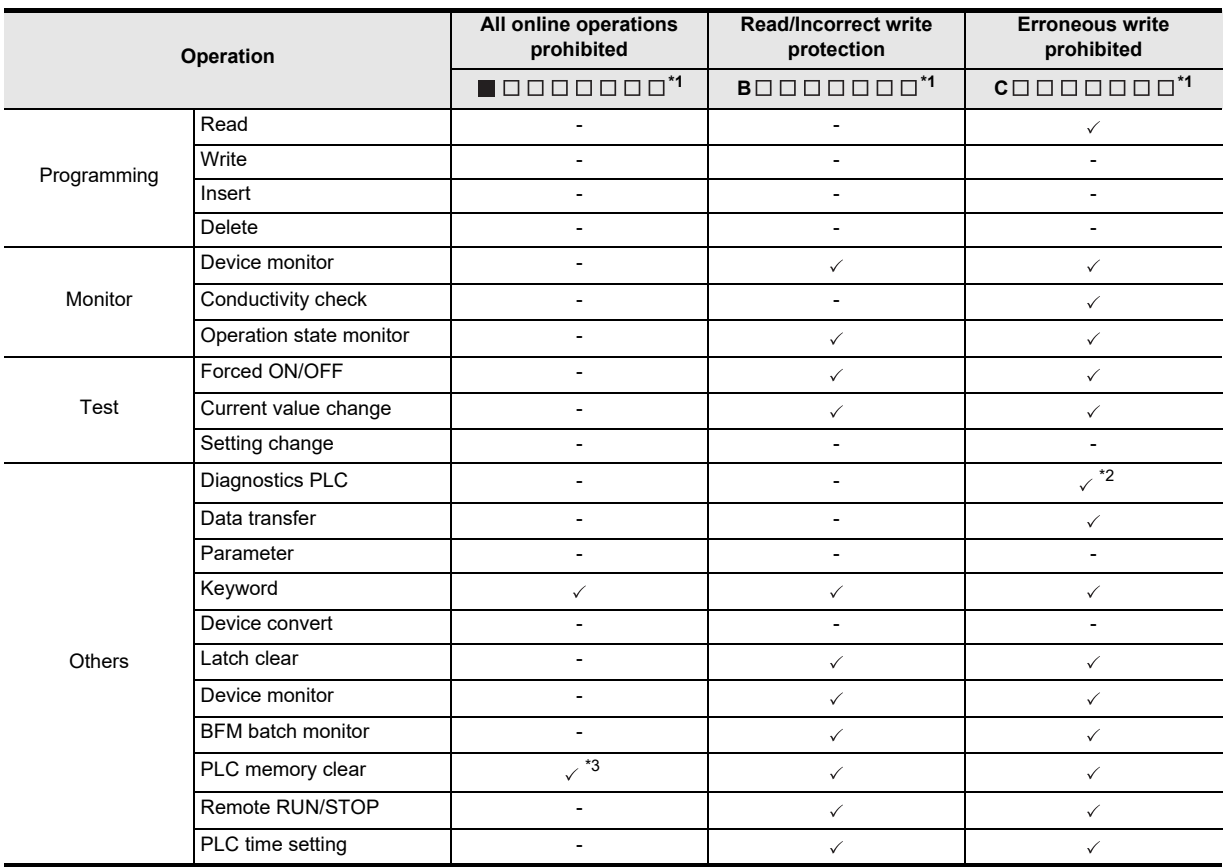

- \*1. The indicates a hexadecimal numeral other than B or C; the  $\Box$  indicates a hexadecimal numeral.
- \*2. Only data transfer from the memory cassette to the PLC built-in memory is possible.

\*3. Operation is enabled only when clearing the PLC memory.

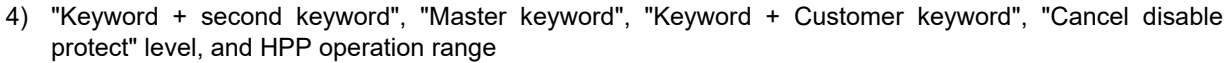

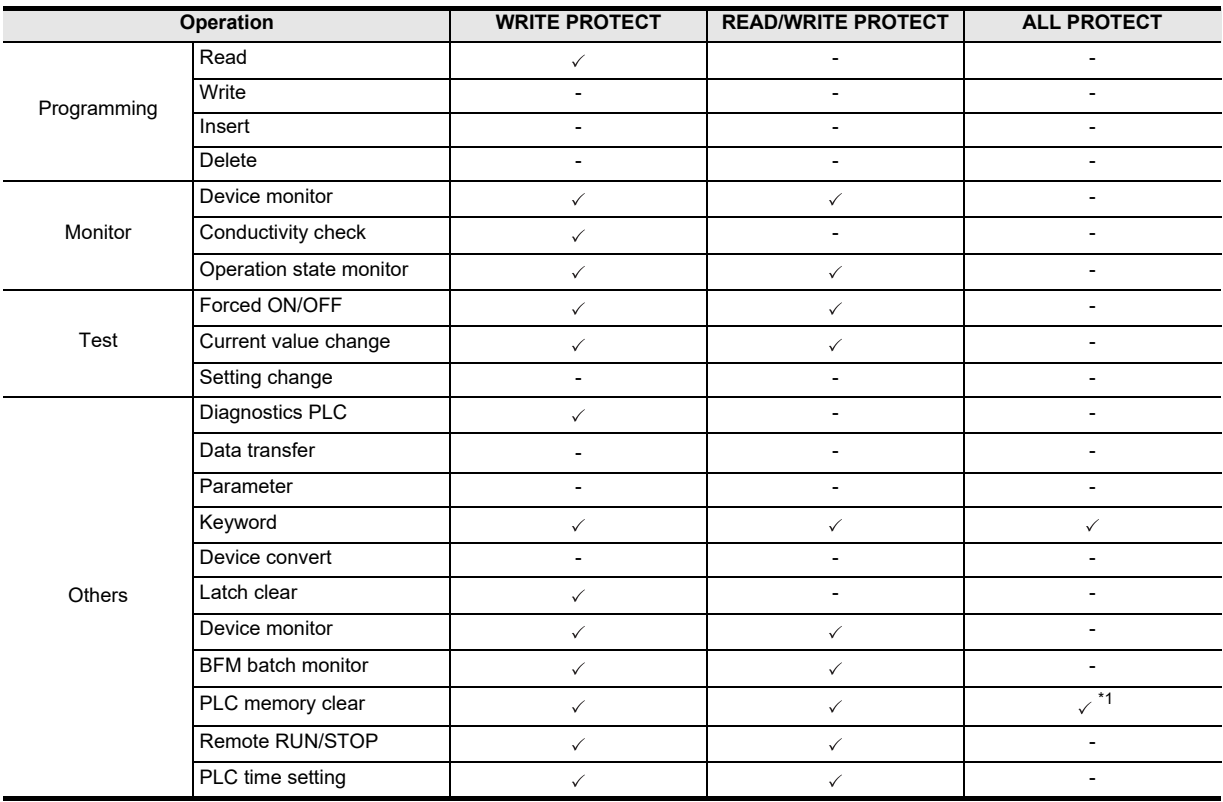

\*1. Operation is enabled only when clearing the PLC memory.

**5.8.7 Device conversion**

# **1**Introduction Introduction **2** Specifications,<br>product contiguration configuration Specifications, **3** procedure startup Connections, **4**programming Outline of **5**Online mode e mode **6Offline mode** Offline mode **7**HPP setting

**8**

**Battery** 

**A**

ASCII Code

| Code

**ASCII** 

**B**

Message List

 $\frac{1}{2}$ 

Message

Dev. Dev. Dev.  $G<sub>0</sub>$ GO Num Num Sym - The device can be converted only between devices of the same type. •  $\lceil \overline{\text{Dev Key}} \rceil \rightarrow \text{Designate device type}$  $\overline{3}$  $\Omega$  $\chi$  $\rightarrow$ •  $\boxed{60}$   $\rightarrow$  Confirm input  $[60]$  $\boxed{\text{CLEAR}} \rightarrow \text{Return to other menu}$ •  $\boxed{60}$   $\rightarrow$  Execute

• Device conversion condition

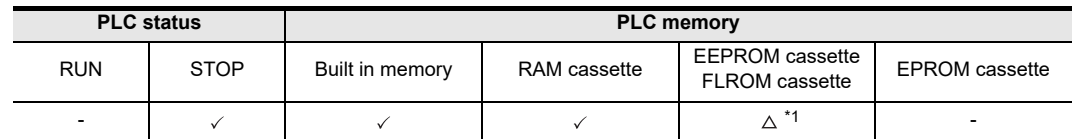

\*1. When an EEPROM or FLROM cassette is attached, the device can be converted only when the protect switch is OFF.

A device is assigned the same value as another device of the same type. All corresponding devices in the

<Online mode>

- The device is converted in the program in the memory of the PLC.
- When the memory cassette (excluding EPROM cassette) is attached, the device is converted in the program in the memory cassettes.
- The device can be changed only when the PLC is in STOP.

<Offline mode>

- The device is converted in the program in the 30P RAM.

program (including those after END command) are replaced.

- For a program in the 30P flash memory, the device can be converted after transferring to the RAM.

#### **Basic operation**

Dev.

Sym

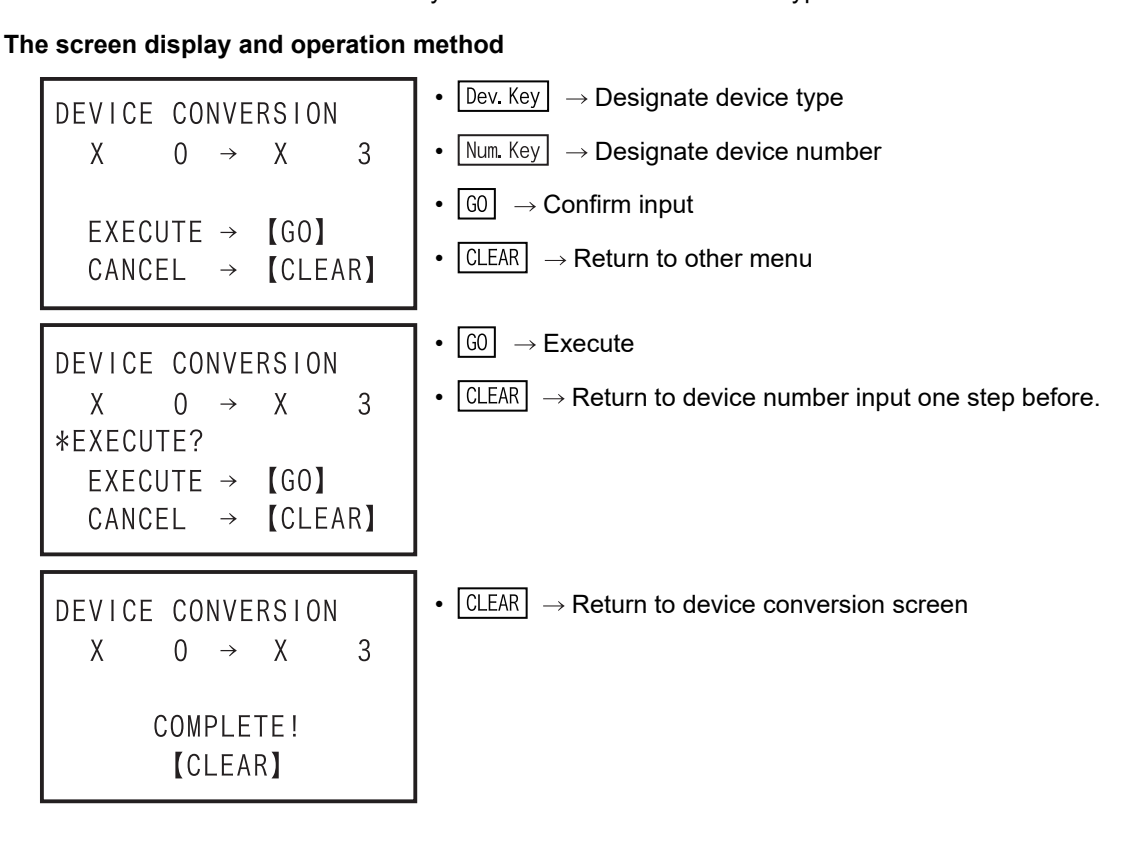

• When the setting is not correct

```
• CLEAR \rightarrow Return to other menu
DEVICE CONVERSION
   \chi\bigcap \rightarrowM
                             \mathbf{0}SETTING ERROR!
           [CLEAR]
```
## **5.8.8 Latch clear**

- Clear latched devices.
- The latch clear function is valid only in the online mode.
- The latch clear operation can be executed for auxiliary relays (M), states (S), counters (C), data registers (D), file registers (D) and extension registers (R) set in the latch range parameters.
- In the devices other than the file register, the latch clear operation is valid regardless of the type of program memory, whether RAM, EEPROM, FLROM or EPROM. When the program memory is EPROM, the file register cannot be cleared. In the case of EEPROM or FLROM, the content of the file register cannot be cleared unless the protect switch is turned OFF.
- Set the PLC to the STOP status before executing the latch clear operation.
- Latch clear condition

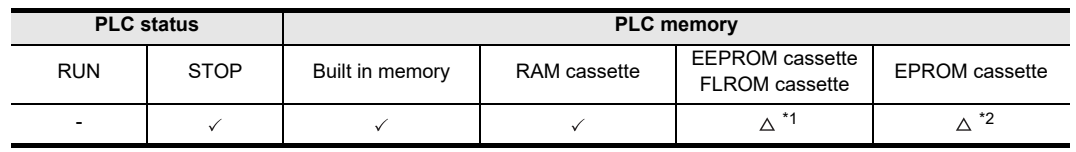

- \*1. When an EEPROM or FLROM cassette is attached, the content of file register can be cleared only when the protect switch is OFF.
- \*2. When an EPROM cassette is attached, the file register cannot be cleared.
- Applicable to FX1, FX2, FX2C, FX2N, FX2NC, FX3U and FX3UC PLCs only.

## **The screen display and the operation method**

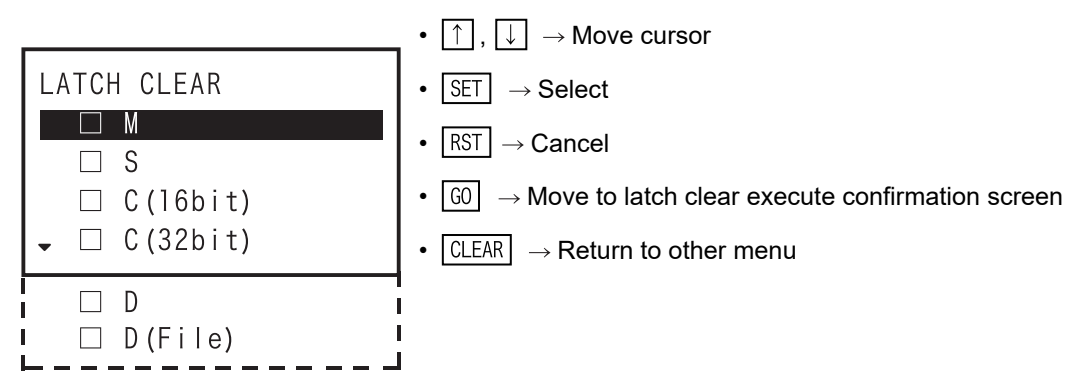

- Move the cursor to the type of the device to be cleared by using the  $\lceil \uparrow \rceil$  or  $\lceil \downarrow \rceil$  key, and select using  $\sqrt{SET}$  key. The selected device can be deselected using  $\sqrt{RST}$  key.
- Latch clear is executed only on selected devices.

Introduction

Introduction

**2**

**3**

**4**

programming Outline of

**5**

Online mode

Online mode

**6**

Offline mode

**Offline mode** 

**7**

HPP setting

**8**

**Battery** 

**A**

ASCII Code

ASCII Code

**B**

Message List

Message List

procedure startup Connections,

configuration Specifications,<br>product<br>configuration Specifications,

• Check screen

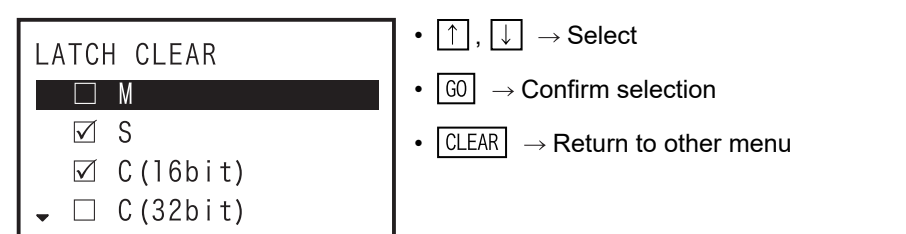

• Latch clear execution confirmation screen

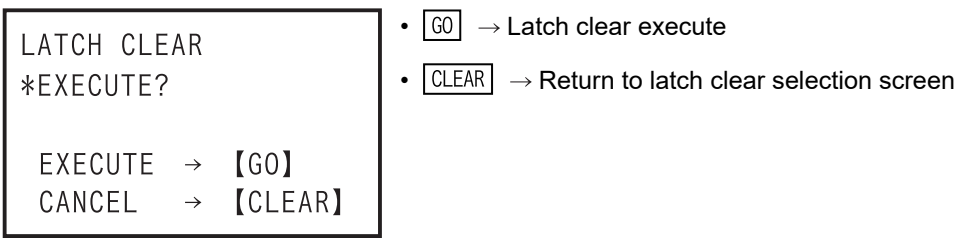

• Latch clear end screen

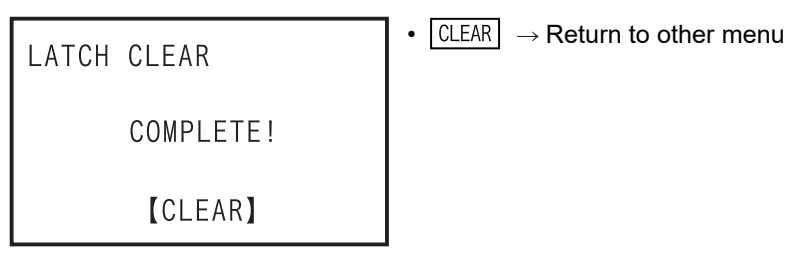

• In the event of a communication error

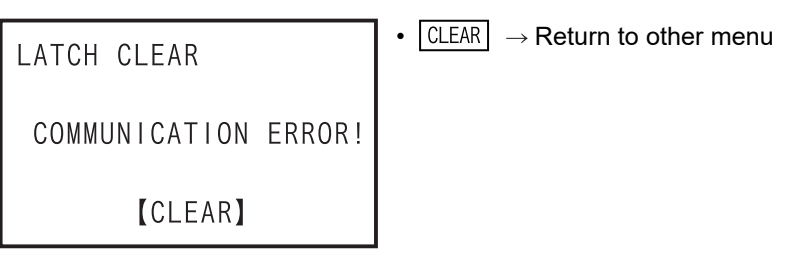

# **5.8.9 Device batch monitoring**

One type of device is selected, and listed.

• Condition of device batch monitor

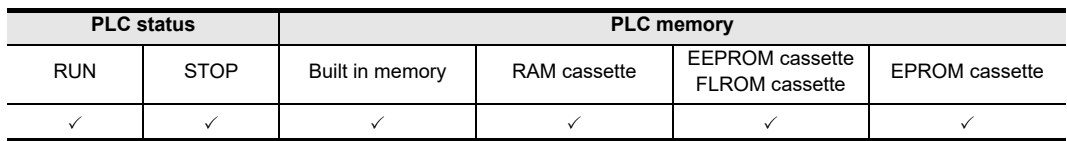

- One type of device is batch monitored out of the X, Y, M, S, T, C, D, R devices of the PLC.
- Device test is also enabled on the device batch monitor screen.
- The device batch monitor function is valid only in online mode.

## **The screen display and operation method**

- 1) Word device (D, R)
	- 16 bits, decimal notation is selected.

|   |       |   | -32767 |
|---|-------|---|--------|
|   | 30001 |   |        |
|   | 30002 |   |        |
| R | 30003 | K | 32767  |
|   | 30004 |   |        |
| R | 30005 |   |        |
|   | 30006 |   |        |
|   | 30007 |   |        |

32 bits, decimal notation is selected.

|  | 2000    | R 20000                     |
|--|---------|-----------------------------|
|  | 20003   | R 20002<br>$K - 2147483648$ |
|  | R 20005 | R 20004                     |
|  | R 20007 | R 20006<br>2147483647       |

· Real number is selected.  $\cdot$  ASCII is selected.

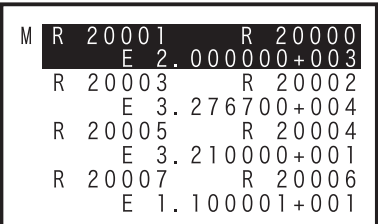

16 bits, hexadecimal notation is selected.

|   | 30000 | н | '8 O O O |
|---|-------|---|----------|
| R | 30001 | Н | 0001     |
| R | 30002 | Н | 0000     |
| R | 30003 | Н | $7$ FFF  |
| R | 30004 | H | FFFF     |
| R | 30005 | Н | 0000     |
| R | 30006 | Н | 0000     |
| R | 30007 | H | 0000     |

32 bits, hexadecimal notation is selected.

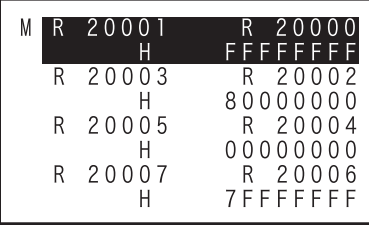

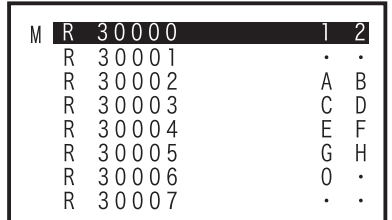

## a) List display

Select "Device batch monitor", press  $\sqrt{SP}$  key, enter the device symbol (D, R) and device number, press  $\boxed{60}$  key to confirm, and display list. If not in "Monitor mode," press  $\boxed{\text{MMT/TEST}}$  key and select the monitor mode.

#### **Basic operation**

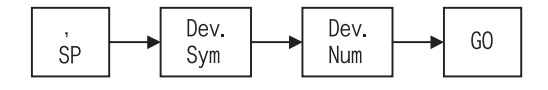

- To change between decimal and hexadecimal notation, press  $\overline{K/H}$  key.
- To change between 16 bits and 32 bits, press  $\boxed{D}$  key.
- To change to ASCII display, press  $A$  key.
- To change to real number display, press  $E$  key.
- b) Current value change

If not in "Test mode," press  $\sqrt{MNT/TEST}$  key and select the test mode. Move the cursor to the line to be changed, press  $\boxed{SP}$  key, select decimal or hexadecimal notation using  $\boxed{K/H}$  key, and enter the value  $using$  Num Key keys.

#### **Basic operation**

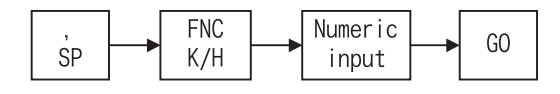

- 2) Timer, Counter (T, C)
	- $\cdot$  T or 16 bits C, decimal notation is selected.

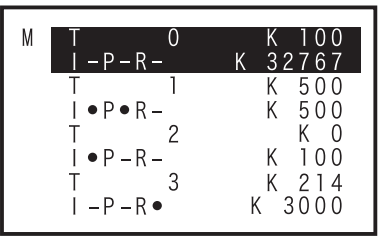

32 bits C, decimal notation is selected.

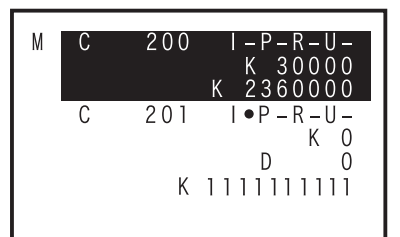

T or 16 bits C, hexadecimal notation is selected.

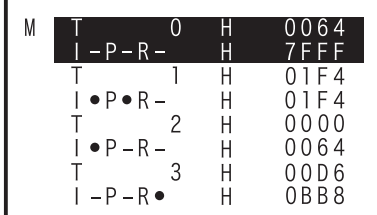

32 bits C, hexadecimal notation is selected.

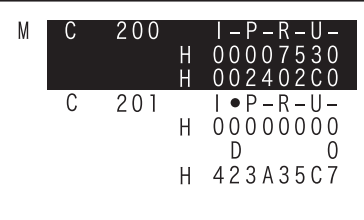

a) List display

Select "Device batch monitor", press  $\sqrt{SP}$  key, enter the device symbol (T, C) and device number, press  $\boxed{60}$  key to confirm, and display list. If not in "Monitor mode," press  $\boxed{\text{MNT/TEST}}$  key and select the monitor mode.

## **Basic operation**

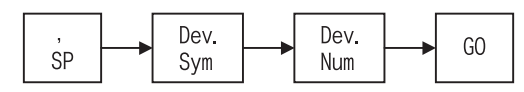

- To change between decimal and hexadecimal notation, press  $\sqrt{K/H}$  key.
- To change between 16 bits and 32 bits, press  $\boxed{D}$  key.

**1**

Introduction

Introduction

**2**

**3**

ations,

configuration **Specific**<br>product Specifications,

inguration

**5**

Online

**A**

ASCII Code

**ASCII Code** 

**B**

Message List

 $\overline{\mathbf{S}}$ 

### b) Current value change

If not in "Test mode," press  $\sqrt{INT/TEST}$  key and select the test mode. Move the cursor to the device to be changed, press  $\boxed{\text{SP}}$  key, select decimal or hexadecimal notation using  $\boxed{\text{K/H}}$  key, and enter the value using  $Num$  Key keys.

#### **Basic operation**

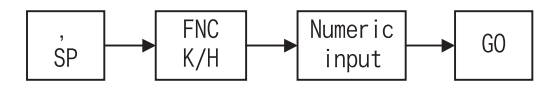

c) Setting value change

If not in "Test mode," press  $\text{|\text{MNT/TEST}|}$  key and select the test mode.

Move the cursor to the device to be changed, press  $\boxed{SP}$  key twice, designate decimal or hexadecimal selection using  $\overline{K/H}$  key, enter the value using  $\overline{Num}$  keys, and enter the device symbol and device number.

#### **Basic operation**

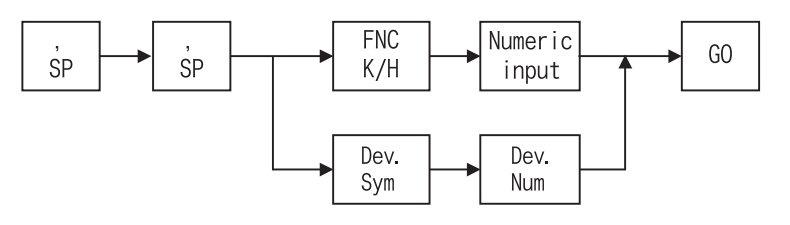

d) Forcible ON/OFF

If not in "Test mode," press  $\sqrt{MN/TEST}$  key and select the test mode.

Move the cursor to the line to be tested, and press  $\sqrt{ST}$ ,  $\sqrt{RST}$  key to turn ON, OFF by force.

#### **Basic operation**

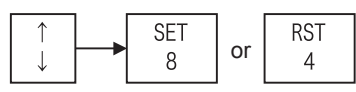

3) Bit device multi-point display (X, Y, M, S)

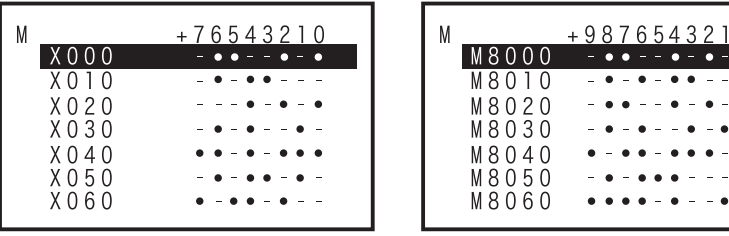

a) List display

Select "Device batch monitor", press  $\boxed{SP}$  key, enter the device symbol (X, Y, M, S) and device number, press  $\boxed{60}$  key to confirm, and display list. If not in "Monitor mode," press  $\boxed{\text{MMT/TEST}}$  key and select the monitor mode.

#### **Basic operation**

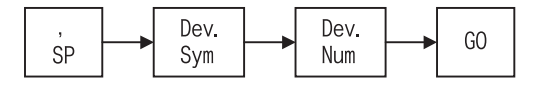

b) Forcible ON/OFF

If not in "Test mode," press  $\sqrt{MN/TEST}$  key and select the test mode.

Select the line to be tested by using  $\lceil \uparrow \rceil$  or  $\lceil \downarrow \rceil$  key, confirm the line by  $\lceil \lceil \cdot \rceil$  key, designate the device number using  $\lceil \uparrow \rceil$ ,  $\lceil \downarrow \rceil$  keys, and turn ON, OFF by force by pressing  $\lceil \mathsf{SET} \rceil$ ,  $\lceil \mathsf{RST} \rceil$  key.

#### **Basic operation**

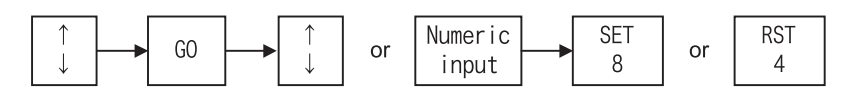

# **Operation example**

When changing M2 from OFF to ON,

Display example The Controller Controller Rey operation

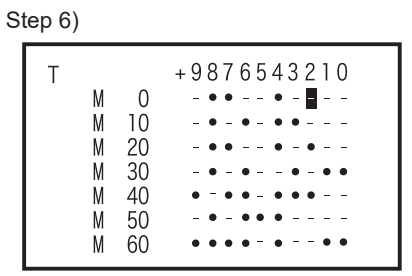

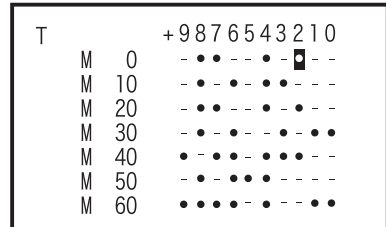

1)  $SP$ 2)  $\boxed{0}$  $\overline{M}$ 3)  $GO$ 4) **TEST** ₹ 5) SP Step 7)  $\begin{array}{c|c} \uparrow & \uparrow \\ \hline \end{array}$  Move the cursor to the position of M2. 6) **SET** 7)

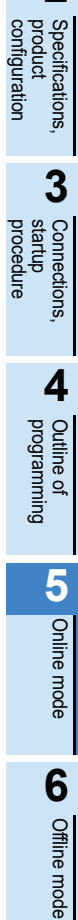

**1**

Introduction

Introduction

**2**

**8**

**Battery** 

**A**

**7**

# **5.8.10 BFM batch monitor**

The special function block is designated, and the buffer memory (BFM) is listed and monitored.

• Condition of buffer memory (BFM) batch monitoring

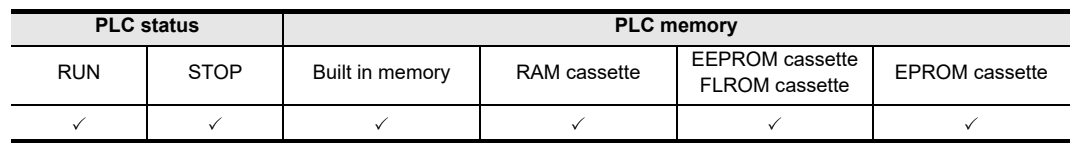

- The special function block is designated, and the buffer memory (BFM) is listed.
- You can switch between decimal/hexadecimal notation, 16 bits/32 bits, real number, and ASCII display.
- The buffer memory (BFM) batch monitoring function is valid in online mode only.

#### **The screen display and operation method**

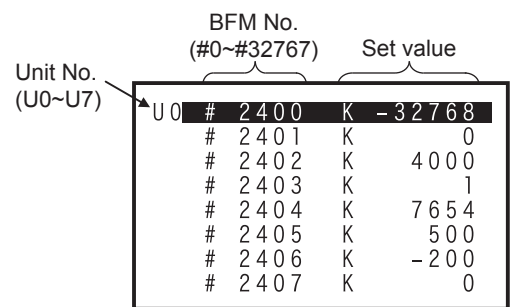

•  $\lceil \uparrow \rceil$ ,  $\lceil \downarrow \rceil \rightarrow$  Select

•  $CLEAR$   $\rightarrow$  Return to other menu

The method for changing the display is same as in Subsection 5.8.9, Device batch monitor word device (D, R).

1) List display

## **Basic operation**

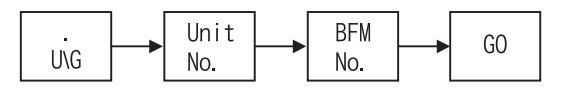

2) Set value change **Basic operation**

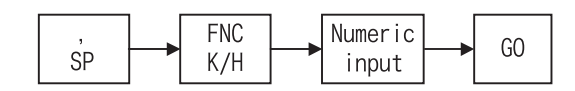

- FX1N, FX1NC, FX2N, FX2NC, FX3G, FX3GC, FX3U, FX3UC only can be monitored.
- FX0N-3A, FX2N-2AD, FX2N-2DA cannot be monitored.
Introduction

Introduction

# **5.8.11 Baud rate**

You can set the communication baud rate with the PLC.

• Condition of the baud rate change

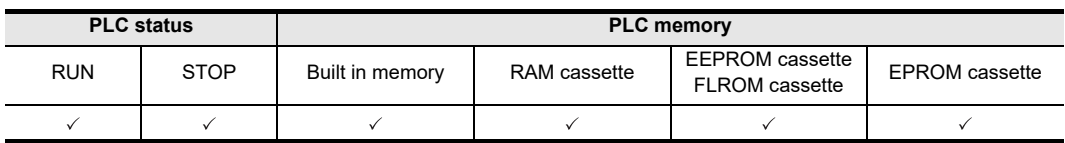

- You can set the communication baud rate of the PLC and 30P.
- The communication baud rates which can be set up by the PLC differ. (Refer to Subsection 2.4.2.)
- The baud rate changing function is valid only in online mode.

#### **The screen display and the operation method**

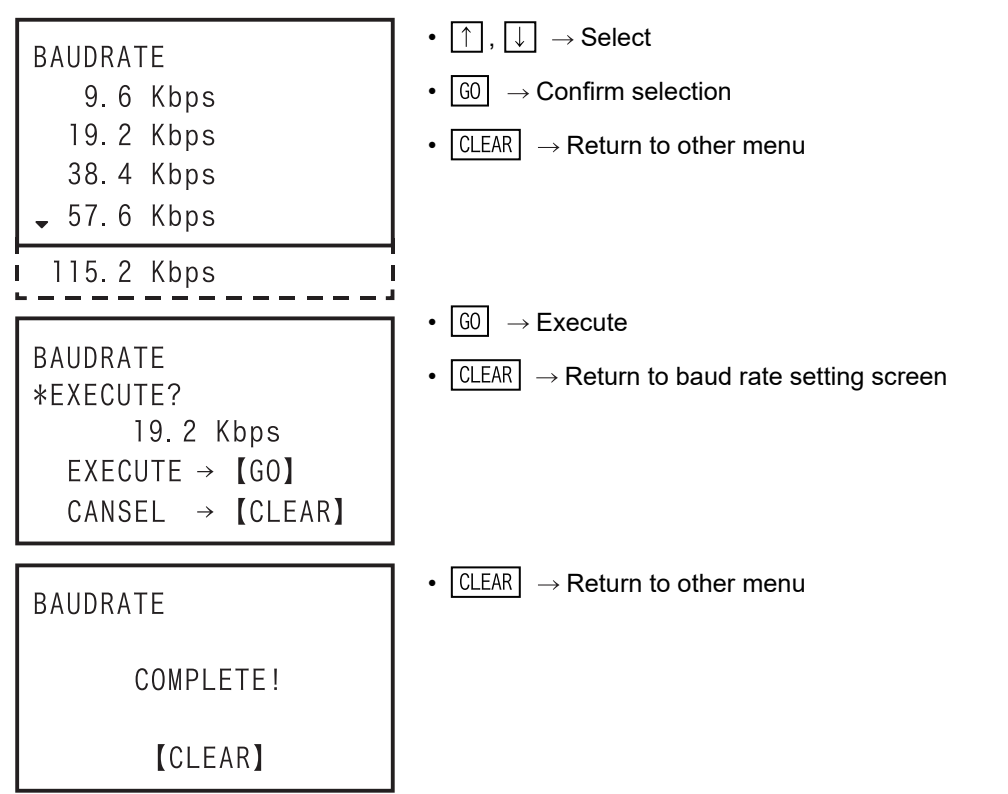

isi.

## **5.8.12 Clear PLC memory**

- To clear the memory inside the PLC.
- Condition of PLC memory clear

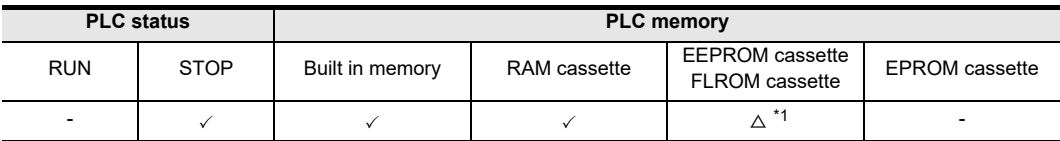

- \*1. When an EEPROM or FLROM cassette is attached, the PLC memory can be cleared only when the protect switch is OFF.
- To clear the memory inside the PLC (PLC memory, data devices, bit devices).
- To clear all PLC memory types (programs, parameters, file registers, device memory, extension file registers).
- To set all data devices to 0 (data registers (including file registers), extension registers, extension file registers).
- To turn OFF all bit devices (X, Y, M, S, T, C).
- When the memory cassette (excluding EPROM cassette) is attached, the memory in the memory cassette is cleared.
- The clear operation is enabled only while the PLC is in STOP. Clear operation is enabled only while the PLC is in STOP. However, if forced the STOP command (M8037) is ON while PLC is in RUN, the bit device cannot be cleared.
- The PLC memory clearing function is valid only in online mode.

#### **The screen display and operation method**

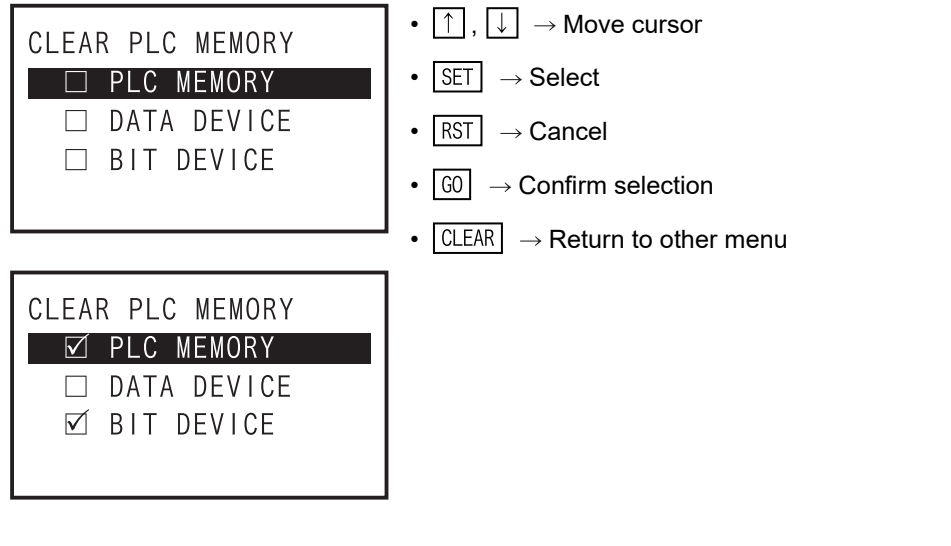

- Move the cursor to the type of the memory to be cleared by using the  $\uparrow$  or  $\downarrow$  key, and select by  $\sqrt{SET}$ key, and it can be canceled by  $\sqrt{RST}$  key.
- Only the memory selected is cleared.
- PLC memory clear execution confirmation screen

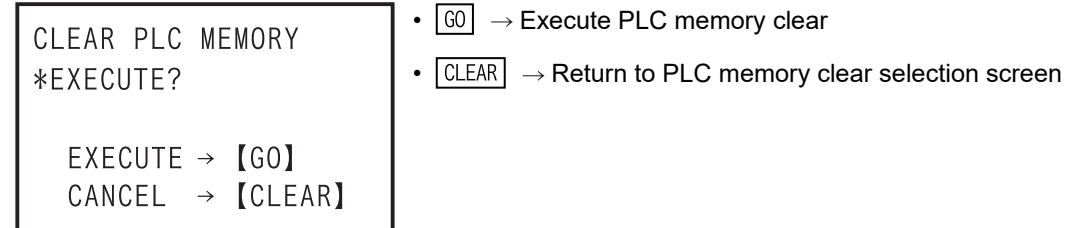

Introduction

Introduction

**2**

**3**

**4**

programming Outline of

**5**

Online mode

Online mode

**6**

Offline mode

**Offline mode** 

**7**

HPP setting

**8**

**Battery** 

**A**

ASCII Code

ASCII Code

**B**

Message List

Message List

procedure startup Connections,

configuration | Specifications,<br>| product<br>| configuration Specifications,

• PLC memory clear end screen

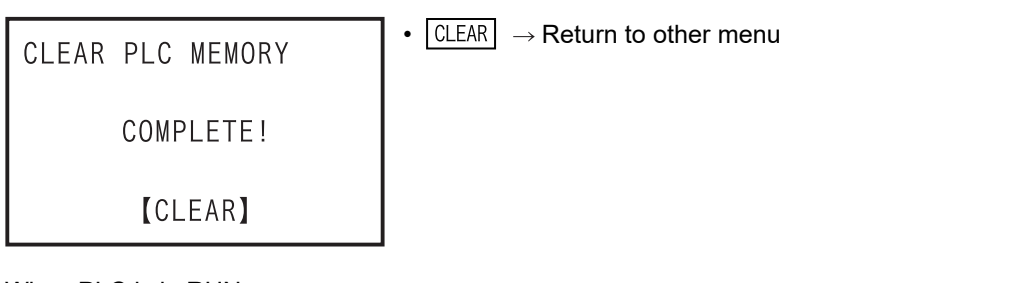

• When PLC is in RUN

•  $\boxed{\text{CLEAR}} \rightarrow \text{Return to PLC memory clear selection screen}$ CLEAR PLC MEMORY PLC RUNNING! **[CLEAR]** 

• When the protect switch of the memory cassette is ON

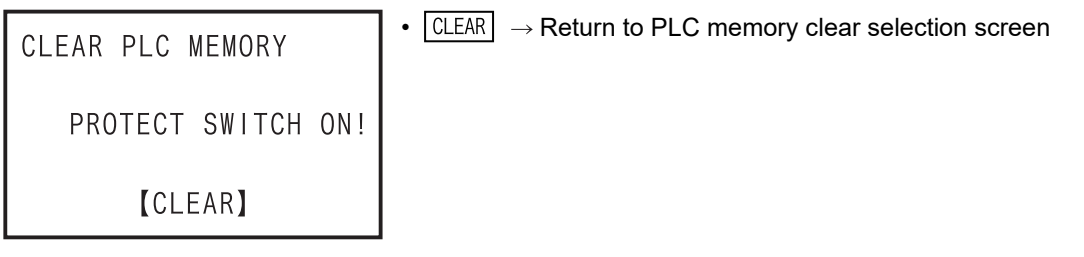

• When an EPROM cassette is attached

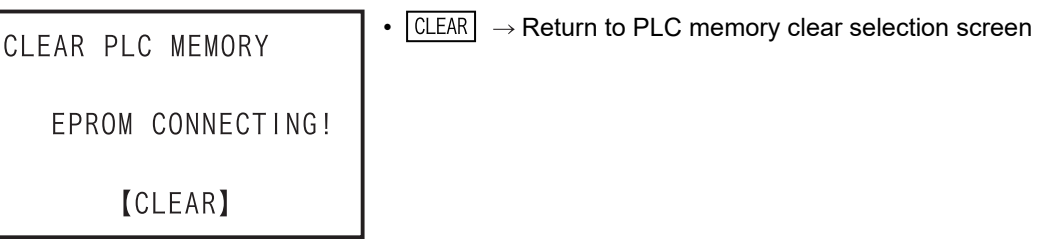

• When forced STOP command (M8037) is ON while the PLC is in RUN

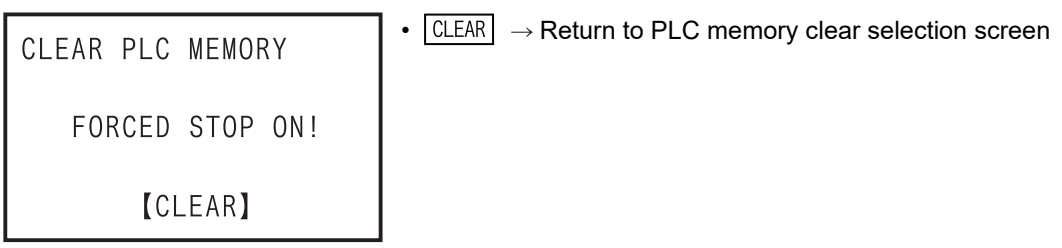

• In the event of a communication error

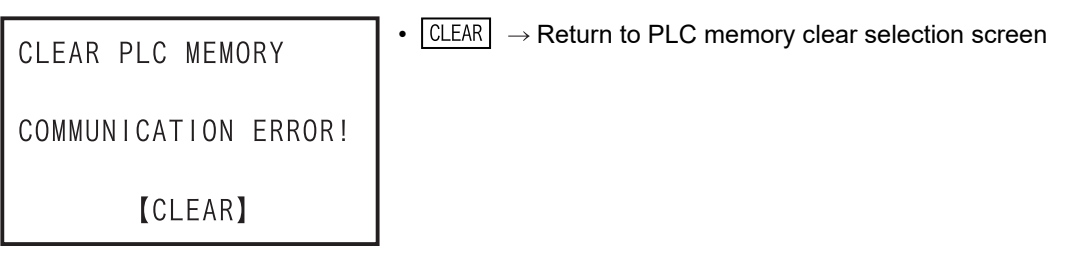

# **5.8.13 Remote RUN/STOP**

- To switch the RUN/STOP state of the PLC using the HPP.
- Condition of the remote RUN/STOP

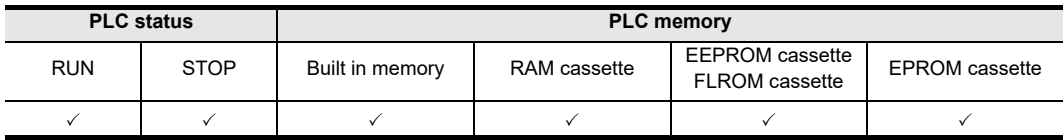

- To switch the RUN/STOP state of the PLC.
- The display screen is switched automatically depending on the state of the PLC. (RUN -> STOP or STOP -> RUN)
- The remote RUN/STOP function is valid in online mode only.
- Applicable to FX1S, FX1N, FX1NC, FX2N, FX2NC, FX3S, FX3G, FX3GC, FX3U and FX3UC PLCs only.

#### **The screen display and operation method**

1) When PLC is in STOP

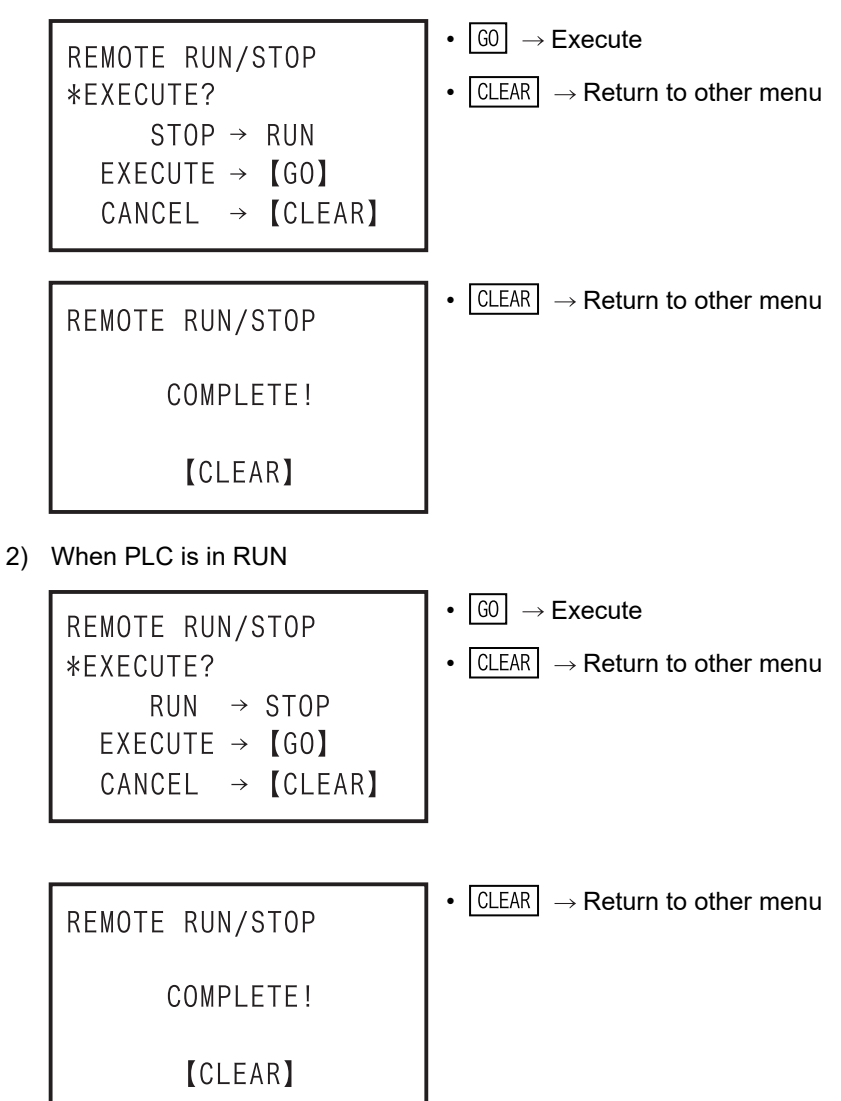

- In the event of a communication error

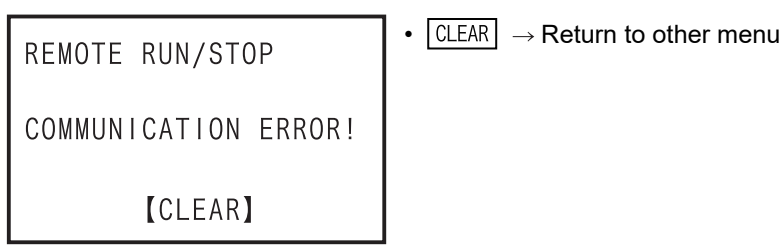

### **5.8.14 Set PLC clock**

The PLC clock is set using the HPP.

• Condition of PLC clock setting

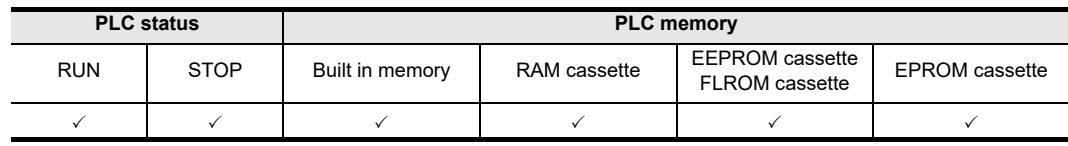

- FX1S, FX1N, FX1NC, FX2N, FX3S, FX3G, FX3GC, FX3U, FX3UC are capable of setting the internal PLC clock.
- FX2, FX2C, FX2NC are capable of setting the clock only when the RTC cassette is attached.
- Other models are not able to set the clock.
- The PLC clock setting function is valid in online mode only.

#### **The screen display and operation method**

1) Two-digit display of the calendar year (D8018  $\neq$  K2000)

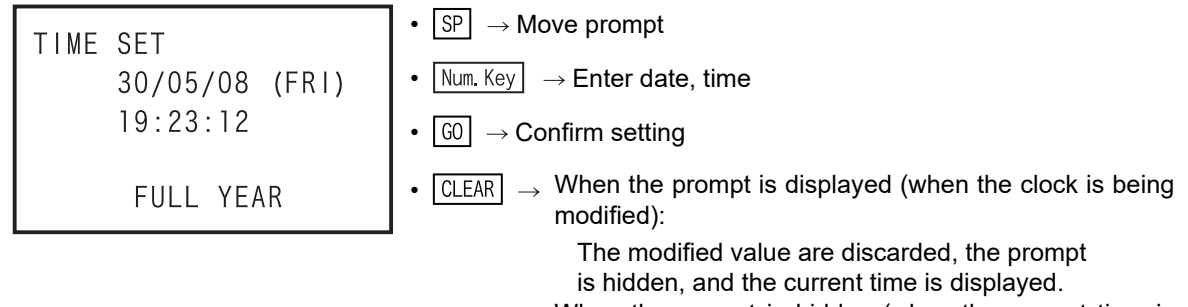

When the prompt is hidden (when the current time is displayed): Return to other menu

2) Four-digit display of the calendar year (D8018 = K2000)

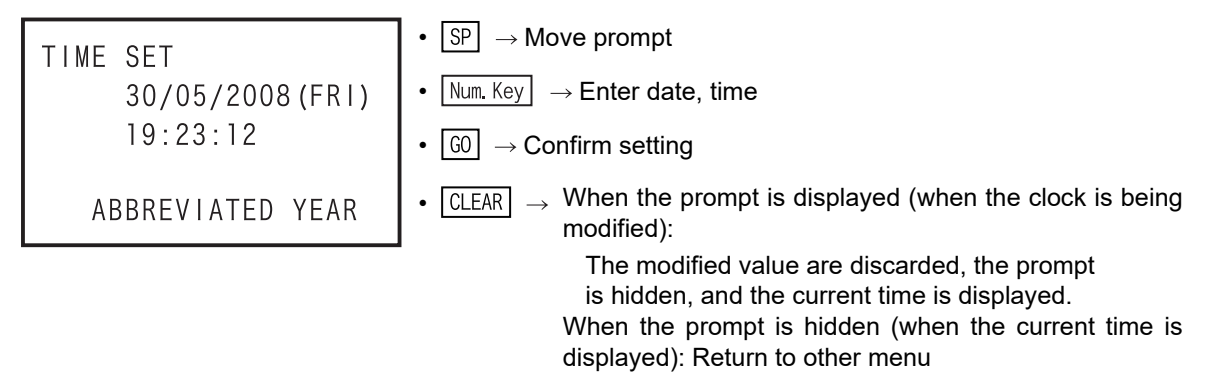

- The day of week is calculated and displayed based on the day, month, year. The user cannot set the day.
- The calendar year display can be changed between two digits and four digits. (When the appropriate value is written to D8018.)

HPP setting

**8**

**Battery** 

**A**

ASCII Code

**ASCII** I Code

**B**

Message List

 $\frac{1}{2}$ 

Message

**1**

Introduction

Introduction

**2**

configuration

procedure

# **6. Offline mode**

# **6.1 Outline of offline mode**

In the offline mode, the HPP accesses the built in 30P RAM.

Programs written to the built in 30P RAM can be batch-transferred to the built in PLC RAM or a memory cassette attached to the PLC. Firmware version 1.10 or later supports the HPP-PC TRANSFER function. As for the functions similar to those in the online mode (read, write, insert, delete, parameter, device conversion), refer to Chapter 5. As for setting of the HPP, refer to Chapter 7.

- Programming in the offline mode is executed to the built in 30P RAM regardless of the program memory type in and the RUN/STOP status of the PLC.
- The batch transfer operation to the PLC can be performed in the following conditions.

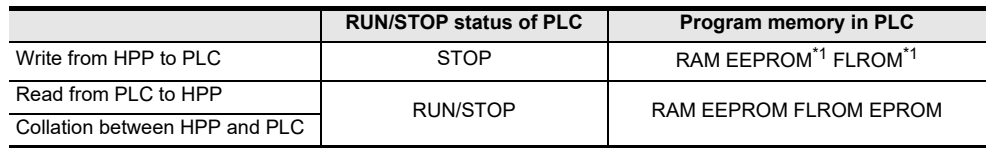

\*1. When protect switch is OFF

#### **Role of built in 30P RAM**

In the offline mode, programming is executed to the built in 30P RAM.

Even if programming is executed to another PLC in the online mode by using the 30P programmed in the offline mode, programs saved in the 30P remain saved as they are. However, when the program is transferred and read out from the PLC in offline mode, the original program in the 30P is erased.

#### **Role of built in 30P battery**

The built in 30P RAM is protected from power failure by the built in 30P battery. Therefore, from the 30P in which the program is entered in offline mode, you can transfer and write to another PLC.

# **1**Introduction Introduction **2** Specifications,<br>product<br>configuration configuration Specifications, **3** procedure startup Connections,

Outline of<br>programming

**4**

**6**

**Battery** 

Message List

 $\overline{1}$ 

Message

**A**

# **6.2 Others Functions**

When  $\boxed{$  OTHER/HELP key is pressed once, the OTHER function list is displayed, and when pressed again, the HELP is displayed, and when pressed once more, the display returns to the "OTHER" function list display. (Transfer to alternate)

# **6.2.1 Outline of others function**

- Even while a program operation is being performed, pressing the  $[0$ THER/HELP key displays the others menu screen.
- In the others function in offline mode, the following settings are available.
	- CHANGE TO ONLINE (OFFLINE  $\rightarrow$  ONLINE)
	- PROGRAM CHECK
	- HPP-FX TRANSFER
	- HPP-PC TRANSFER
	- PARAMETER
	- DEVICE CONVERSION
	- CHANGE PLC TYPE
	- HPP MEMORY CLEAR
	- PROGRAM MANAGER
	- HPP SETTING
- As for parameters, refer to Subsection 5.8.5, and as for the device conversion, refer to Subsection 5.8.7. As for HPP setting, refer to Chapter 7.
- For firmware versions that support the HPP-PC TRANSFER function, refer to Subsection 6.2.5.

## **"Others" menu screen when offline mode is selected (Firmware versions 1.10 or later)**

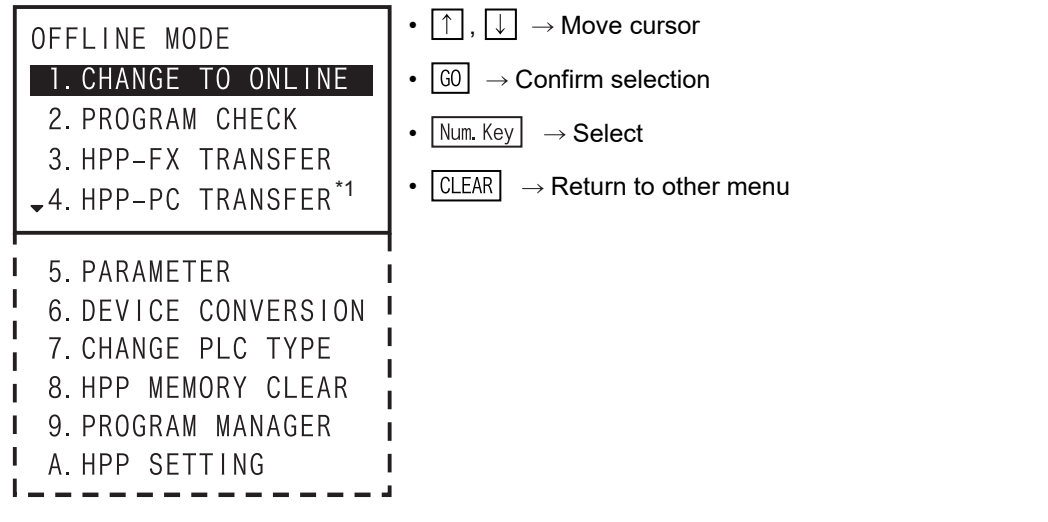

- Items 1 to A can be selected and set by numeric keys  $\Box$  to  $\Box$ .

\*1. If "HPP-PC TRANSFER" is selected in the offline mode when the PLC type is other than FX3S, FX3G(C) or FX3U(C), screen does not change.

### **6.2.2 Change to online**

- To change over to the online mode.
- Condition of are online change

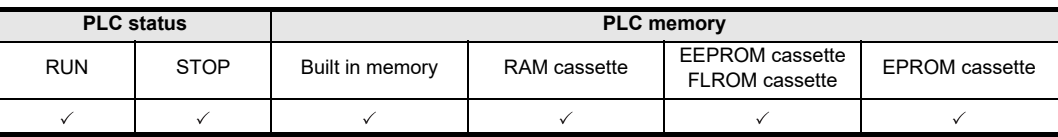

#### **The screen display**

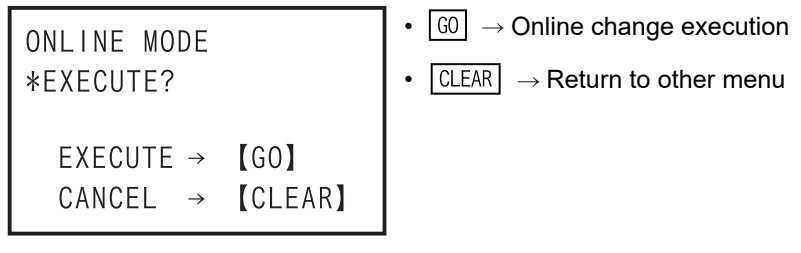

- When a keyword is set in the PLC

For details on the keyword, refer to Subsection 5.8.6.

a) In the case of "FX3U/FX3UC V2.20 or later, FX3S/FX3G/FX3GC."

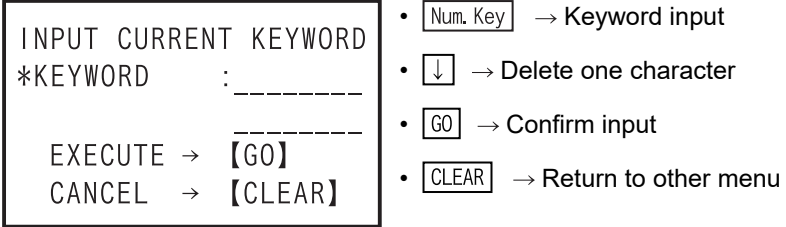

b) When other than "FX3U/FX3UC V2.20 or later, FX3S/FX3G/FX3GC."

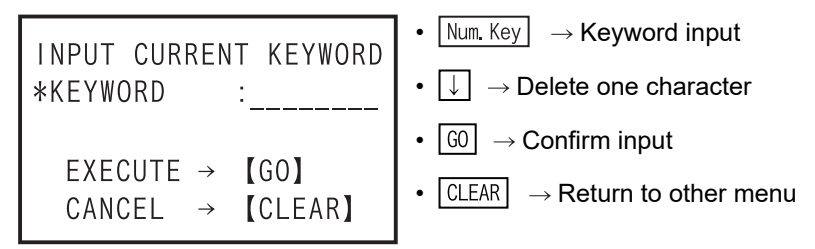

c) When entered "keyword" is not matched

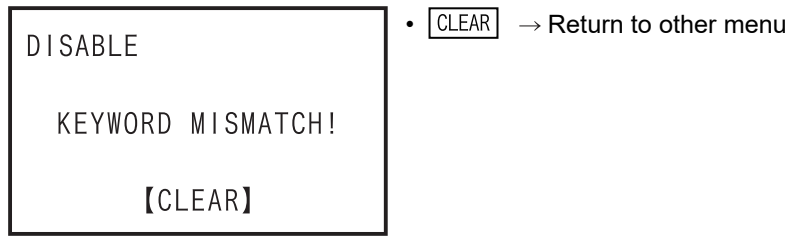

- Display after execution of online change

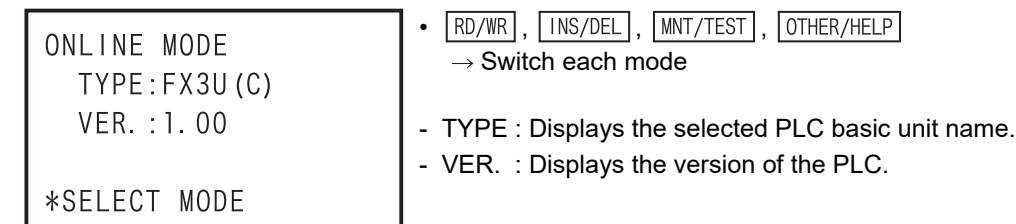

Introduction

Introduction

**2**

**3**

**4**

programming Outline of

**5**

Online mode

**Online mode** 

**6**

Offline mode

Offline mode

**7**

HPP setting

**8**

**Battery** 

**A**

ASCII Code

**ASCII** I Code

**B**

Message List

Message isi.

procedure startup Connections,

configuration Specifications,<br>product<br>configuration Specifications,

# **6.2.3 Program check**

The program check in offline mode includes checking of "PARAMETER ERROR", "SYNTAX ERROR", and "LADDER ERROR" only.

If an error is found after program check, the error number, error classification, error code, and error occurrence step number are displayed.

If multiple errors occur, other errors can be displayed by using  $\lceil \uparrow \rceil$  or  $\lceil \downarrow \rceil$  key. As for the error list, refer to Subsection 5.8.3.

• Program check condition

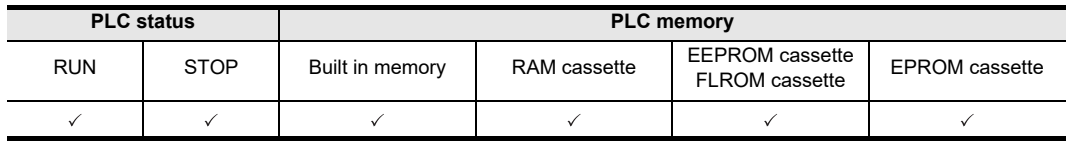

- The program is checked in the built in 30P RAM (judged at the 30P side).
- The program of built in 30P flash memory can be checked after being read out into the built in RAM.

#### **The screen display**

1) Program check top screen

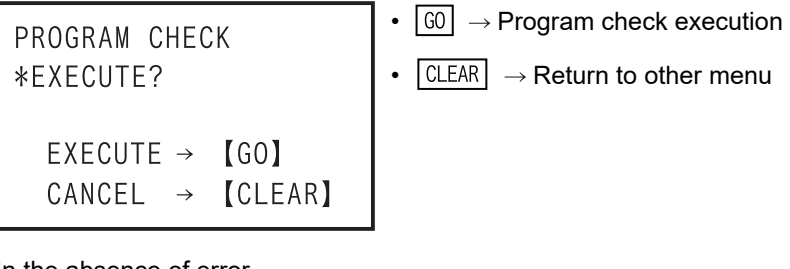

2) In the absence of error

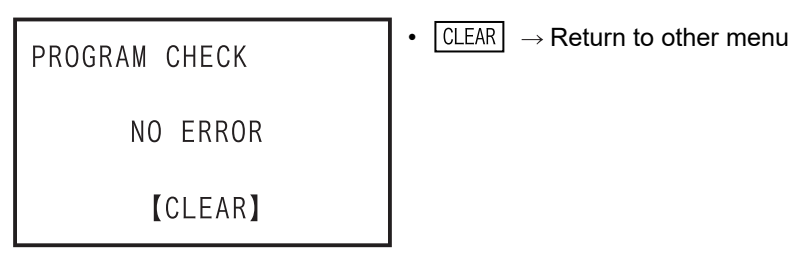

#### 3) In the presence of error(s)

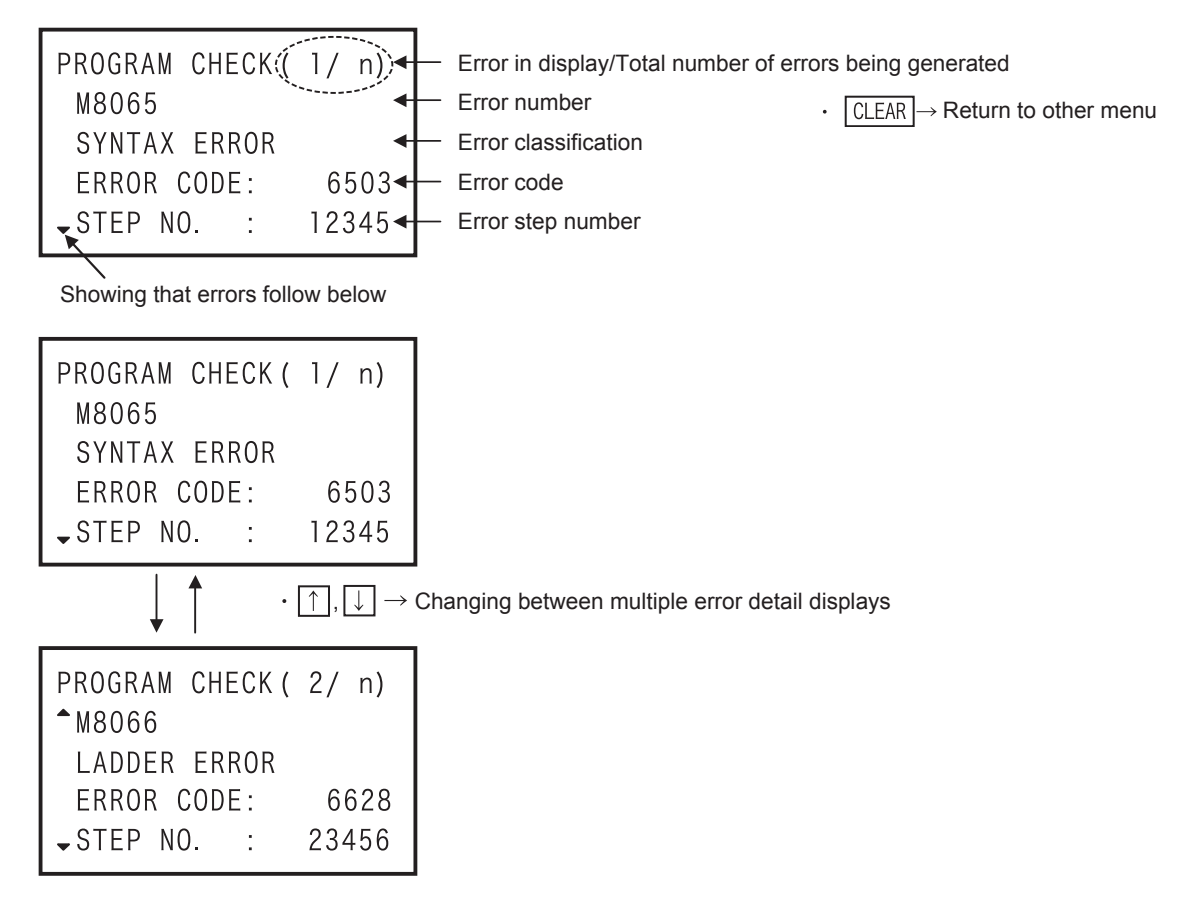

**4**

Outline of<br>programming

**5**

Online mode

Online e mode

**6**

Offline mode

**Offline mode** 

**7**

HPP setting

**8**

**Battery** 

**A**

ASCII Code

Code

**ASCII** 

**B**

Message List

Message  $\overline{\mathbf{S}}$ 

procedure startup Connections,

configuration

# **6.2.4 HPP-FX Transfer**

- Programs and parameters are transferred and collated between the built in 30P memory.
- The 30P automatically identifies the memory cassette type, then displays the information.
- After creating or changing a program in the RAM, whose write time is shorter, the program can be mode to operate the PLC from the EEPROM, and FLROM that has better storage capability.
- Transfer is disabled from a memory having larger capacity to a memory that has a smaller capacity. (Such a transfer causes a parameter error.) In such a case change the parameters for the memory cassette first, then execute the transfer function again.
- After executing transfer, collate both programs, and confirm that the contents are equivalent. As a result of collating, if mismatched site is found in the program, a collation error is displayed, and the mismatched step number is displayed at the same time.
- Condition for transfer between the HPP and the FX Series PLC

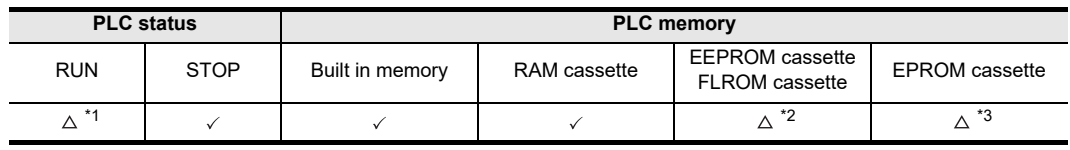

\*1. While the PLC is in RUN, you can transfer or collate only from the PLC to the HPP.

- \*2. When the EEPROM cassette or the FLROM cassette is attached, transfer from the HPP to the memory cassette of PLC is enabled only when protect switch is OFF.
- \*3. When the EPROM cassette is attached, you cannot transfer from the HPP to the memory cassette.

# **The screen display and the operation method**

- 1) Transfer between the HPP and the FX top screen
	- The type of built in PLC memory is automatically assessed by the 30P, and is displayed differently.
		- For built in RAM: FX-RAM
		- For built in EEPROM: FX-EEPROM

The type of memory cassette is automatically assessed by the 30P, and is displayed differently.

- For an attached EEPROM cassette: FX-CS-EEPROM
- For an attached EPROM cassette: FX-CS-EPROM
- For an attached FLROM cassette: FX-CS-FLROM
- For an attached RAM cassette: FX-CS-RAM
- When the PLC is using the built in RAM (memory cassette not attached)

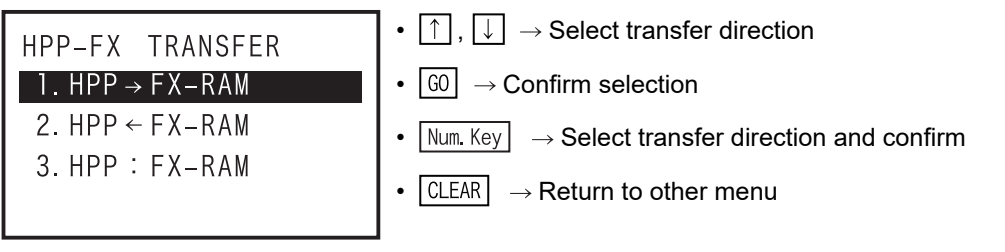

# When the RAM cassette is attached for the PLC

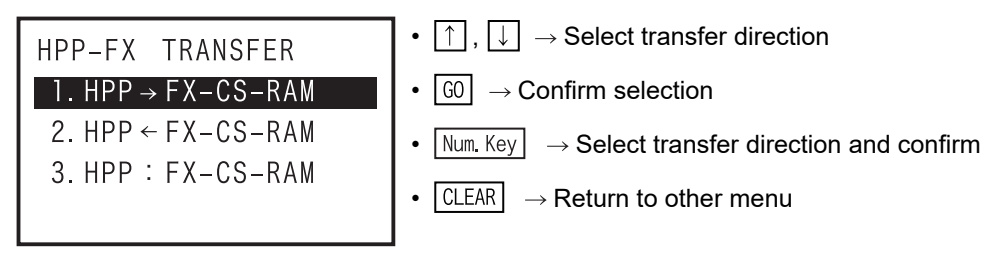

- When an EEPROM cassette is attached to the PLC

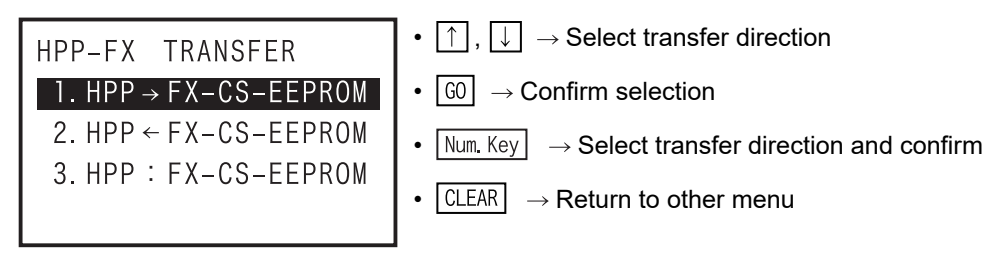

- When an FLROM cassette is attached to the PLC

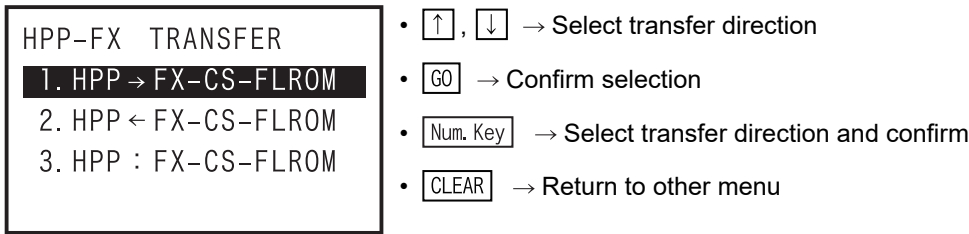

- When an EPROM cassette is attached to the PLC

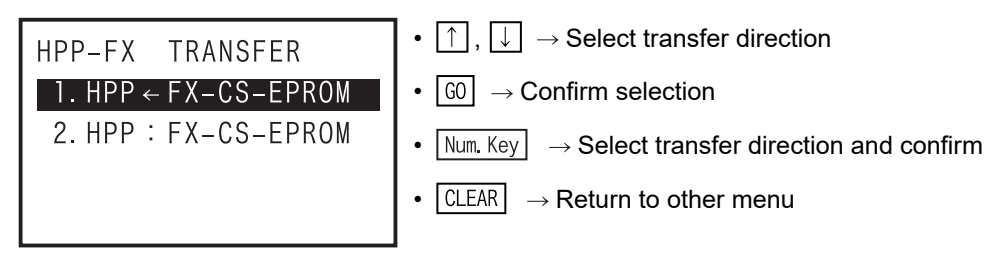

- 2) Transfer from HPP to PLC
	- When a keyword is set in the PLC
	- a) In the case of "FX3U/FX3UC V2.20 or later, FX3S/FX3G/FX3GC."

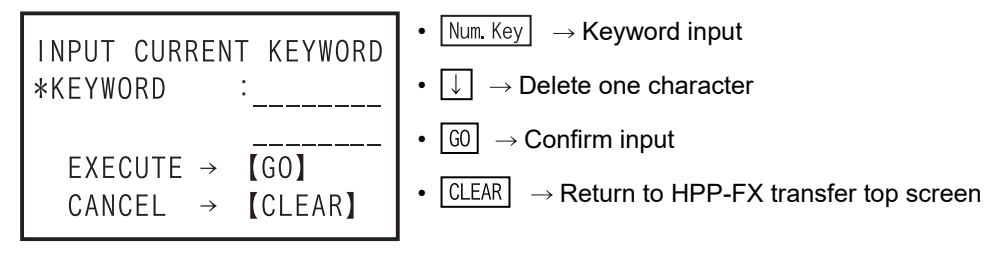

b) When other than "FX3U/FX3UC V2.20 or later, FX3S/FX3G/FX3GC."

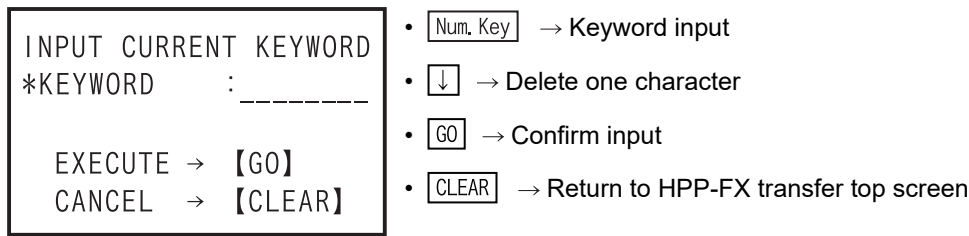

c) When entered "keyword" is not matched

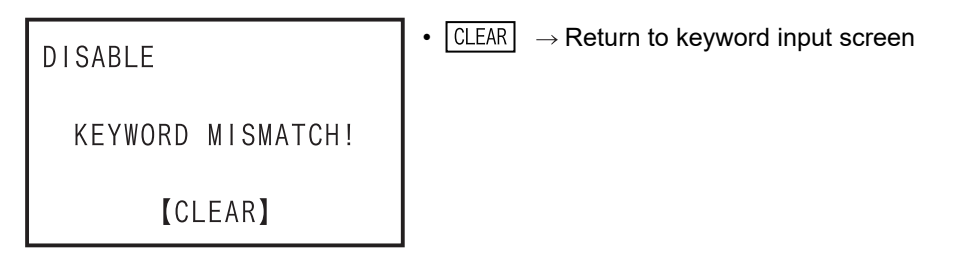

- Display after "1.HPP  $\rightarrow$  FX-RAM" is selected

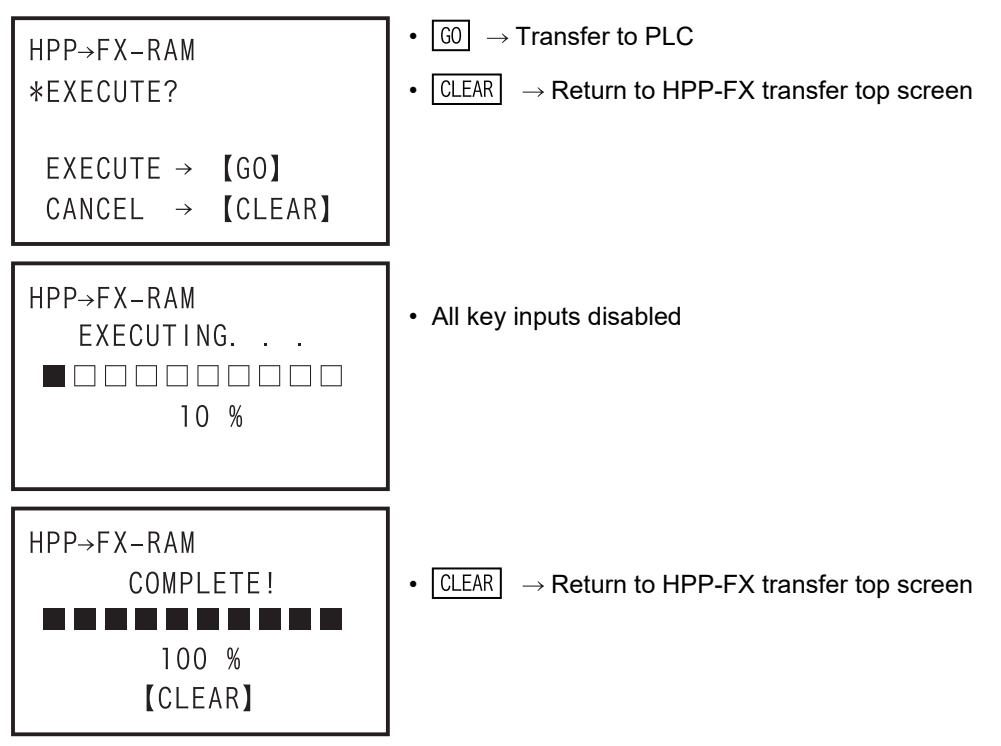

•  $\boxed{60}$   $\rightarrow$  Transfer to PLC

- When PLC types are different between HPP and PLC.

```
HPP \rightarrow FX - RAMPLC MISMATCH!
*EXECUTE?
 EXECUTE \rightarrow [GO]CANCEL \rightarrow [CLEAR]
```
•  $\boxed{\text{CLEAR}} \rightarrow \text{Return to HPP-FX}$  transfer top screen

- While PLC is in RUN

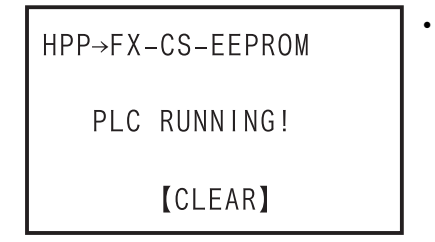

•  $\boxed{\text{CLEAR}} \rightarrow \text{Return to HPP-FX}$  transfer top screen

- When protect switch of memory cassette is ON

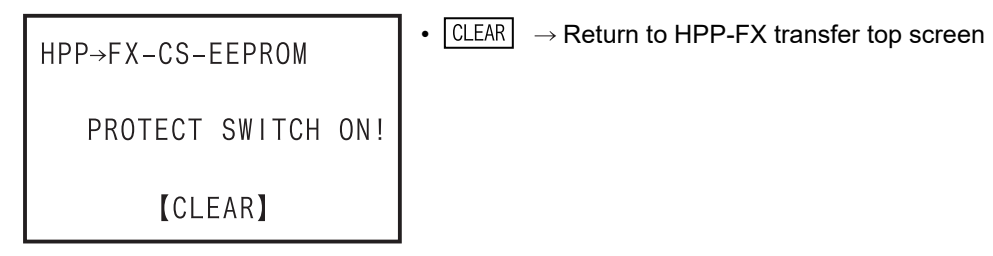

**6**

Offline mode

Offline mode

**7**

HPP setting

**1**

Introduction

Introduction

**2**

Specifications,

configuration

nguration

procedure

**A**

ASCII Code

**ASCII Code** 

**B**

Message List

Message silst - In the event of a communication error

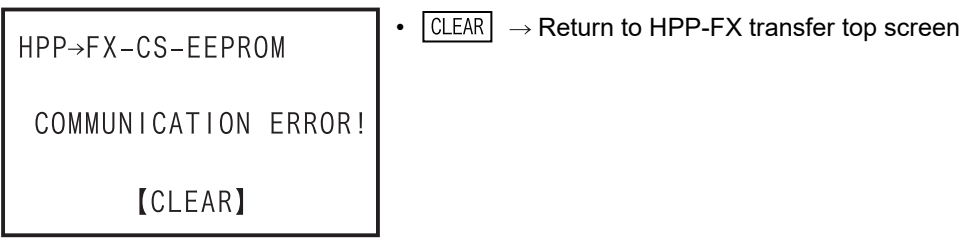

- When data in the HPP is abnormal

 $\boxed{\text{CLEAR}} \rightarrow \text{Return to HPP-FX}$  transfer top screen HPP→FX-CS-EEPROM HPP DATA ERROR! **[CLEAR]** 

- When an unjust parameter is set

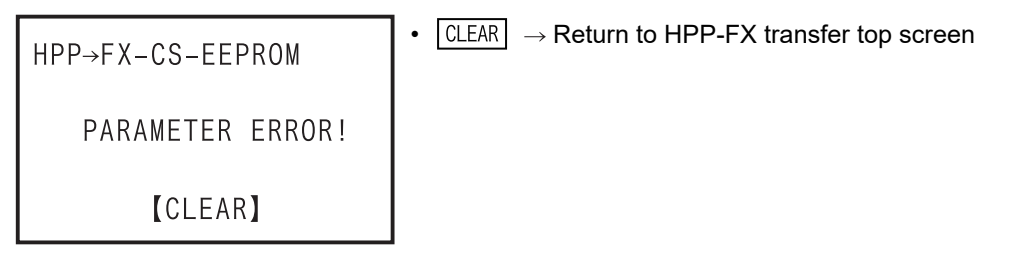

- 3) Transfer from PLC to HPP
	- When a keyword is set in the PLC
	- a) In the case of "FX3U/FX3UC V2.20 or later, FX3S/FX3G/FX3GC."

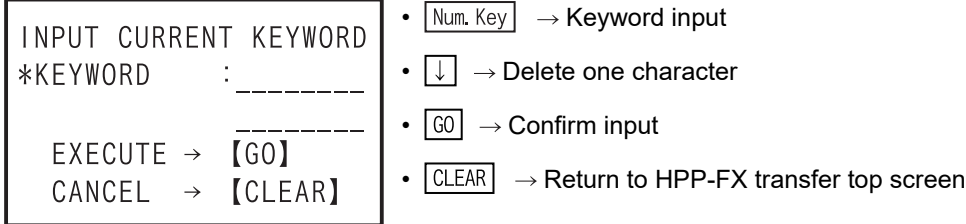

b) When other than "FX3U/FX3UC V2.20 or later, FX3S/FX3G/FX3GC."

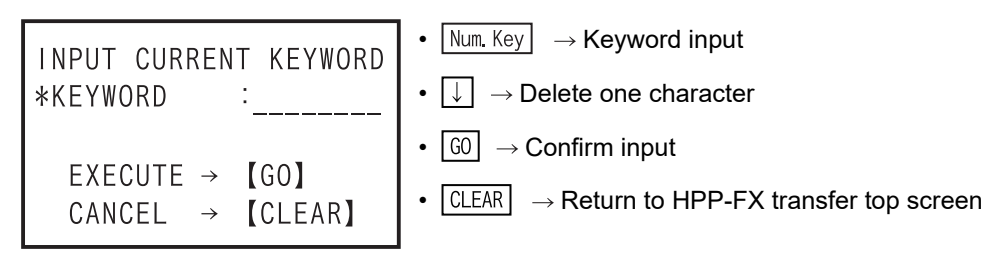

c) When entered "keyword" is not matched

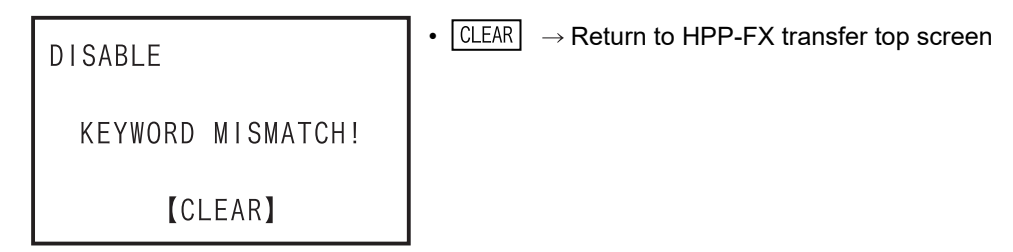

Introduction

Introduction

**2**

**3**

**4**

**Dutline of**<br>programming

**5**

Online mode

Online mode

**6**

Offline mode

Offline mode

**7**

HPP setting

**8**

**Battery** 

**A**

ASCII Code

**ASCII Code** 

**B**

Message List

Message silst

procedure startup Connections,

configuration Specifications,<br>product Specifications,

riguration

- Display after "2.HPP $\leftarrow$  FX-RAM" is selected

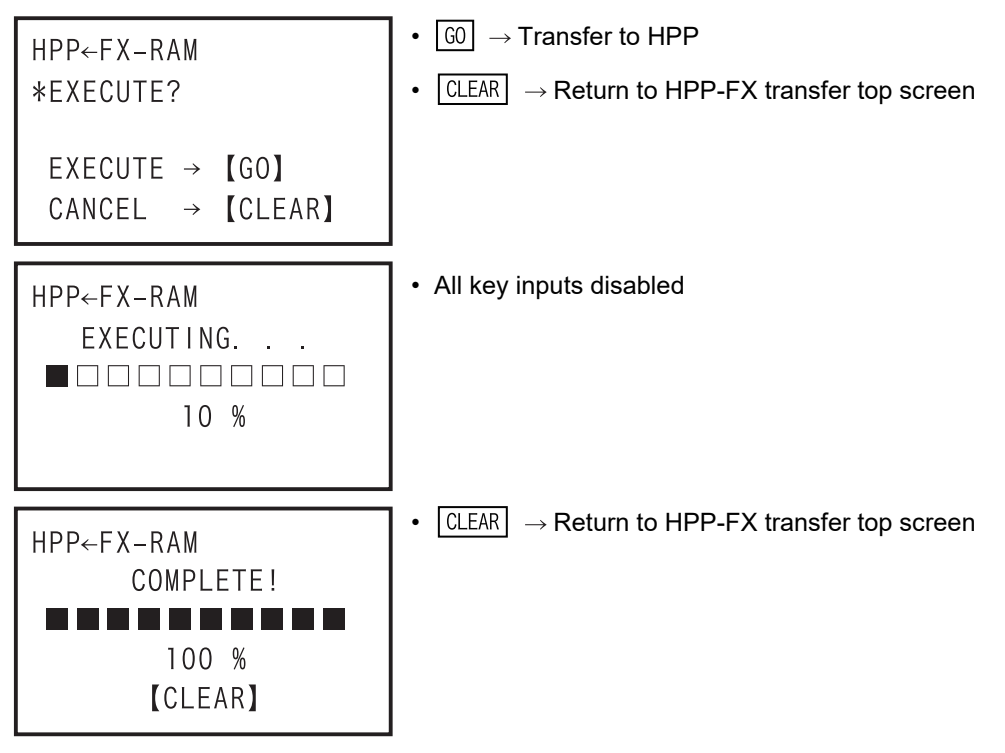

- When PLC types are different between HPP and PLC.

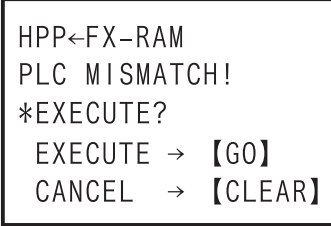

- $\boxed{\text{CLEAR}} \rightarrow \text{Return to HPP-FX}$  transfer top screen
- $\boxed{60}$   $\rightarrow$  Transfer to HPP execution
- When an unjust parameter is set

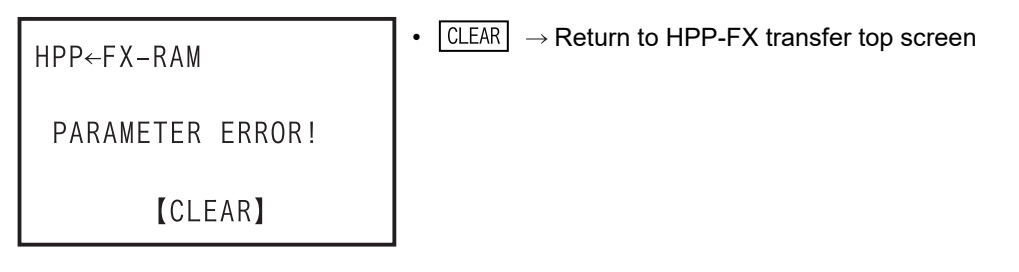

- In the event of a communication error

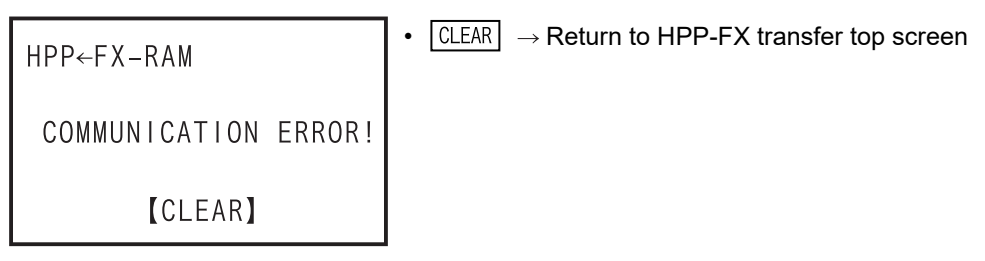

- 4) Collation between HPP and PLC
	- When a keyword is set in the PLC
		- a) In the case of "FX3U/FX3UC V2.20 or later, FX3S/FX3G/FX3GC."

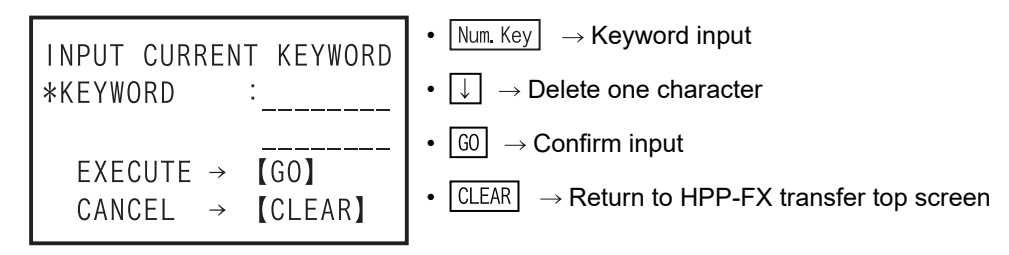

b) When other than "FX3U/FX3UC V2.20 or later, FX3S/FX3G/FX3GC."

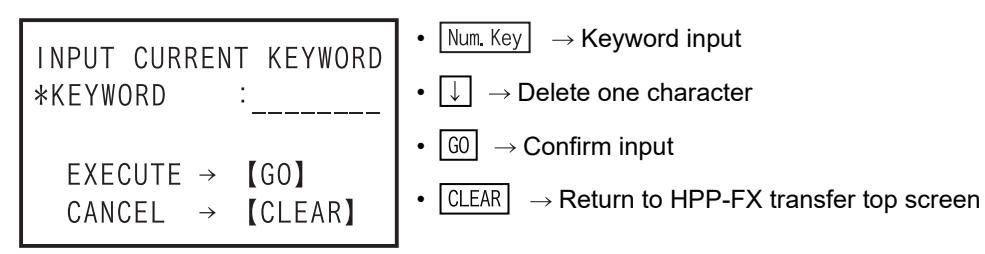

c) When entered "keyword" is not matched

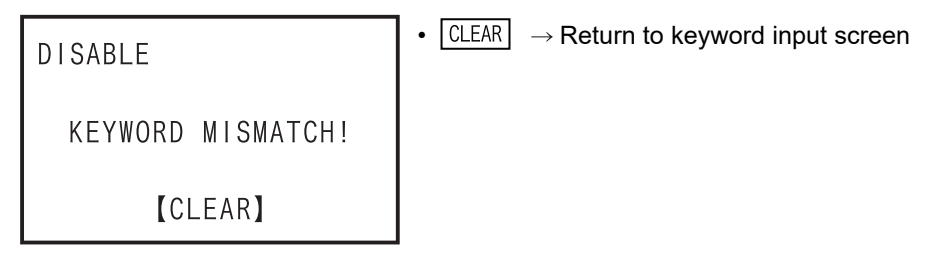

- Display after "3.HPP:FX-RAM" is selected

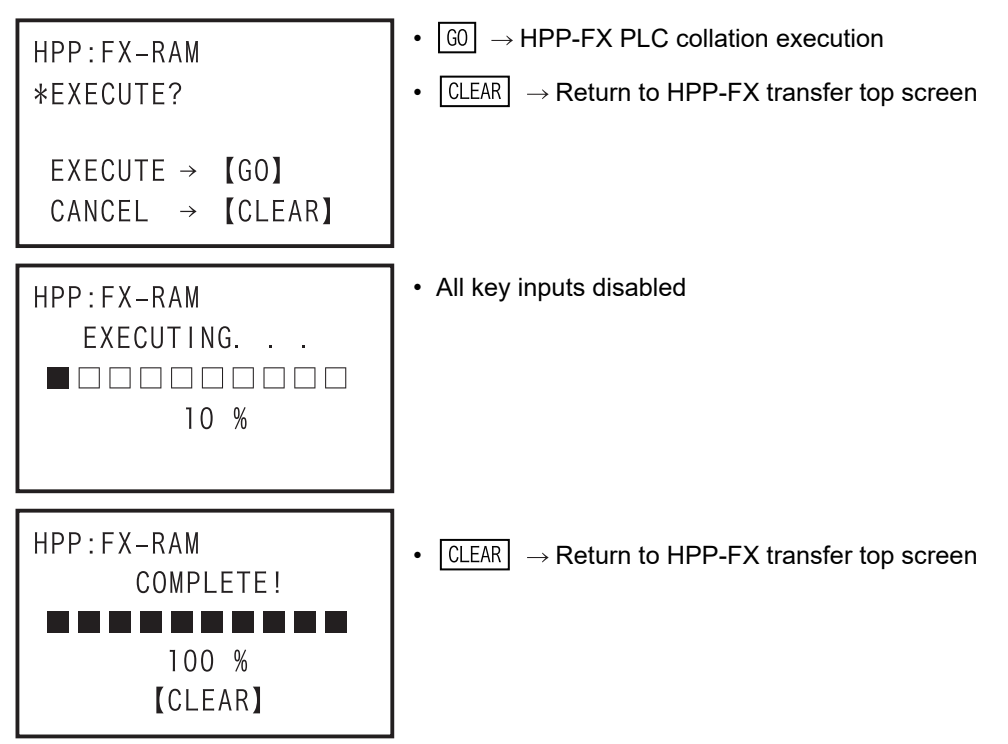

Introduction

Introduction

**2**

configuration Specifications,<br>product<br>configuration Specifications,

- In the event of a collation error or parameter mismatch

•  $\boxed{\text{CLEAR}}$   $\rightarrow$  Return to HPP-FX transfer top screen HPP:FX-RAM VERIFY ERROR! PARAMETER MISMATCH **[CLEAR]** 

•  $\boxed{\text{CLEAR}} \rightarrow \text{Return to HPP-FX}$  transfer top screen

- In the event of a collation error or program mismatch

```
HPP:FX-RAM
 VERIFY ERROR!
 PROGRAM MISMATCH
 STEP NO. : 26544
       [CLEAR]
```
- In the event of a communication error

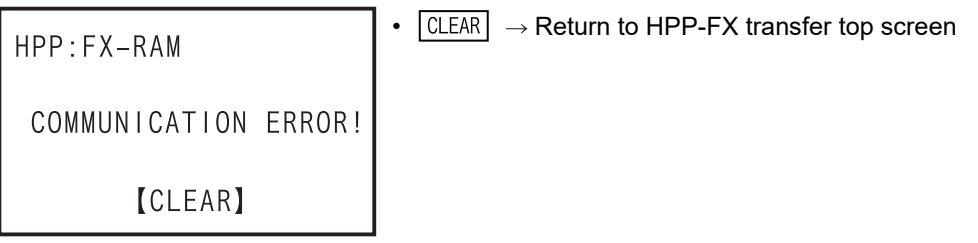

# **6.2.5 HPP-PC Transfer**

- This function transfers and verifies data between the RAM in the FX-30P and a personal computer (GX Works2, GX Developer).
- Programs stored in the flash memory in the FX-30P can be transferred to the RAM in the FX-30P first, and then transferred to a personal computer (GX Works2, GX Developer).
- Connect the FX-30P and a personal computer with a USB cable for data transfer and verification.
- It is necessary that the RAM in the FX-30P matches with the PLC type selected in the project in the personal computer (GX Works2, GX Developer).
- The HPP-PC Transfer is valid in offline mode only.
- Condition for transfer between the HPP and the personal computers (not related to the PLC status and memory)

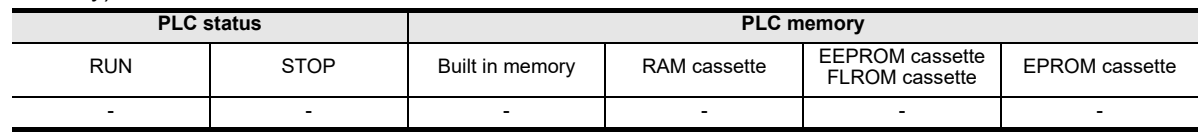

• List of PLCs supporting the HPP-PC TRANSFER function

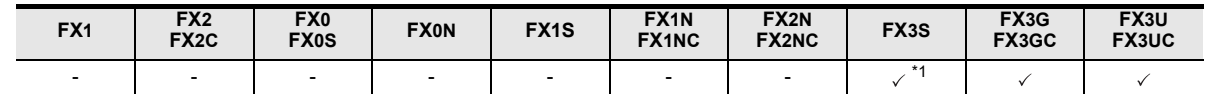

- \*1. This function is supported only by GX Works2.
- Programming software and 30P F/W version supporting the HPP-PC TRANSFER function

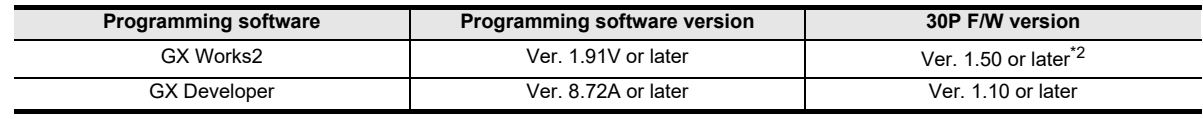

\*2. Transfer of the following is not supported.

- Symbolic information (data indicating the program configuration such as labels and structure)

- "Ethernet Port" of the "PLC Parameter"
- "Network Parameter"

#### **The screen display and the operation method**

1) Transfer between the HPP and the personal computer top screen

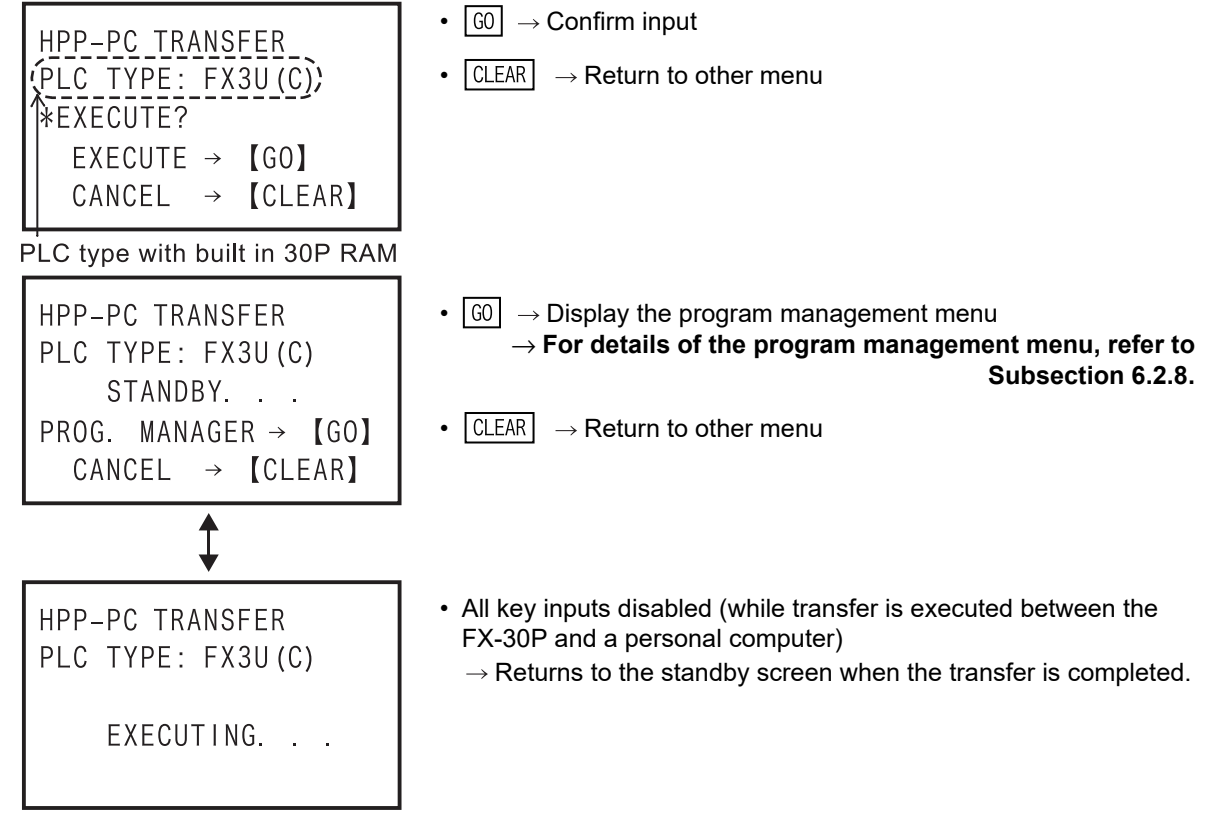

#### **Caution**

Check the transfer (or verification) progress on the personal computer screen.

#### **The operation using the personal computer (GX Works2, GX Developer)**

- 1) Set the FX-30P to communication standby status (by displaying the "STANDBY..." screen) first.
- 2) If a project is open in GX Works2 and GX Developer, confirm that the PLC type selected in the project matches the PLC type displayed on the FX-30P screen. (If transfer is executed while the PLC type does not match, an error occurs in the personal computer.)
- 3) In the case of GX Works2, in the lower left corner of the screen, select [Connection Destination]-[Current Connection]-[PC side I/F]-[RC-232C]. In the case of GX Developer, from the menu bar, select [Online]-[Transfer setup]-[PC side I/F]-[RC-232C]. (Communication is disabled if any item other than [RC-232C] is selected.)
- 4) Select [Online]-[Read from PLC] ([Write to PLC], or [Verify with PLC]).
- 5) Check the box of data to be transferred (or verified), and press the [GO] button.
- 6) Transfer (or verification) is executed.

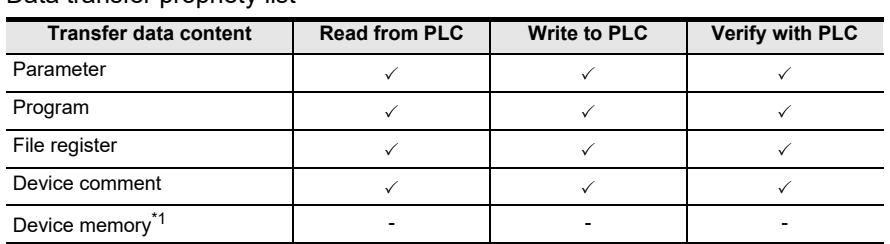

• Data transfer propriety list

\*1. Device memories cannot be transferred or verified.

If "Device memory" is selected in "Read from PLC" and reading is executed, "0" is read except in some special data registers.

If "Device memory" is selected in "Write to PLC" and writing is executed, all transferred data is discarded.

If "Device memory" is selected in "Verify with PLC" and verification is executed, "0" is read except in some special data registers.

#### **Caution**

If parameters are verified from a personal computer (GX Works2, GX Developer), "CC-Link/LT setting is mismatch" may be displayed.

- **When a FX3UC-32MT-LT-2 is being verified** Please confirm CC-Link/LT set data on the parameter-setting screen of the personal computer (GX Works2, GX Developer).
- **When a FX3U/FX3UC Series other than a FX3UC-32MT-LT-2 is being verified** Since there is no CC-Link/LT active parameter in any types other than the FX3UC-32MT-LT-2, confirmation by the user is unnecessary.

**6**

e mode

Offline mode

Offline mode

**7**

HPP setting

**8**

**Battery** 

configuration

procedure

**B**

Message List

 $\overline{1}$ 

Message

# **6.2.6 PLC Type**

PLC type in offline mode is changed.

When the PLC type is changed, some of the parameters return to initial values. Refer to the table on the next page for restrictions in changing PLC type.

• Condition of PLC type

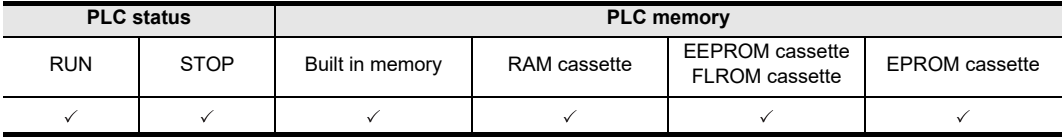

#### **The screen display and the operation method**

COMPLETE!

**[CLEAR]** 

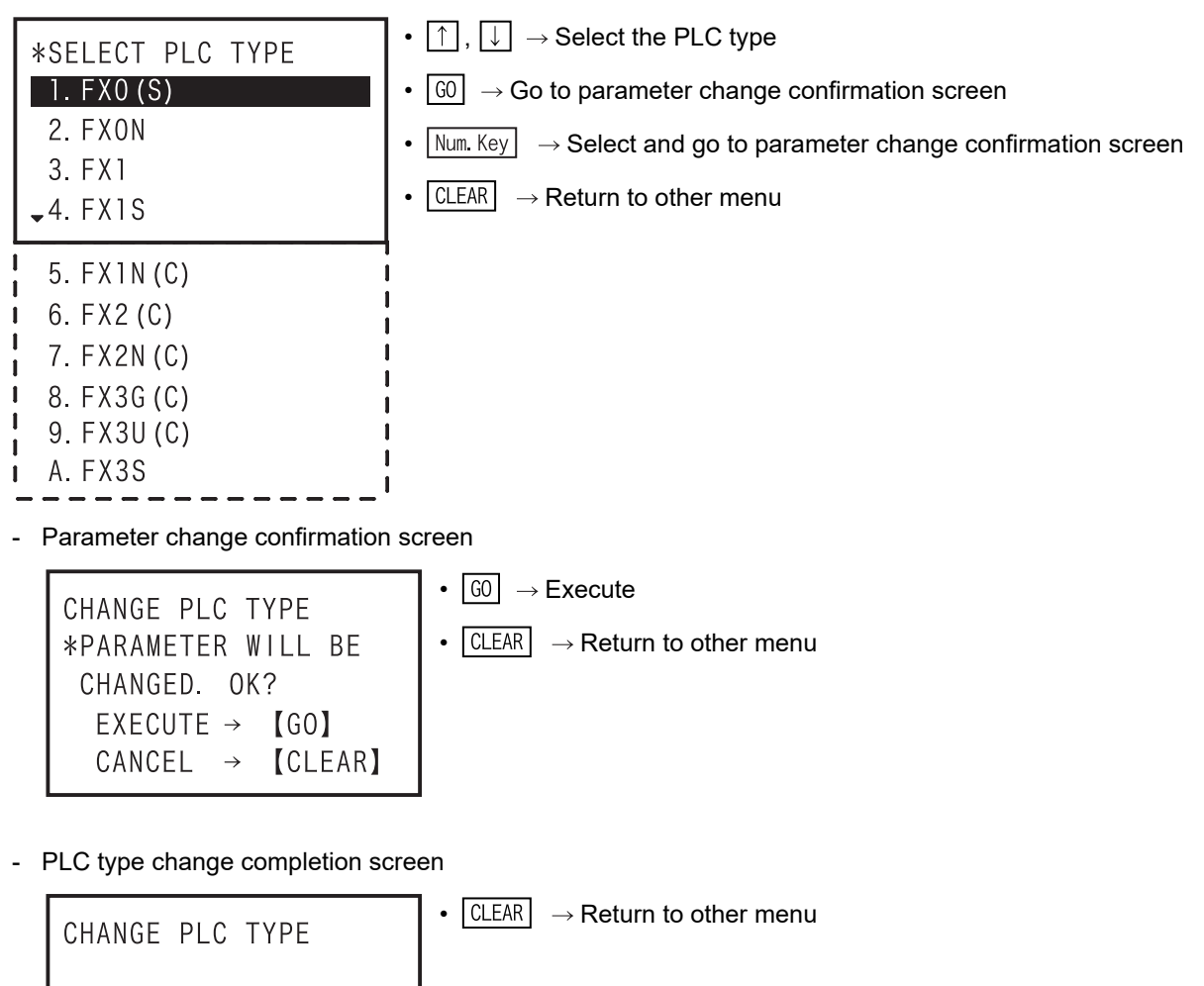

Introduction

Introduction

**2**

Specifications,

**3**

Connections,

**4**

programming Outline of

**5**

Online mode

Online mode

**CO Filine** mode Offline mode

#### • Changes Made between PLC Types

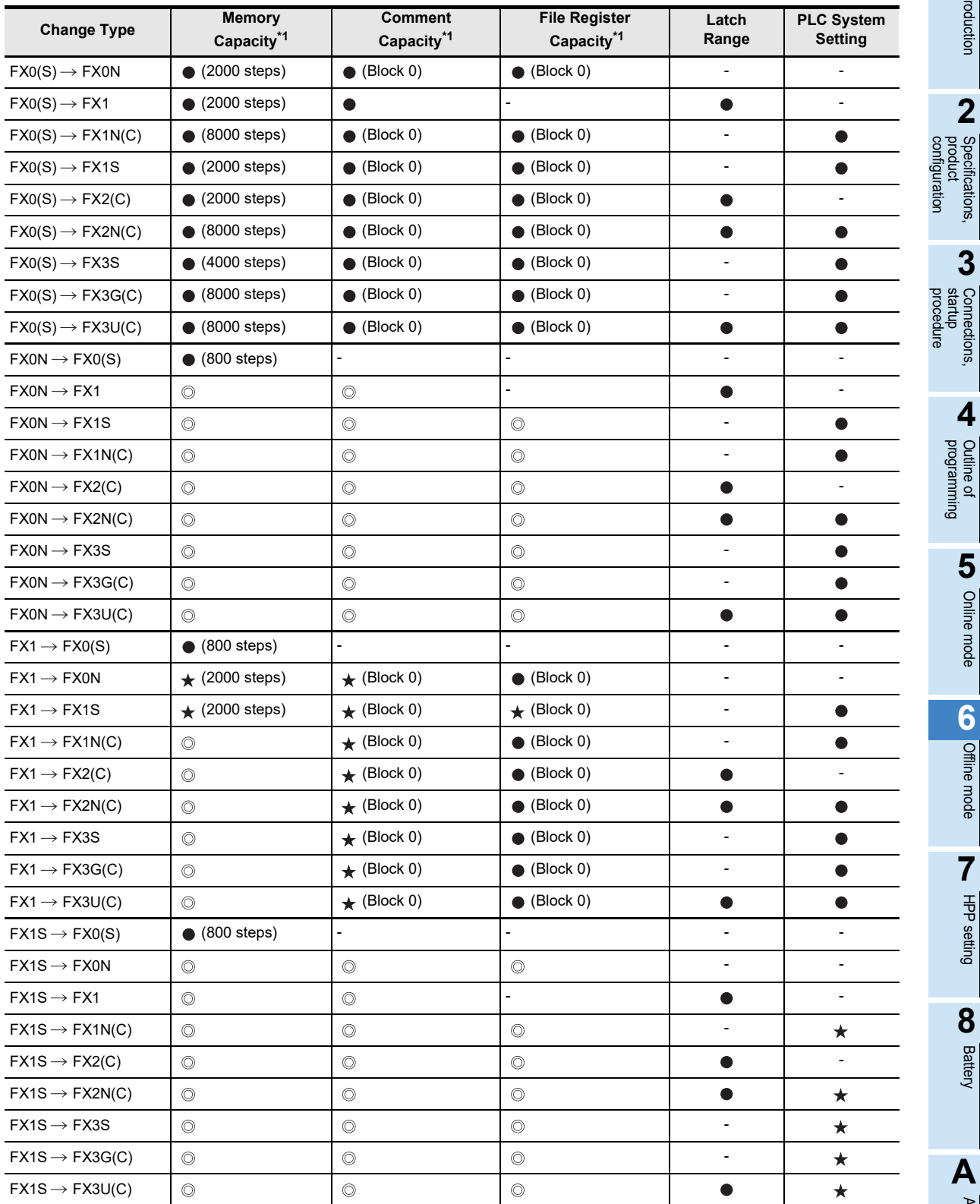

: Settings before change are retained.

 $\star$  : The status before change is retained when the setting range is allowed in the change destination PLC type. The initial setting of the change destination PLC type is set when the selected setting range is not allowed.

● : Defaults of the CPU type after change are set.

- : Not applicable.

\*1. The value in () is the initial setting for each PLC type.

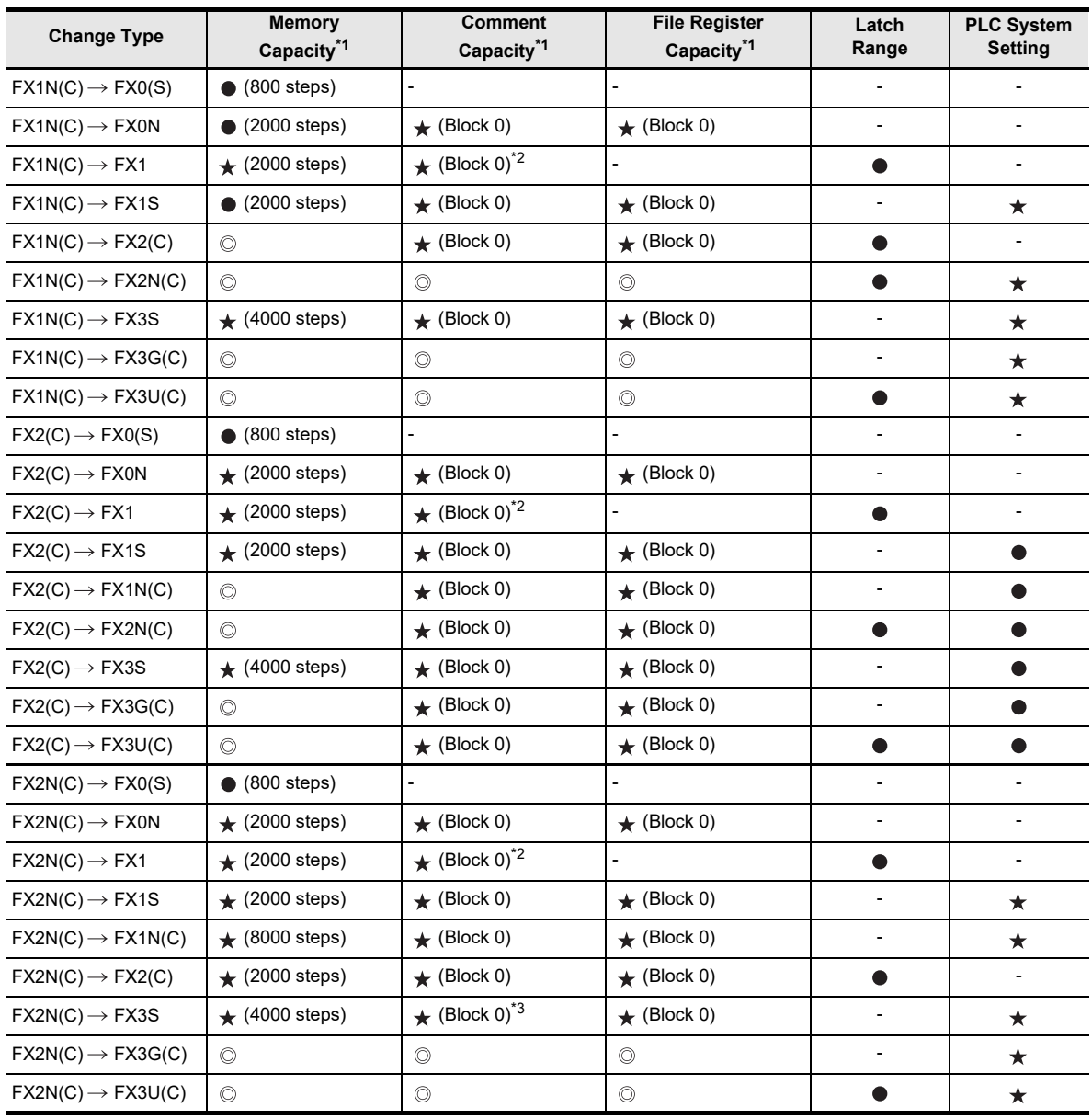

: Settings before change are retained.

 $\star$  : The status before change is retained when the setting range is allowed in the change destination PLC type. The initial setting of the change destination PLC type is set when the selected setting range is not allowed.

- : Defaults of the CPU type after change are set.
- : Not applicable.
- \*1. The value in () is the initial setting for each PLC type.
- \*2. When PLC type is changed to FX1 and the memory capacity is 4K step, the initial value of the comment capacity becomes 4 blocks (2K step).
- \*3. When PLC type is changed to FX3S and the memory capacity is 16K step, the initial value of the comment capacity is the value of 24 blocks (12K step) minus the file register capacity.

Introduction

Introduction

**2**

Specifications,<br>product Specifications,

**3**

Connections,<br>startup Connections,

**4**

Outline of<br>programming

**5**

Online mode

**Online mode** 

**6**

Offline mode

Offline mode

**7**

HPP setting

**8**

**Battery** 

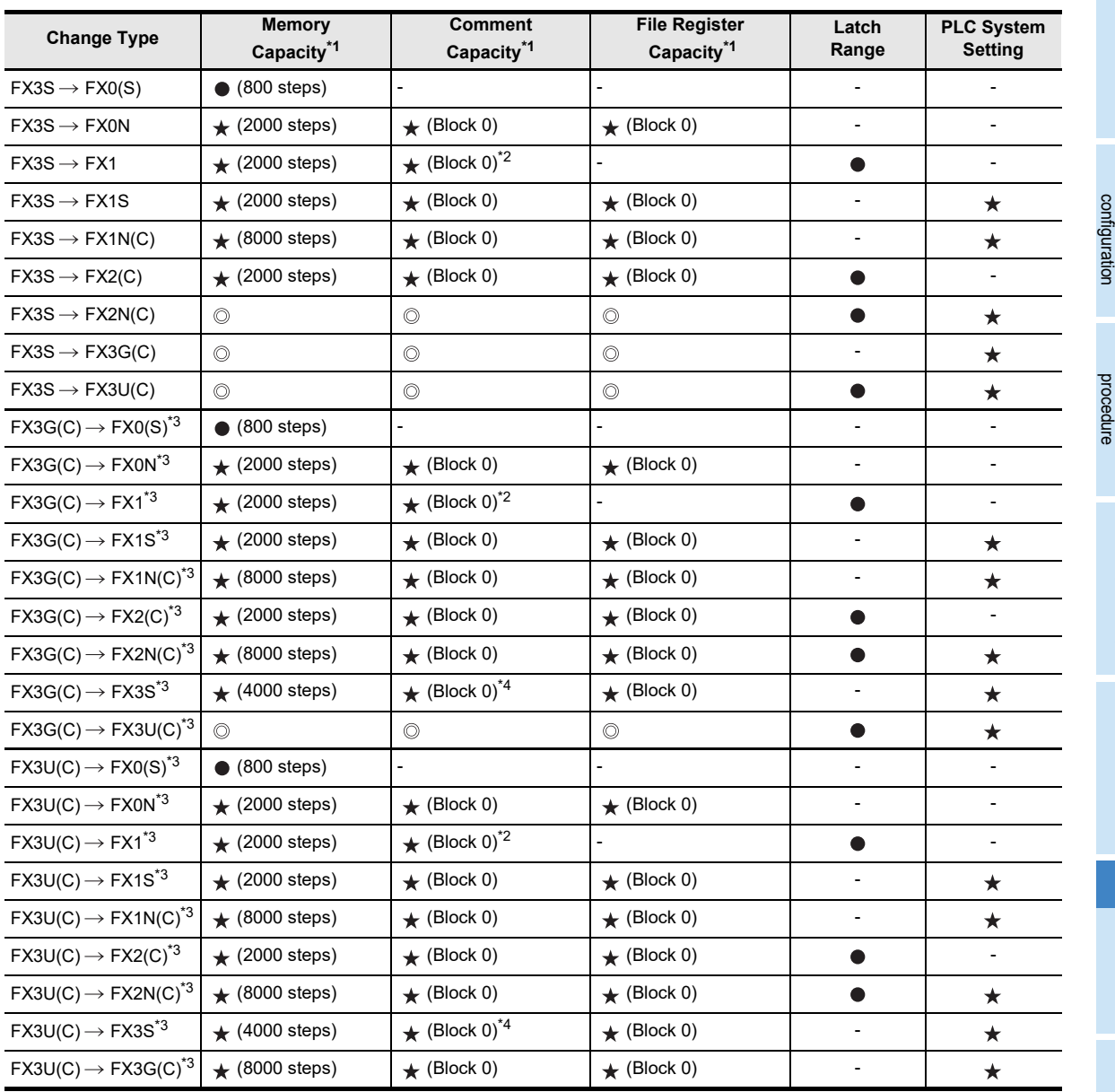

: Settings before change are retained.

 $\star$  : The status before change is retained when the setting range is allowed in the change destination PLC type. The initial setting of the change destination PLC type is set when the selected setting range is not allowed.

- : Defaults of the CPU type after change are set.
- : Not applicable.
- \*1. The value in () is the initial setting for in each PLC type.
- \*2. When PLC type is changed to FX1 and the memory capacity is 4K step, the initial value of the comment capacity becomes 4 blocks (2K step).
- \*3. The special function memory capacity resets to the initial value (Block 0).
- \*4. When PLC type is changed to FX3S and the memory capacity is 16K step, the initial value of the comment capacity is the value of 24 blocks (12K step) minus the file register capacity.

Message List

isi.

Message

### **6.2.7 HPP Memory clear**

The memory inside the 30P is cleared.

• HPP memory clearing condition

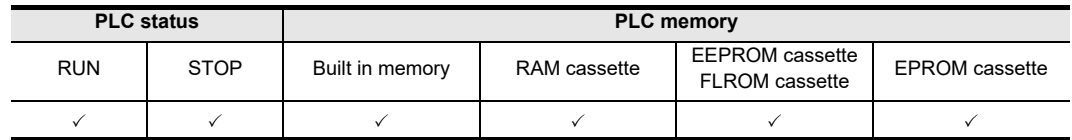

- To clear all programs and parameters existing in the built in RAM of the 30P.
- All programs are NOP.
- Parameters are set to initial values of the PLC type selected in the offline mode.
- The HPP memory clearing function is valid in offline mode only.

#### **The screen display and the operation method**

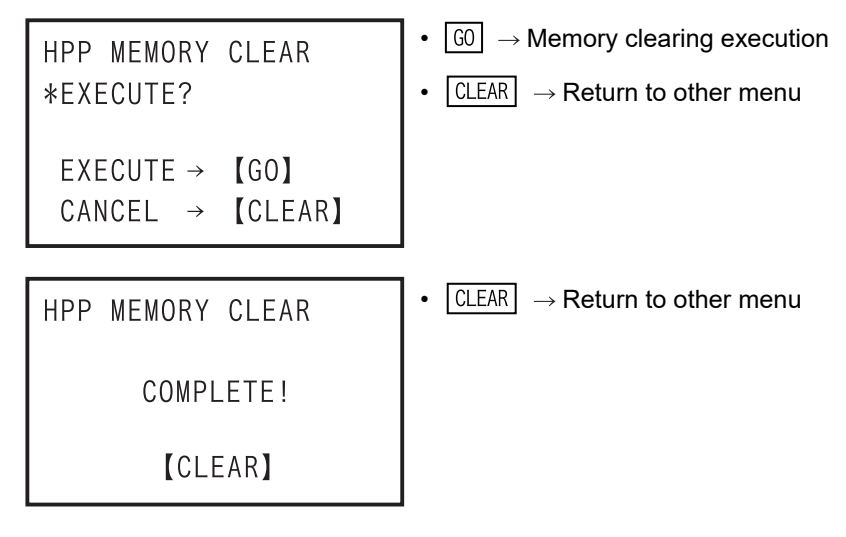

# **6.2.8 Program manager**

This is to manage the programs saved in the flash memory inside the 30P.

• Condition of program management

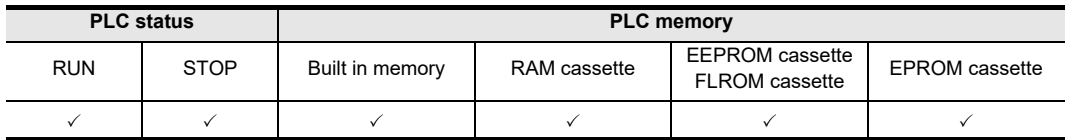

- You can access the menus for new program save, program overwrite save, program read-out, program delete, program management information, etc.

- The program management function is valid in offline mode only.
- Program save capacity

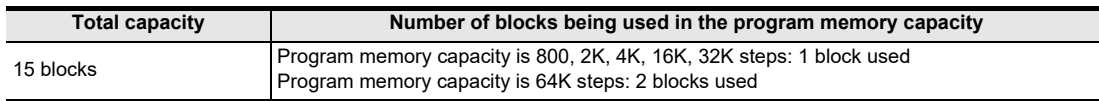

Up to 15 programs can be saved.

• Program composition (data which can be saved)

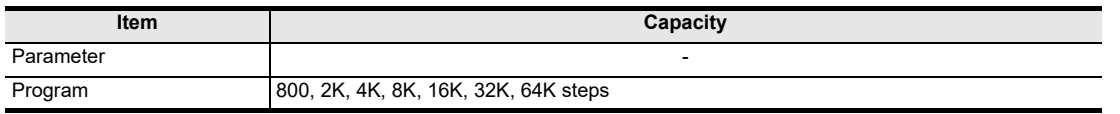

#### • 30P built in flash memory performance

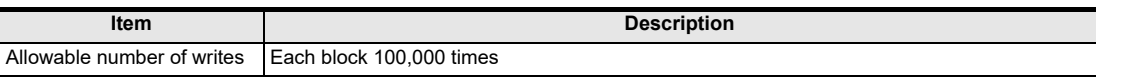

#### • Program management menu

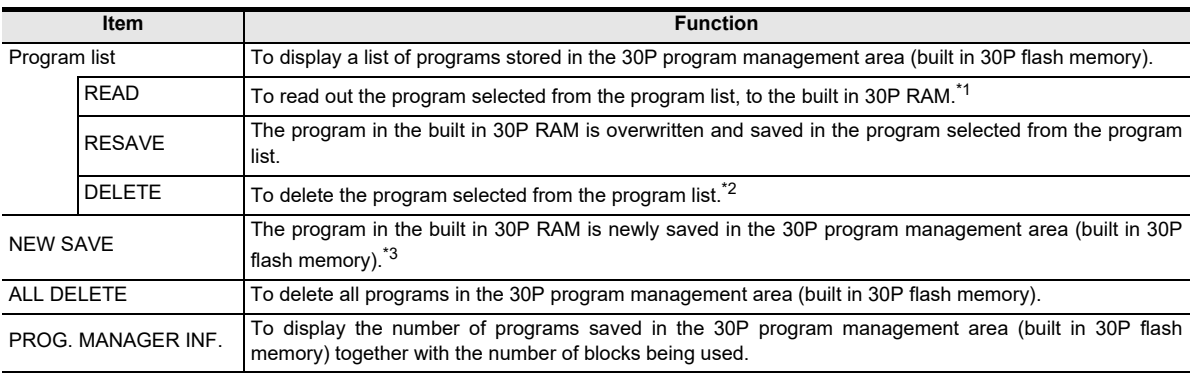

- \*1. When editing the program in the 30P program management area, you must read out into the built in 30P RAM. When being read out, the program originally existing in the built in 30P RAM is lost (due to being overwritten).
- \*2. Only the program in the 30P program management area is deleted. The program in the built in 30P RAM is not deleted.
- \*3. When saving a program for the first time, you must designate "program management name" to be managed in the 30P. Refer to the paragraph on program management name setting.

**A**

ASCII Code

**ASCII Code** 

**B**

Message List

Message List

#### • Management name setting

You cannot set the same management name as a management name already registered.

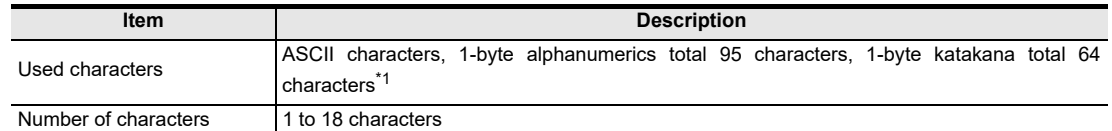

\*1. 1-byte kana characters can be entered only when Japanese is selected in the language selection.

#### **The screen display and the operation method**

1) Program management top screen

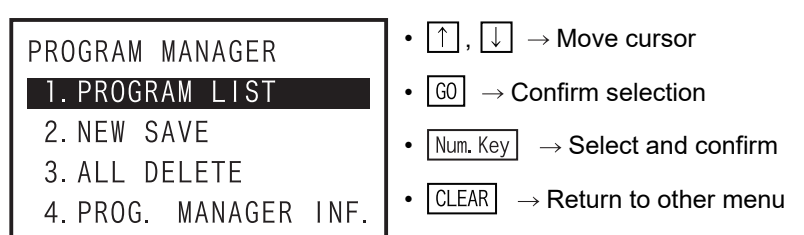

- 2) Program list
	- Program list screen

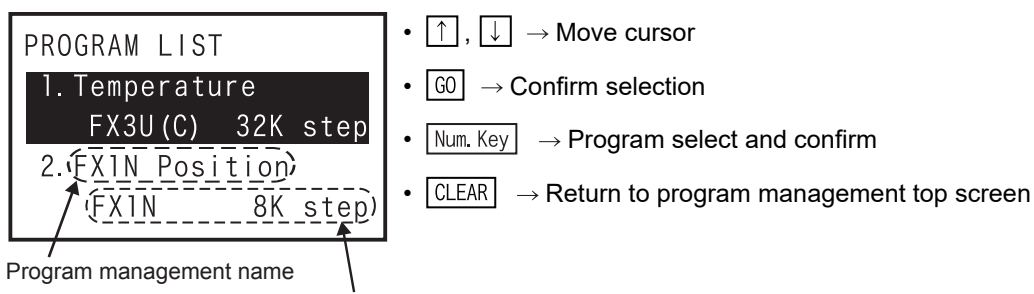

PLC type, memory capacity

- When there is no saved program data.

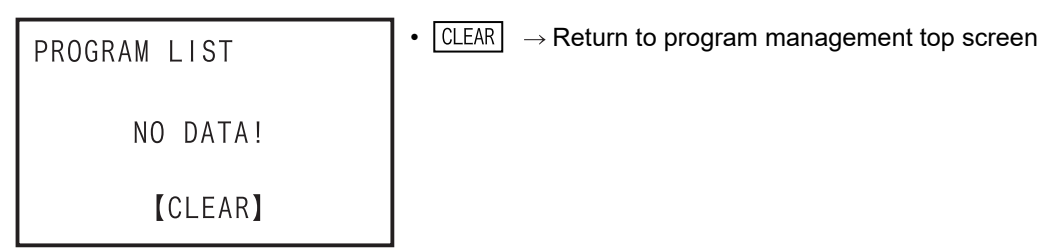

When program save data is broken

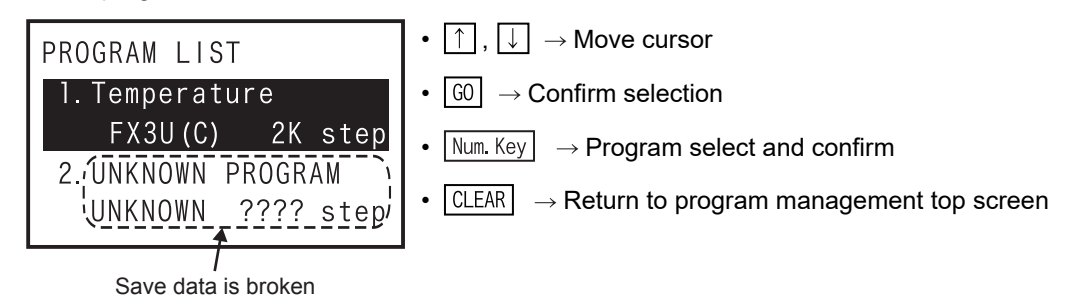

Introduction

Introduction

**2**

**3**

**4**

programming Outline of

**5**

Online mode

**Online mode** 

**6**

Offline mode

Offline mode

**7**

HPP setting

**8**

Battery

**A**

ASCII Code

**ASCII Code** 

**B**

Message List

Message jΠst

configuration Specifications,<br>product Specifications,

contiguration

procedure Connections,<br>startup Connections,

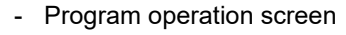

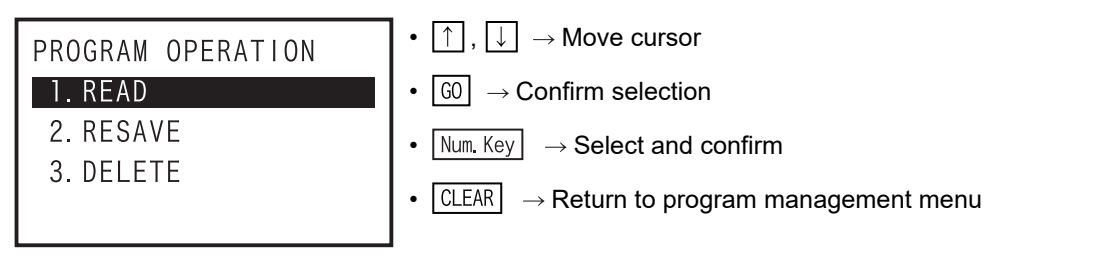

- 3) Program read
	- Program read confirmation screen

**READ** \*EXECUTE? "Temperature"  $\sqrt{2}$ EXECUTE  $\rightarrow$  [GO]  $CANCEL \rightarrow [CLEAR]$ 

•  $\boxed{60}$   $\rightarrow$  Execute •  $\boxed{\text{CLEAR}}$   $\rightarrow$  Return to program list screen

Program management name

- Program read completion screen

•  $\boxed{\text{CLEAR}} \rightarrow \text{Return to program list screen}$ **READ** COMPLETE! **[CLEAR]** 

### 4) Program overwrite save

- Overwrite save confirmation screen

•  $\boxed{60}$   $\rightarrow$  Execute **RFSAVF** \*EXECUTE? •  $\boxed{\text{CLEAR}} \rightarrow \text{Return to program list screen}$ "Temperature" EXECUTE  $\rightarrow$  [GO] CANCEL  $\rightarrow$  [CLEAR]

- Program overwrite save completion screen

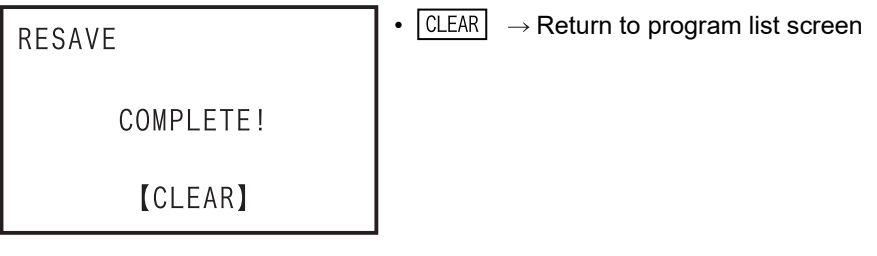

- When the built in 30P RAM data is abnormal

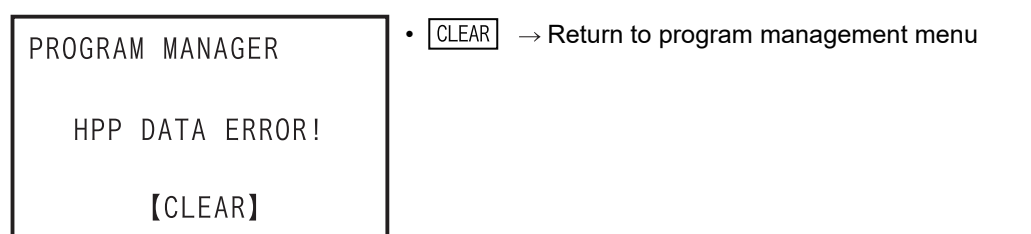

- When exceeding storage capacity

```
• CLEAR \rightarrow Return to program list screen
RESAVE
    OVER SIZE LIMIT!
         [CLEAR]
```
•  $\boxed{60}$   $\rightarrow$  Execute

- 5) Program delete
	- Program delete confirmation screen

DELETE \*EXECUTE? "Temperature" EXECUTE  $\rightarrow$  [GO] CANCEL  $\rightarrow$  [CLEAR]

•  $CLEAR$   $\rightarrow$  Return to program list screen

```
- Program deletion completion screen
```
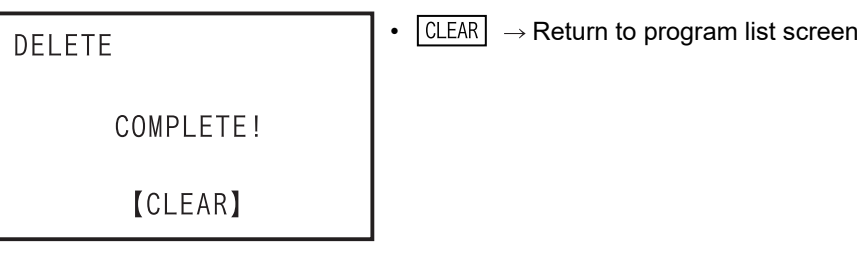

- 6) New save
	- When exceeding storage capacity

```
• \boxed{\text{CLEAR}} \rightarrow \text{Return to program management menu}NEW SAVE
    OVER SIZE LIMIT!
           [CLEAR]
```
- When the built in 30P RAM data is abnormal

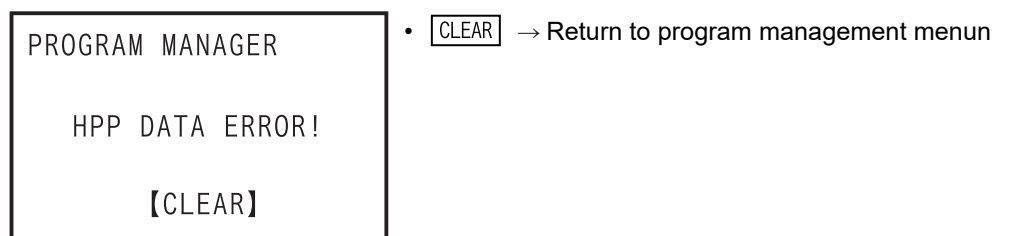

Introduction

Introduction

**2**

**3**

**4**

Outline of<br>programming

**5**

Online mode

**Online mode** 

**6**

Offline mode

Offline mode

**7**

HPP setting

**8**

**Battery** 

**A**

ASCII Code

**ASCII** I Code

configuration Specifications,<br>product<br>configuration Specifications,

procedure Connections,<br>startup Connections,

- New save top screen

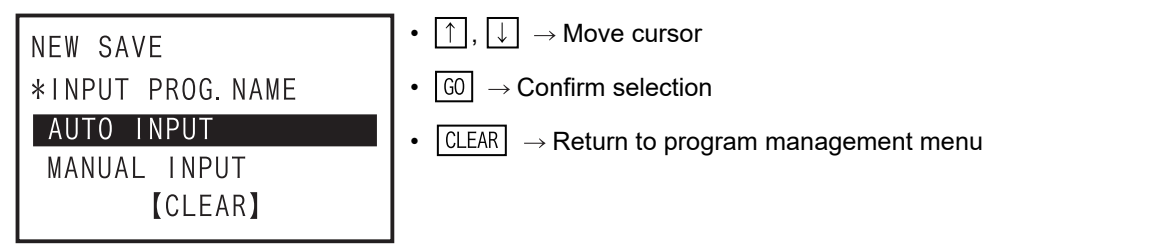

- When "AUTO INPUT" is selected, the 30P automatically specifies program management name ("PLC type"\_"serial 3 digits"). (Example: FX3U(C)\_000)
- When "MANUAL INPUT" is selected, the user must enter the management name.
- Program management name input screen
	- When "AUTO INPUT" is selected

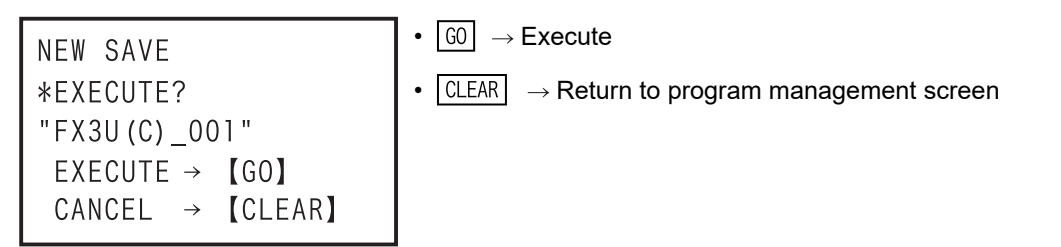

• When "MANUAL INPUT" is selected

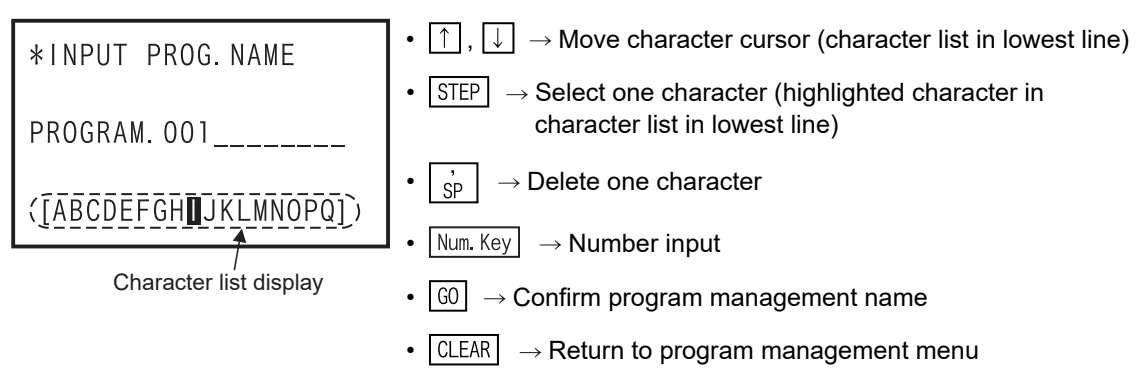

- Up to 18 characters can be entered in ASCII characters (1-byte alphanumerics, 1-byte katakana).
- 1-byte katakana can be entered only when "Japanese" is selected in language selection mode.
- When custom input is selected program management name confirmation screen

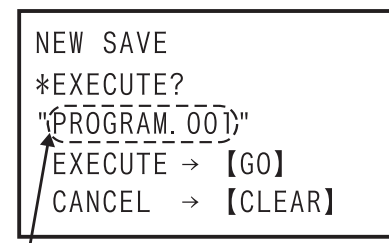

- $\boxed{60}$   $\rightarrow$  Execute
- $\boxed{\text{CLEAR}} \rightarrow \text{Return to program management menu}$

Program management name

• Programs new save completion screen

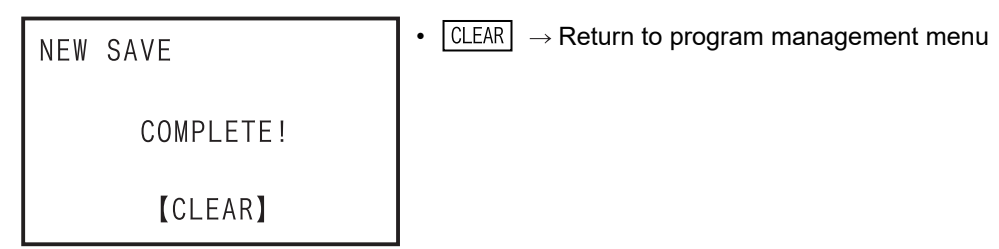

- 7) All programs deletion
	- All programs deletion confirmation screen

ALL DELETE \*EXECUTE? EXECUTE  $\rightarrow$  [GO] CANCEL  $\rightarrow$  [CLEAR] •  $\boxed{60}$   $\rightarrow$  Execute

•  $\boxed{\text{CLEAR}} \rightarrow \text{Return to program management menu}$ 

- All programs deletion completion screen

•  $\boxed{\text{CLEAR}}$   $\rightarrow$  Return to program management menu ALL DELETE COMPLETE! **[CLEAR]** 

- 8) Program management information
	- Program management information screen

PROG. MANAGER INF. NUM. OF SAVED PROG. 3 PROGRAM NUM. OF USED BLOCK 7/15 BLOCK

•  $\boxed{\text{CLEAR}} \rightarrow \text{Return to program management menu}$ 

# **7. HPP setting**

Setting of the 30P main unit is performed. The setting content is stored in the flash memory.

### **Menu screen display, operation method**

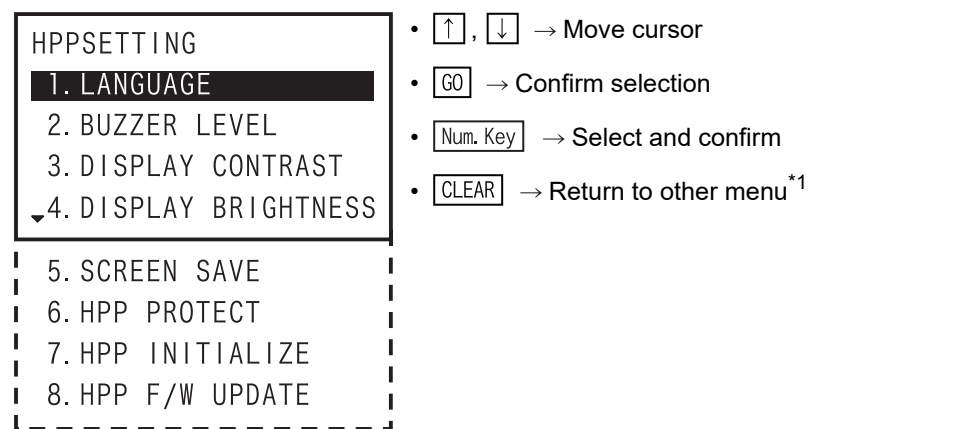

\*1. When performed on the direct HPP setting screen after the power is switched ON, it returns to the mode select screen.

# **7.1 Menu display language selection**

To select the language of menu display and error display of 30P

### **The screen display and the operation method**

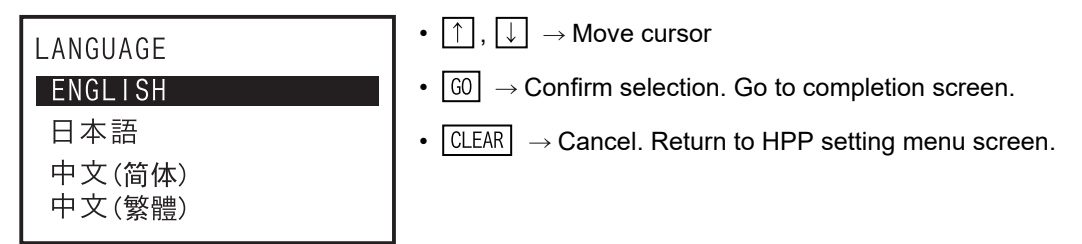

# **7.2 Buzzer sound volume setting**

To adjust the buzzer sound.

### **The screen display and the operation method**

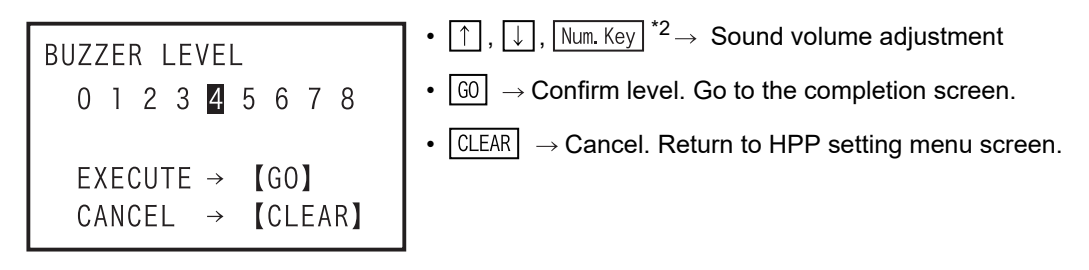

When the buzzer volume is set to 0, the buzzer is OFF.

\*2. Setting using the  $\sqrt{\frac{Num}{k}k}$  supported from firmware versions 1.20 or later of the 30P.

**3**

procedure startup Connections,

**1**

Introduction

Introduction

HPP setting

**8**

Battery

**7**

**B**

Message List

Message jΠst

Initial value : 4

Initial value : 4

# **7.3 LCD contrast adjustment**

To adjust the LCD contrast.

### **The screen display and the operation method**

•  $\lceil \uparrow \rceil$ ,  $\lceil \downarrow \rceil$ ,  $\lceil \text{Num. Key} \rceil^{*1} \rightarrow$  Contrast adjustment DISPLAY CONTRAST •  $\boxed{60}$   $\rightarrow$  Confirm. Go to the completion screen. 1 2 3 4 5 6 7 8 •  $\boxed{\text{CLEAR}}$   $\rightarrow$  Cancel. Return to HPP setting menu screen. EXECUTE  $\rightarrow$  [GO] CANCEL  $\rightarrow$  [CLEAR]

\*1. Setting using the  $\sqrt{Num.Key}$  supported from firmware versions 1.20 or later of the 30P.

# **7.4 Backlight brightness adjustment**

To adjust the backlight brightness of LCD.

Initial value : 4

**The screen display and the operation method**

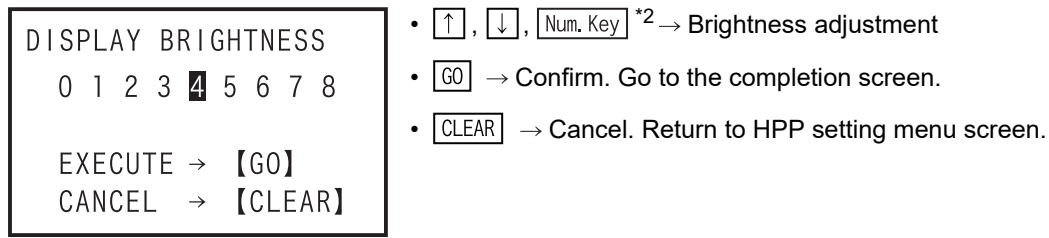

When the brightness is set to 0, the backlight goes out completely.

\*2. Setting using the  $\boxed{\text{Num. Key}}$  supported from firmware versions 1.20 or later of the 30P.

# **7.5 Screen save**

Initial value : 0

Set the time until the screen saver is started from stopping of key input operation to the 30P. When the screen saver starts, the backlight goes out, and the screen saver is displayed.

#### **The screen display and the operation method**

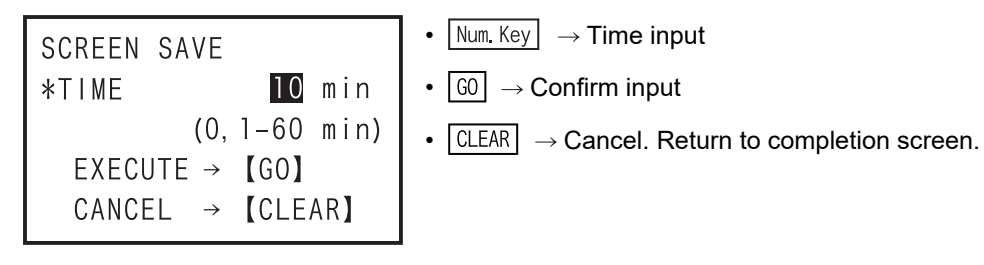

- Setting range: 0 (screen saver not used) and 1 to 60 minutes
- Screen save completion screen

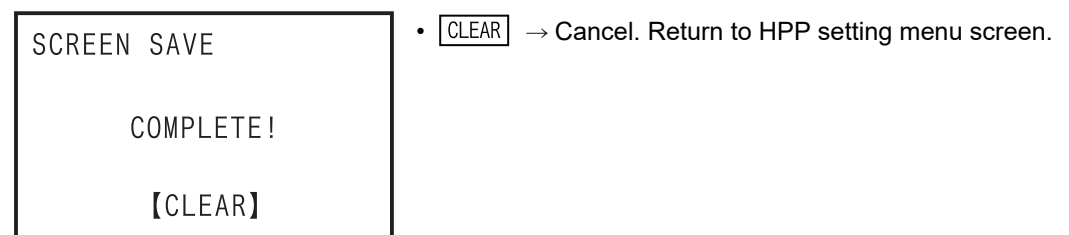

Introduction

Introduction

**2**

**3**

**4**

Outline of<br>programming

**5**

Online mode

**Online mode** 

**6**

Offline mode

**Offline mode** 

**7**

HPP setting

**8**

**Battery** 

**A**

ASCII Code

**ASCII Code** 

**B**

Message List

isi.

Message

procedure startup Connections,

configuration Specifications,<br>product Specifications,

riguration

#### • Screen save screen

When the screen saver setting is from 1 to 60, the screen saver starts when the key is not manipulated for more than the specified time.

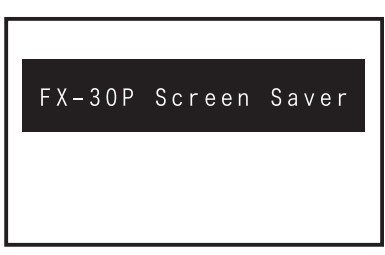

• If any key is manipulated, the screen returns to the screen before start of the screen save.

# **7.6 HPP protection**

Programs saved in the built in 30P SRAM and the built in 30P flash memory are protected so as not to be accessed (read, written, or erased). When protected, you must enter the protection key when changing over to the offline mode.

• Input enabled characters: 0 to 9, A to F. Number of input enabled characters: 1 to 16 characters.

#### **The screen display and the operation method**

1) HPP protect key setting screen (when HPP protect key is set)

•  $\boxed{\text{Num. Key}} \rightarrow$  Enter protection key SET HPP PROTECTKEY \*PROTECT KEY:  $\cdot \sqrt{1} \rightarrow$  Delete one character  $1A8$ <sub>--------------</sub> •  $\boxed{60}$   $\rightarrow$  Confirm entered key EXECUTE  $\rightarrow$  [GO] •  $\boxed{\text{CLEAR}} \rightarrow \text{Return to HPP setting menu screen.}$ CANCEL  $\rightarrow$  [CLEAR]

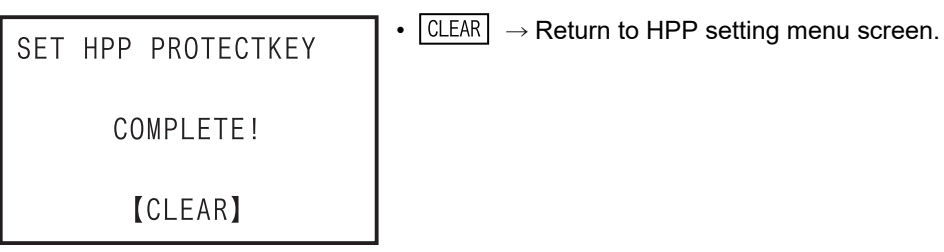

2) HPP protect key deletion screen (when HPP protect key is not set)

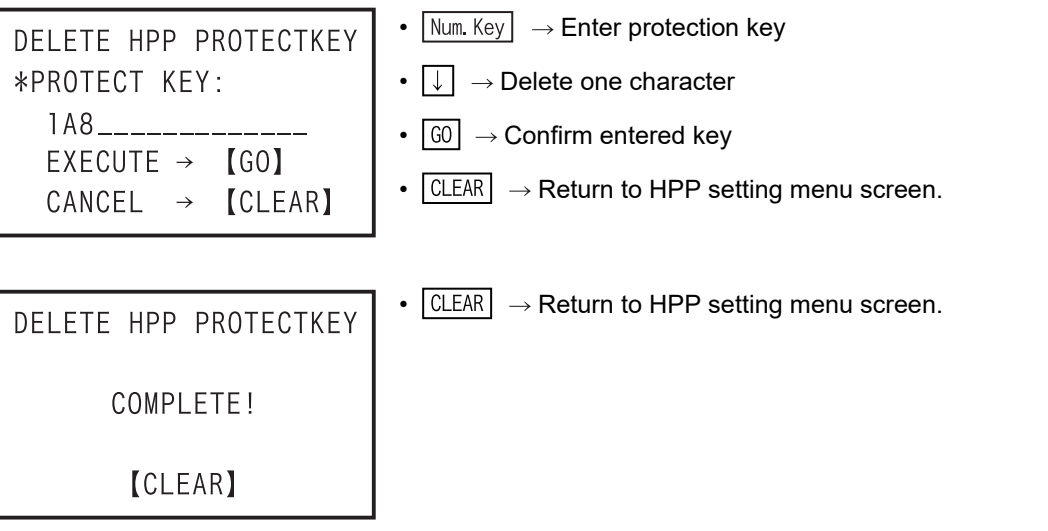

3) Protection key validation screen

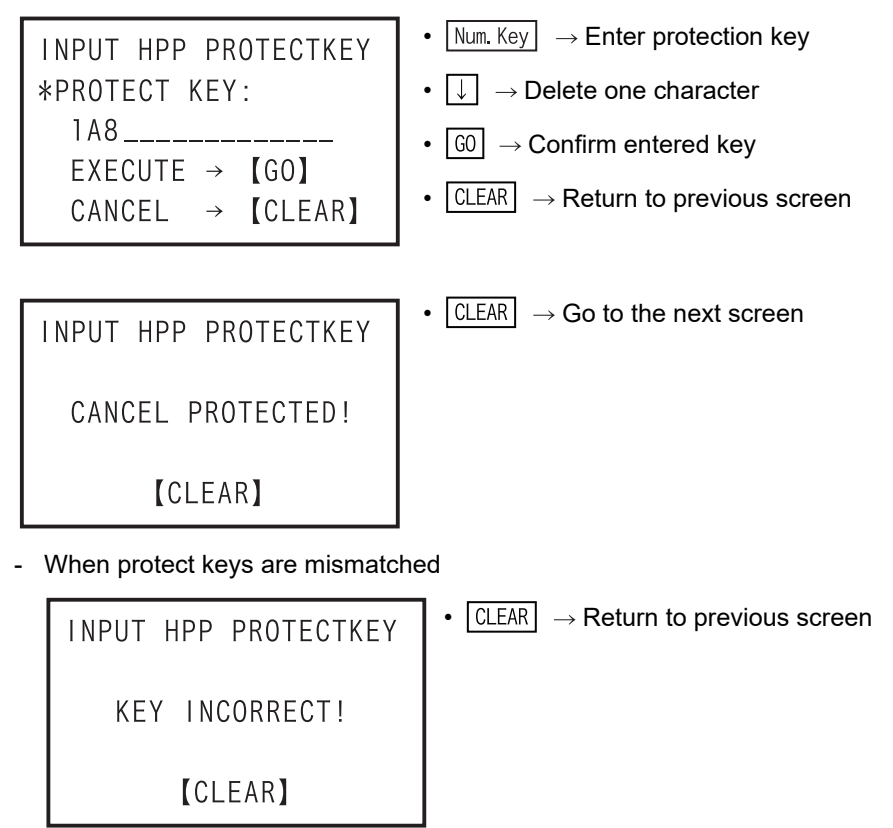

# **7.7 HPP initialization**

The 30P is returned to the initial shipping state (except for F/W). As a result, all of setting values of 30P, and contents in built in 30P RAM and built in 30P flash memory will be cleared.

#### **The screen display and the operation method**

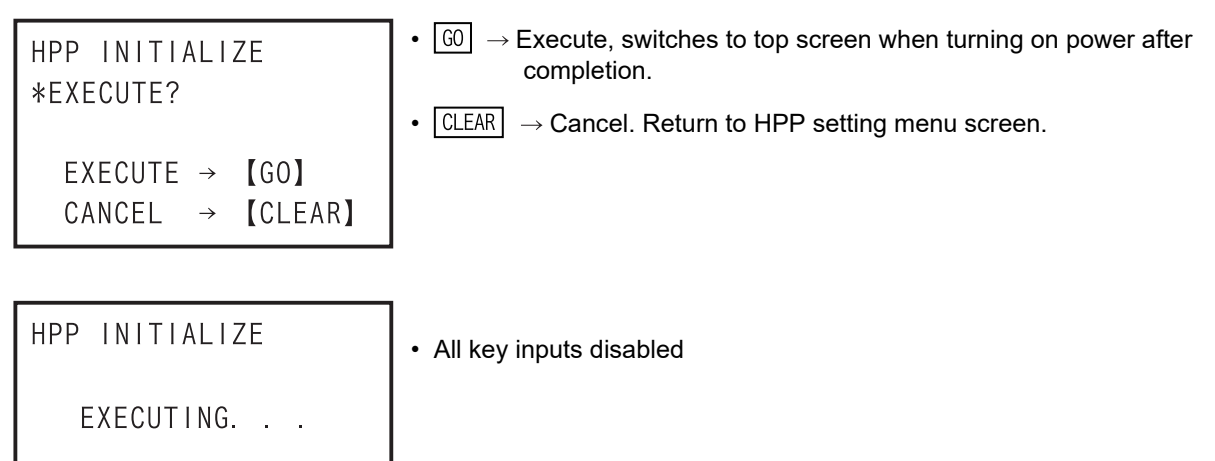

- After completion of HPP initialization, the display automatically switches to the top screen when turning on the power.
- If you forget the HPP protection key, the protection key can be canceled by initializing the HPP. However, all of setting values of HPP, and programs in built in 30P RAM and built in 30P flash memory will be erased.

# **7.8 HPP F/W update**

This is to update the F/W by connecting the 30P with a personal computer.

#### $\rightarrow$  For details of the F/W update tool using the personal computer, **refer to the FX-30P F/W UPDATE TOOL operation manual.**

#### **The screen display and the operation method**

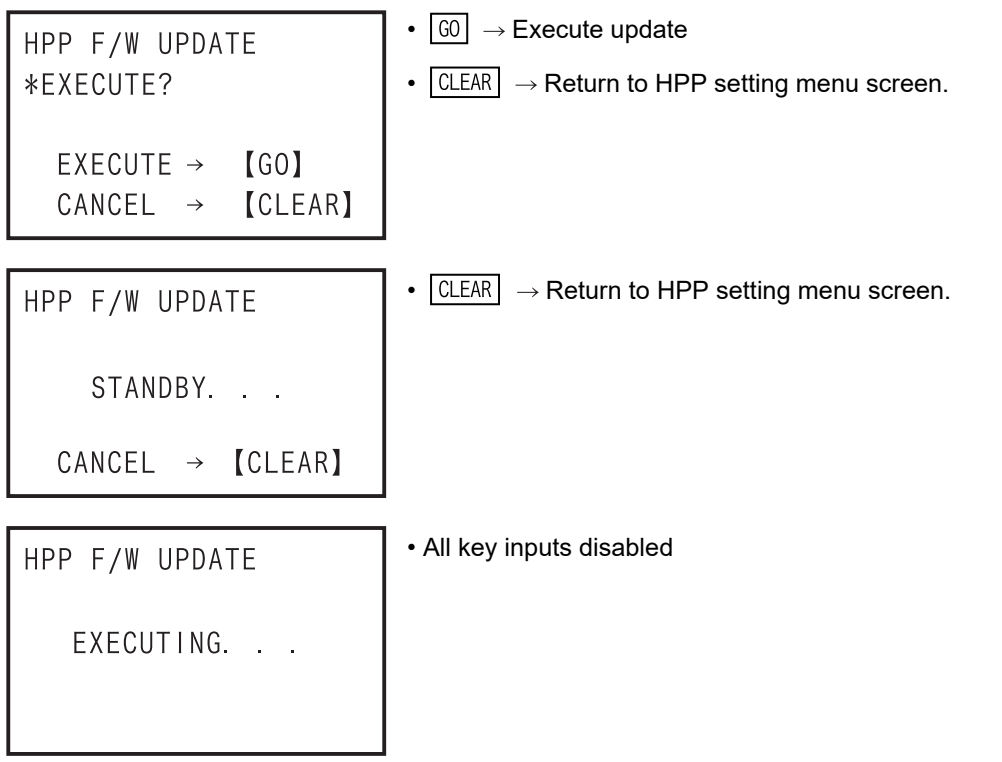

- During communication, all key inputs are disabled.
- When F/W updating is completed, the 30P is reset, and the display is switched to the top screen when turning the power on.
	- For setting the 30P to the HPP F/W update standby status, the following method is available (in 30Ps whose manufacturer's serial number is 950000 or later) in addition to the method above of displaying the HPP F/W UPDATE screen.

#### **HPP F/W update standby status setting method**

- 1) Turn the power of the 30P OFF.
- 2) Turn the power of the 30P ON while pressing and holding the  $\boxed{60}$  and  $\boxed{CLEAR}$  keys at the same time.
- 3) The 30P starts up, the following screen appears, and the 30P enters the F/W update standby status.

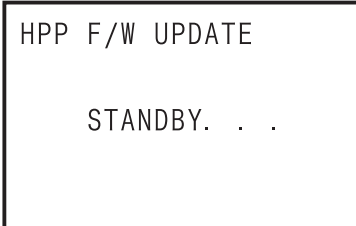

• For resetting the F/W update standby status, turn the power of the 30P OFF once, and then turn it ON again.

procedure startup Connections,

**1**

**4**

Outline of<br>programming

**6**

**7**

**A**

**8**

# **8. Battery**

### **MAINTENANCE PRECAUTIONS WARNING**

Turn off the power to the PLC before attaching or detaching the battery.

- Doing so may cause equipment failures, or malfunctions.
- Use the battery for memory backup correctly in conformance to this manual.
- Use the battery only for the specified purpose.
- Connect the battery correctly.
- Do not charge, disassemble, heat, put in fire, short-circuit, connect reversely, weld, swallow or burn the battery, or apply excessive forces (vibration, impact, drop, etc.) to the battery.
- Do not store or use the battery at high temperatures or expose to direct sunlight.
- Do not expose to water, bring near fire or touch liquid leakage or other contents directly. - Incorrect handling of the battery may cause heat excessive generation, bursting, ignition, liquid leakage or deformation, and lead to injury, fire or failures and malfunctions of facilities and other equipment.

### **TRANSPORT AND STORAGE PRECAUTIONS**

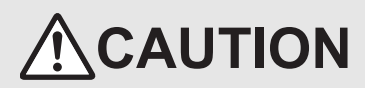

- Before transporting the FX-30P, make sure to turn on the power of the FX-30P, and confirm that an HPP low battery voltage error does not occur (or confirm that the HPP battery voltage is 2.7 V or more).
- If the FX-30P is transported when the battery voltage is low and the battery life is expired, the battery-backed data may not be held correctly during transportation.
- When transporting lithium batteries, follow required transportation regulations. (For details of the regulated products, refer to Appendix F)

The 30P incorporates a battery (equivalent to FX3U-32BL).

When the battery voltage declines, the 30P battery voltage drop error appears (the message "Battery voltage drop!" is displayed when the power source is turned ON). In this case, replace the battery FX3U-32BL.

# **8.1 Battery Handling**

- Precautions for battery transportation Refer to Appendix F.
- Battery handling for EU countries Refer to Appendix G.
- For battery handling in California, U.S.A.

Regarding California U.S.A. law, Perchlorate Material - special handling may apply, See http://www.dtsc.ca.gov/hazardouswaste/perchlorate/

# **8.2 Battery specifications, Battery life**

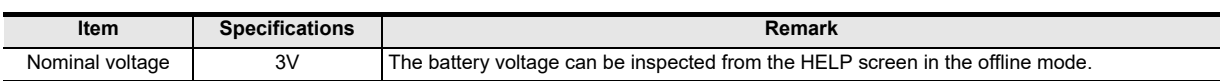

# **8.2.1 Differences between FX-30P's internal battery and the optional battery**

Although the optional battery (FX3U-32BL) serves as the same as the 30P's internal battery, they differ in the ways described below.

They may also have different external colors due to dates of manufacture.
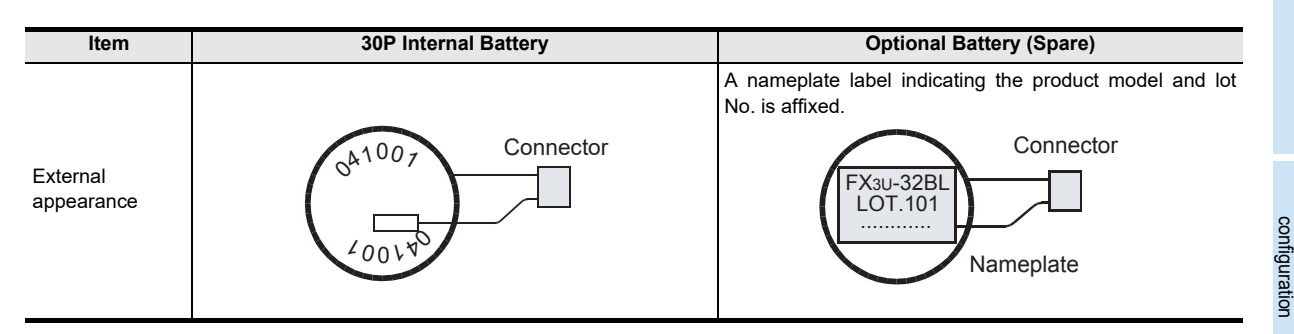

### **8.2.2 Battery life and replacement guidelines**

#### **FX3U-32BL battery life: Approx. 5 years (ambient temperature: 25°C(77°F)**

The life of the battery changes with respect to the ambient temperature.

When planning for battery replacement, please estimate the battery life according to the graph to the right and order replacement batteries in advance.

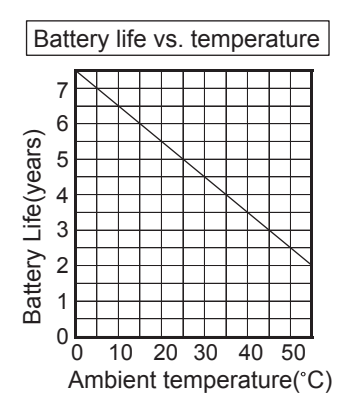

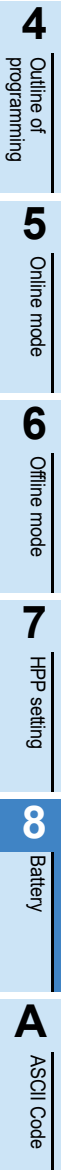

**B**

Message List

Message List

**1**

Introduction

Introduction

**2**

Specifications,<br>product Specifications,

**3**

procedure Connections,<br>startup Connections,

### **8.3 Reading the date of manufacture**

### **1. Reading the optional battery's lot No.**

Batteries with affixed nameplate labels are optional batteries.

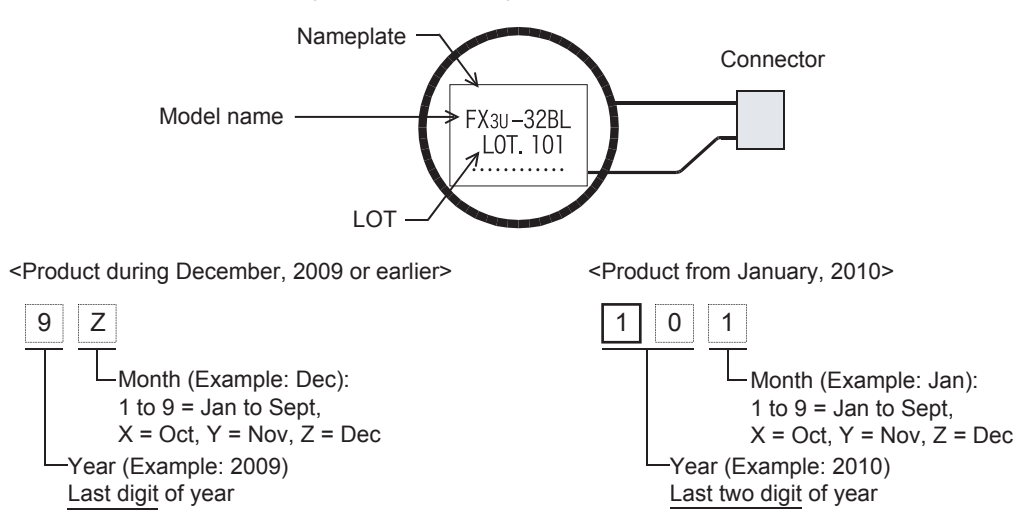

**2. Reading the battery's year/month of manufacture [30P's internal battery]**

Batteries without affixed nameplate labels (refer to item 1. above) are 30P internal batteries.

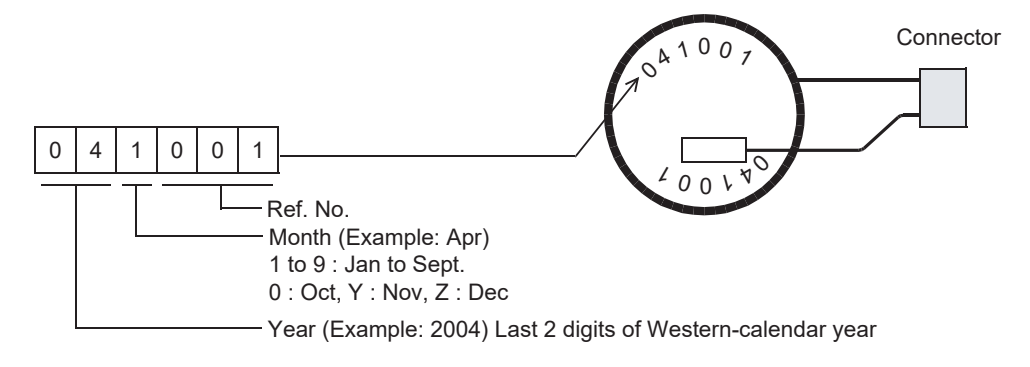

**1**

Introduction

Introduction

**2**

**3**

ations,

**4**

nections

programming Outline of

**5**

Online mode

**Online mode** 

**6**

Offline mode

**Offline mode** 

**7**

HPP setting

**8**

**Battery** 

configuration product Specifications,

procedure startup Connections,

## **8.4 Battery Replacement**

## **1 Turn OFF the power source. (Disconnect the connection cable between the PLC and personal computer.)**

#### **Caution**

When data is saved in the built in 30P RAM, transfer to flash memory before battery exchange. (For the transfer method, refer to Subsection 6.2.8 program management)

## **2 Remove the battery cover screw.**

Remove the battery cover screw "A" by using a screwdriver.

## **3 Detach the battery cover.**

Detach the battery cover by inserting slotted screwdriver into the lower side of the battery cover "B", and then pushing down.

## **4 Remove the old battery.**

Extract the old battery from the battery holder ("C"), and disconnect the battery connector ("D").

## **5 Install the new battery.**

Connect the battery connector ("D") to the new battery, and insert the battery into the battery holder ("C").

## **6 Put on battery cover.**

Fit in the upper side of battery cover "B" first, then push in the lower side to attach the cover.

## **7 Secure the battery cover with the battery cover screw.**

Secure the battery cover screw "A" by using a screwdriver.

#### **Caution**

After exchanging the batteries, make sure the battery voltage is 3V or more by monitoring the HELP screen in offline mode.

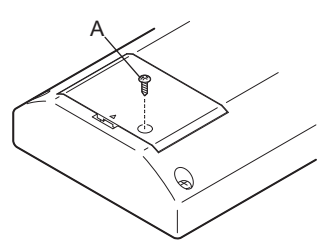

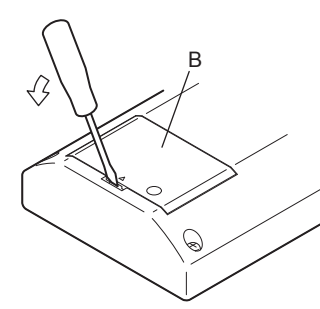

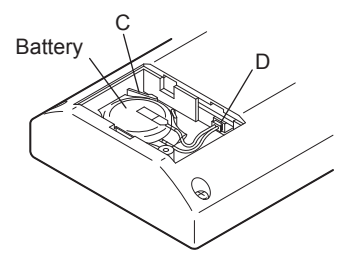

**MEMO**

**1**

Introduction

Introduction

**2**

**3**

**4**

Outline of<br>programming

**5**

Online mode

Online mode

**6**

Offline mode

**Offline mode** 

**7**

HPP setting

procedure startup Connections,

configuration Specifications,<br>product<br>configuration Specifications,

# **Appendix A: ASCII Code**

• \ (ASCII code: 5C) is displayed as "\" when display language is selected in Japanese (LANGUAGE: 日本語).

### **Appendix A-1 ASCII Code Table**

Example. "A" becomes 41H (hexadecimal number) by ASCII code. **Hexadecimal 0 1 2 3 4 5 6 7 8 9 A B C D E F 0** SP 0 @ P ´ p **1** ! 1AQa q

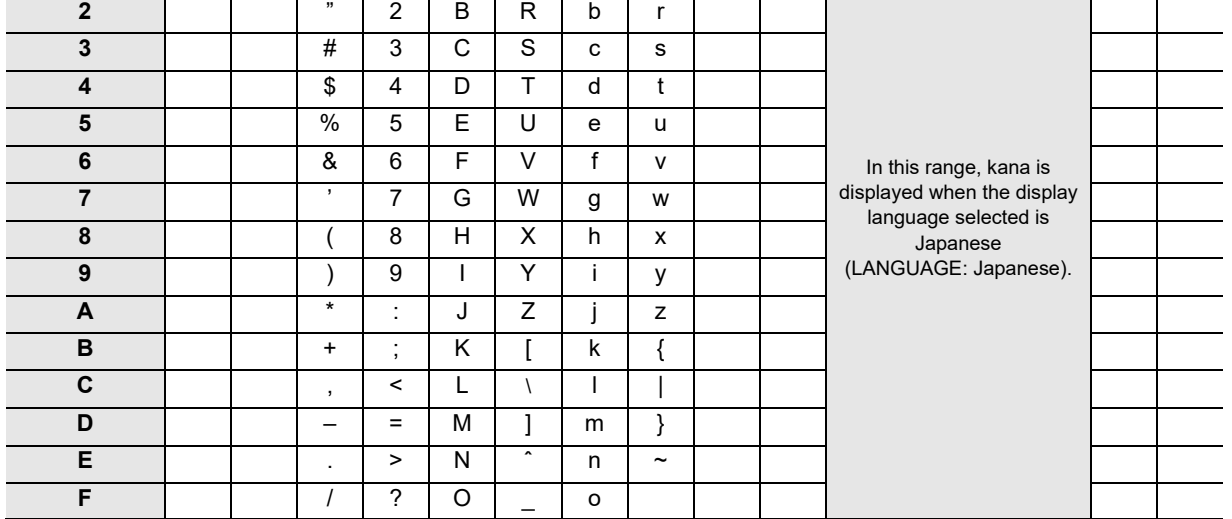

### **Appendix A-2 Examples of ASCII codes**

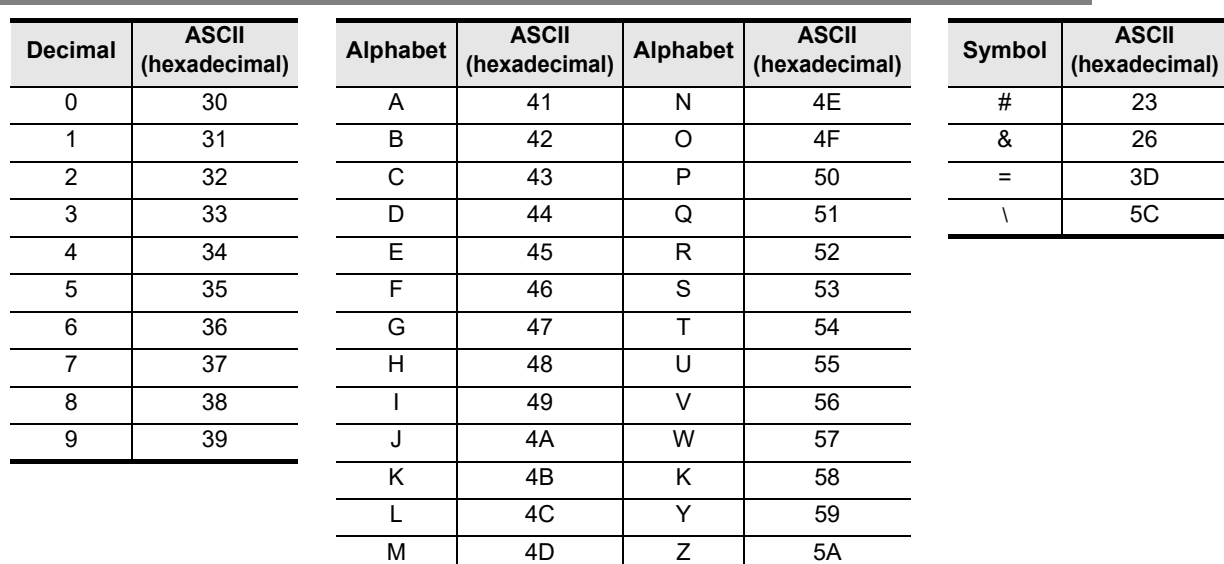

**8Battery AASCII Code** ASCII Code

# **Appendix B: Message List**

### **Appendix B-1 Error messages list**

If an error message is displayed while the HPP is being operated, take proper action in accordance with the list below, then proceed to the next operation.

• Error message during menu operation

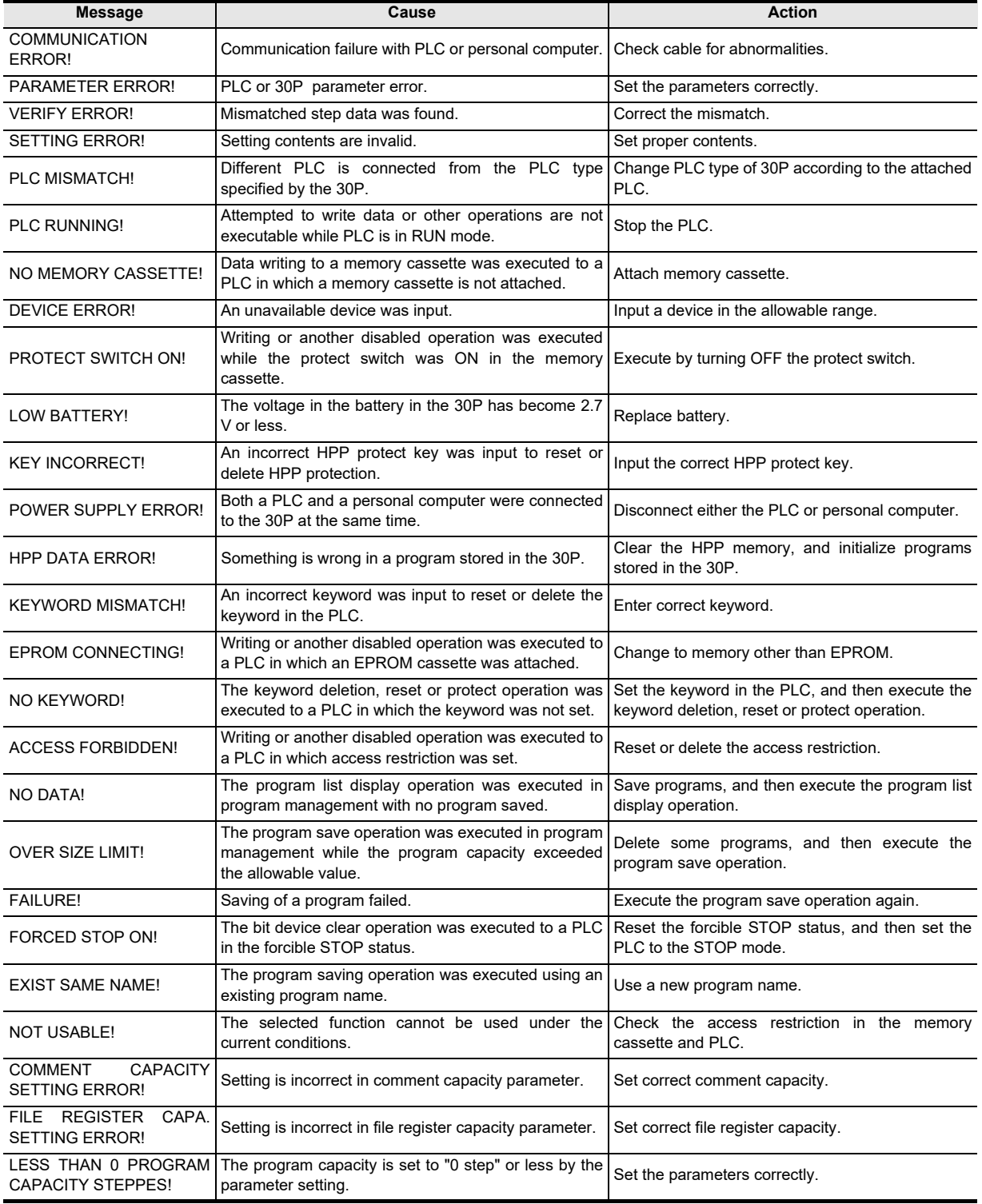

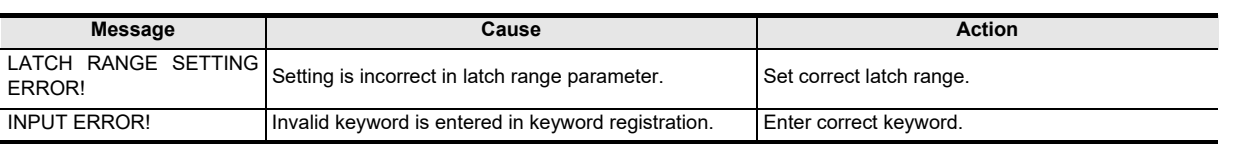

#### • Error messages displayed during program operation

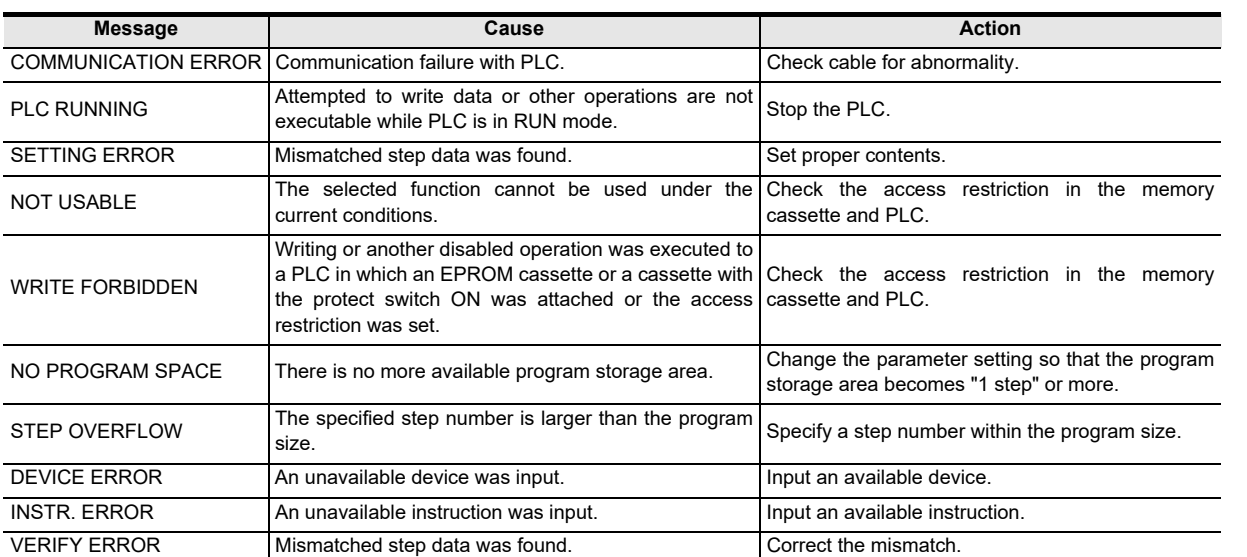

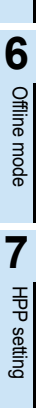

**8**

**Battery** 

**A**

**1**

Introduction

Introduction

**2**

**3**

**4**

**Dutline of**<br>Programming

**5**<br>spom anilho **10** Online mode

procedure startup Connections,

configuration **Specifications,<br>product<br>configuration** Specifications,

### **Appendix B-2 Error messages displayed during PLC diagnostic/program check**

When a program error occurs in the PLC, the error code is stored in special data registers D8060 - D8067, D8438, D8449, D8487 and D8489. The following actions should be followed for diagnostic errors.

### **Appendix B-2-1 For FX3S/FX3G/FX3GC/FX3U/FX3UC PLCs**

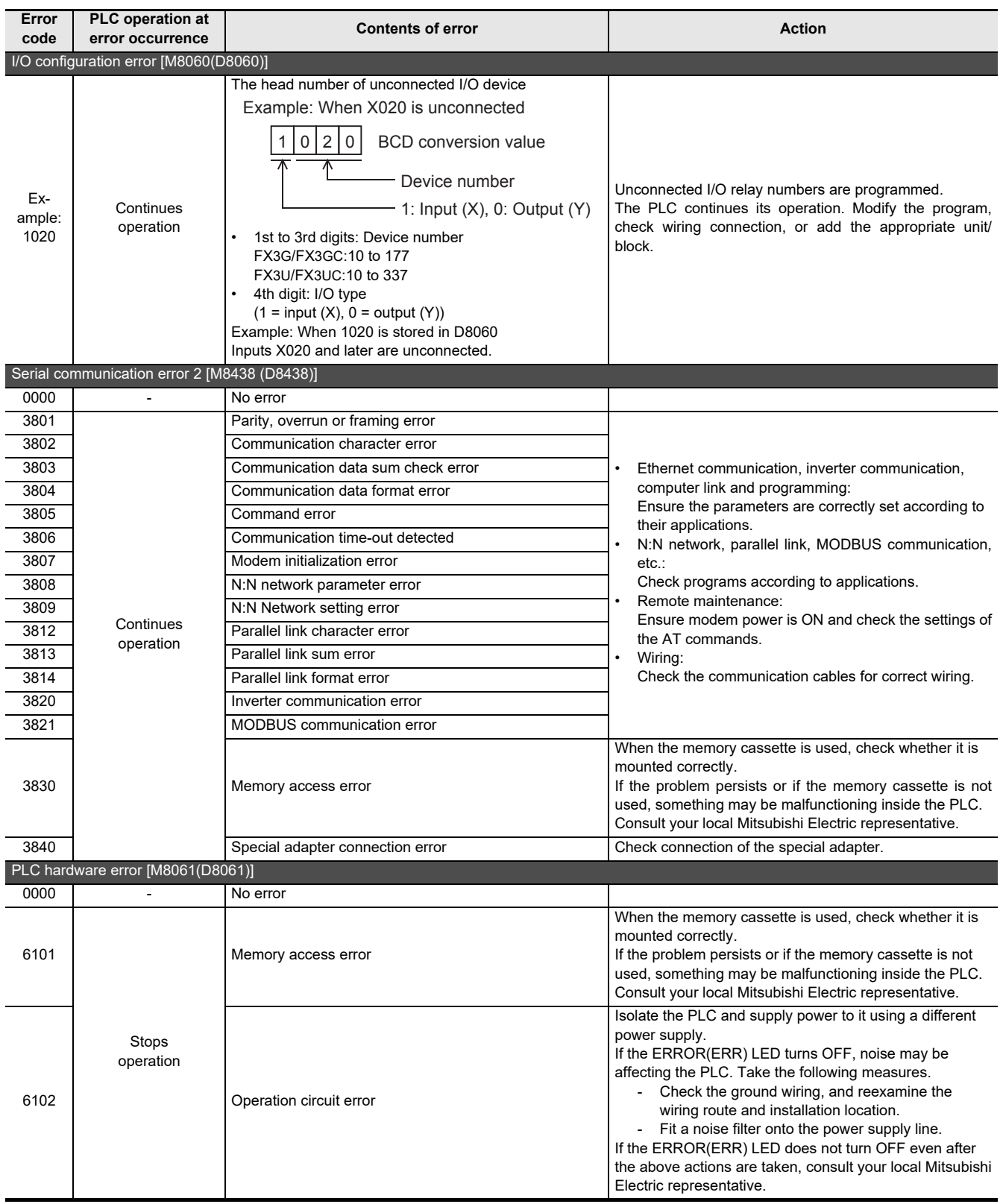

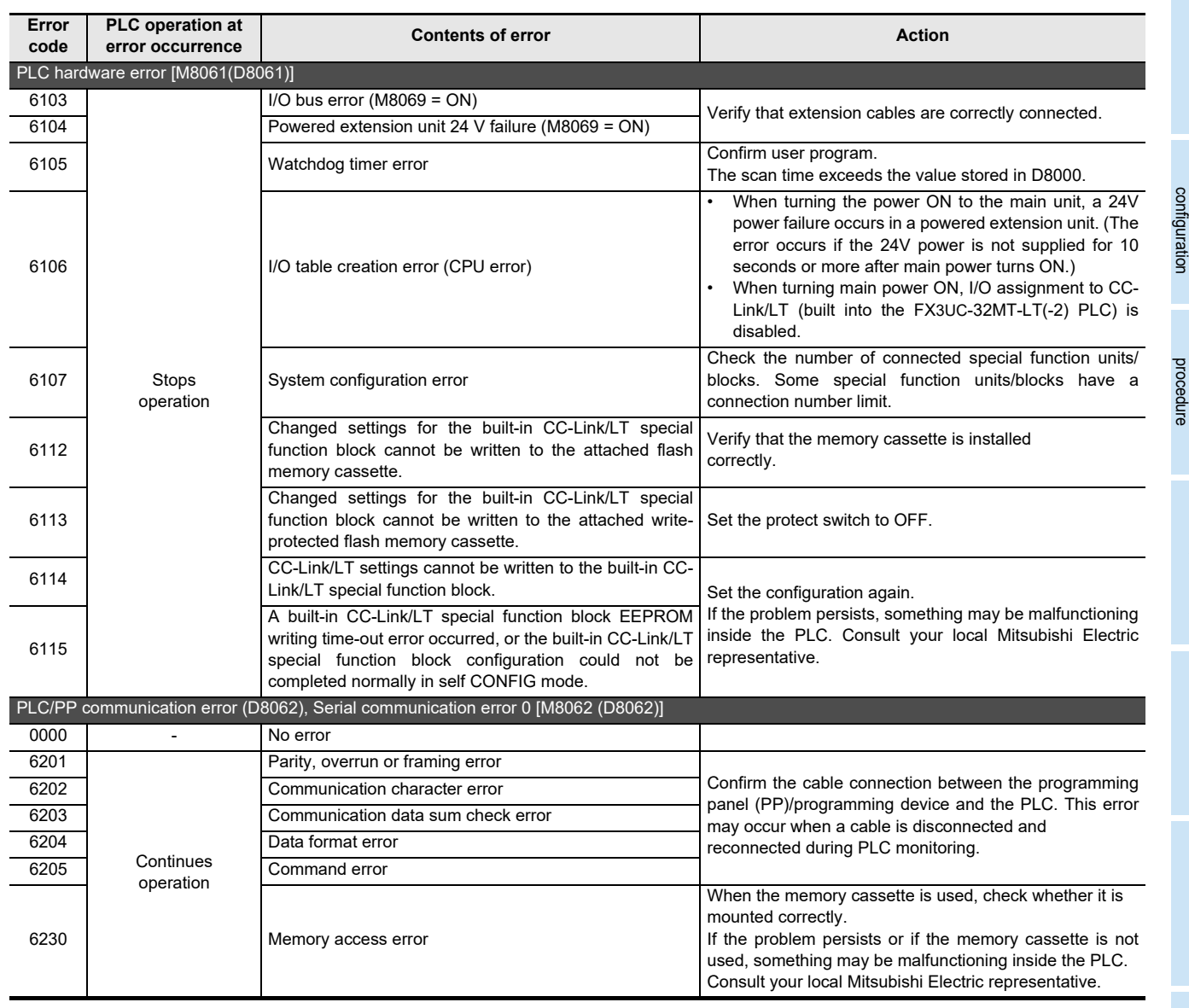

**7**

HPP setting

**8**

**Battery** 

**A**

ASCII Code

ASCII Code

**B**<br>Bassalo Pist Message List

**1**

Introduction

Introduction

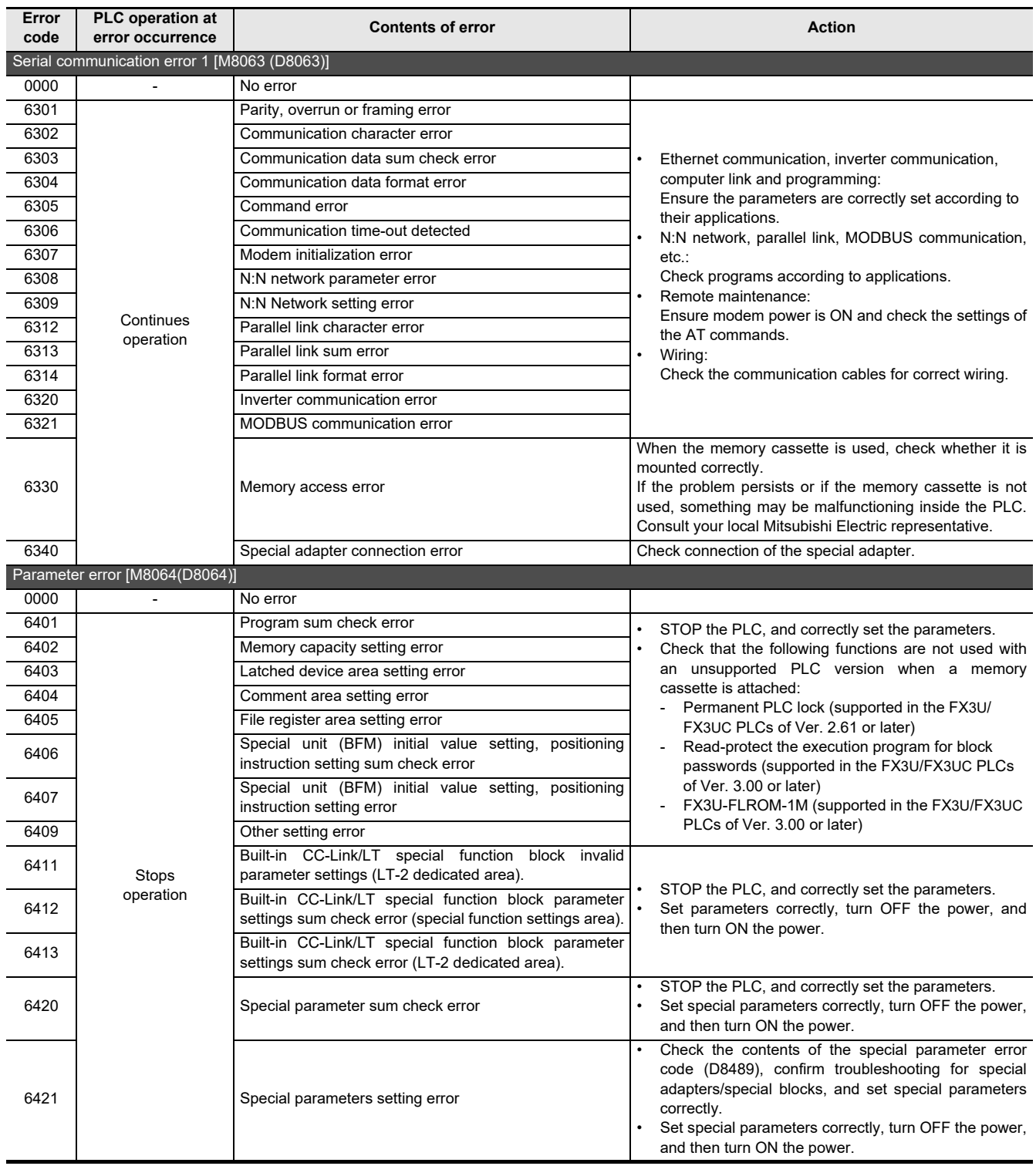

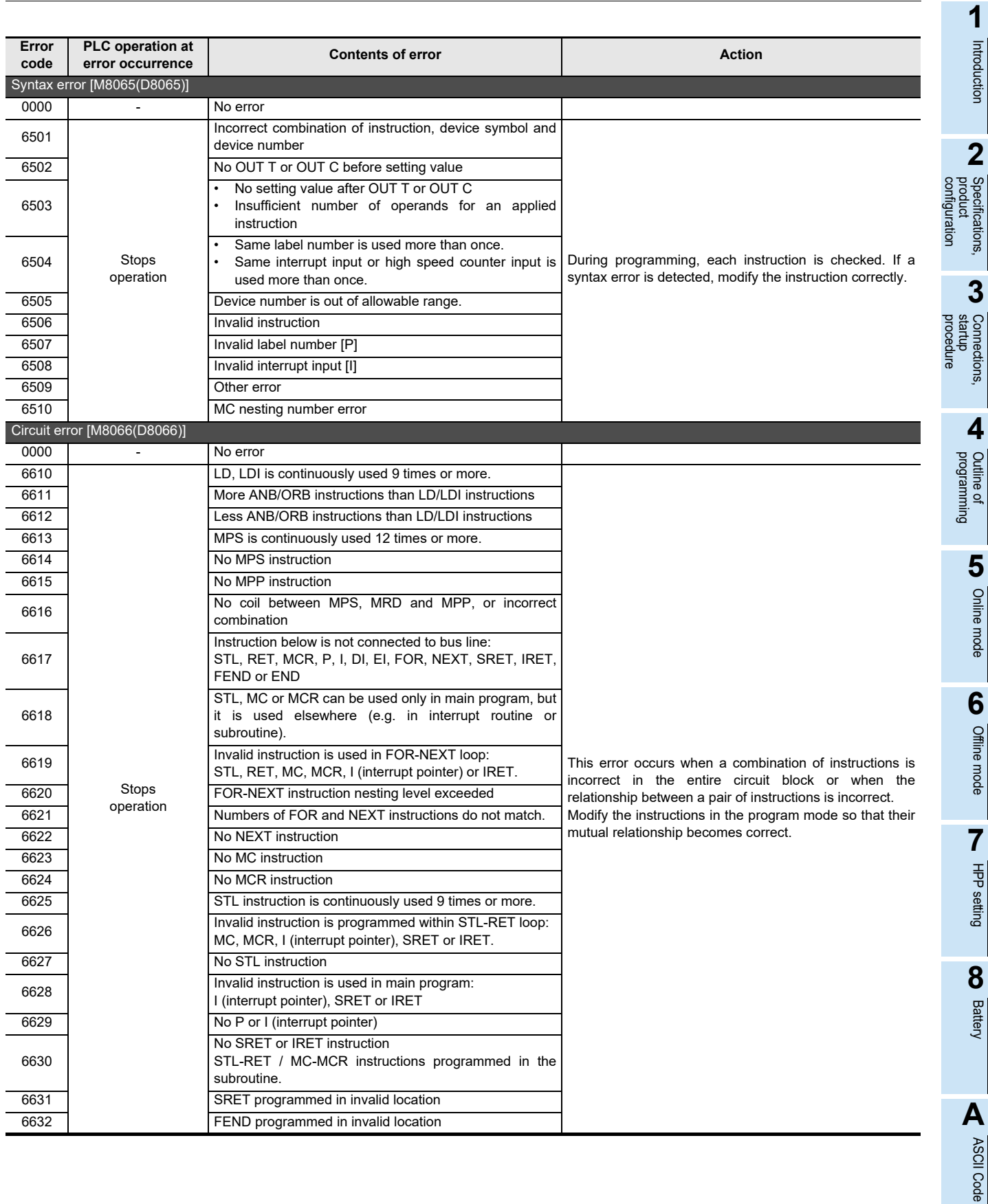

**B**<br>
Bessage List Message List

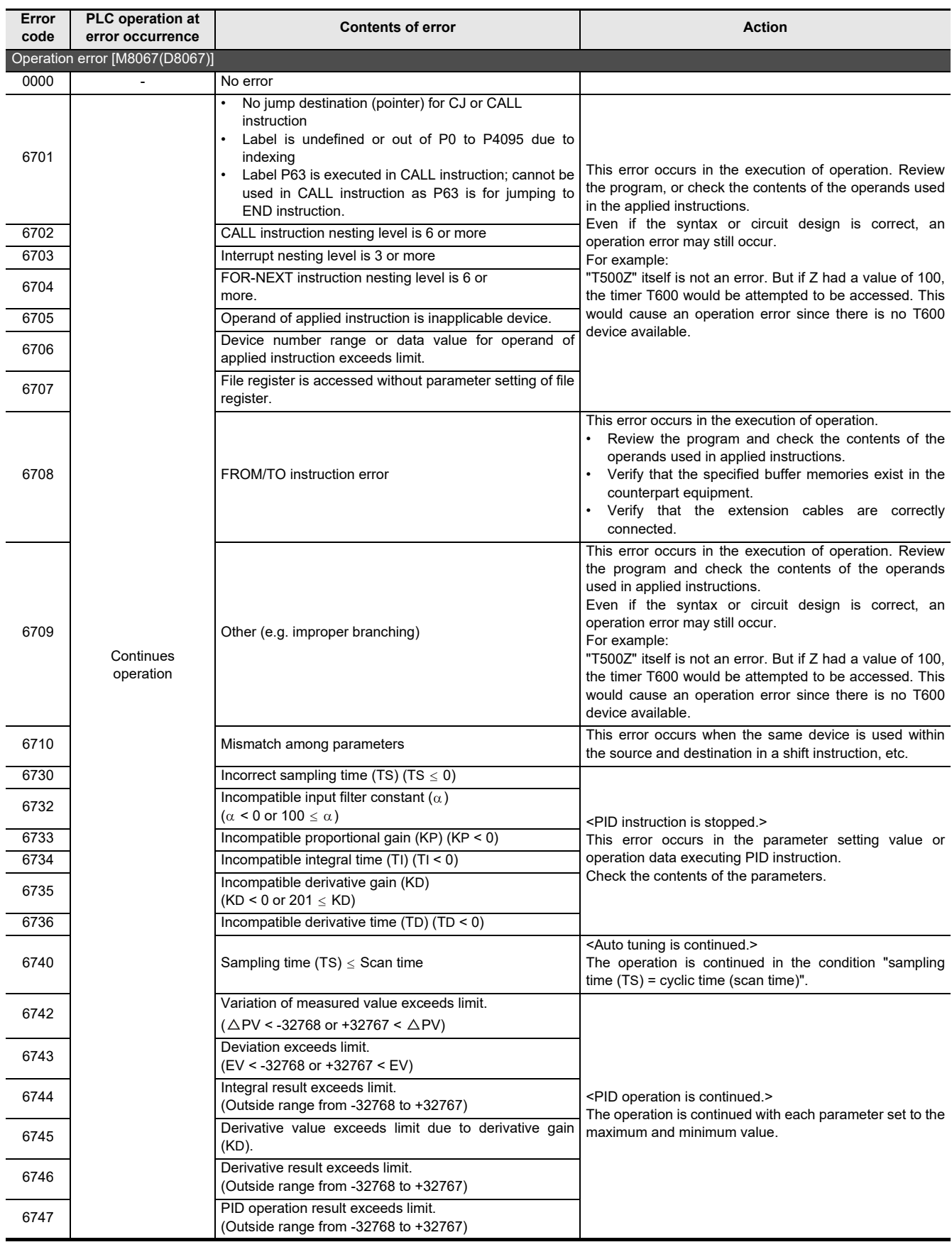

**1**

Introduction

Introduction

**2**

Specifications,

**3**

**4**

**Dutline of**<br>Programming

**5**<br>**5**<br>**5**<br>**5** Online mode

**6**

Offline mode

**Offline mode** 

**7**

HPP setting

**8**

**Battery** 

**A**

ASCII Code

ASCII Code

**ED**<br>
Message<br>
Pix Message List

procedure startup Connections,

configuration

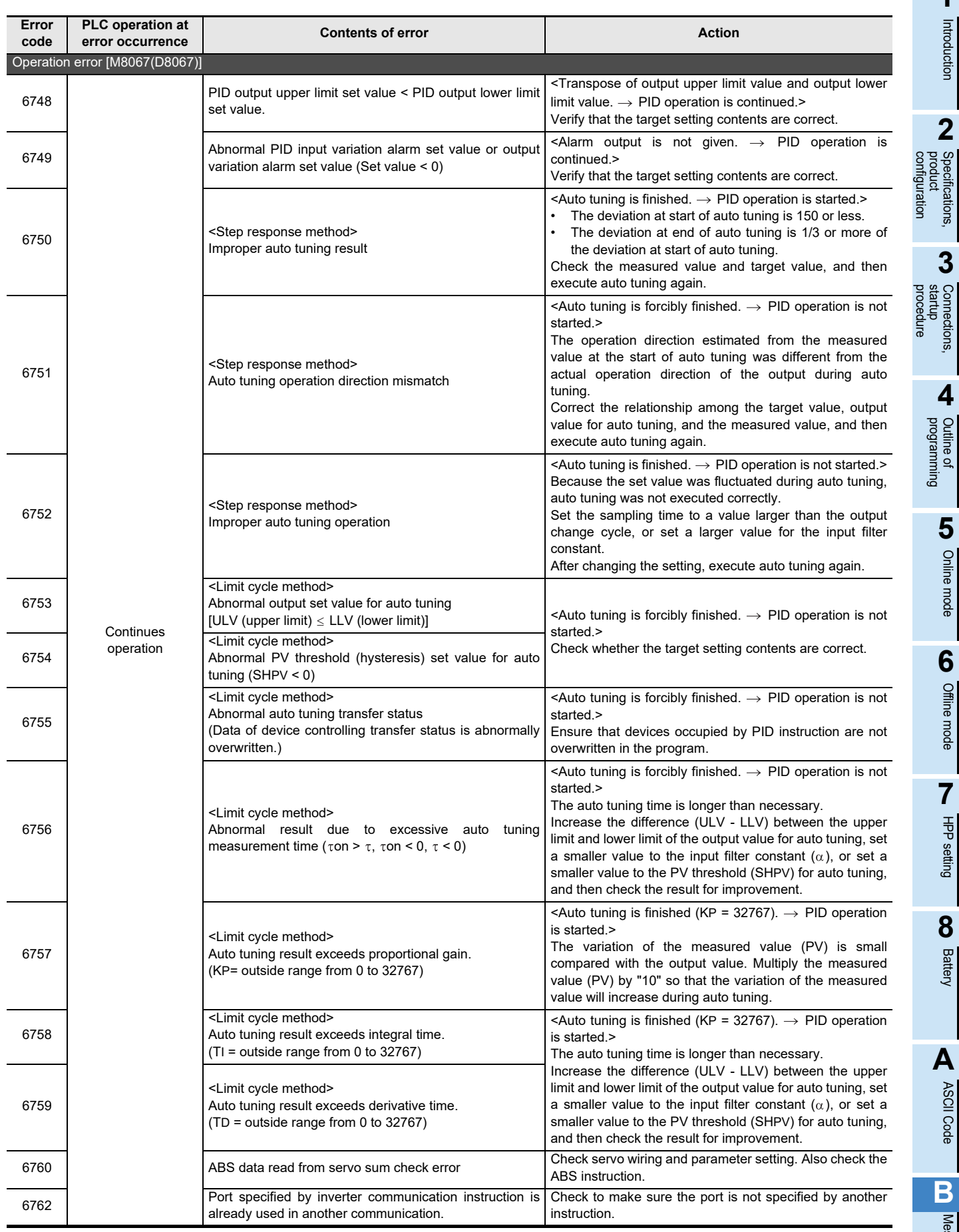

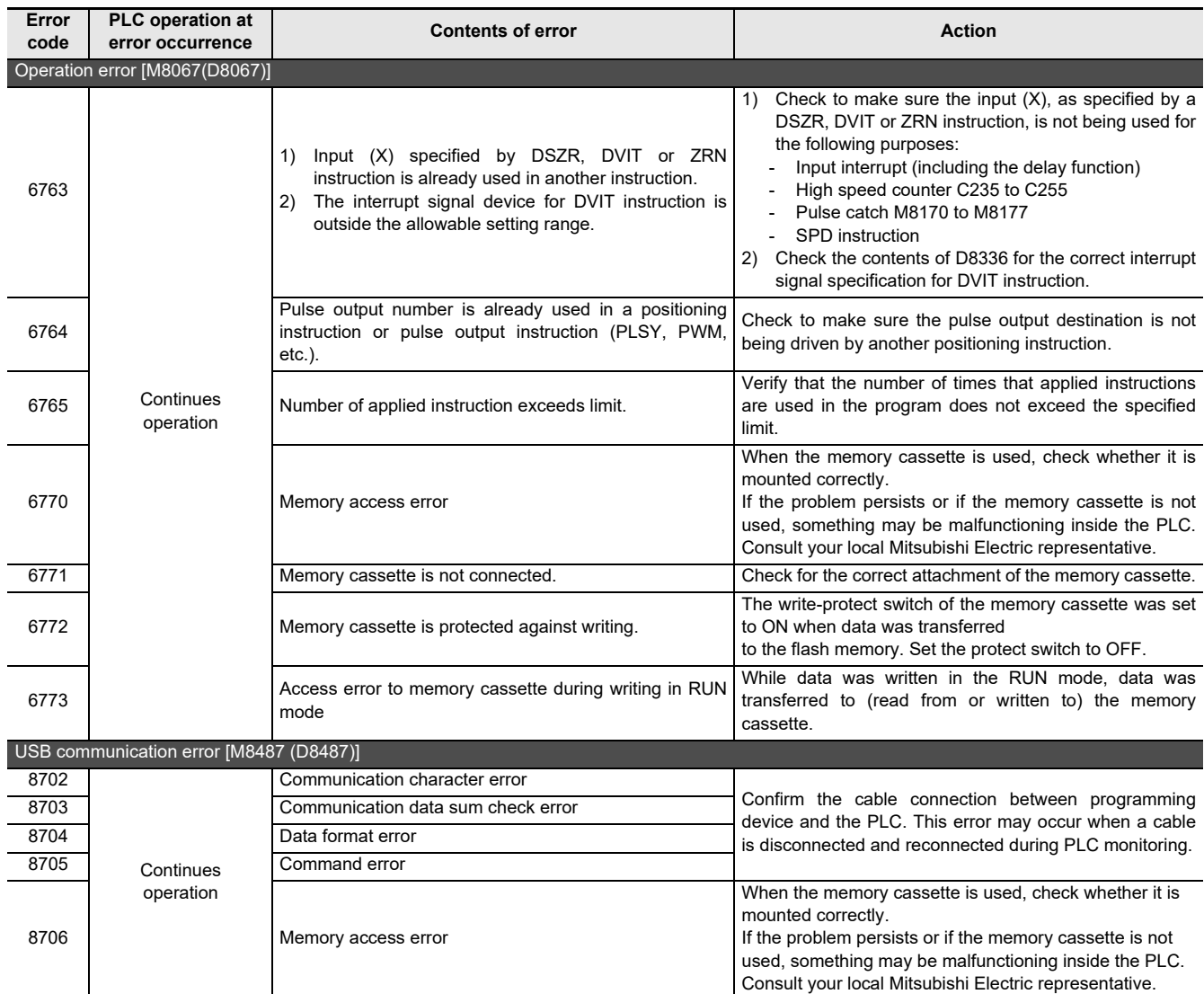

**1**

Introduction

Introduction

**2**

Specifications,<br>product Specifications,

**3**

Connections,

**4**

programming Outline of

**5**

Online mode

Online mode

**6**

Offline mode

**Offline mode** 

**7**

HPP setting

**8**

**Battery** 

**A**

ASCII Code

**ASCII Code** 

**B**<br>Bessay Message List

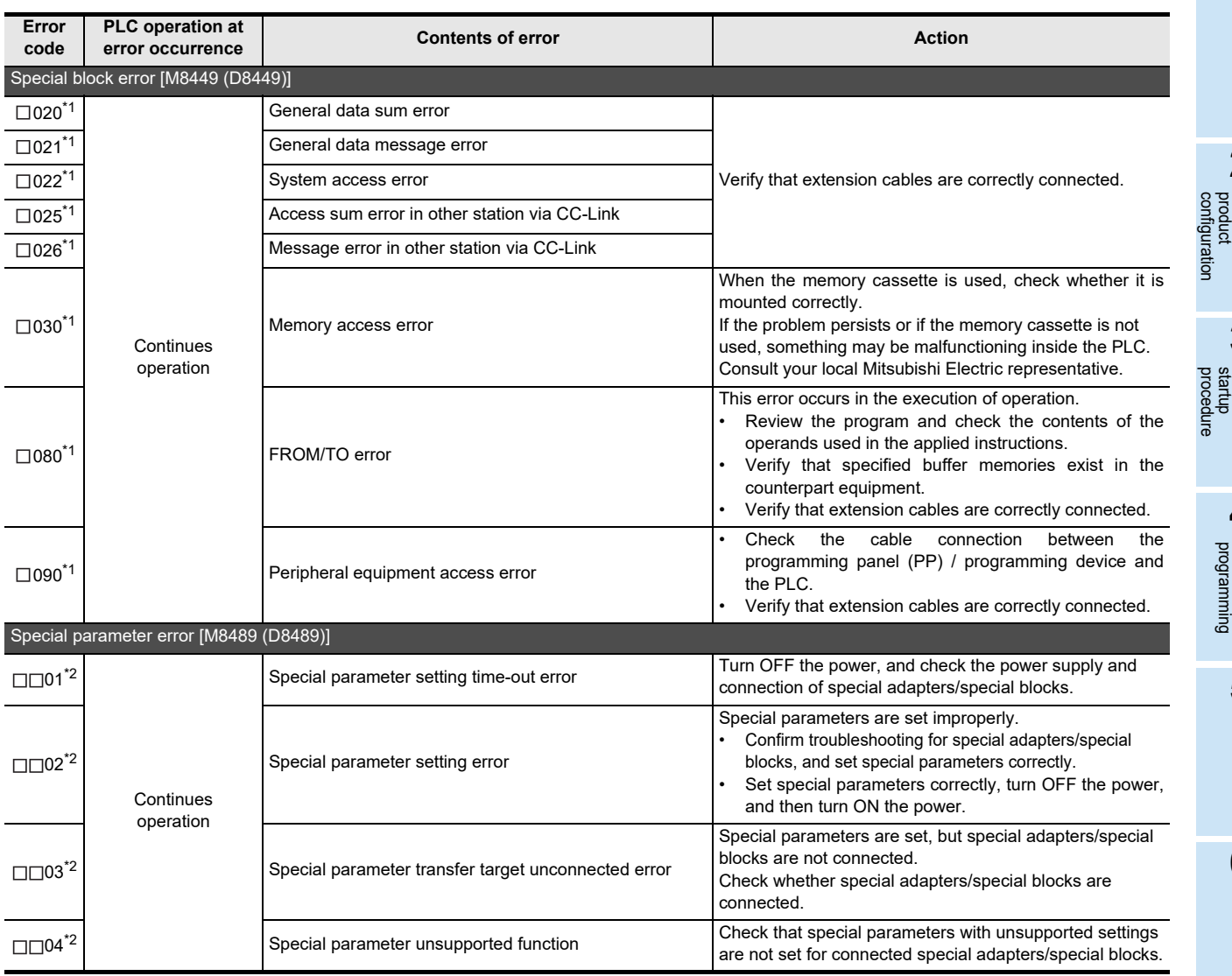

\*1. The unit number 0 to 7 of the special function unit/block error is put in  $\square$ .

\*2.  $" \Box \Box"$  indicates the following values for each special adapter/special block where an error has occurred.

If an error has occurred in 2 or more special adapters/special blocks, " $\square \square$ " indicates the lowest unit number among the special adapters/special blocks in which an error has occurred.

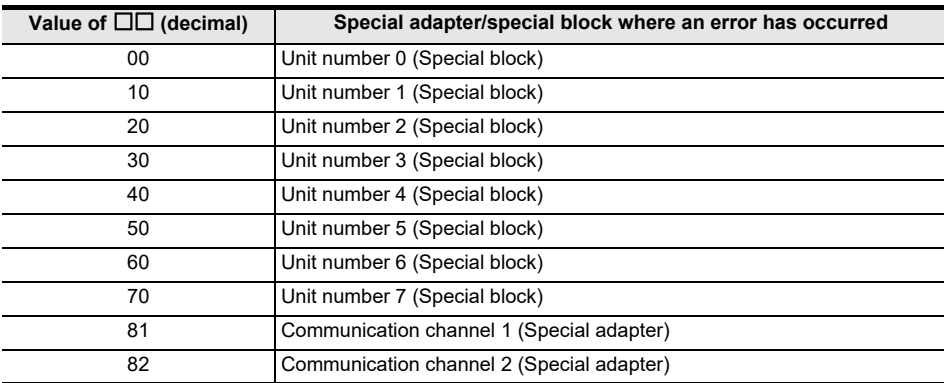

### **Appendix B-2-2 For FX1S/FX1N/FX1NC/FX2N/FX2NC PLCs**

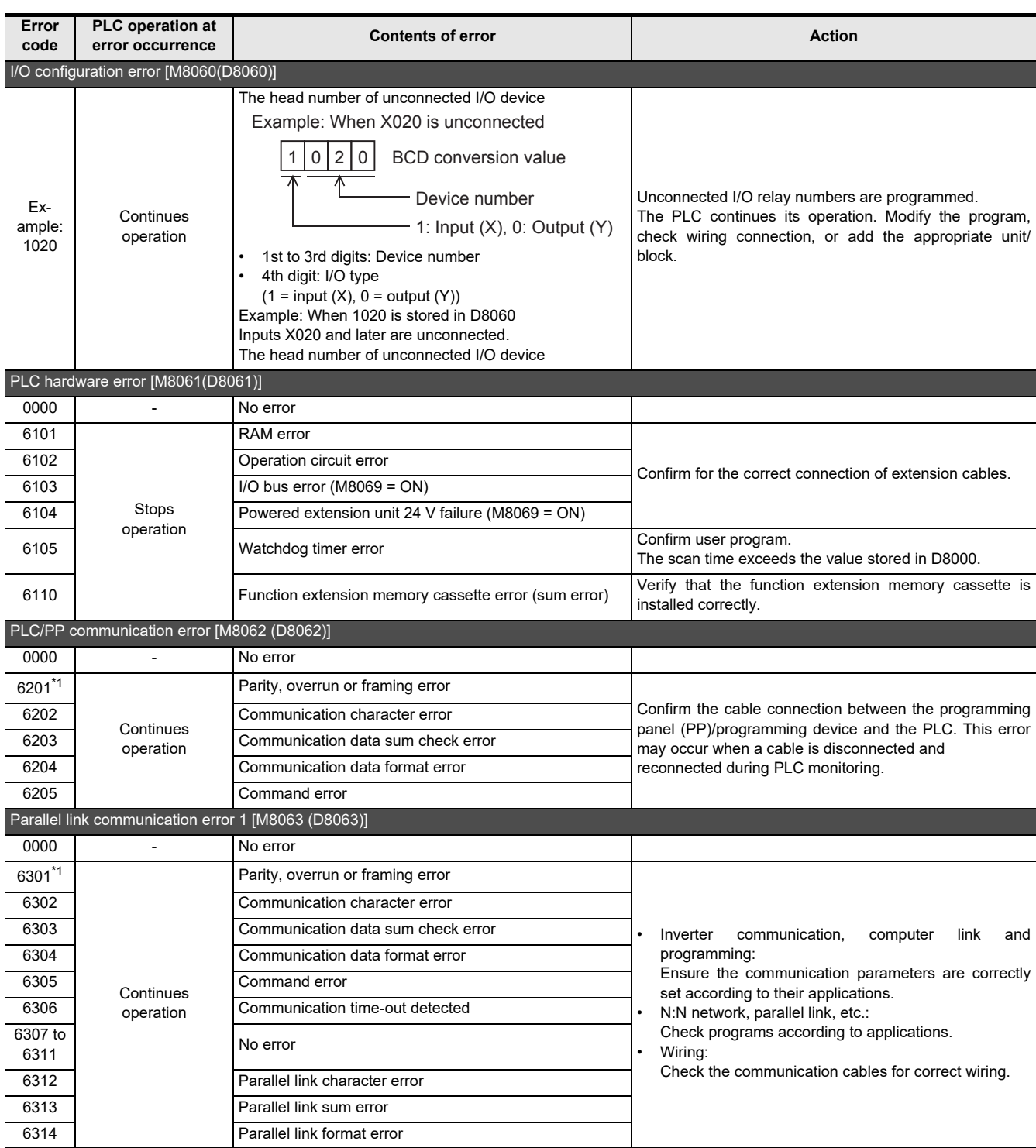

\*1. A communication error may occur during automatic alignment of the transmission speed when programming communication is executed while the transmission speed of the peripheral equipment is set to 19.2 kbps because the transmission speed at power ON is set to 9.6 kbps in the main unit. Accordingly, when a communication error occurs at start of communication and problems are expected if the error flag (special auxiliary relay) remains ON, clear the error flag for the corresponding channel. When problems are expected if the error flag turns ON, execute programming communication after setting the transmission speed of the peripheral equipment to 9.6 kbps at power ON of the PLC.

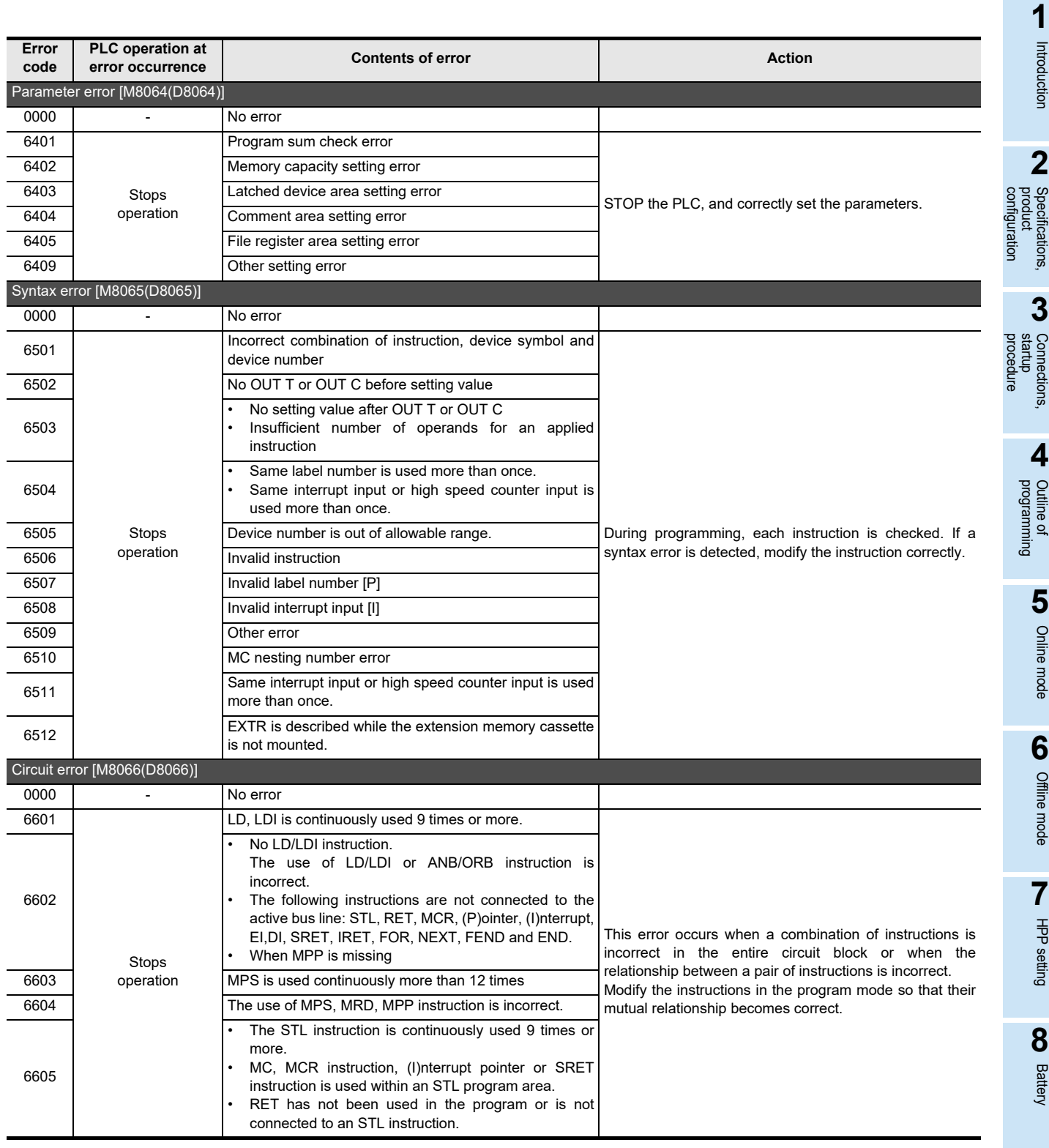

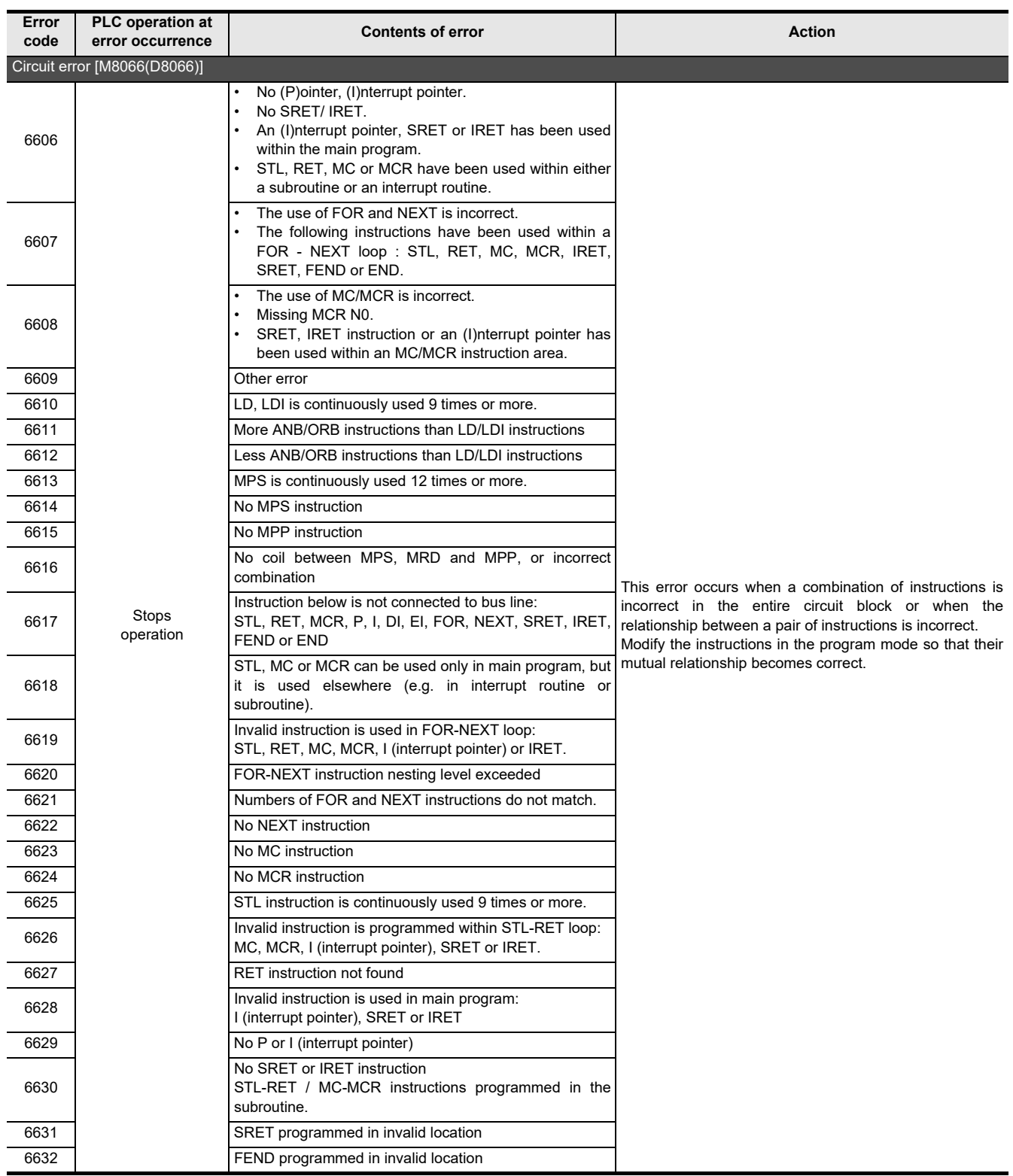

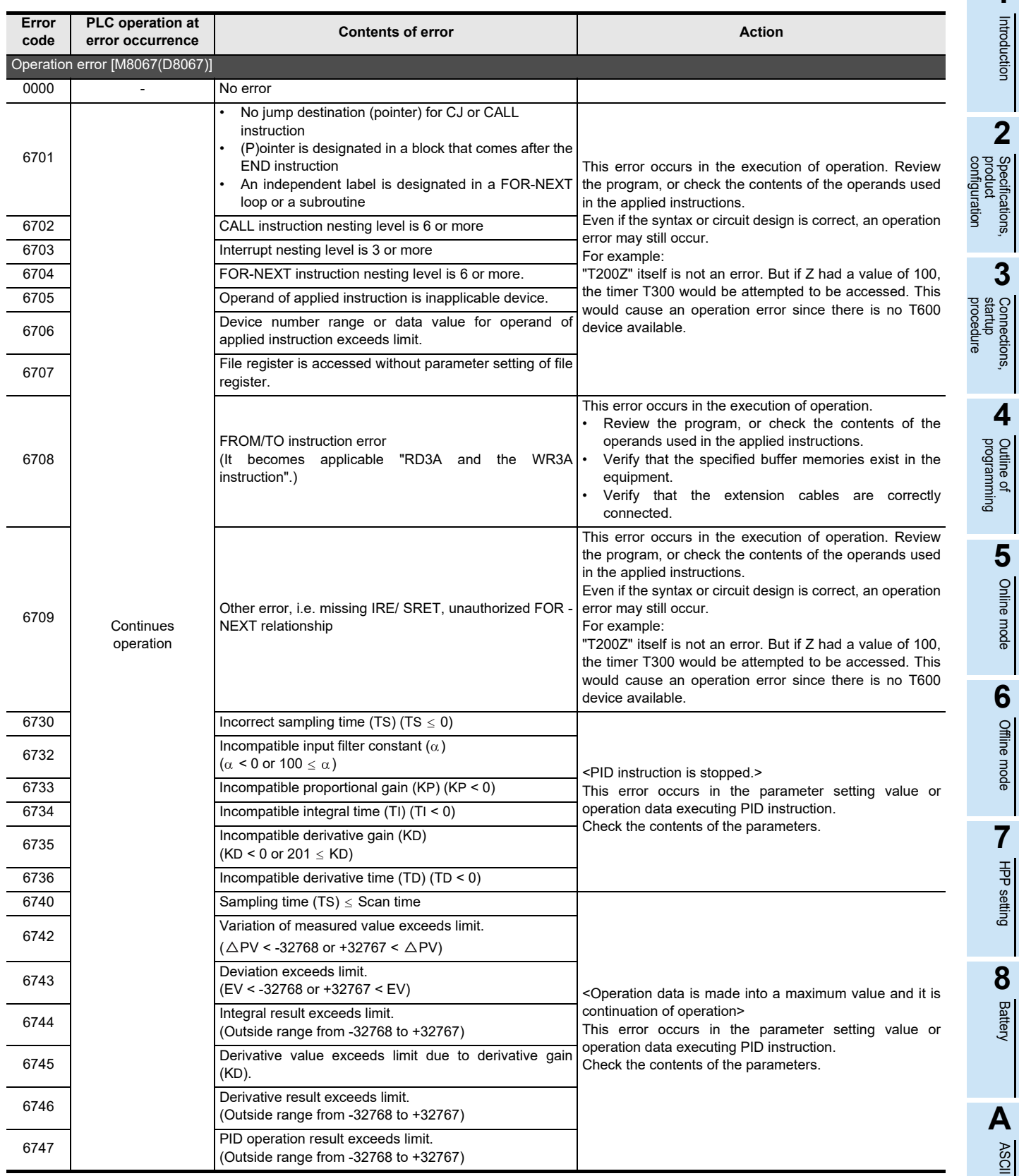

ASCII Code

ASCII Code

**1**

Introduction

Introduction

**2**

Specifications,

**3**

Connections,

**4**

**Dutline of** 

Online mode

Offline mode

**7**

HPP setting

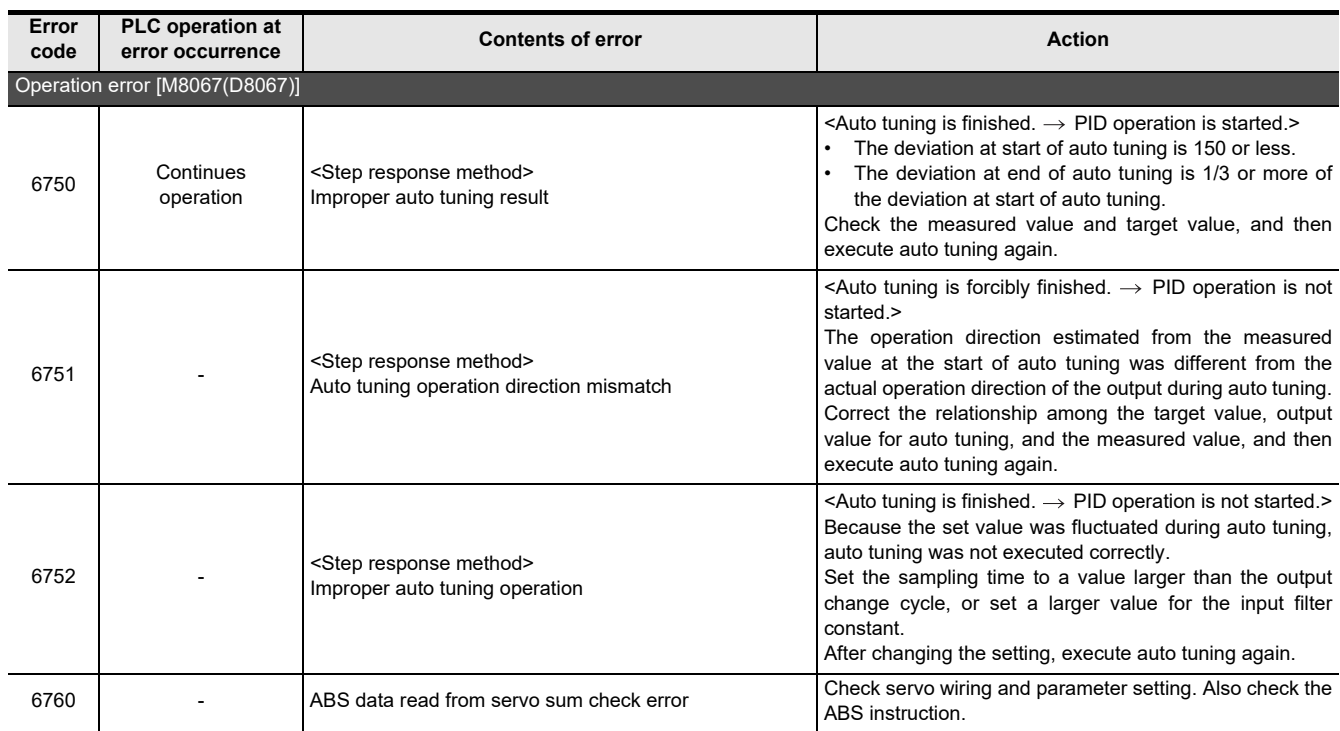

### **Appendix B-2-3 For FX2(FX)/FX2C/FX0/FX0S/FX0N PLCs**

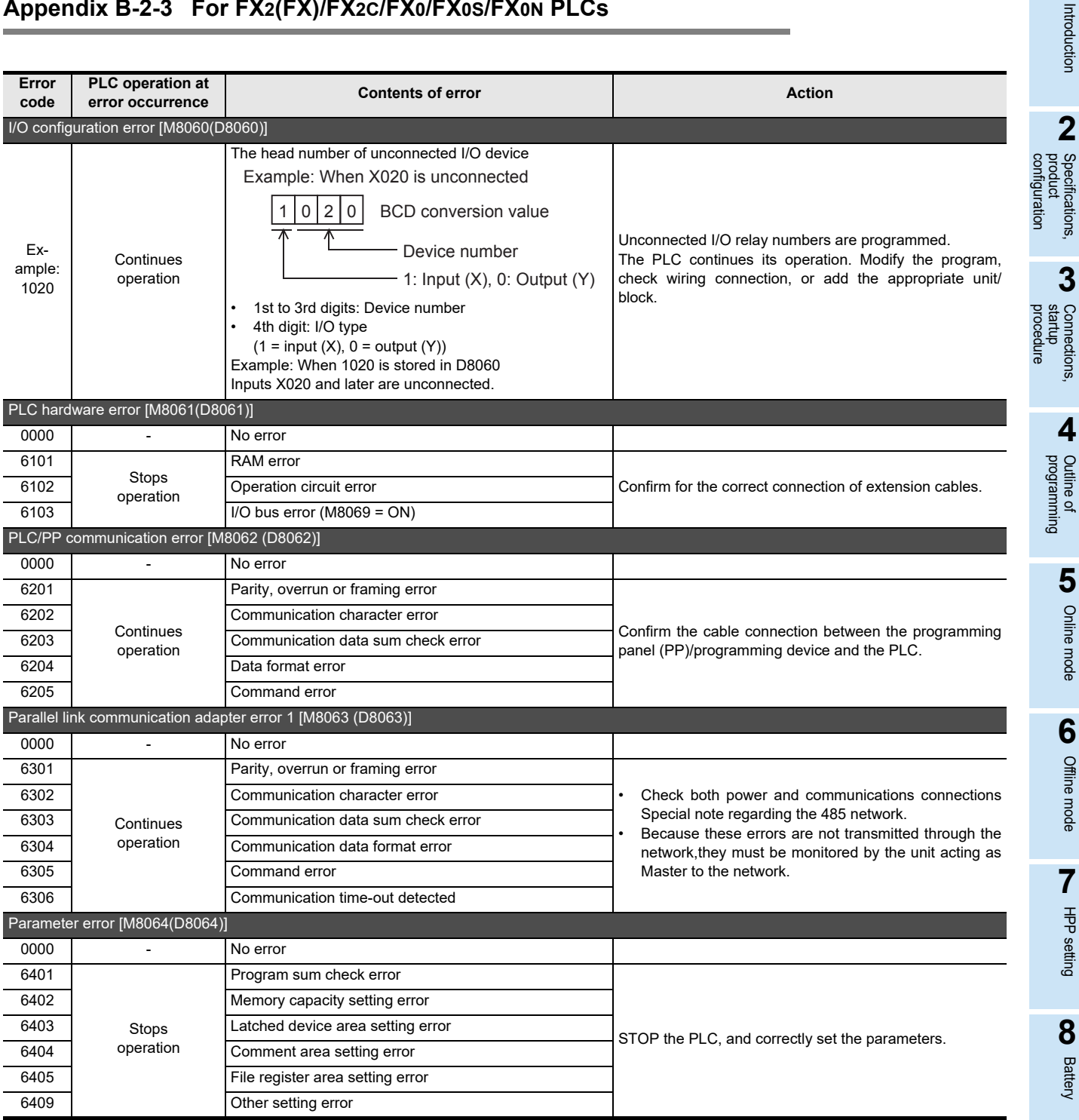

**1**

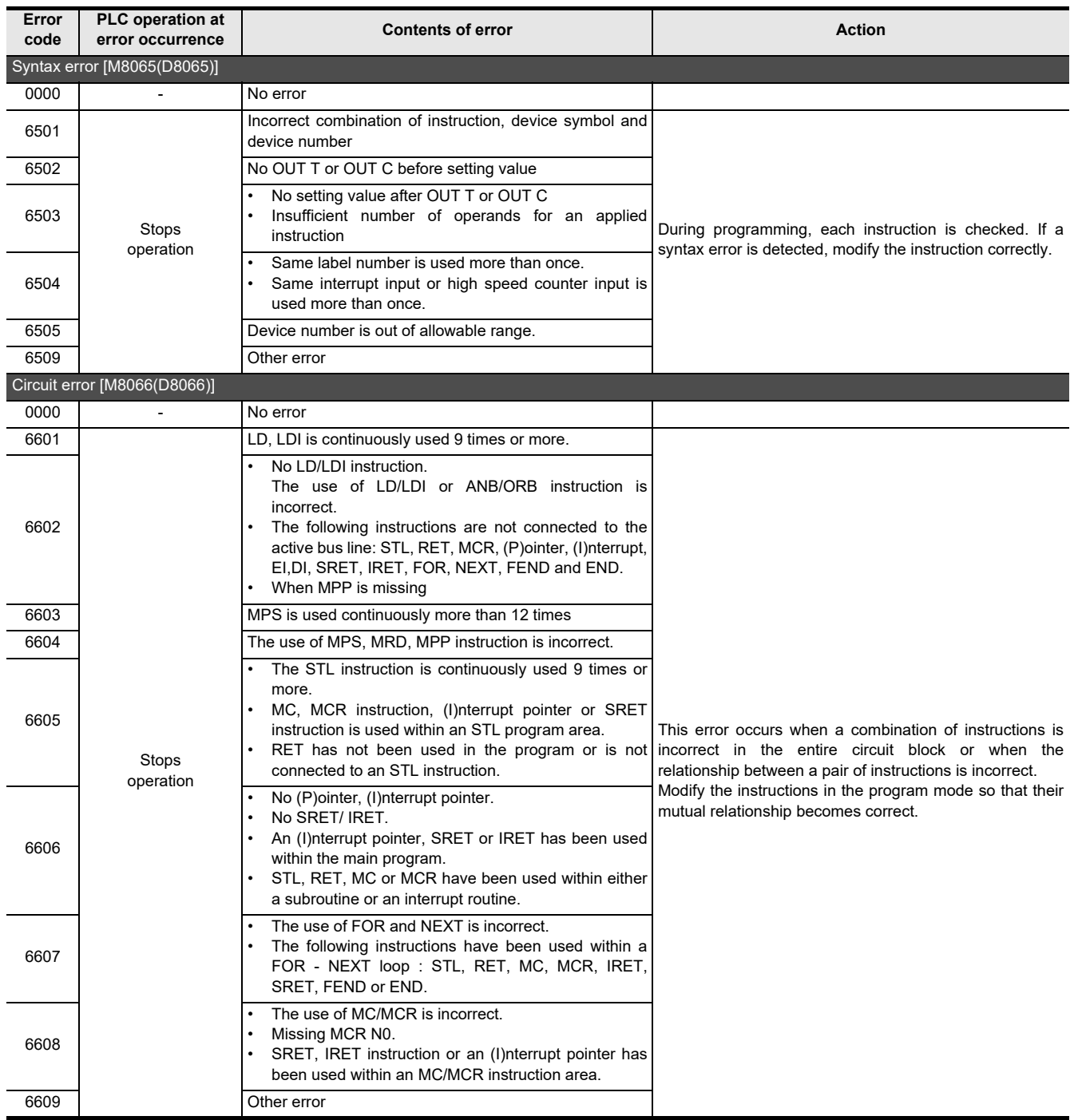

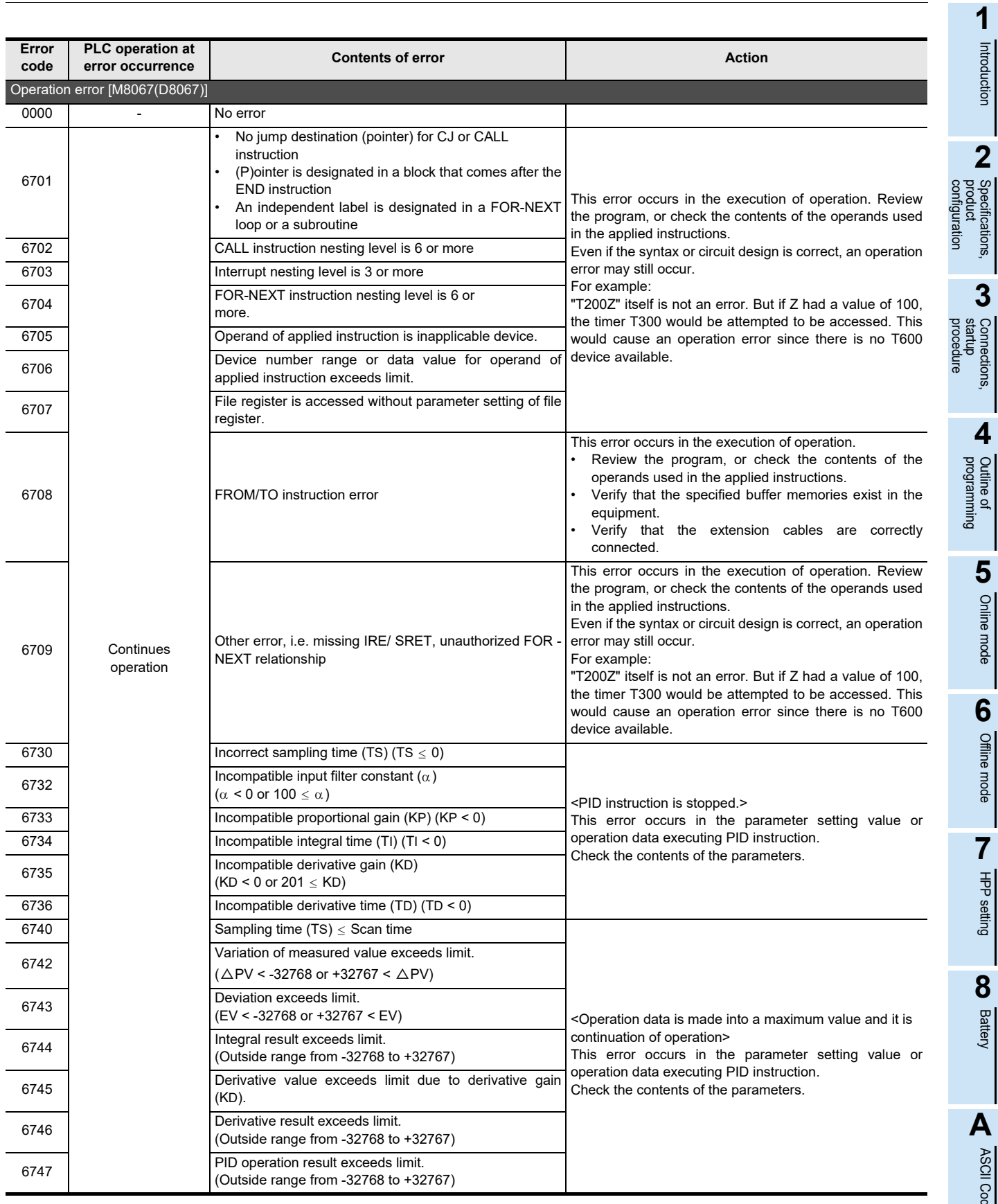

Introduction

Introduction

**2**

Specifications,

**3**

Connections,

**4**

Online mode

Offline mode

**8**

Battery

ASCII Code

ASCII Code

# **Appendix C: Major Key Operation List**

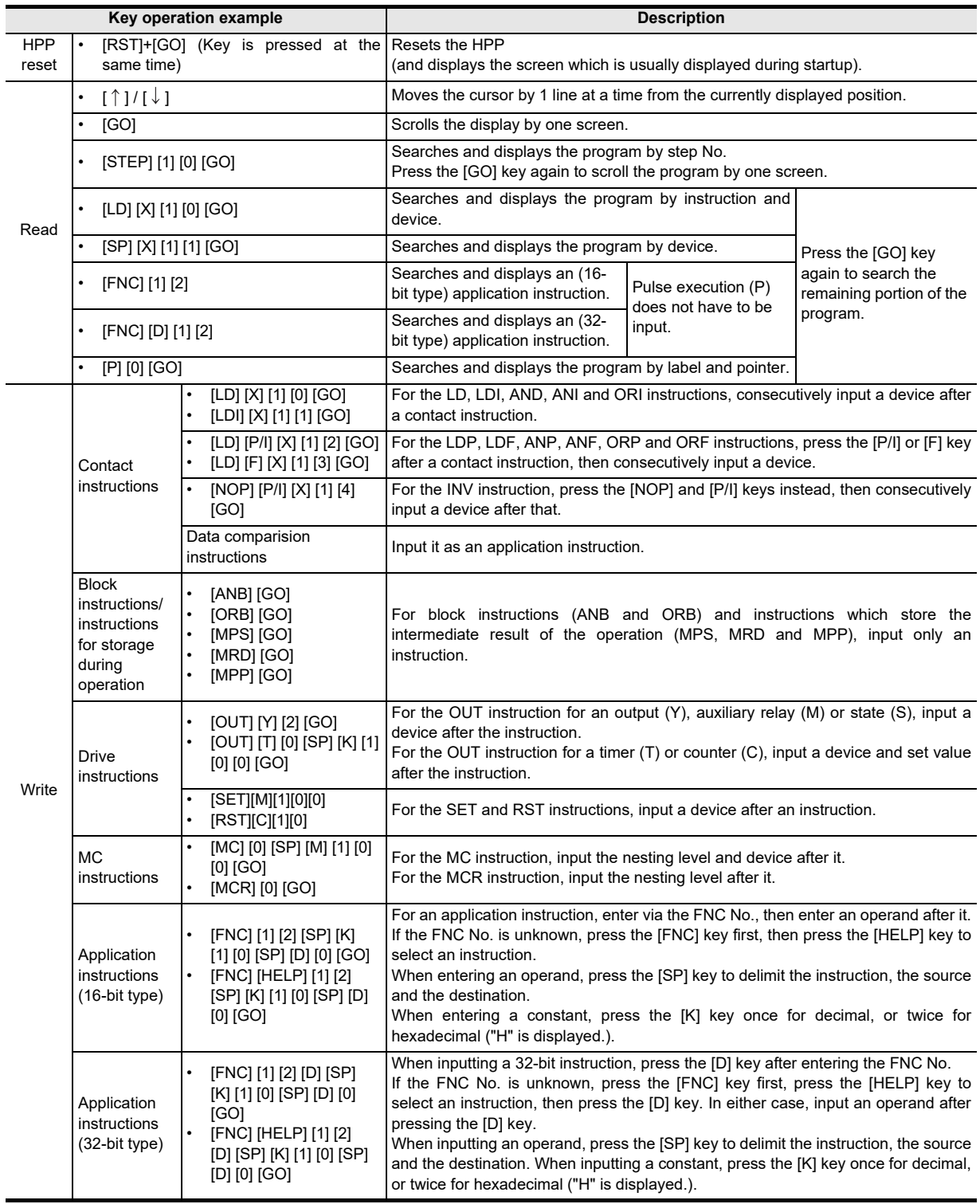

**C**

Major key<br>operation list

**D**

Manufacturer's<br>serial number

**E**

models Discontinued

**F**

**G**

transportation Precautions for<br>battery<br>transportation Precautions for

> member states batteries in EU

Handling of<br>batteries in EU<br>member states

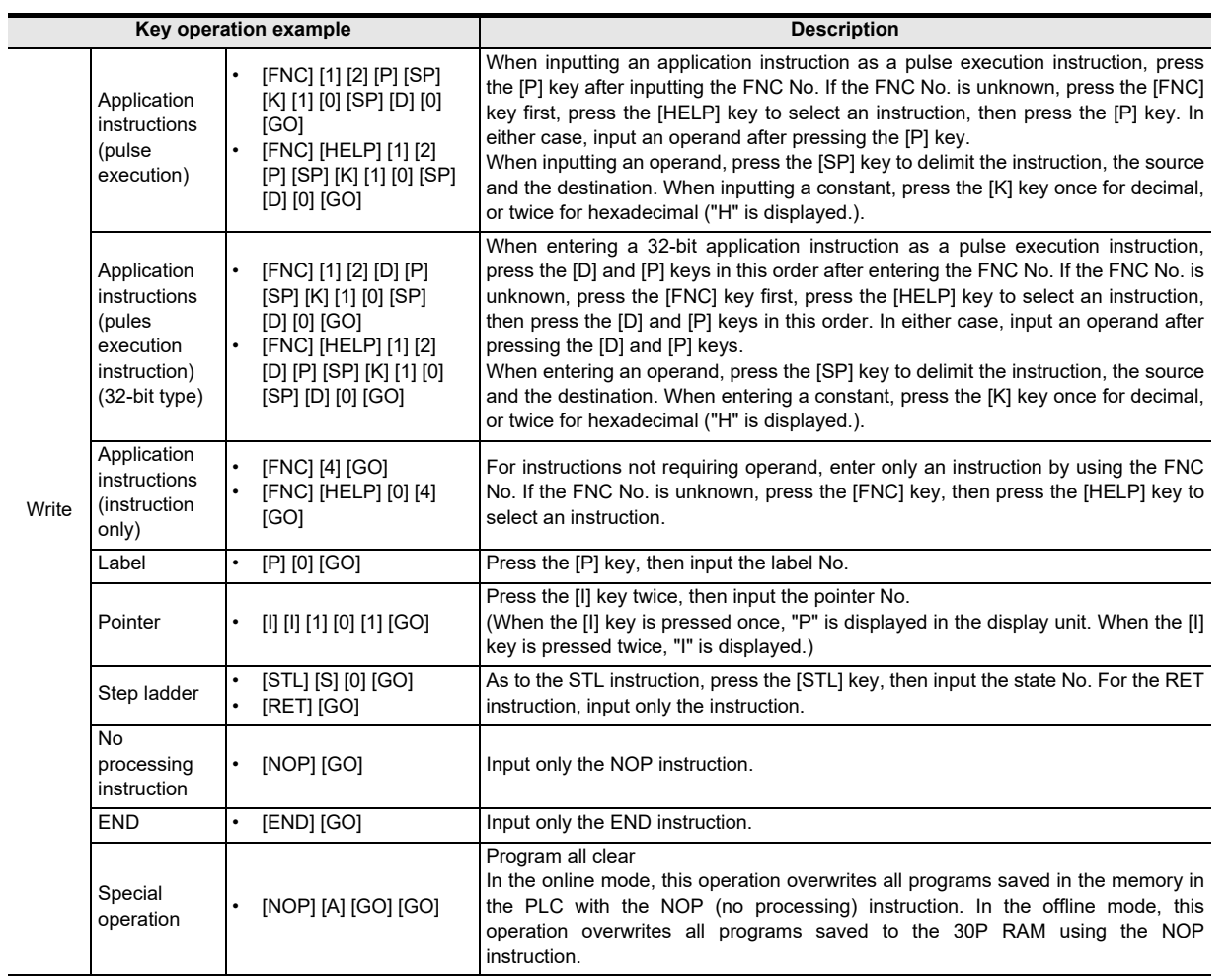

# **Appendix D: Manufacturer's serial number/Version Information**

### **Appendix D-1 Version check method**

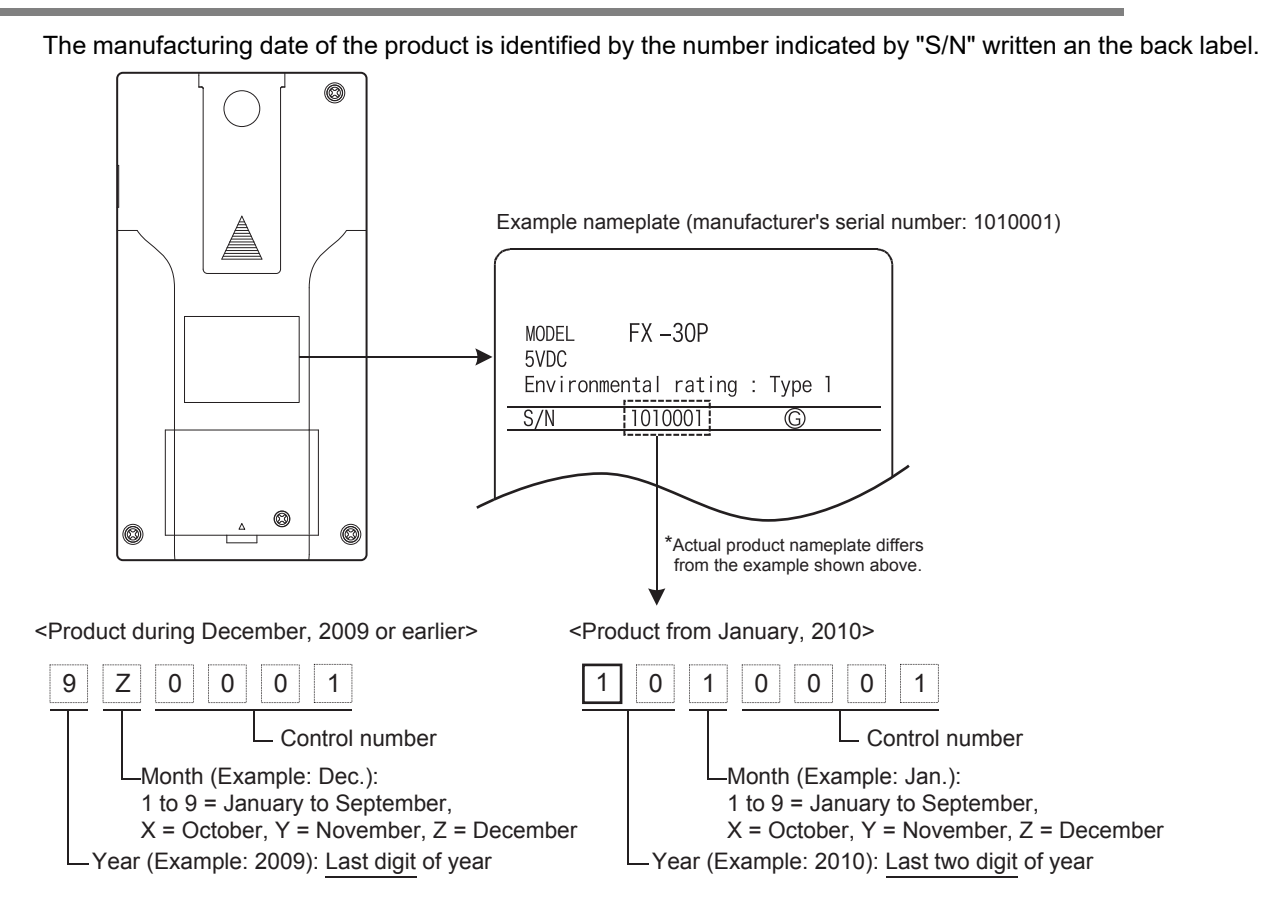

## **Appendix D-2 Version Information**

### **Appendix D-2-1 Checking the firmware version**

The firmware version of the 30P is the number to the right of "version" on the starting screen and the HELP screen.

• Starting screen

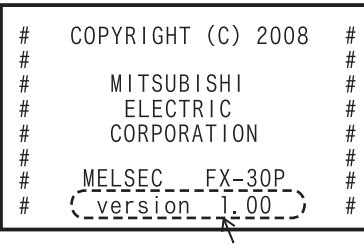

Firmware version

Displayed for 2 seconds after turning on the power.

• HELP screen

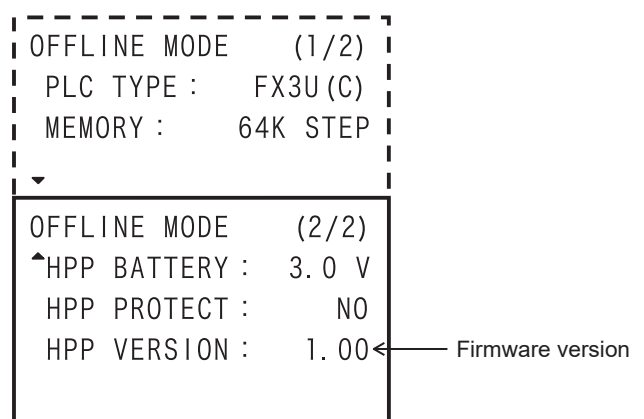

### **Appendix D-2-2 Version upgrade history**

The table below shows the version upgrade history for the FX-30P.

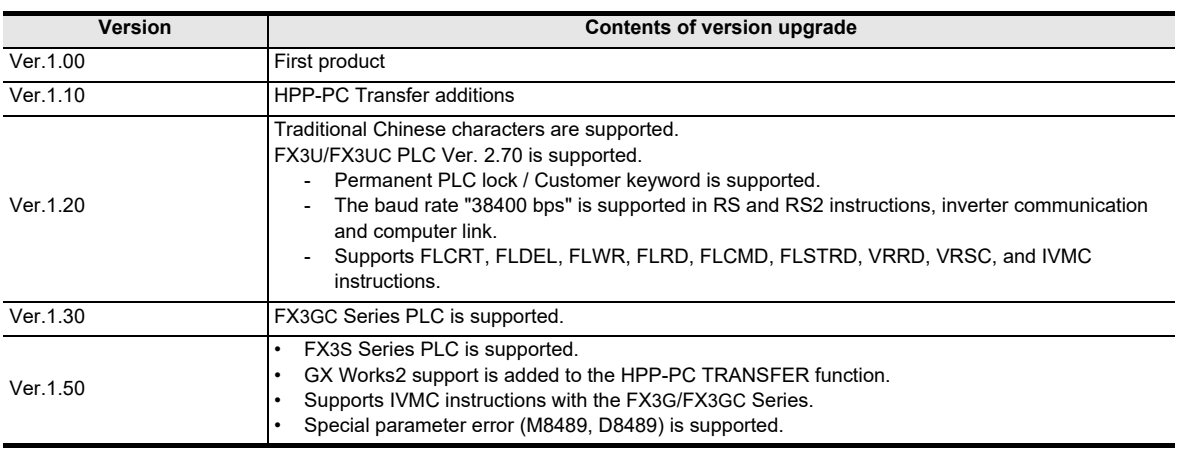

For upgrading the firmware of the 30P, please refer to Section 7.8.

**C**

operation list Major key

**F**

### **MEMO**

# **Appendix E: Discontinued models**

The table below shows discontinued models of MELSEC-F Series PLCs and programming tools described in this manual.

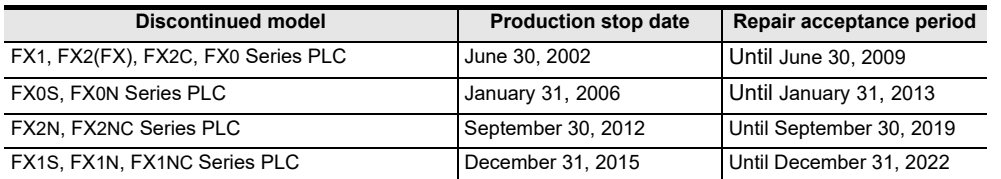

**C**

operation list Major key

**D**

**MEMO**

# **Appendix F: Precautions for Battery Transportation**

When transporting lithium batteries, follow the transportation regulations. The batteries for the FX-30P are classified as shown in following table.

### **Appendix F-1 Regulated FX-30P**

1) Included modules and batteries

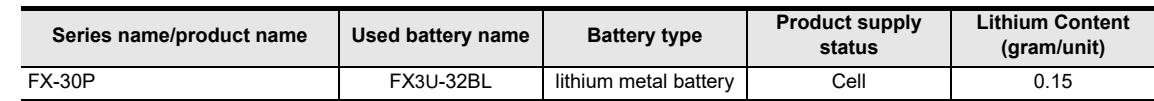

2) Batteries to be built in modules (spare parts and optional parts)

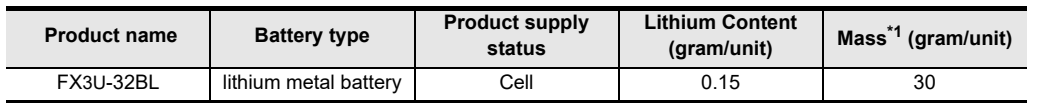

\*1. The value indicates the mass with packaging.

### **Appendix F-2 Transport guidelines**

Comply with IATA Dangerous Goods Regulations, IMDG code and the local transport regulations when transporting products listed above.

Also, consult with the shipping carrier.

**C**

**E**

### **MEMO**

# **Appendix G: Handling of Batteries and Devices with Built-in Batteries in EU Member States**

This section describes the precautions for disposing of waste batteries in EU member states and exporting batteries and/or devices with built-in batteries to EU member states.

### **Appendix G-1 Disposal precautions**

In EU member states, there is a separate collection system for waste batteries. Dispose of batteries properly at the local community waste collection/recycling center.

The symbol shown in following figure is printed on the batteries and packaging of batteries and devices with built-in batteries used for Mitsubishi programmable controllers.

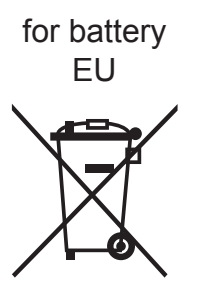

- \*1. This symbol to the left is for EU member states only.
	- The symbol is specified in the new EU Battery Directive (2006/66/EC) Article 20 "Information for end-users" and Annex II.

The symbol to the left indicates that batteries need to be disposed of separately from other wastes.

### **Appendix G-2 Exportation precautions**

The new EU Battery Directive (2006/66/EC) requires the following when marketing or exporting batteries and/ or devices with built-in batteries to EU member states.

- To print the symbol on batteries, devices, or their packaging
- To explain the symbol in the manuals of the products
- 1) Labelling

To market or export batteries and/or devices with built-in batteries, which have no symbol, to EU member states on September 26, 2008 or later, print the symbol shown in the Figure above on the batteries, devices, or their packaging.

2) Explaining the symbol in the manuals

To export devices incorporating Mitsubishi programmable controller to EU member states on September 26, 2008 or later, provide the latest manuals that include the explanation of the symbol.

If no Mitsubishi manuals or any old manuals without the explanation of the symbol are provided, separately attach an explanatory note regarding the symbol to each manual of the devices.

#### **POINT**

The requirements apply to batteries and/or devices with built-in batteries manufactured before the enforcement date of the new EU Battery Directive(2006/66/EC).

### **Appendix G-3 Regulated FX-30P**

1) Included modules and batteries

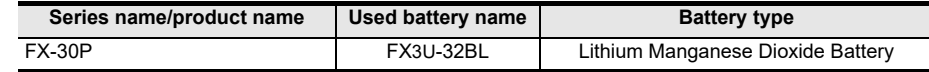

2) Batteries to be built in modules (spare parts and optional parts)

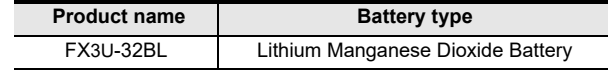

**C**

Major key<br>operation l

**D**

Manufacturer's<br>serial number

**E**

models Discontinued

**F**

**G**

 $\ddot{q}$ 

transportation Precautions<br>battery<br>battery Precautions for

ransportation

member states batteries in EU

Handling of<br>batteries in EU<br>member states

### **MEMO**

## **Warranty**

#### Please confirm the following product warranty details before using this product.

**1. Gratis Warranty Term and Gratis Warranty Range** If any faults or defects (hereinafter "Failure") found to be the responsibility of Mitsubishi occurs during use of the product within the gratis warranty term, the product shall be repaired at no cost via the sales representative or Mitsubishi Service Company. However, if repairs are required onsite at domestic or overseas location, expenses to send an engineer will be solely at the customer's discretion. Mitsubishi shall not be held responsible for any re-commissioning, maintenance, or testing on-site that

#### **[Gratis Warranty Term]**

each FA Center may differ.<br>The gratis warranty term of the product shall be for one year after the date of purchase or delivery to a designated place. Note that after manufacture and shipment from Mitsubishi, the maximum distribution period shall be six (6) months, and the longest gratis warranty term after manufacturing shall be eighteen (18) months. The gratis warranty term of repair parts shall not exceed the gratis warranty term before repairs.

#### **[Gratis Warranty Range]**

- (1) The range shall be limited to normal use within the usage state, usage methods and usage environment, etc., which follow the conditions and precautions, etc., given in the instruction manual, user's manual and caution labels on the product.
- Even within the gratis warranty term, repairs shall be (2) charged for in the following cases.
	- 1. Failure occurring from inappropriate storage or handling, carelessness or negligence by the user. Failure caused by the user's hardware or software design.
	- Failure caused by unapproved modifications, etc., 2. to the product by the user.
	- When the Mitsubishi product is assembled into a 3. user's device, Failure that could have been avoided if functions or structures, judged as necessary in the legal safety measures the user's device is subject to or as necessary by industry standards, had been provided.
	- 4. Failure that could have been avoided if consumable parts (battery, backlight, fuse, etc.) designated in the instruction manual had been correctly serviced or replaced.
	- 5. Relay failure or output contact failure caused by usage beyond the specified Life of contact (cycles).
	- 6. Failure caused by external irresistible forces such as fires or abnormal voltages, and failure caused by force majeure such as earthquakes, lightning, wind and water damage.
	- 7. Failure caused by reasons unpredictable by scientific technology standards at time of shipment from Mitsubishi.
	- Any other failure found not to be the responsibility 8. of Mitsubishi or that admitted not to be so by the user.

#### **2. Onerous repair term after discontinuation of production**

- Mitsubishi shall accept onerous product repairs for (1) seven (7) years after production of the product is discontinued.
	- Discontinuation of production shall be notified with Mitsubishi Technical Bulletins, etc.
- (2) Product supply (including repair parts) is not available after production is discontinued.

#### **3. Overseas service**

involves replacement of the failed module. Overseas, repairs shall be accepted by Mitsubishi's local overseas FA Center. Note that the repair conditions at

#### **4. Exclusion of loss in opportunity and secondary loss from warranty liability**

Regardless of the gratis warranty term, Mitsubishi shall not be liable for compensation to:

- Damages caused by any cause found not to be the (1) responsibility of Mitsubishi.
- Loss in opportunity, lost profits incurred to the user by (2) Failures of Mitsubishi products.
- (3) Special damages and secondary damages whether foreseeable or not, compensation for accidents, and compensation for damages to products other than Mitsubishi products.
- (4) Replacement by the user, maintenance of on-site equipment, start-up test run and other tasks.

#### **5. Changes in product specifications**

The specifications given in the catalogs, manuals or technical documents are subject to change without prior notice.

#### **6. Product application**

- (1) In using the Mitsubishi MELSEC programmable logic controller, the usage conditions shall be that the application will not lead to a major accident even if any problem or fault should occur in the programmable logic controller device, and that backup and fail-safe functions are systematically provided outside of the device for any problem or fault.
- The Mitsubishi programmable logic controller has been (2) designed and manufactured for applications in general industries, etc. Thus, applications in which the public could be affected such as in nuclear power plants and other power plants operated by respective power companies, and applications in which a special quality assurance system is required, such as for Railway companies or Public service purposes shall be excluded from the programmable logic controller applications.

In addition, applications in which human life or property that could be greatly affected, such as in aircraft, medical applications, incineration and fuel devices, manned transportation, equipment for recreation and amusement, and safety devices, shall also be excluded from the programmable logic controller range of applications.

However, in certain cases, some applications may be possible, providing the user consults their local Mitsubishi representative outlining the special requirements of the project, and providing that all parties concerned agree to the special circumstances, solely at the users discretion.

# **Revised History**

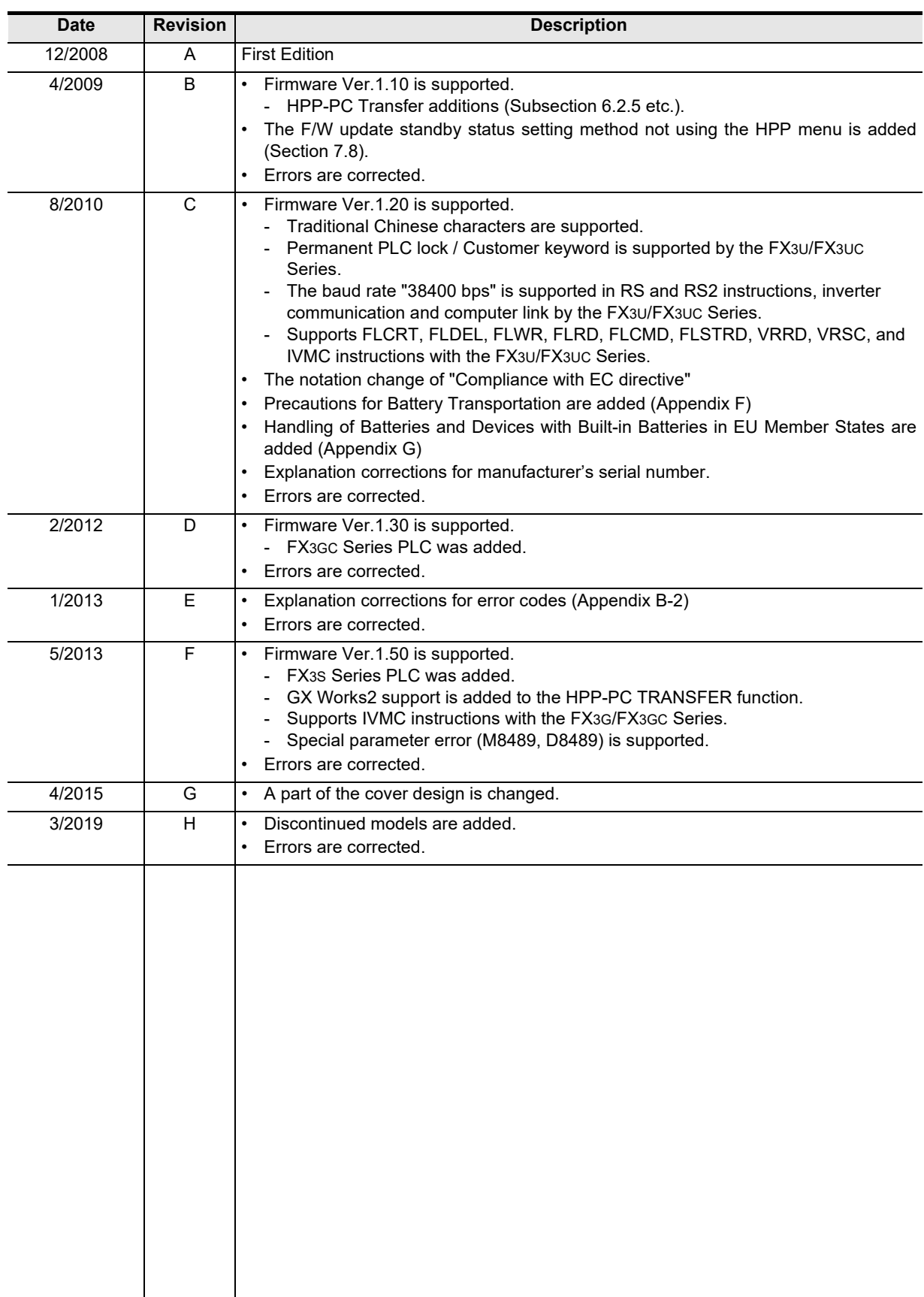
**FX-30P**

## **OPERATION MANUAL**

## MITSUBISHI ELECTRIC CORPORATION HEAD OFFICE: TOKYO BUILDING, 2-7-3 MARUNOUCHI, CHIYODA-KU, TOKYO 100-8310, JAPAN

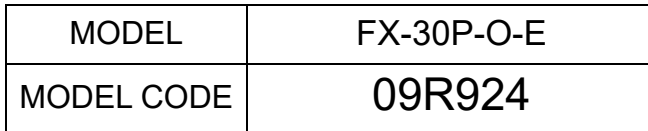